# GE Healthcare

# MAC™ 5500 Analyssystem för vilo-EKG Version 9D

Användarhandbok

2020299-169 Revision D

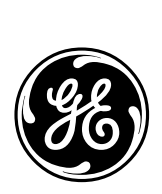

Informationen i den här bruksanvisningen gäller endast för MAC™ 5500 med programvaruversionerna 9D. Den gäller inte för tidigare programvaruversioner. Specifikationerna i denna handbok kan ändras utan meddelande på grund av ständigt pågående produktförbättringar.

MAC, MULTI-LINK, MUSE, MACTRODE, MobileLink och 12SL är varumärken som ägs av GE Medical Systems *Information Technologies*, ett General Electric Company som marknadsförs som GE Healthcare. Alla andra varumärken i detta dokument tillhör respektive ägare.

© 2008, 2013, 2019, General Electric Company. Med ensamrätt.

# **Rekommendationer**

Användaren måste vara medveten om befintliga HF-källor, t.ex. radioeller TV-stationer och bärbara eller mobila radiotelefoner, och beakta närvaron av dessa vid installation av medicinsk utrustning.

Tillägg av tillbehör och komponenter samt modifiering av medicinsk utrustning kan också ge upphov till elektromagnetiska störningar. Rådgör alltid med auktoriserad personal innan systemkonfigurationen ändras.

Användning av systemet i närheten av högfrekventa (HF) elektromagnetiska störningar (EMI) över de gränser som anges i den elektromagnetiska kompatibilitetsstandarden EN60601-1-2 för avgiven immunitet (fältstyrkor över 3 volt per meter) kan orsaka kurvdistortioner.

Speciella försiktighetsåtgärder avseende elektromagnetisk kompatibilitet måste vidtagas vid installation av medicinsk elektrisk utrustning och utrustningen måste installeras enligt anvisningarna i medföljande servicehandbok.

Bärbar och mobil HF-kommunikationsutrustning kan påverka medicinsk elektrisk utrustning.

Användning av tillbehör, givare och kablar som ej rekommenderats, med undantag av de givare och kablar som saluförs av systemtillverkaren som utbytesdelar för interna komponenter, kan ge ökade emissioner eller försämrad systemimmunitet.

Systemet bör inte användas i närheten av eller staplas ovanpå annan utrustning, men i de fall då sådan användning är nödvändig måste systemet kontrolleras noga för att säkerställa att normal drift erhålls i den använda konfigurationen.

Se "Guidance on Electromagnetic Compatibility of Medical Devices for Clinical/Biomedical Engineers" i AAMI Committee Technical Information Report (TIR) 18. Detta dokument ger anvisningar för utvärdering och hantering av elektromagnetiska störningar på ett sjukhus.

Följande åtgärder kan vidtagas för att minska elektromagnetiska störningar och uppnå elektromagnetisk kompatibilitet för medicinsk utrustning:

- Utvärdera institutionens elektromagnetiska kompatibilitetsförhållanden (identifiera t.ex. befintliga radiosändare) och identifiera de områden där viktig medicinsk utrustning används (t.ex. akutintag, intensivvårdsavdelning, hjärtvårdsavdelning och neurointensivvårdsavdelning).
- Öka avståndet mellan elektromagnetiska störningskällor och känslig utrustning.
- Avlägsna den utrustning som är ytterst känslig för elektromagnetiska störningar.
- Minska den effekt som avges från elektrisk och elektronisk utrustning på sjukhuset (dvs. personsökarsystem).
- Märk utrustning som är känslig för elektromagnetiska störningar.
- Utbilda personalen (sjuksköterskor och läkare) så att de blir medvetna om och kan identifiera potentiella elektromagnetiska problem.

# Innehåll

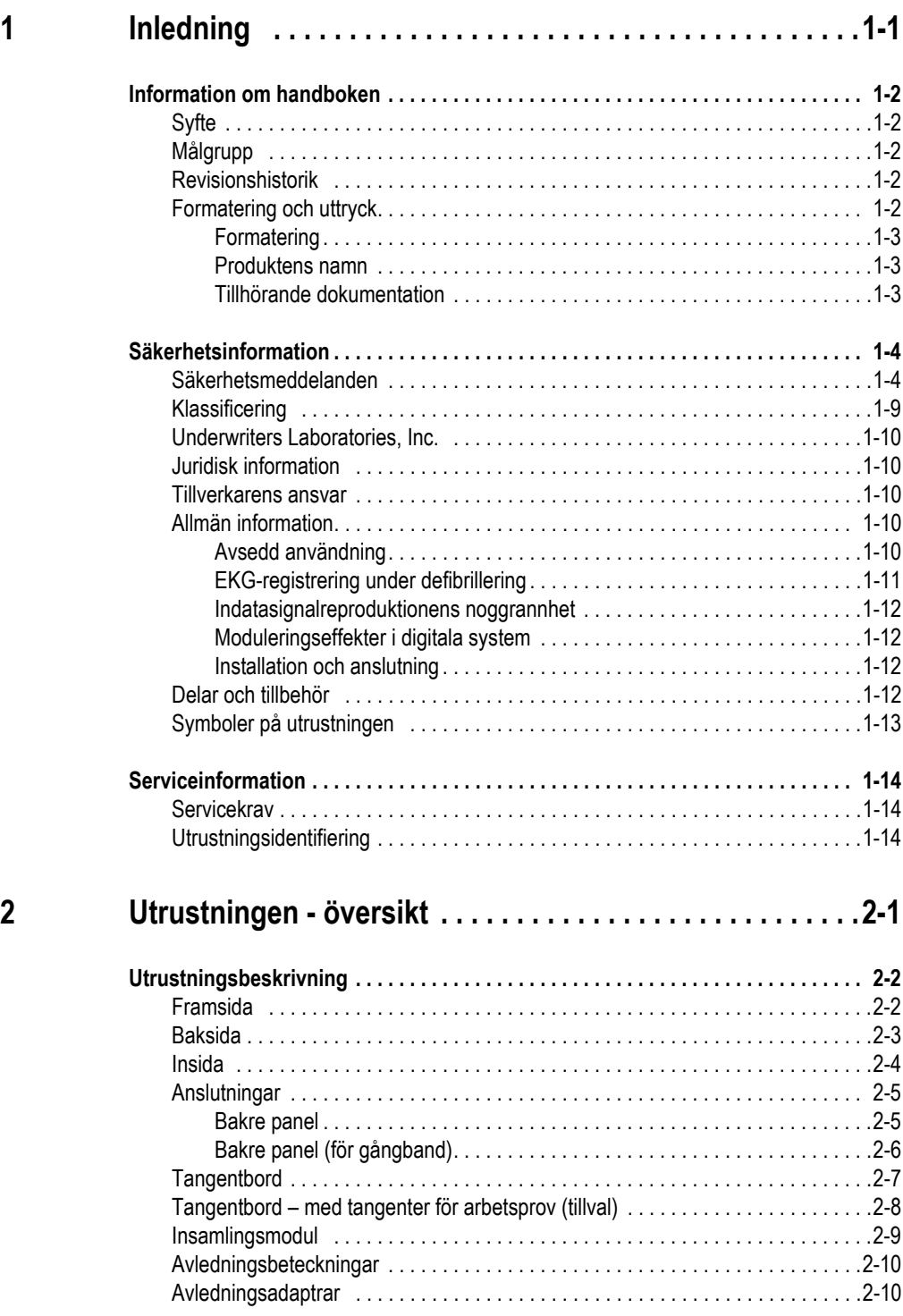

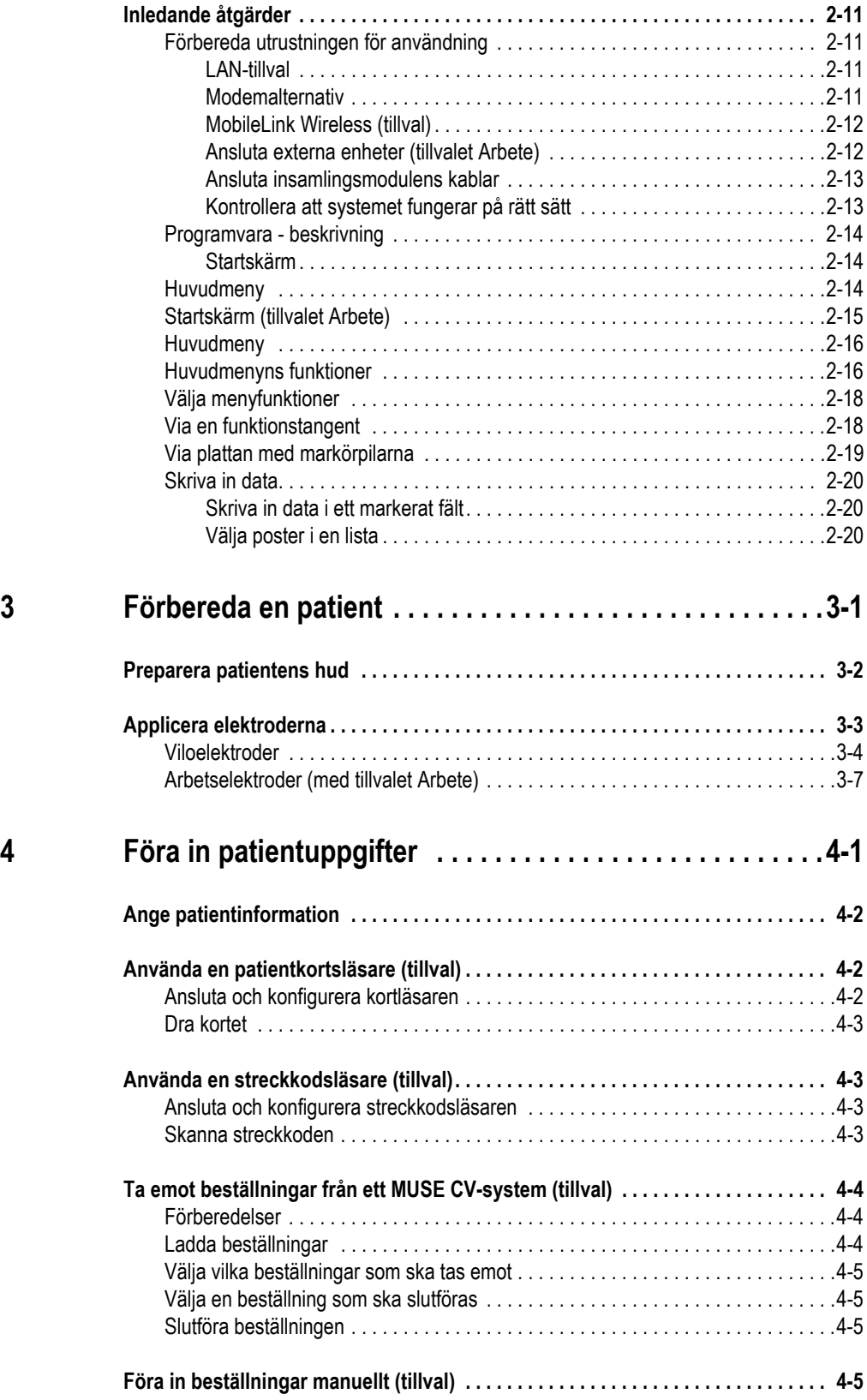

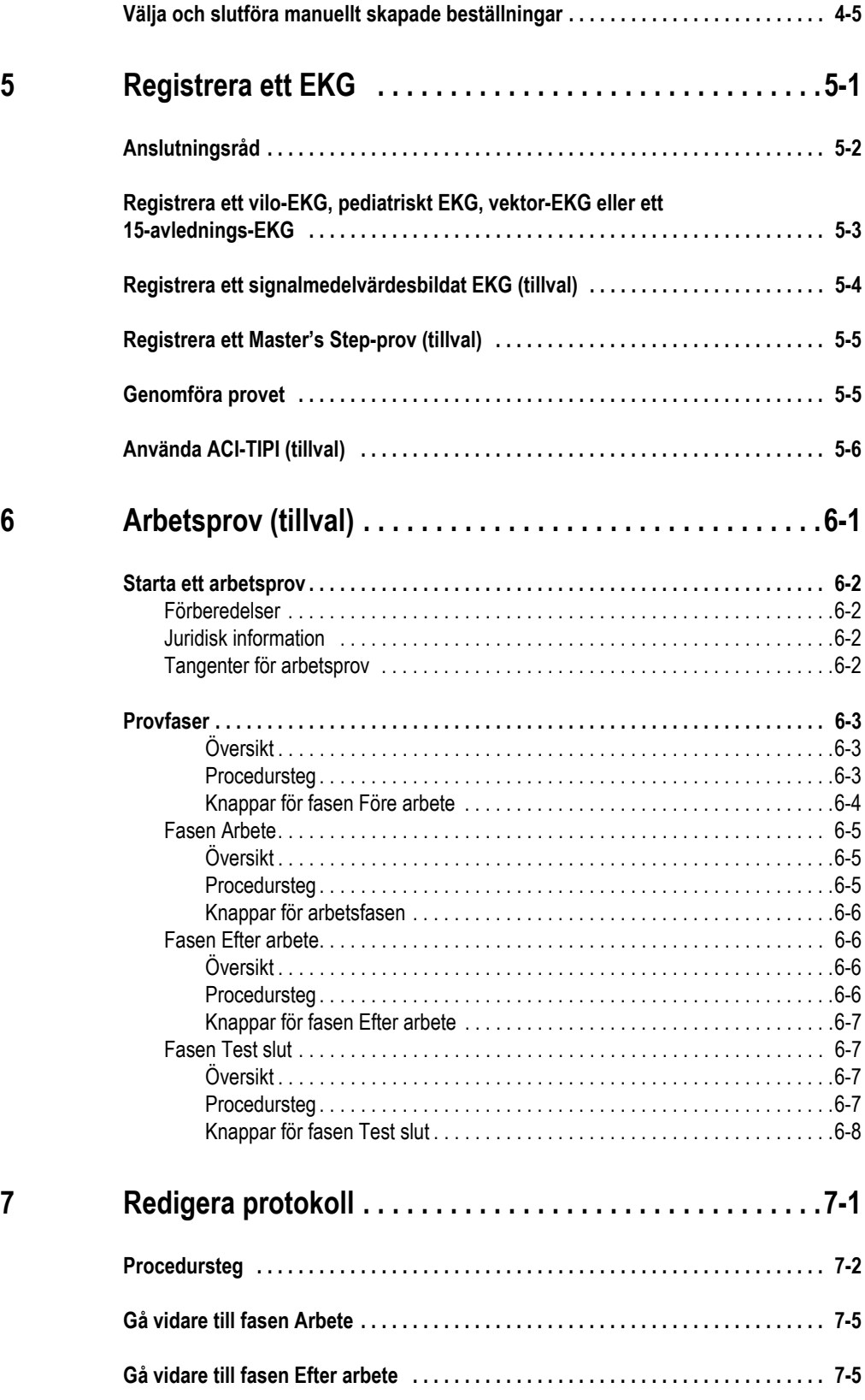

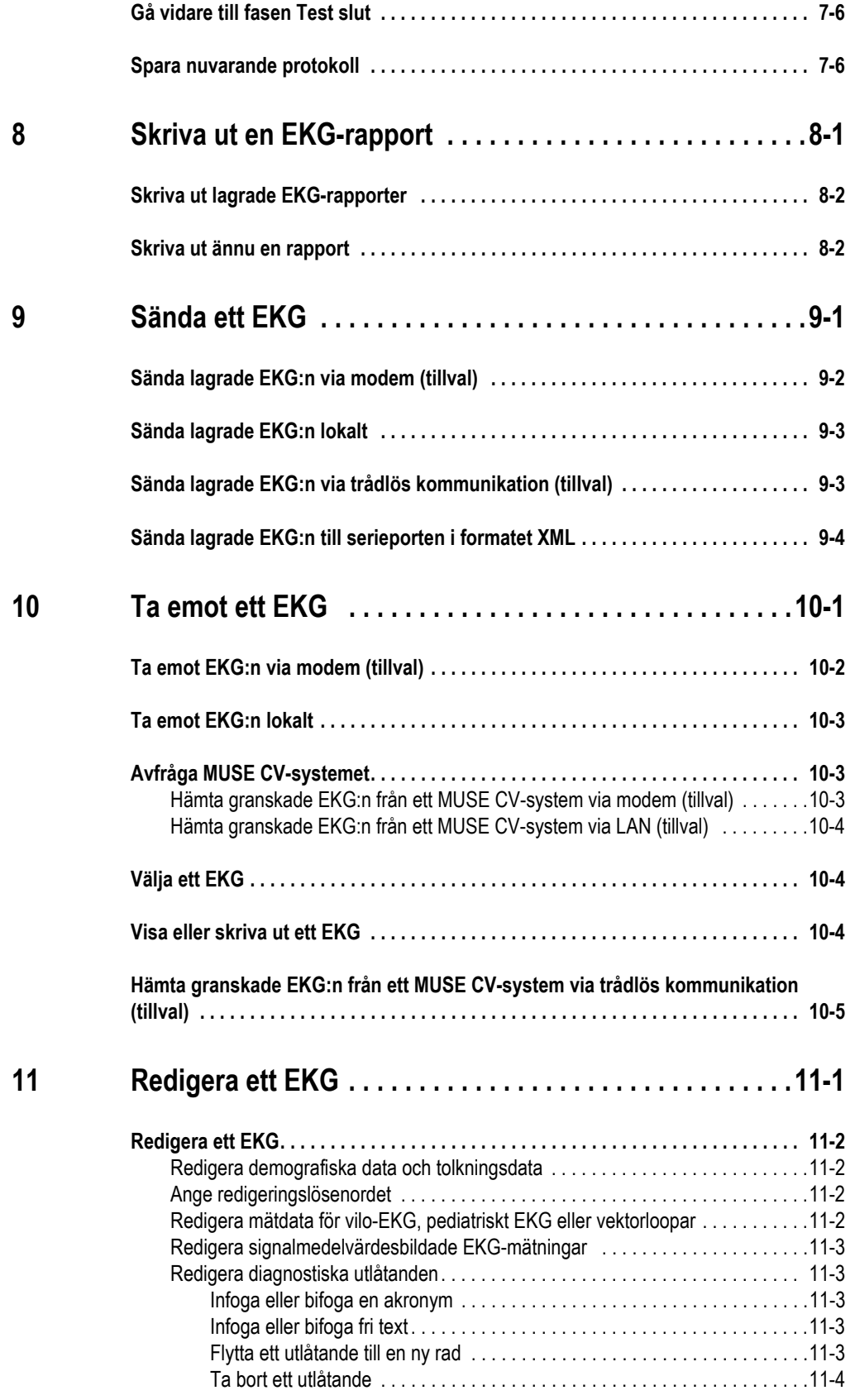

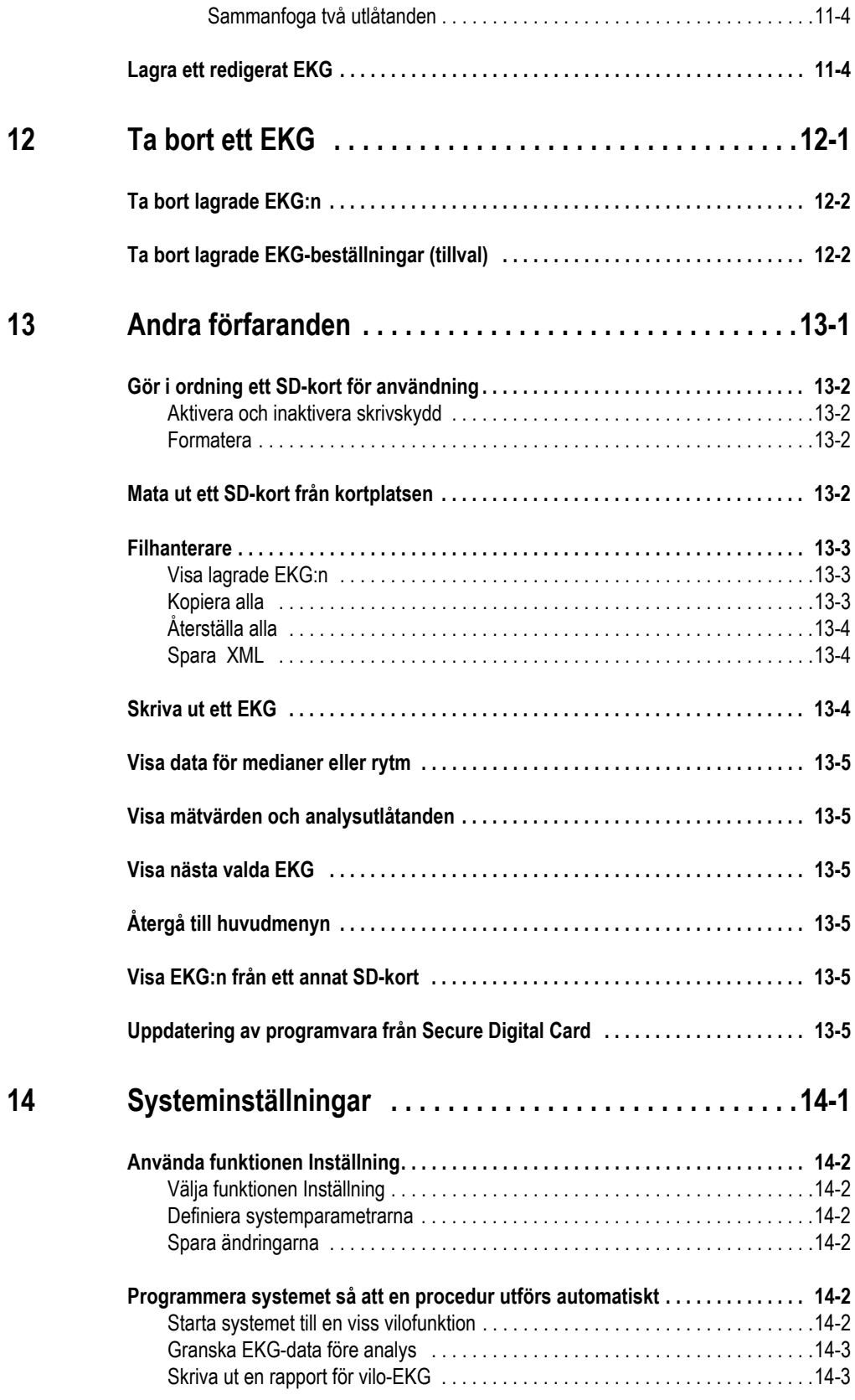

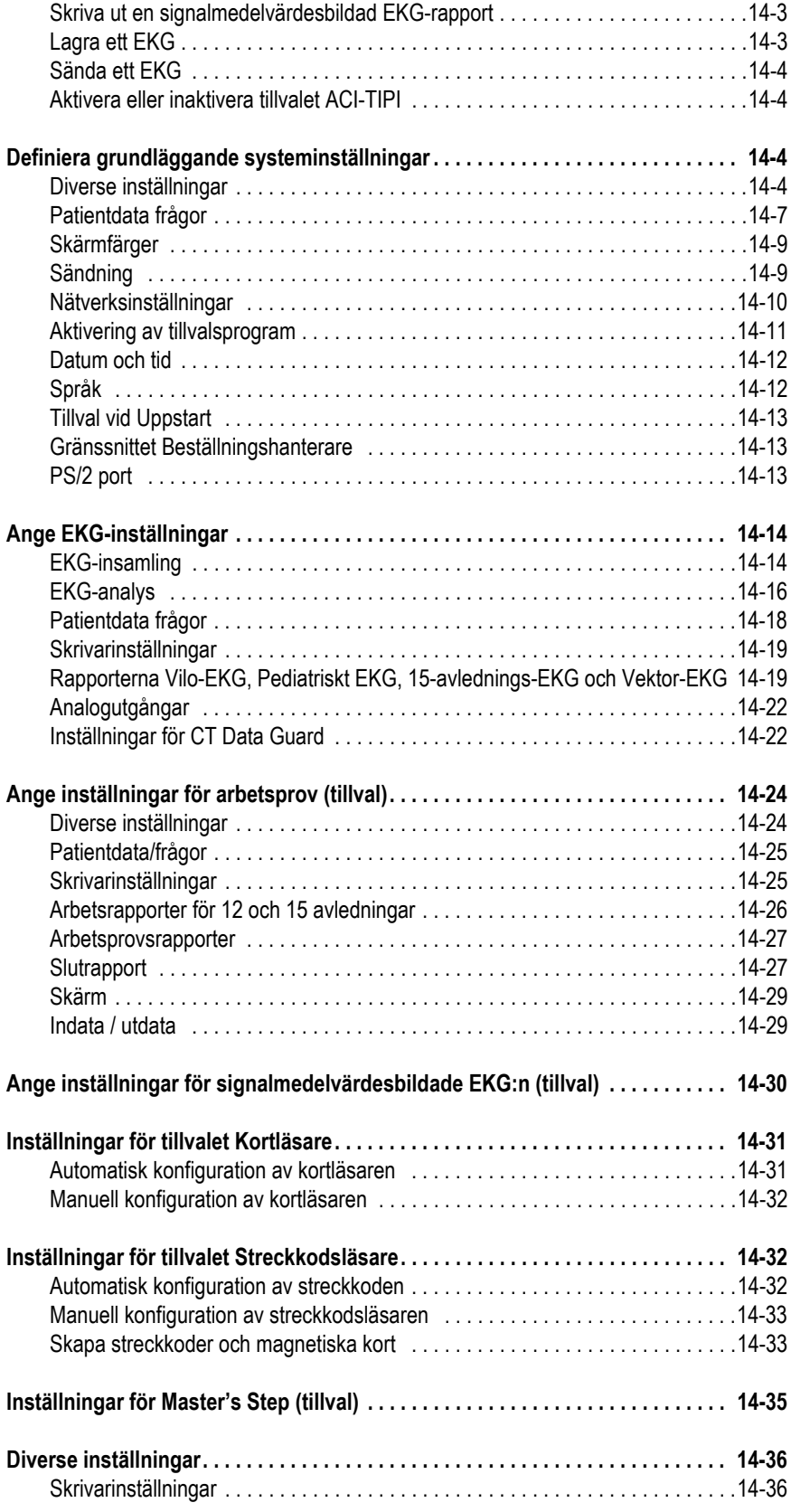

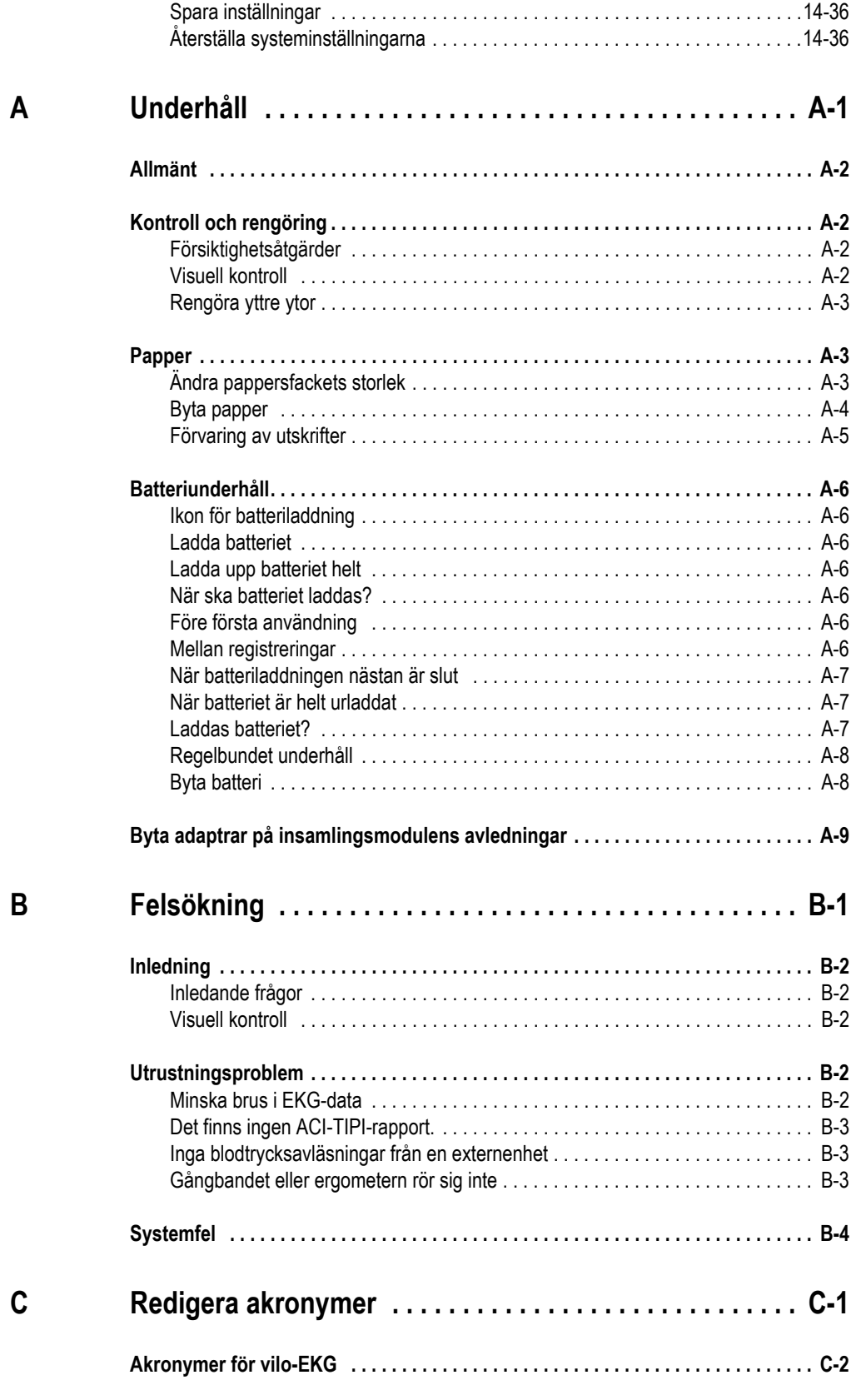

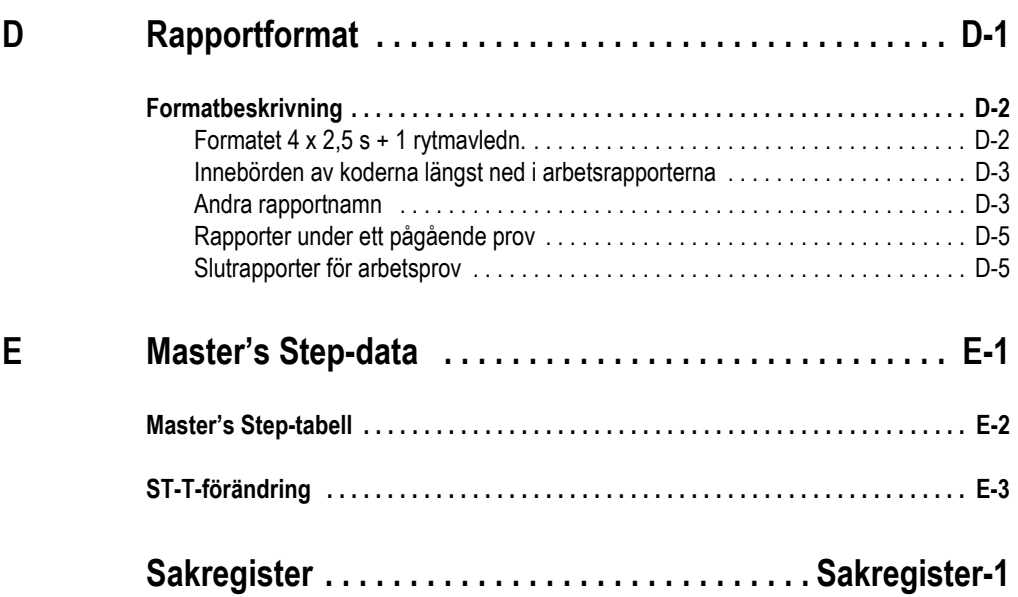

# <span id="page-12-0"></span>1 Inledning

# <span id="page-13-0"></span>**Information om handboken**

# <span id="page-13-1"></span>**Syfte**

Denna handbok innehåller de anvisningar som behövs för att använda utrustningen i enlighet med dess funktionalitet och avsedda användningsområde.

# <span id="page-13-2"></span>**Målgrupp**

Denna handbok är avsedd för de individer som använder, underhåller eller utför felsökning på denna utrustning.

# <span id="page-13-3"></span>**Revisionshistorik**

Dokumentets artikelnummer och revisionsbokstav finns längst ned på varje sida i detta dokument. Denna bokstav anger dokumentets uppdateringsnivå.

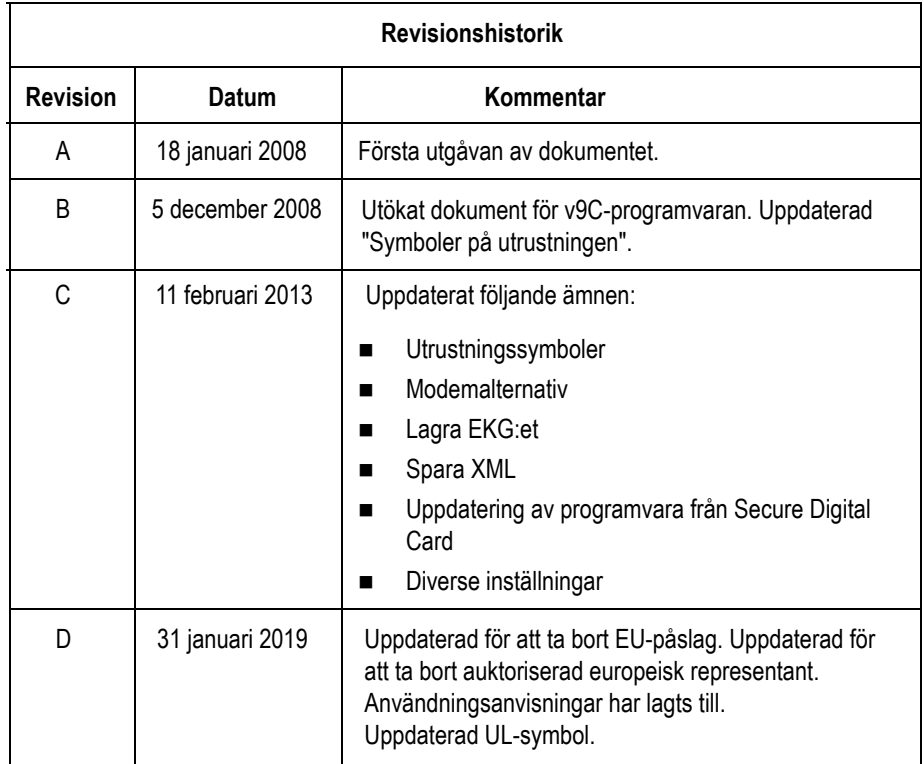

# <span id="page-13-4"></span>**Formatering och uttryck**

**OBS**

Ger kompletterande användarinformation.

## <span id="page-14-0"></span>Formatering

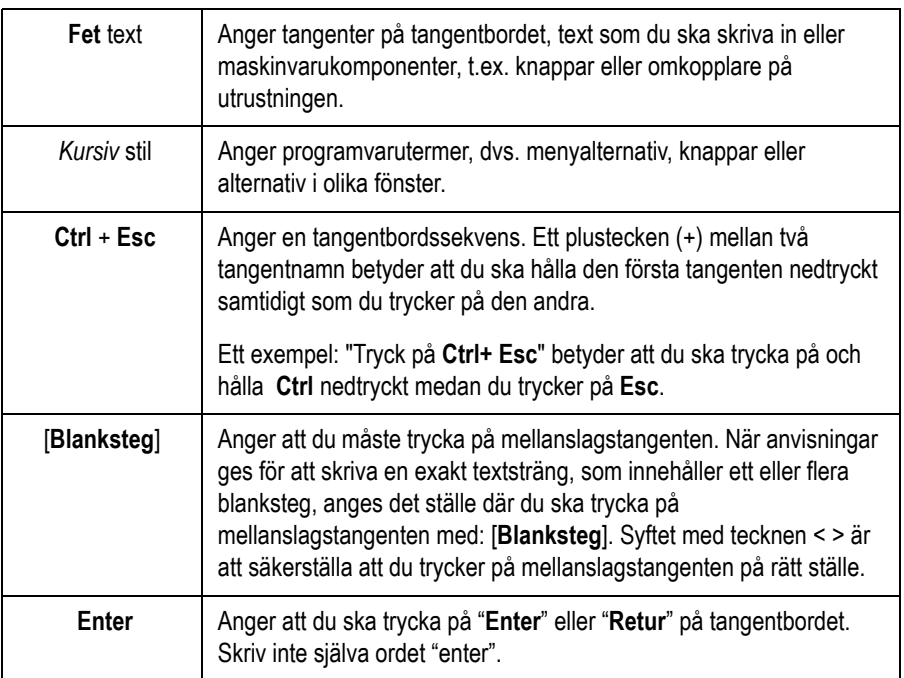

### <span id="page-14-1"></span>Produktens namn

Produkten som beskrivs i denna handbok är MAC 5500 analyssystem för vilo-EKG. Den refereras till som "systemet" i detta dokument.

### <span id="page-14-2"></span>Tillhörande dokumentation

Följande dokument refereras till i denna handbok och ger ytterligare information som kan vara till hjälp vid installation, konfiguration, underhåll och användning av denna produkt.

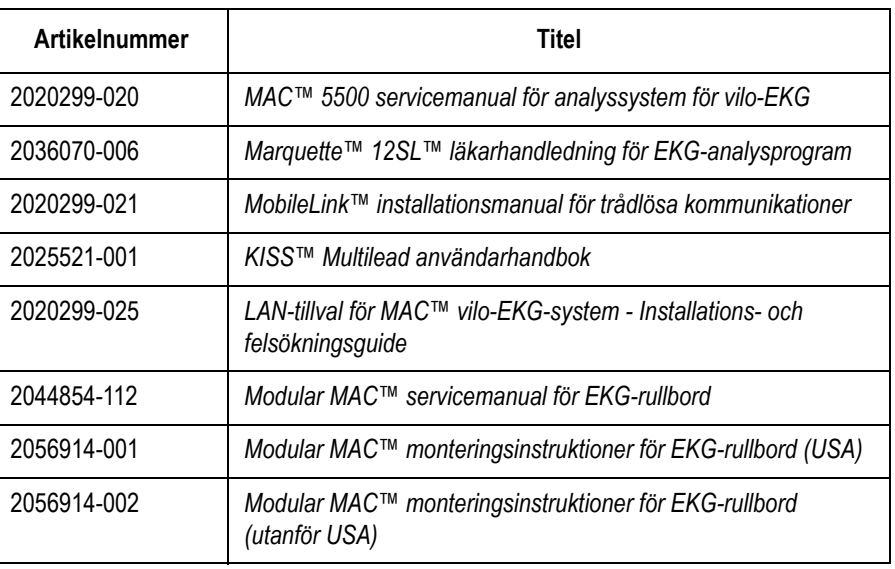

# <span id="page-15-0"></span>**Säkerhetsinformation**

Detta avsnitt ger information för en säker användning av din utrustning.

# <span id="page-15-1"></span>**Säkerhetsmeddelanden**

Begreppen Fara, Varning och Försiktighet används i denna handbok för att göra dig uppmärksam på olika risker och anger farans allvarsgrad. Du bör bekanta sig med dessa definitioner och deras innebörd.

Risk definieras som något som kan skada en person.

FARA anger en omedelbar risk, som om den inte undviks, kan leda till dödsfall eller allvarliga kroppsskador.

VARNING anger en möjlig risk eller ett riskfyllt tillvägagångssätt, som om det inte undviks, kan leda till dödsfall eller allvarliga kroppsskador.

FÖRSIKTIGHET anger en möjlig risk eller ett riskfyllt tillvägagångssätt, som om det inte undviks, kan leda lindrigare kroppsskador eller skador på utrustning/egendom.

Obs! ger programtips eller annan användbar information så att du kan utnyttja utrustningen på bästa sätt.

Den säkerhetsinformation som finns i denna handbok är klassificerad enligt följande.

#### **VARNING**

PATIENTÖVERVAKNING — Denna enhet larmar inte och är inte avsedd att användas som elektrokardiografisk övervakningsutrustning (fysiologisk monitor för vitala tecken).

Om patientövervakning krävs ska en enhet som är avsedd för detta ändamål användas.

#### **VARNING**

SPILL — Om vätska trängt in i en enhet får denna inte längre användas. Enheten måste därefter kontrolleras och godkännas av en servicetekniker innan den får användas igen.

Undvik elektriska stötar och felaktig funktionalitet genom att se till att ingen vätska kommer in i enheten.

#### **VARNING**

BATTERIDRIFT — Enheten ska divas med batteriet om skyddsjordningens funktionalitet kan ifrågasättas.

#### **VARNING**

KABLAR — Undvik strypning genom att se till att inga kablar dras i närheten av en patients strupe.

#### **VARNING**

NÄTSTRÖMSANSLUTNING — Detta är utrustning av klass I.

Huvudkontakten måste anslutas till korrekt eluttag.

#### **VARNING**

ANVISNINGAR FÖR DEFIBRILLATORER — Ingen personal får komma i kontakt med patienten under defibrillering. I annat fall kan allvarliga kroppsskador eller dödsfall inträffa.

Ingångar för patientsignaler, som är märkta med CF och BF på spadarna, är skyddade mot skador som kan uppstå från defibrilleringsspänning.

Använd endast rekommenderade kablar och avledningar så att rätt defibrillatorskydd säkerställs.

Korrekt placering av defibrillatorspadarna i förhållande till elektroderna krävs för att säkerställa framgångsrik defibrillering.

#### **VARNING**

ELEKTRODER — Polariserande elektroder (av rostfritt stål eller silver) kan göra att elektroderna fortfarande innehåller spänning efter en defibrillering. En sådan kvarvarande spänning kommer att blockera insamling av EKG-signalen.

Använd ej polariserande elektroder (av silver eller silverklorid) för EKG-övervakning i de situationer där patientdefibrillering kan bli nödvändig.

#### **VARNING**

MAGNETISKA OCH ELEKTRISKA STÖRNINGAR — Magnetiska och elektriska fält kan störa systemets funktionalitet.

På grund av detta måste alla externa enheter som används i närheten av systemet överensstämma med relevanta krav för elektromagnetisk kompatibilitet. Röntgenutrustning och MRI-enheter är möjliga störningskällor eftersom dessa kan avge stark elektromagnetisk strålning.

#### **VARNING**

EXPLOSIONSRISK — Utrustningen får EJ användas där det förekommer brandfarliga anestesiångor eller vätskor.

#### **VARNING**

TOLKNINGSRISKER — Datoriserad tolkning är endast signifikant när den används tillsammans med kliniska fakta.

En läkare måste granska alla datorgenererade kurvor.

#### **VARNING**

ANVÄNDARE — Medicinsk teknisk utrustning, t.ex. detta system, får endast användas av behörig personal med adekvat utbildning.

#### **VARNING**

RISK FÖR STÖTAR — Felaktig användning av denna utrustning kan utgöra en risk för stötar. Beakta följande varningar. Annat tillvägagångssätt kan vara livshotande för patienter eller personal.

Dra ut kontakten ur vägguttaget innan kabeln avlägsnas från enheten när denna ska kopplas bort från nätströmmen.

I annat fall riskerar du att komma i kontakt med nätspänningen genom att metalldelar oavsiktligt förs in i nätsladdens kontakter.

Enheter får endast anslutas till andra enheter eller systemdelar sedan du kontrollerat att anslutningen inte innebär några risker för patient, användare eller miljö. Kraven i standarden IEC 60601-1-1/EN60601-1-1 måste uppfyllas i alla situationer.

#### **VARNING**

KRAV PÅ UPPSTÄLLNINGSPLATS — Dra inte kablarna på ett sådant sätt att de kan utgöra en snubblingsrisk.

Alla anslutningar för patientkablar och avledningar är av säkerhetsskäl utformade för att förhindra oavsiktlig urkoppling om någon skulle dra i dem.

Adekvata försiktighetsåtgärder måste vidtagas för att förhindra att utrustning som installerats ovanför patienten inte faller ned på henne eller honom.

#### **VARNING**

GÅNGBAND — Undvik hastiga förändringar i gångbandets hastighet eller lutning under arbetsprov.

#### **VIKTIGT**

TILLBEHÖR — Säkerställ patientsäkerheten genom att endast använda delar och tillbehör som tillverkats eller rekommenderas av GE Medical Systems Information Technologies.

Delar och tillbehör som används måste uppfylla kraven i IEC 60601-seriens säkerhetsnormer. Systemkonfigurationen måste uppfylla kraven i IECstandarden 601-1-1 för medicinska elektriska system.

#### **VIKTIGT**

KORREKT AVLEDNINGSANSLUTNING — Felaktig anslutning kommer resultera i ett felaktigt EKG.

Varje separat avledning ska följas från sin insamlingsmodulsbeteckning till den färgade anslutningen och sedan till rätt elektrod för att säkerställa att den överensstämmer med rätt beteckningsposition.

#### **VIKTIGT**

TILLBEHÖR (UTRUSTNING) — Användning av TILLBEHÖR som inte uppfyller motsvarande säkerhetskrav för denna utrustning kan göra att det resulterande systemet får försämrad säkerhet.

Följande måste beaktas vid val av tillbehör:

att tillbehöret ska användas i NÄRHETEN AV PATIENTER; och

att det finns bevis på att TILLBEHÖRET är säkerhetsklassificerat i enlighet med tillämplig harmoniserad nationell standard i IEC 60601-1 eller IEC 60601-1-1

#### **VIKTIGT**

BATTERIDRIFT — Batteriet ska avlägsnas om utrustning med ett extra batteri inte ska användas eller inte vara anslutet till elnätet under en tidsperiod som överstiger sex månader.

#### **VIKTIGT**

FÖRE INSTALLATION — Kompatibiliteten är viktig för säker och effektiv användning av detta system. Kontakta en lokal försäljnings- eller servicerepresentant före installationen för att kontrollera utrustningens kompatibilitet.

#### **VIKTIGT**

ENGÅNGSARTIKLAR — Engångsartiklar är endast avsedda att användas en gång. Försämrad prestanda eller kontamination kan förekomma vid flergångsbruk.

#### **VIKTIGT**

KASSERING — Den utrustning som beskrivs i denna handbok och tillbehören måste kasseras i enlighet med alla bestämmelser avseende avyttring av dylika produkter när dessa delar inte längre kan användas.

Kontakta GE Medical Systems Information Technologies eller någon av företagets representanter när det gäller frågor om avyttring av produkten.

#### **VIKTIGT**

UTRUSTNINGSSKADOR — Utrustning som är avsedd för användning i nödsituationer få ej utsättas för låga temperaturer under förvaring och transport för att undvika fuktkondensering på appliceringsstället.

Vänta tills all fukt avdunstat innan utrustningen används.

#### **VIKTIGT**

ELEKTRISKA STÖTAR — Minska risken för elektriska stötar genom att ALDRIG avlägsna höljet (eller baksidan).

All service måste utföras av behörig personal.

#### **VIKTIGT**

ANVÄNDARE — Medicinsk teknisk utrustning, t.ex. detta EKG-system, får endast användas av individer med adekvata kunskaper, som utbildats i användningen av sådan utrustning och som kan använda den på korrekt sätt.

#### **VIKTIGT**

NÄTSPÄNNINGSKRAV — Kontrollera att märkvärdena för elnätets spänning och frekvens är samma som de värden som anges på utrustningens dekal innan utrustningen ansluts till elnätet. Om så inte är fallet får utrustningen inte anslutas till elnätet förrän du justerat den så att den passar för strömkällan.

I USA måste strömkällan vara en mittenjusterad 240 V enfaskrets om utrustningen ska använda 240 volt i stället för 120 volt.

Denna utrustning kan anslutas till det kommunala nätet enligt definitionen i CISPR 11.

#### **VIKTIGT**

FÖRSÄLJNINGSRESTRIKTIONER — Federal lagstiftning (i USA) begränsar försäljningen av denna enhet till eller på beställning av läkare.

#### **VIKTIGT**

SERVICE — Denna utrustning innehåller inga delar som användaren kan utföra service på. All service måste utföras av behörig servicepersonal.

#### **VIKTIGT**

ÖVERVAKAD ANVÄNDNING — Denna utrustning är avsedd att användas under direkt överinseende av legitimerad hälsovårdspersonal.

# <span id="page-20-0"></span>**Klassificering**

Denna utrustning är enligt IEC 60601-1 klassificerad som:

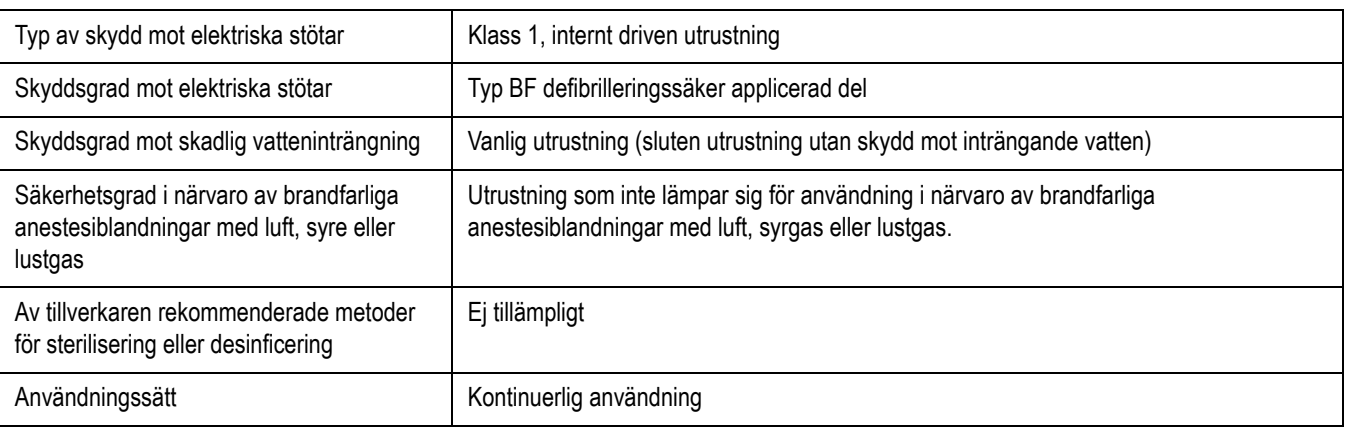

# <span id="page-21-0"></span>**Underwriters Laboratories, Inc.**

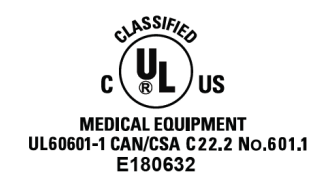

Medicinsk utrustning

Endast klassificerad avseende risk för elektriska stötar, brandrisk, mekaniska risker och andra specifika risker enligt UL 60601-1 och CAN/CSA C22.2 nr 601,1.

# <span id="page-21-1"></span>**Juridisk information**

Denna utrustning innehåller flera fält som kan fyllas i innan ett EKG registreras. Vissa av dessa fält måste fyllas i före en undersökning, medan andra är valfria, så att du själv kan avgöra om de behövs för att undersökningen ska kunna utföras. Fältet *Etniskt ursprung* är ett av dessa valfria fält. Denna uppgift kan stundom vara användbar för analys av vissa patologier. Du bör vara medveten om att i vissa jurisdiktioner är bearbetning av data som avslöjar en persons etniska ursprung underställd vissa juridiska krav, t.ex. att patientens medgivande inhämtas i förväg. Om du väljer att insamla denna typ av data, åligger det dig själv att se till att du uppfyller alla juridiska krav.

### <span id="page-21-2"></span>**Tillverkarens ansvar**

GE kan endast ansvara för utrustningens säkerhet, pålitlighet och prestanda om:

- montering, tillägg, justering, modifiering eller reparation utförs av individer som är auktoriserade av GE Medical Systems Information Technologies
- den elektriska installationen i det relevanta rummet uppfyller kraven i tillämpliga bestämmelser
- utrustningen används enligt anvisningarna

# <span id="page-21-3"></span>**Allmän information**

### <span id="page-21-4"></span>Avsedd användning

Denna enhet är avsedd för registrering av EKG-signaler från EKGelektroder på hudytan. Denna enhet kan registrera, analysera och lagra EKG-data från vuxna och barn. Dessa data kan sedan datoranalyseras med olika algoritmer, t.ex. tolknings-EKG och signalmedelvärdesbildning, som sedan visas för användaren.

Denna enhet är avsedd att användas under direkt överinseende av legitimerad hälsovårdspersonal.

Denna enhet är ej avsedd att användas tillsammans med högfrekvent kirurgiutrustning. Frigör patienten från enheten innan den högfrekventa kirurgienheten används.

Denna utrustning använder ett datoriserat EKG-analysprogram som kan användas som ett verktyg vid EKG-tolkning. GE rekommenderar att alla EKG:n kontrolleras av en kvalificerad läkare eller kardiolog.

Noggrannheten kan endast garanteras när datortolkade kurvor, och inte skärmen, används vid läkarens tolkning.

Denna utrustning kommer ej att göra att en patients pacemaker eller annan elektronisk stimulator fungerar på felaktigt sätt.

Tillvalet ACI-TIPI (Acute Cardiac Ischemia–Time Insensitive Predictive Instrument) är avsett att användas av kompetent vårdpersonal på ett sjukhus eller i annan klinisk miljö. ACI-TIPI använder registrerade EKG-data för att generera ett siffervärde som är den predikterade sannolikheten för akut hjärtischemi. I likhet med andra datorassisterade EKG-tolkningsprogram är ACI-TIPI utvärderings- och sannolikhetssiffervärde avsett som ett komplement, inte en ersättning för, läkarens beslutsfattande. Detta siffervärde ska användas tillsammans med patientens anamnes, resultatet av kroppsundersökning, EKG-kurvor och andra kliniska fakta.

ACI-TIPI är avsett för vuxna patienter.

Detta system är inte avsett att användas som en enhet för övervakning av vitala tecken.

### <span id="page-22-0"></span>EKG-registrering under defibrillering

Denna utrustning är skyddad mot de effekter som kan orsakas av defibrillatorurladdningar för att säkerställa fortsatt funktion, enligt vad som krävs av provnormer.

Patientsignalingången på insamlingsmodulen är defibrilleringssäker. Det är därför inte nödvändigt att avlägsna EKG-elektroderna före defibrillering.

När elektroder av rostfritt stål eller silver används kan en defibrillatorurladdningsström leda till att elektroderna får en kvarvarande laddning som orsakar polarisering eller likströmsoffsetspänning. Denna elektrodpolarisation kommer att blockera inhämtning av EKG-signalen. Undvik detta genom att använda ej polariserande elektroder (som inte bildar en likströmsoffsetspänning när de utsätts för likström), t.ex. silver/silverkloridtyper i situationer där det är sannolikt att en defibrillering blir nödvändig.

Om polariserande elektroder används rekommenderar GE att avledningarna avlägsnas från patienten innan chock administreras.

Elektroddefibrilleringsåterhämtning är elektrodens förmåga att möjliggöra EKG-registrering efter en defibrillering. GE rekommenderar användningen av ej polariserande engångselektroder, som klassificerats som defibrilleringsåterhämtningsbara, enligt vad som anges i AAMI EC12 3.2.2.4. AAMI EC12 kräver att polarisationspotentialen för ett elektrodpar inte överstiger 100 mV, 5 sekunder efter en defibrilleringsurladdning.

### <span id="page-23-0"></span>Indatasignalreproduktionens noggrannhet

- Totalt systemfel har testats enligt den metod som anges i AAMI EC11 3.2.7.1 Totalt systemfel är +5 %.
- Frekvensresponsen har testats enligt metoderna i AAMI EC11 3.2.7.2, metod A och D.

### <span id="page-23-1"></span>Moduleringseffekter i digitala system

Detta system använder digitala samplingsmetoder som kan alstra viss variation i Q-, R- och S-vågornas amplitud mellan två hjärtslag, och detta kan bli mest uppenbart vid pediatriska EKG:n. Om detta skulle förekomma bör läkaren vara medveten om att amplitudvariationernas orsaker inte är enbart fysiologiska. Vid mätning av Q-, R- och S-vågornas spänning bör därför de QRS-komplex som har det största utslaget för de aktuella vågorna användas.

### <span id="page-23-2"></span>Installation och anslutning

För utrustning installerad i USA med 240 V, i stället för 120 V, gäller att spänningskällan ska vara centerjusterad, 240 V, enfas.

Kontakta GE för att få information innan några enheter som inte rekommenderas i denna handbok ansluts till utrustningen.

## <span id="page-23-3"></span>**Delar och tillbehör**

Säkerställ patientsäkerheten genom att endast använda delar och tillbehör som är tillverkade eller rekommenderade av GE.

Alla använda delar och tillbehör måste uppfylla kraven i tillämpliga säkerhetsnormer i IEC 60601 och systemets konfiguration måste uppfylla alla krav för medicinsk elektrisk systemstandard i IEC 60601-1-1.

Användning av TILLBEHÖR som inte uppfyller motsvarande säkerhetskrav för denna utrustning kan göra att det resulterande systemet får försämrad säkerhet. Följande måste beaktas vid val av tillbehör:

- att tillbehöret ska användas i NÄRHETEN AV PATIENTER
- att det finns bevis på att TILLBEHÖRET fungerar i enlighet med tillämplig harmoniserad, nationell standard i IEC 60601-1 och/eller IEC 60601-1-1

# <span id="page-24-0"></span>**Symboler på utrustningen**

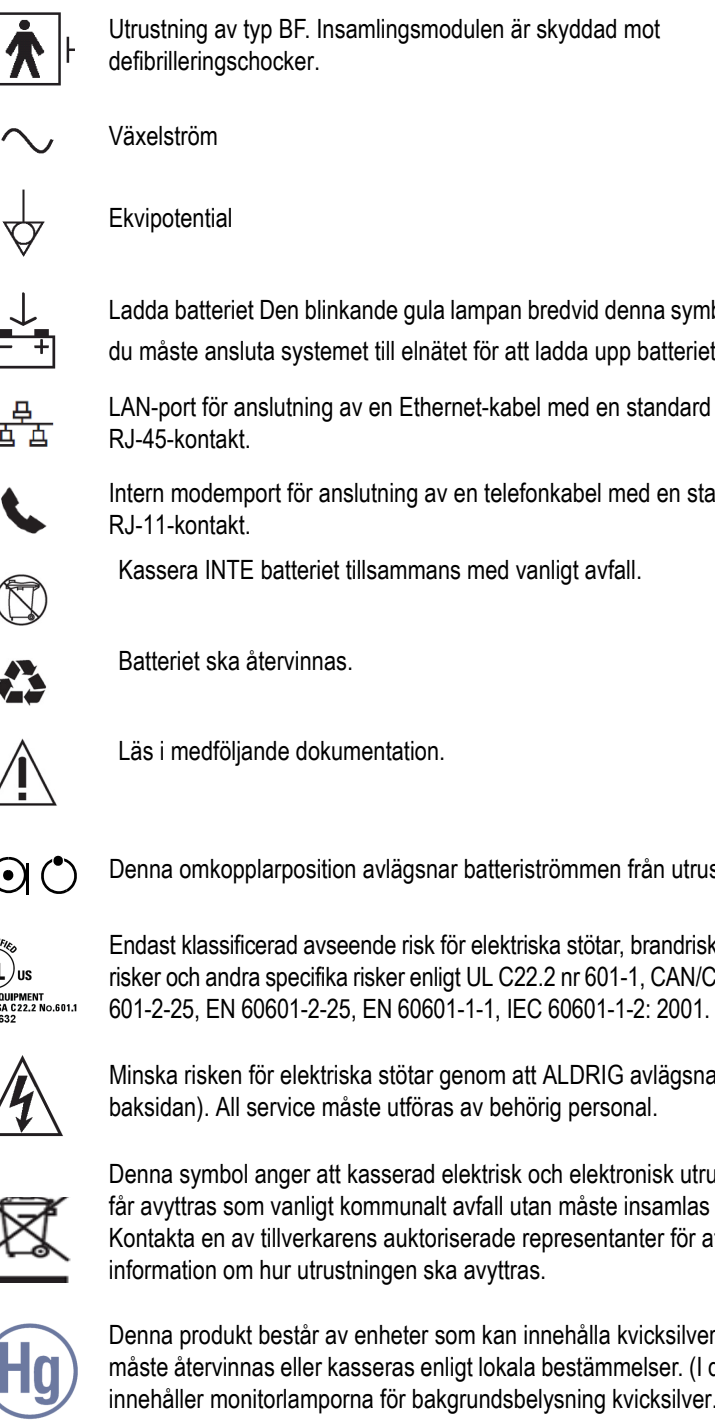

Utrustning av typ BF. Insamlingsmodulen är skyddad mot defibrilleringschocker.

- Växelström
	- **Ekvipotential** 
		- Ladda batteriet Den blinkande gula lampan bredvid denna symbol anger att du måste ansluta systemet till elnätet för att ladda upp batteriet.
- 
- Intern modemport för anslutning av en telefonkabel med en standard RJ-11-kontakt.
- Kassera INTE batteriet tillsammans med vanligt avfall.

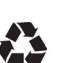

Batteriet ska återvinnas.

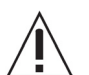

Läs i medföljande dokumentation.

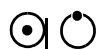

Denna omkopplarposition avlägsnar batteriströmmen från utrustningen.

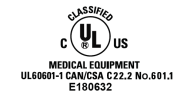

Endast klassificerad avseende risk för elektriska stötar, brandrisk, mekaniska risker och andra specifika risker enligt UL C22.2 nr 601-1, CAN/CSA C22.2 nr 601-2-25, EN 60601-2-25, EN 60601-1-1, IEC 60601-1-2: 2001.

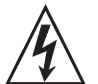

Minska risken för elektriska stötar genom att ALDRIG avlägsna höljet (eller baksidan). All service måste utföras av behörig personal.

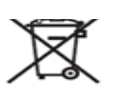

Denna symbol anger att kasserad elektrisk och elektronisk utrustning inte får avyttras som vanligt kommunalt avfall utan måste insamlas separat. Kontakta en av tillverkarens auktoriserade representanter för att få information om hur utrustningen ska avyttras.

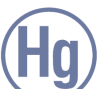

Denna produkt består av enheter som kan innehålla kvicksilver och dessa måste återvinnas eller kasseras enligt lokala bestämmelser. (I detta system innehåller monitorlamporna för bakgrundsbelysning kvicksilver.)

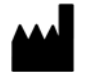

Tillverkarens namn och adress.

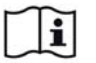

Läs bruksanvisningen för användning.

# <span id="page-25-1"></span><span id="page-25-0"></span>**Serviceinformation**

# **Servicekrav**

Utrustningsservice får endast utföras av servicepersonal som godkänts av GE. All obehörig reparation av utrustning som täcks av garanti kommer att upphäva denna garanti.

Det åligger användaren att rapportera alla servicebehov till GE eller någon av detta företags auktoriserade representanter.

# <span id="page-25-2"></span>**Utrustningsidentifiering**

Varje produkt från GE har ett unikt serienummer som identifierar den. Serienumret finns angivet på märkskylten

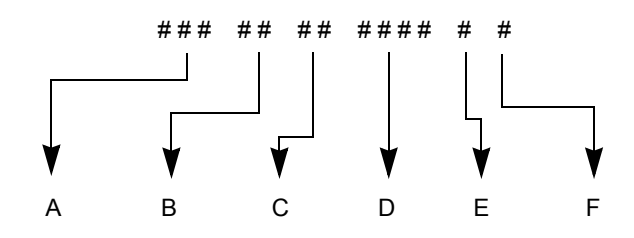

- A Produktkoden för MAC 5500-system är SCD.
- B Tillverkningsår (00-99)
	- 00= 2000
	- $01 = 2001$
	- $02 = 2002$
	- (o.s.v.)
- C Tillverkningsvecka
- D Produktens sekvensnummer
- E Tillverkningsplats
- F Diverse egenskaper

# <span id="page-26-0"></span>2 Utrustningen - översikt

# <span id="page-27-0"></span>**Utrustningsbeskrivning**

# <span id="page-27-1"></span>**Framsida**

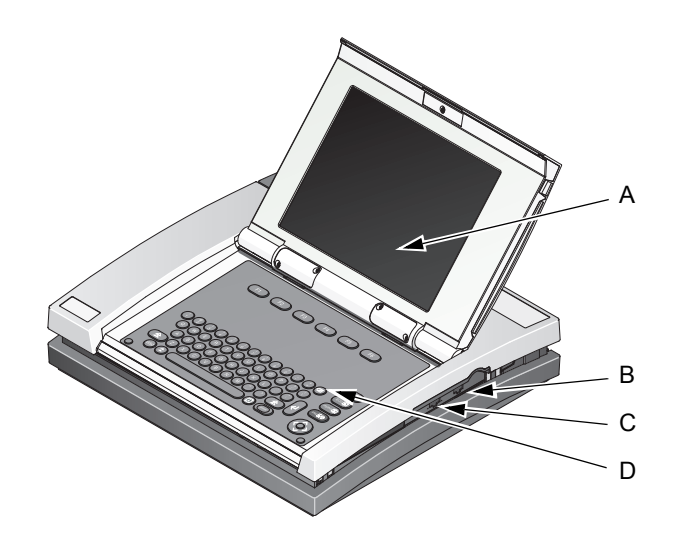

115B

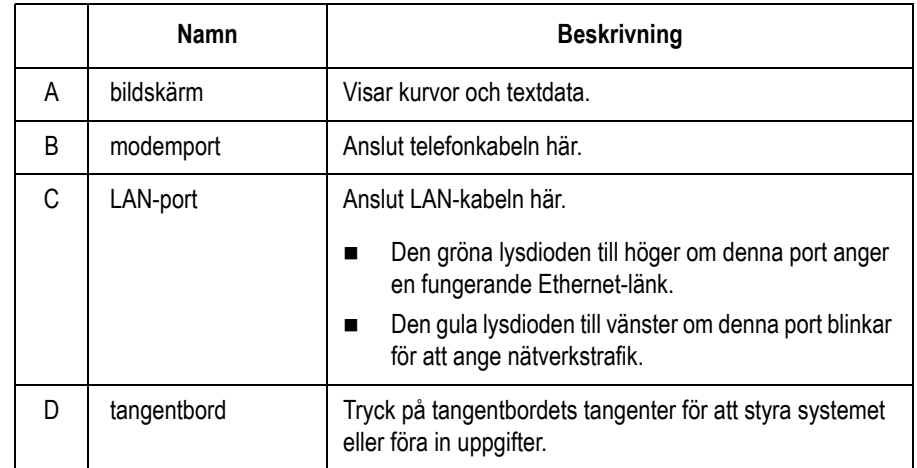

# <span id="page-28-0"></span>**Baksida**

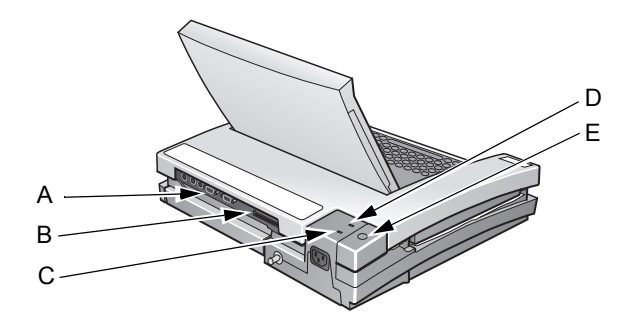

117A

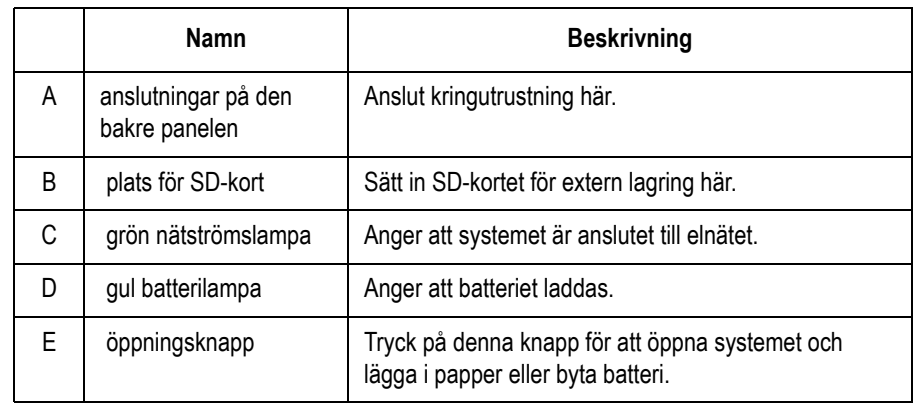

# <span id="page-29-0"></span>**Insida**

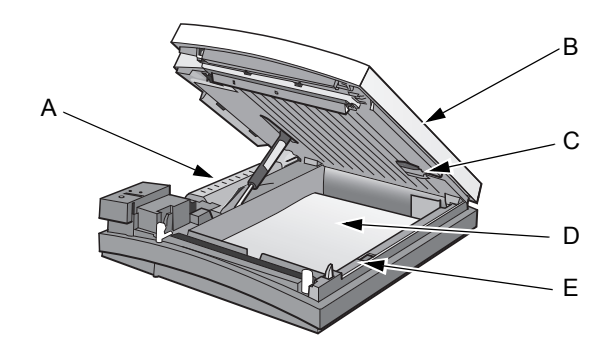

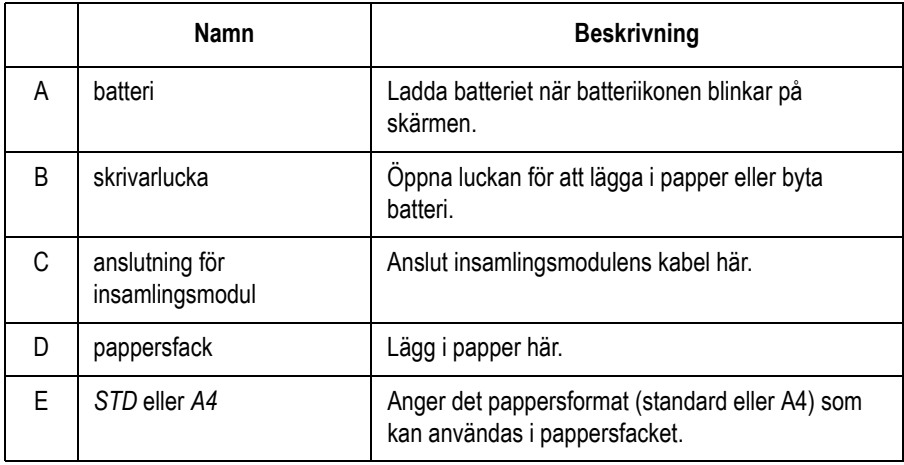

# <span id="page-30-0"></span>**Anslutningar**

### <span id="page-30-1"></span>Bakre panel

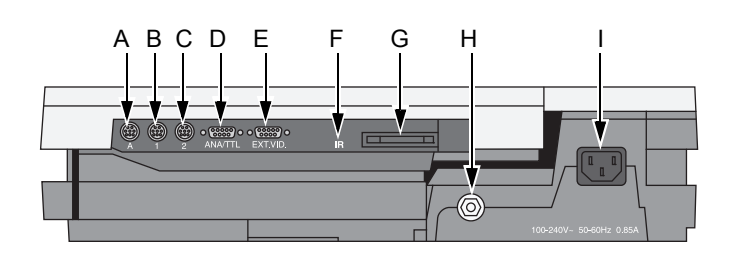

118A

#### **VARNING**

LÄCKSTRÖM — Läckströmmen måste ligga inom acceptabla gränser vid anslutning av extra utrustning till denna enhet.

Systemets totala läckström får ej överstiga 100 mikroampere.

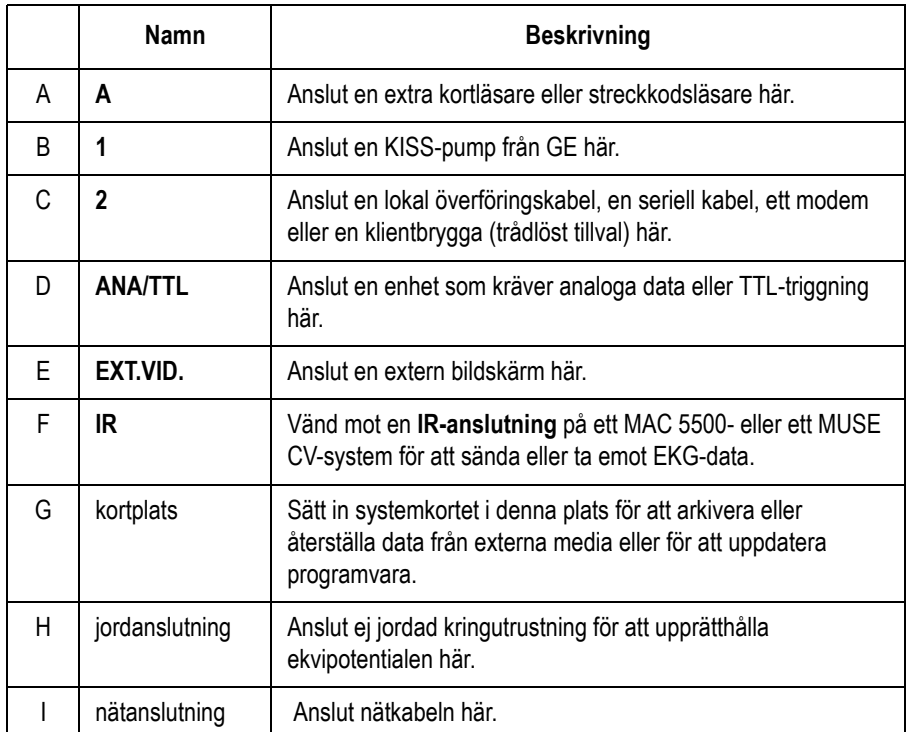

# <span id="page-31-0"></span>Bakre panel (för gångband)

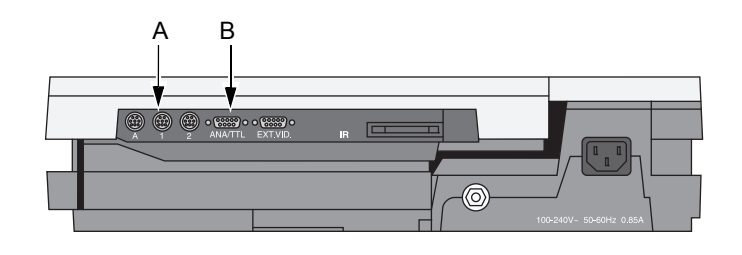

118A

#### **VARNING**

LÄCKSTRÖM — Läckströmmen måste ligga inom acceptabla gränser vid anslutning av extra utrustning till denna enhet.

Systemets totala läckström får ej överstiga 100 mikroampere.

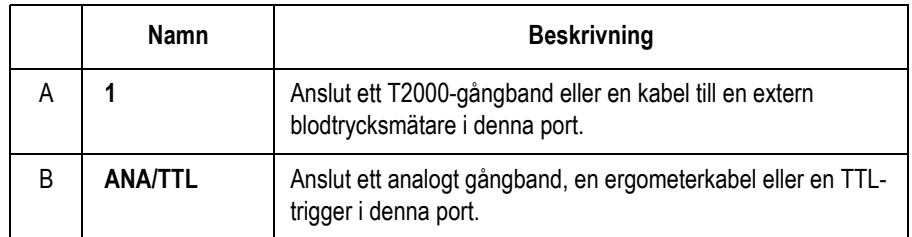

#### **OBS**

Ergoline-cykelergometrar måste anslutas till båda portarna.

# <span id="page-32-0"></span>**Tangentbord**

#### **OBS**

Ditt tangentbord kan skilja sig något från det tangentbord som visas här.

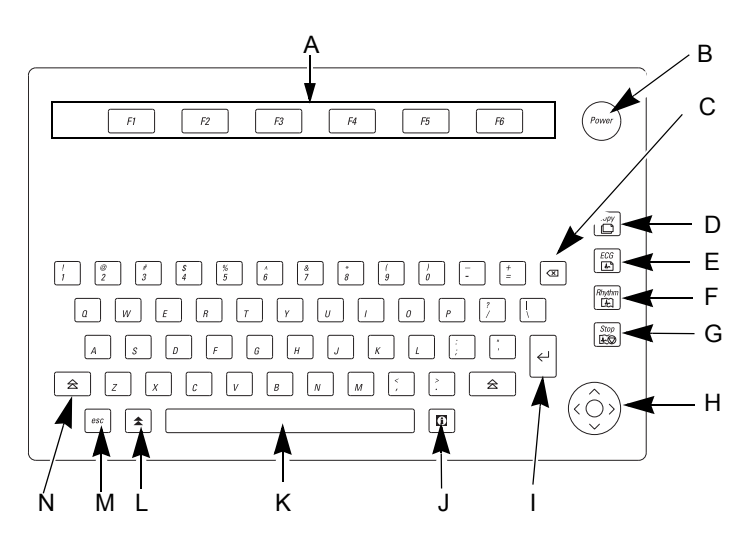

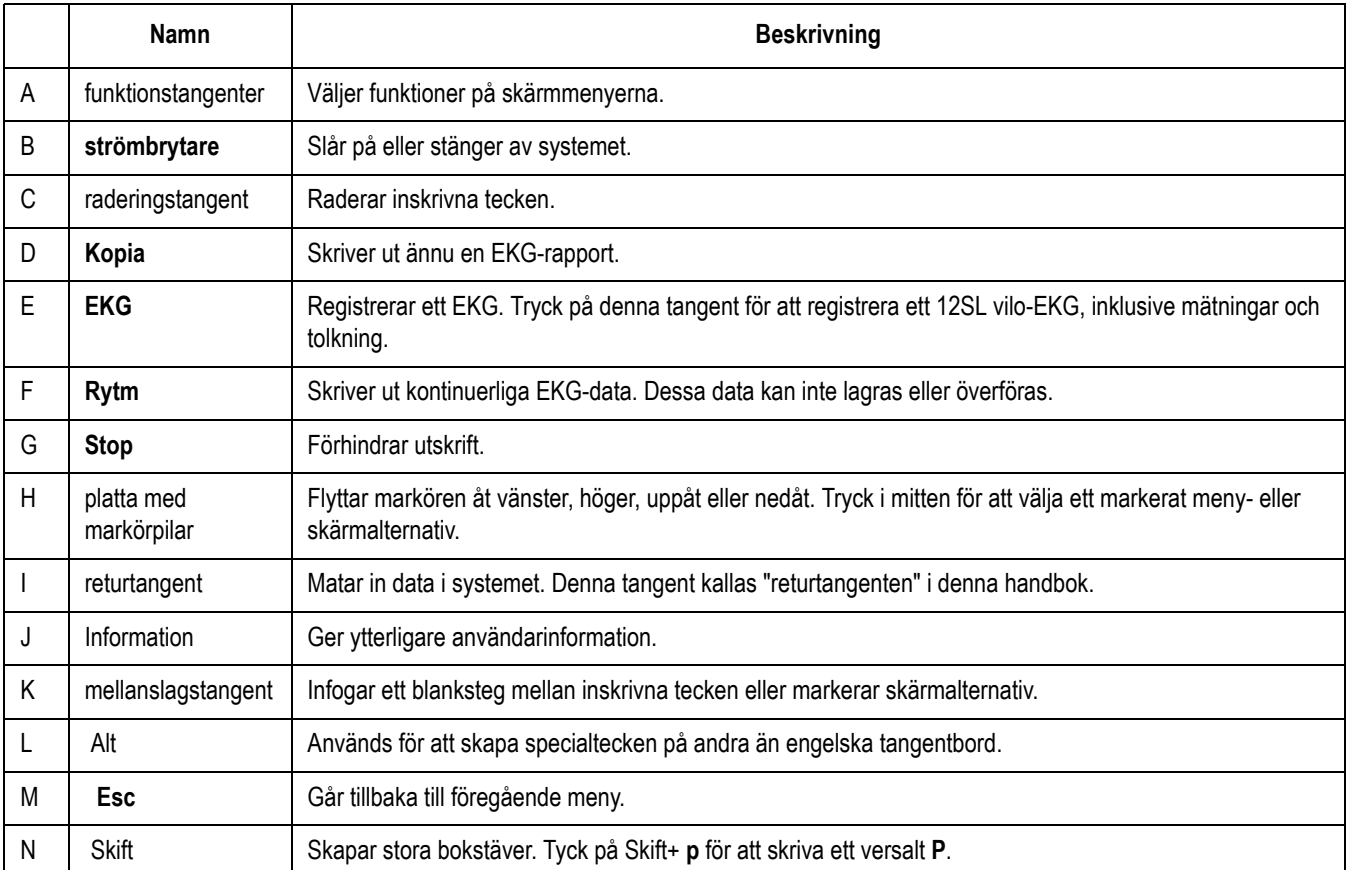

152B

# <span id="page-33-0"></span>**Tangentbord – med tangenter för arbetsprov (tillval)**

Ditt tangentbord kan skilja sig något från det tangentbord som visas här.

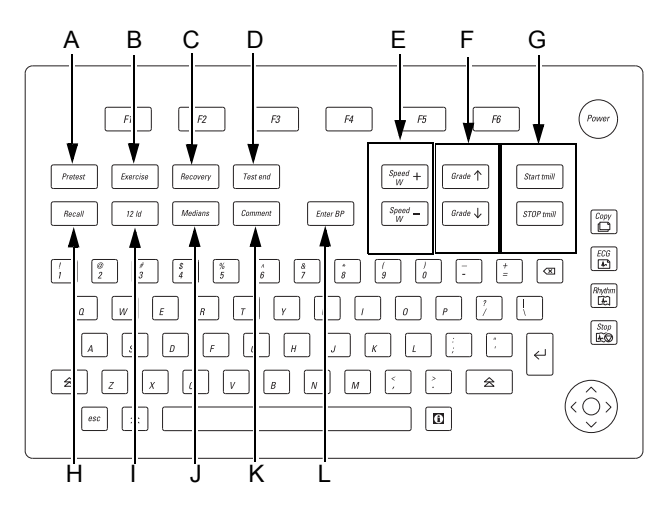

152B

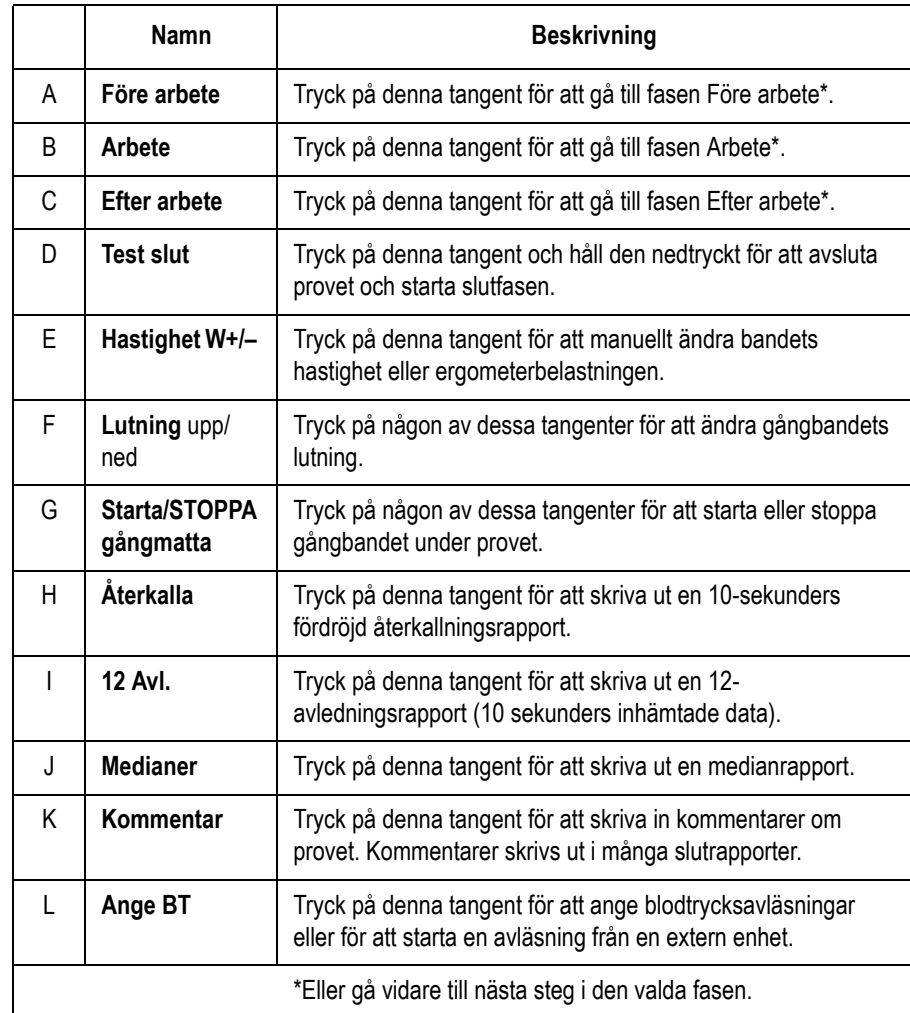

# <span id="page-34-0"></span>**Insamlingsmodul**

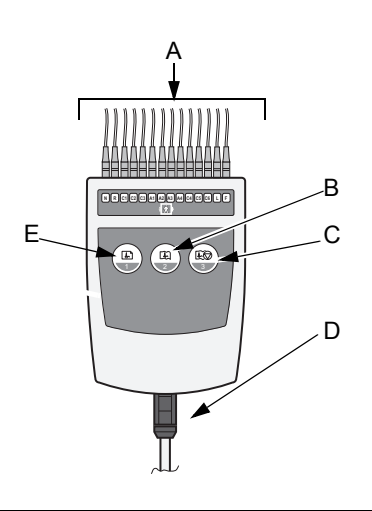

161B

#### **VARNING**

BRÄNNSKADESKYDD — Använd endast CAM-14 insamlingsmodulen tillsammans med denna utrustning för att säkerställa defibrillatorskydd och skydd mot brännskador av högfrekvenstyp.

Allvarliga personskador kan annars uppstå.

#### **VIKTIGT**

KORREKT AVLEDNINGSANSLUTNING — Felaktig anslutning kommer resultera i ett felaktigt EKG.

Varje separat avledning ska följas från sin insamlingsmodulsbeteckning till den färgade anslutningen och sedan till rätt elektrod för att säkerställa att den överensstämmer med rätt beteckningsposition.

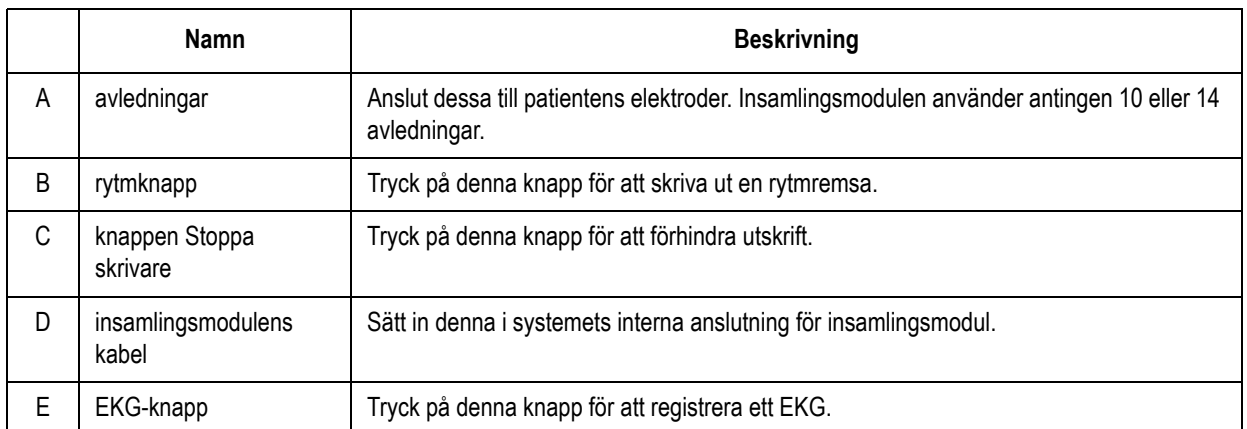

#### **OBS**

Om du aktiverar funktionen *Frys bildskärmen före analys* ska du trycka på (E) för att visa data. Tryck sedan på (E) igen för att analysera data eller tryck på (C) för att ta bort dem.

# <span id="page-35-0"></span>**Avledningsbeteckningar**

Någon av följande avledningsbeteckningar kan visas på insamlingsmodulen.

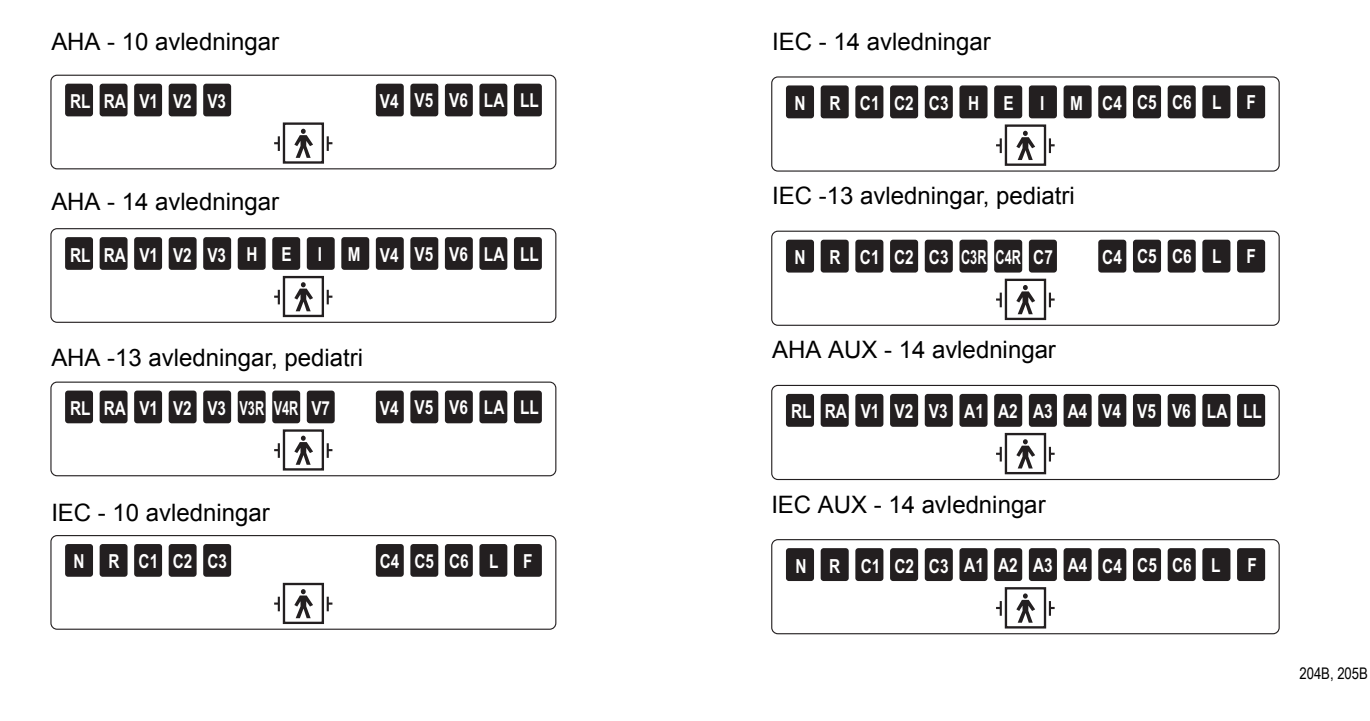

# <span id="page-35-1"></span>**Avledningsadaptrar**

Avledningar av typen MULTI- LINK kräver en adapter för anslutning till en elektrod.

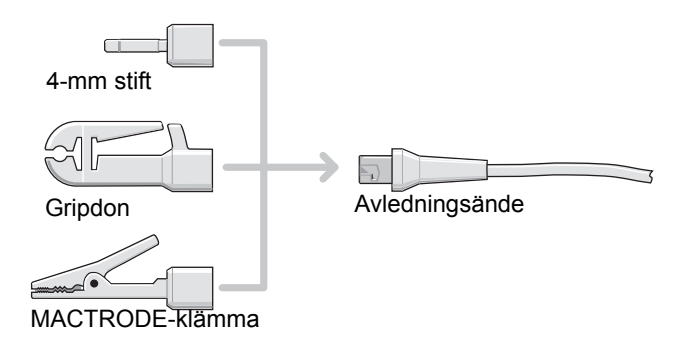

119A
# **Inledande åtgärder**

## **Förbereda utrustningen för användning**

#### LAN-tillval

Om du har köpt LAN-tillvalet, sätt i en Ethernet-kabel med en RJ-45-kontakt i LAN-porten enligt följande illustration.

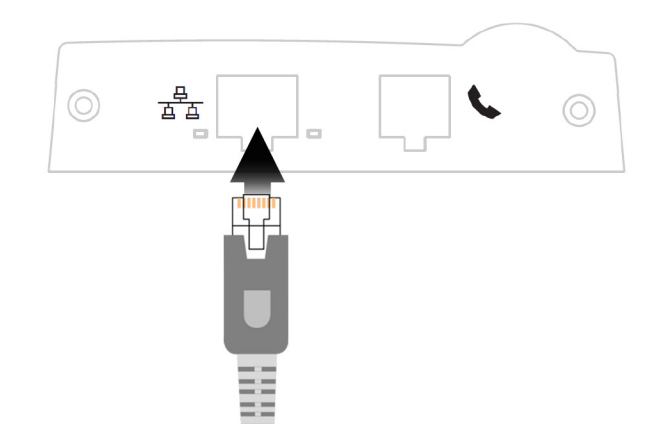

Innan du kan använda LAN måste du konfigurera LAN-inställningarna på både MAC-enheten och MUSE-systemet med vilket den ska kommunicera. Se *LAN Option for MAC™ Resting ECG Systems Installation and Troubleshooting Guide* för information.

#### Modemalternativ

Förfarandet för att ansluta modemtillvalet varierar beroende på om du har köpt ett internt eller ett externt modem.

För att ansluta till det interna modemet, sätt i en vanlig telefonkabel med en RJ-11-kontakt i modemporten enligt följande illustration.

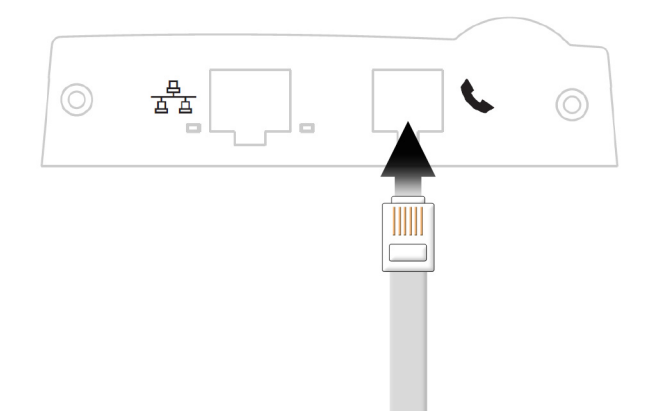

För att ansluta till det externa modemet måste du först installera satsen med det externa modemet. Se Field Service Manual för MAC™ 5500 för information om montering och anslutning av den externa modemsatsen.

Efter anslutning till modemet måste du konfigurera MAC-enheten för att använda modemet. Se ["Sändning" på sidan 14-9](#page-116-0) för mer information.

#### MobileLink Wireless (tillval)

MobileLink Installation and Troubleshooting Guide innehåller anvisningar för montering, konfiguration och anslutning av den trådlösa enheten.

#### Ansluta externa enheter (tillvalet Arbete)

Systemet kan anslutas till följande enheter via port **1**:

- gångband i T2000-serien,
- SunTech Tango blodtrycksmätare,
- Colin STBP-780 blodtrycksmätare
- Ergoline 900/900L integrerad blodtrycksmätare

#### **OBS**

Systemet måste vara korrekt inställt (se kapitel 14, "Systeminställningar") och arbetsprotokollen måste vara rätt definierade (se kapitel 7, "Redigera protokoll") innan externa enheter används.

Systemet kan anslutas till följande enheter via porten **ANA/TTL**:

- Ergoline 800 ergometer
- Ergoline 900 ergometer
- Lode ergometer

#### **OBS**

Andra cykelergometrar och gångbandsmodeller med en analog port kan anslutas till den analoga utdataporten på MAC 5500.

En TTL QRS-triggersignal för externa enheter kan anslutas till porten **ANA/TTL**.

#### Ansluta insamlingsmodulens kablar

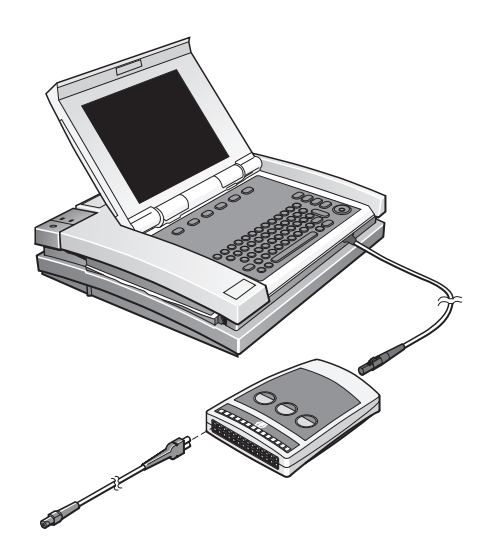

156A

Sätt in kablarna på insamlingsmodulens framsida. Ytterligare information finns i "Insamlingsmodul" på sidan 2-9.

#### Kontrollera att systemet fungerar på rätt sätt

Tryck på strömbrytaren för att slå på systemet.

- Systemet fungerar på rätt sätt om det startar utan att några felmeddelanden visas.
- Stäng av systemet och slå sedan på det igen om det visas felmeddelanden. Kontakta GE:s serviceavdelning om felmeddelandena inte försvinner.

# **Programvara - beskrivning**

#### Startskärm

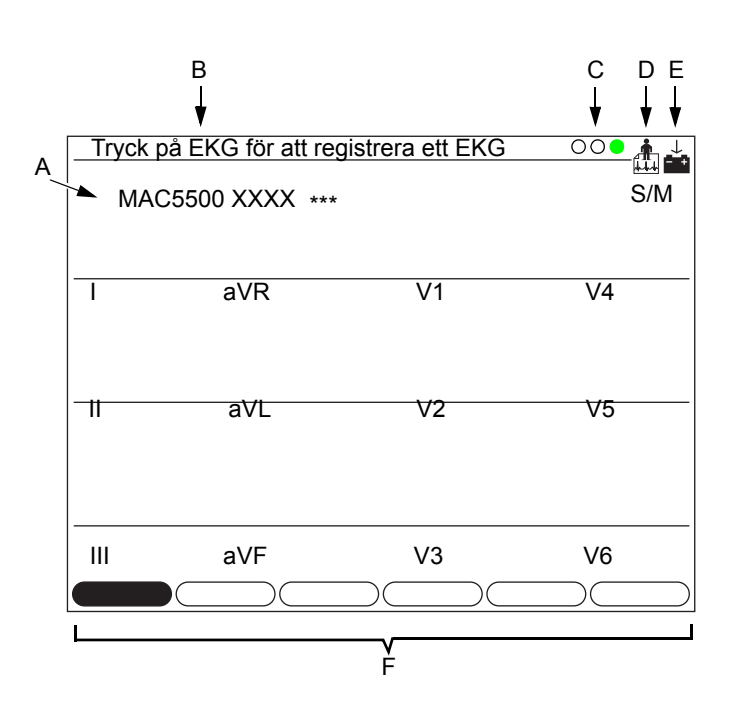

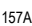

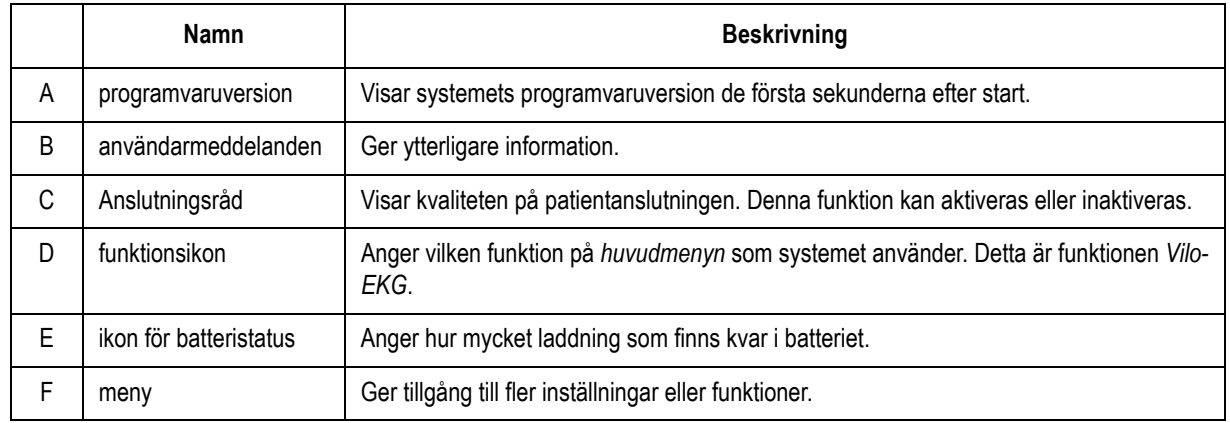

## **Huvudmeny**

Använd *huvudmenyn* för att välja de olika funktioner som är tillgängliga i detta system. Funktionerna som visas på systemets *huvudmeny* kan variera, beroende på vilka programtillval som installerats.

# **Startskärm (tillvalet Arbete)**

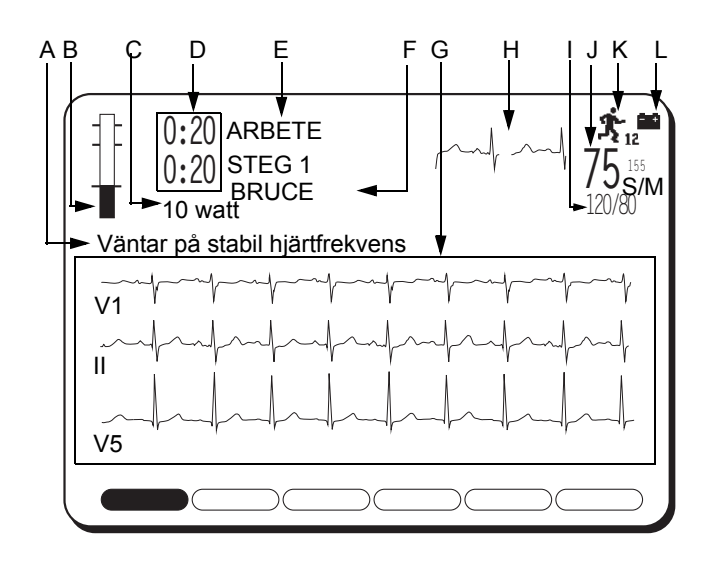

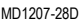

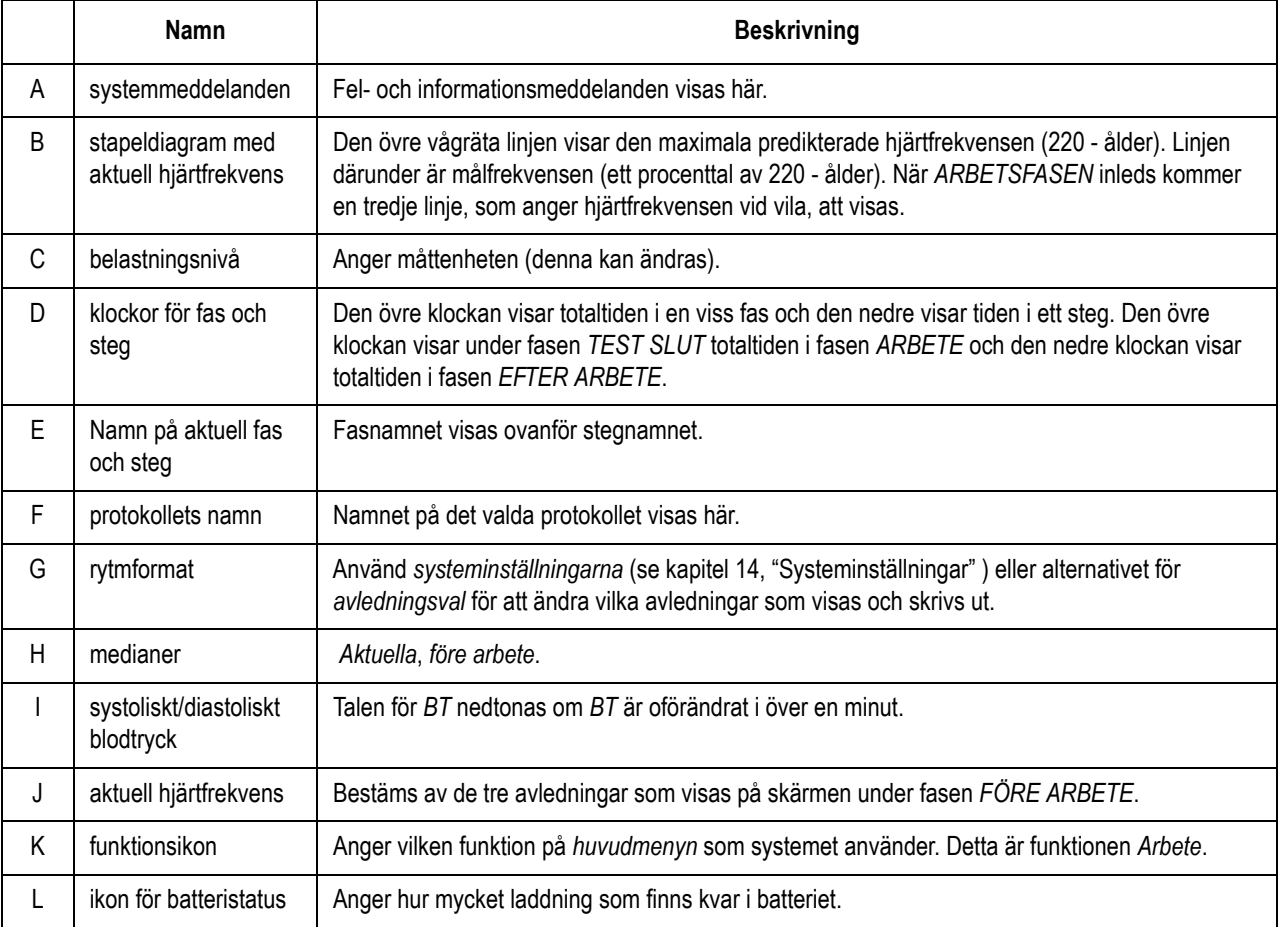

## **Huvudmeny**

Använd *huvudmenyn* för att välja de olika funktioner som är tillgängliga i detta system. Funktionerna som visas på systemets *huvudmeny* kan variera, beroende på vilka programtillval som installerats.

- 1. Välj *Mer* på startskärmen.
- 2. Välj *Huvudmeny* för att visa *huvudmenyns* funktioner.

## **Huvudmenyns funktioner**

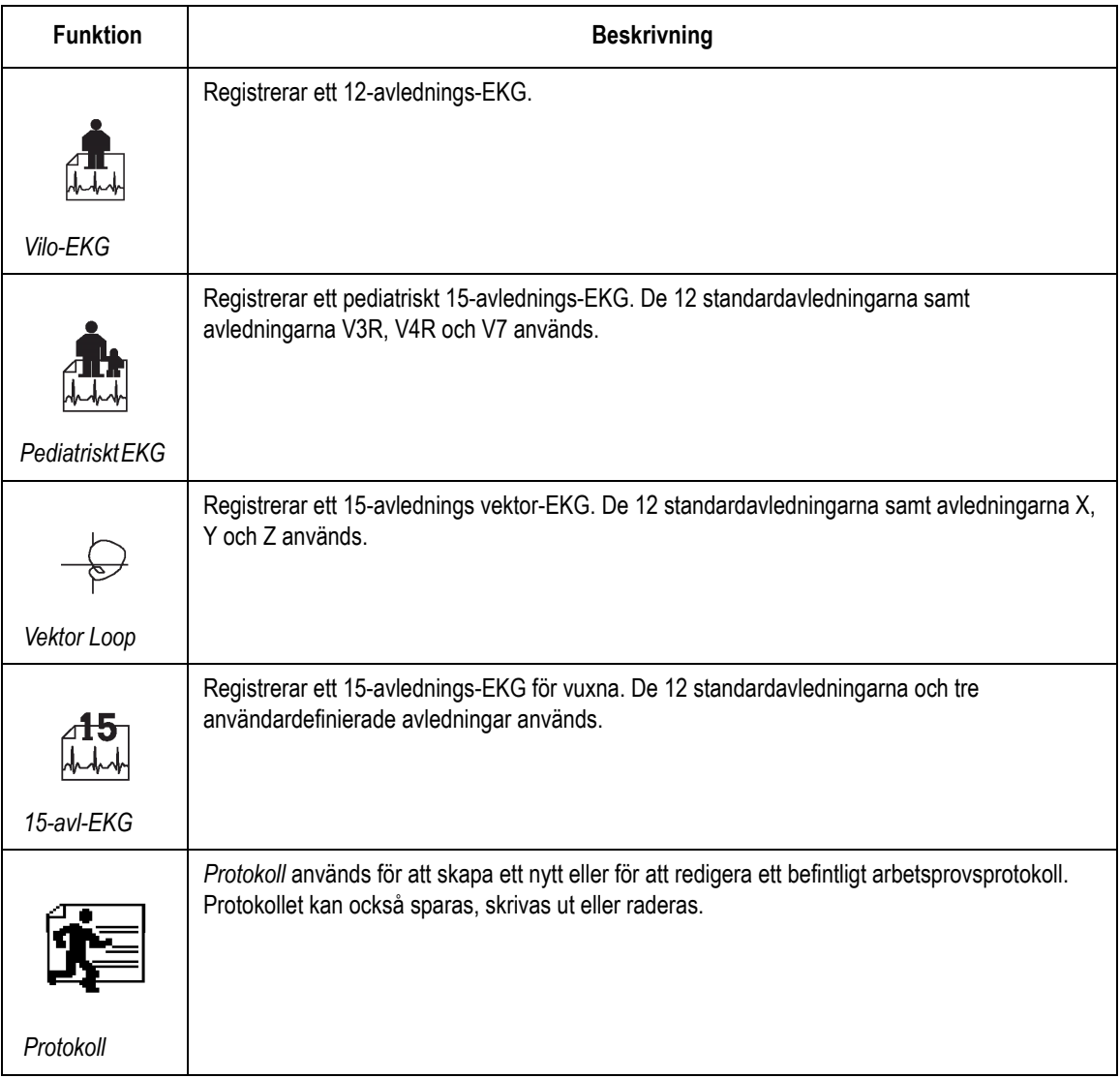

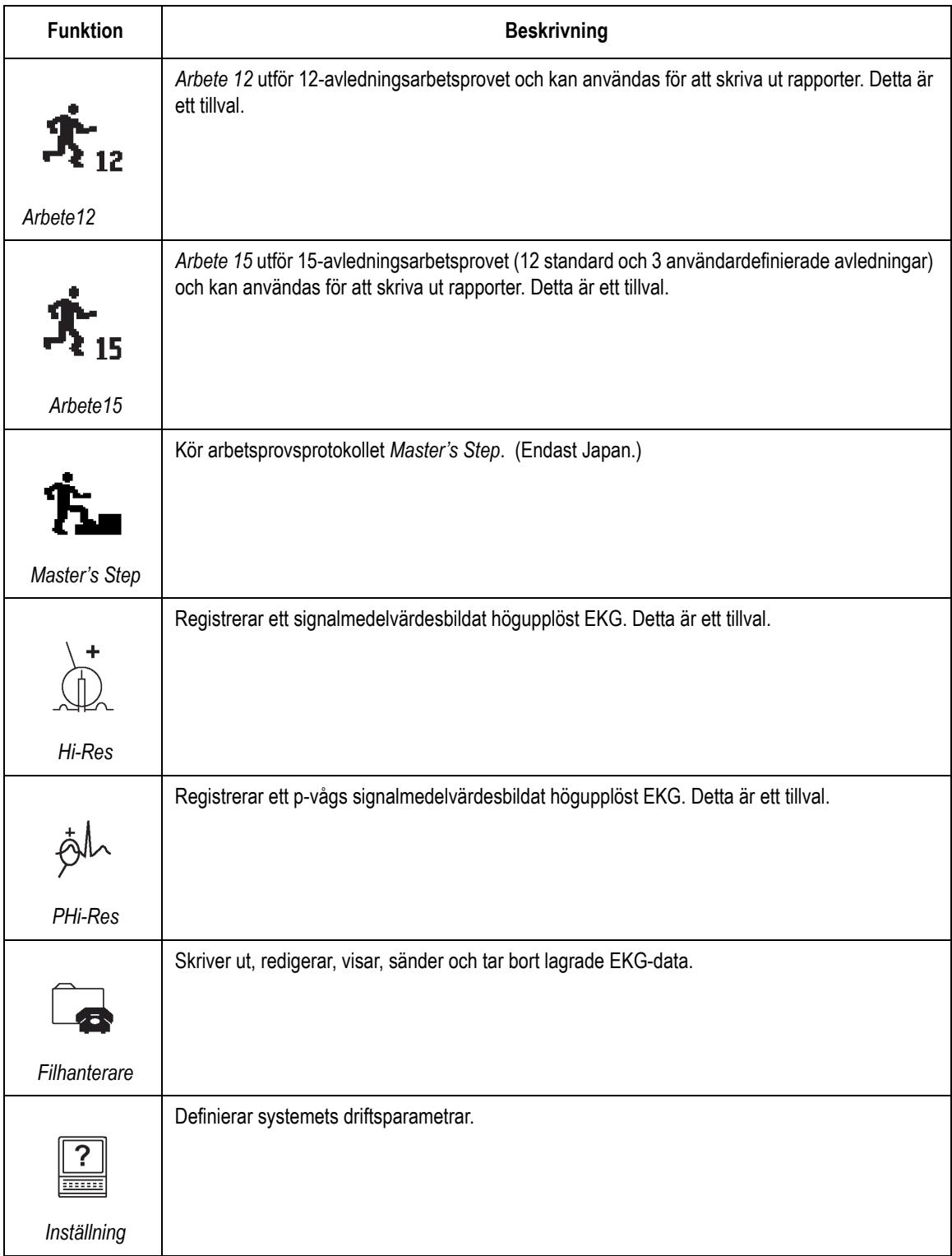

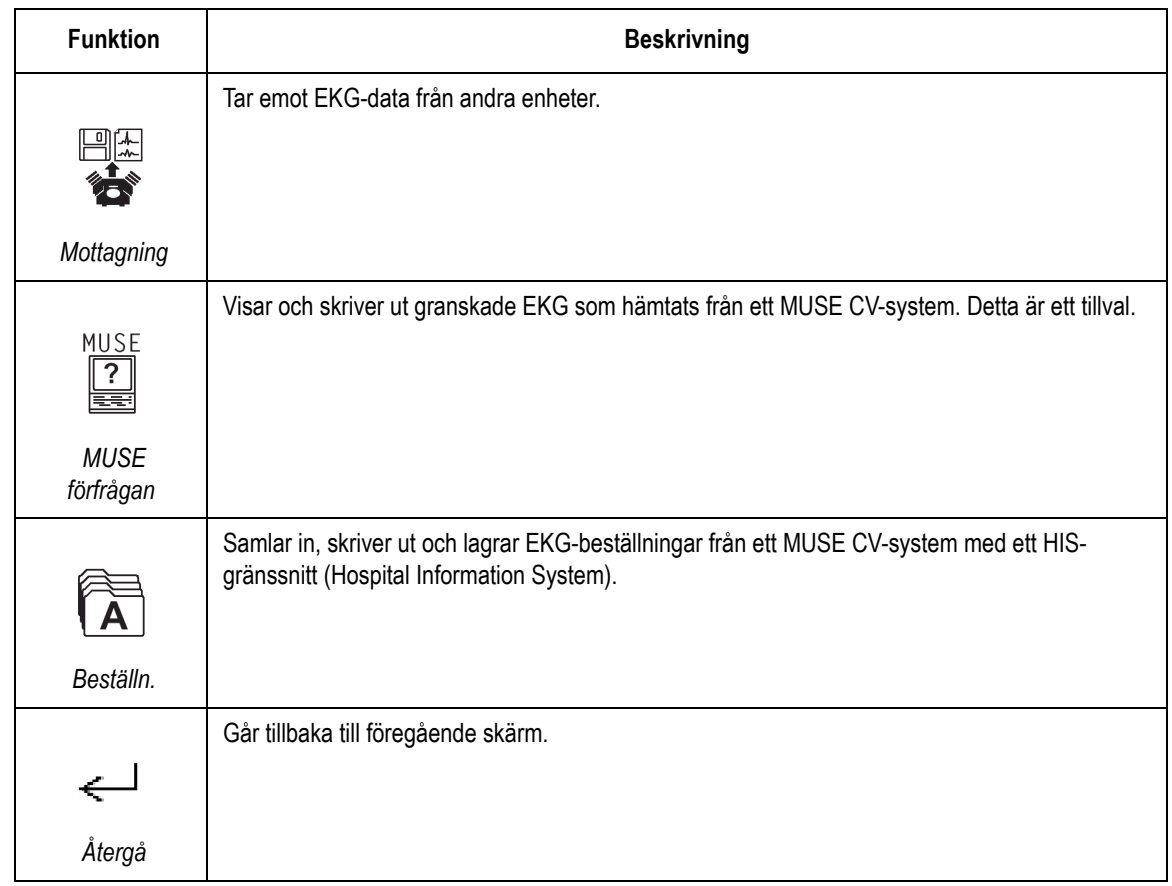

## **Välja menyfunktioner**

Nedan visas två metoder för att välja en menyfunktion.

# **Via en funktionstangent**

Tryck på funktionstangenten direkt under *Mer* för att välja *Mer*.

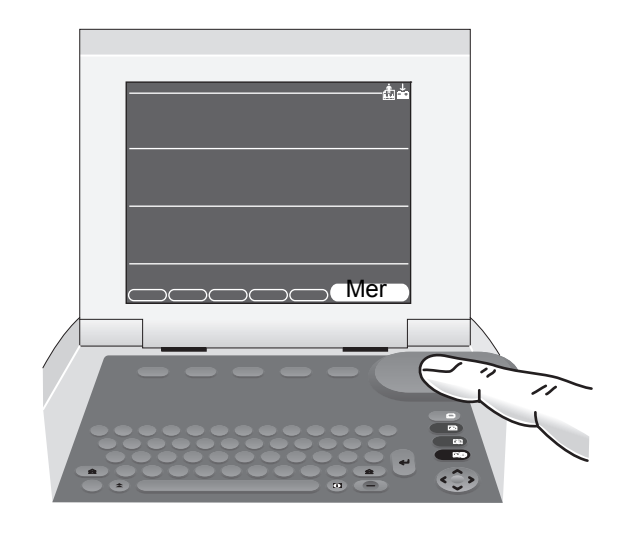

162A

## **Via plattan med markörpilarna**

Välja *Mer*:

1. Tryck på den högra pilen på plattan tills *Mer* markeras.

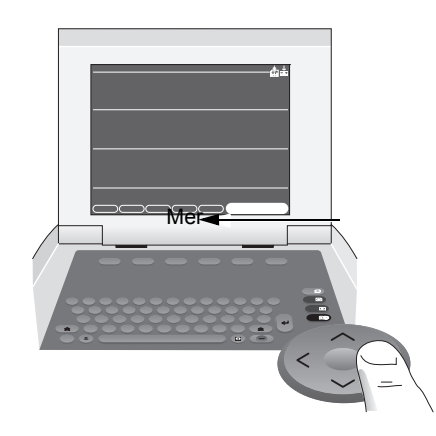

176A

- 2. Tryck i mitten på plattan för att välja *Mer*. Välja en menyfunktion:
	- a. Använd pilarna för att markera det alternativ du vill ha.
	- b. Tryck i mitten på plattan för att välja det markerade alternativet.
	- c. Välj den funktion du vill använda.

## **Skriva in data**

#### Skriva in data i ett markerat fält

1. Tryck på högerpilen eller nedpilen för att markera fältet *Förnamn*.

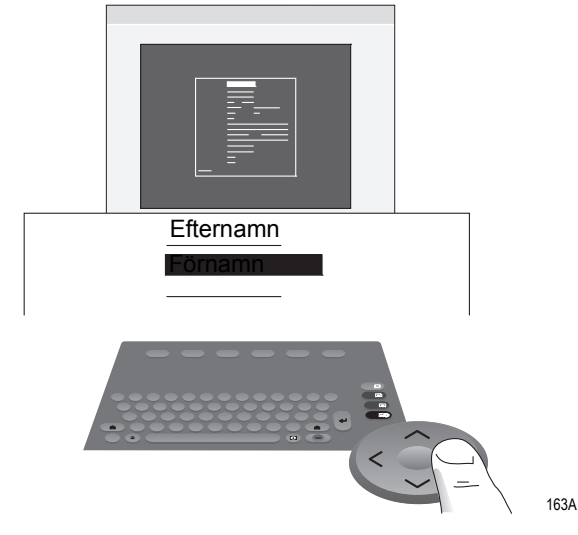

- 2. Skriv in patientens förnamn.
- 3. Tryck i mitten på plattan eller på returtangenten för att föra in uppgiften. Markören flyttas till nästa datafält.

### Välja poster i en lista

- 1. Tryck på högerpilen för att markera *Kön*.
- 2. Tryck i mitten på plattan för att förankra listan.

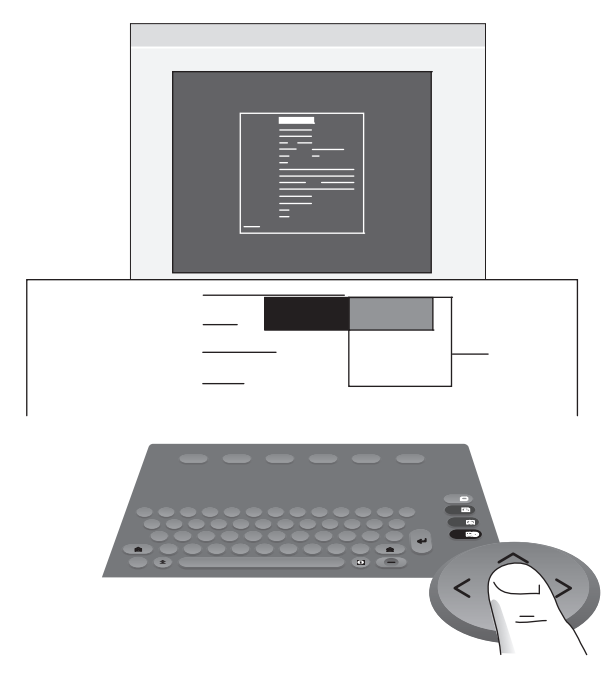

- 3. Tryck på nedpilen för att markera *Man* eller *Kvinna*.
- 4. Tryck i mitten på plattan för att bekräfta ditt val. Markören flyttas till nästa datafält.

167A

# 3 Förbereda en patient

# **Preparera patientens hud**

En noggrann hudpreparation är ett mycket viktigt moment när det gäller att få ett störningsfritt EKG. Signalkvaliteten visas på indikatorn Anslutningsråd.

#### **OBS**

Anvisningar för användning av KISS elektrodappliceringssystem finns i bruksanvisningen för KISS. (KISS-systemet säljs inte i USA.)

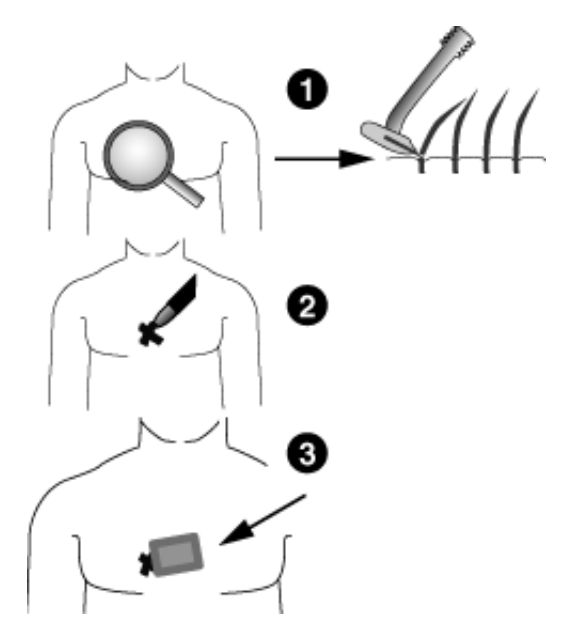

- 1. Raka bort allt hår från elektrodplaceringspunkterna och avlägsna hudfettet från dessa ställen med alkohol. Fortsätt till punkt 2 och 3 om ett arbetsprov ska genomföras. Gå direkt till punkt 4 om inget arbetsprov ska genomföras.
- 2. Märk ut alla elektrodplaceringspunkter med en filtstiftspenna.
- 3. Avlägsna överhuden från alla placeringsställen (dvs. avlägsna de markeringar du gjorde med pennan). Använd skrubbdyna eller hudpreparationskräm.
- 4. Sätt fast elektroderna på de preparerade områdena.

#### **VARNING**

RISK FÖR STÖTAR — Se till att inga ledande delar på elektroderna eller avledningarna kommer i kontakt med andra ledande delar.

En sådan situation upphäver det skydd som den isolerade signalingången ger.

39A

#### **VARNING**

LEDANDE DELAR — Se till att avledningselektrodernas ledande delar och relaterade delar inte kommer i kontakt med andra ledande delar, inklusive jordning.

5. Titta på skärmen för avledningskontroll för att se om det förekommer några problem.

#### **OBS**

Använd endast elektroder och kontaktmedel som rekommenderas av GE Medical Systems Information Technologies. Signalkvaliteten på skärmen för avledningskontroll visas inte förrän RA/R-elektroden applicerats. Om RA/R-elektroden lossnar kommer systemet att rapportera att alla elektroder avlägsnats från patienten.

# **Applicera elektroderna**

#### **VIKTIGT**

KORREKT AVLEDNINGSANSLUTNING — Felaktig anslutning kommer resultera i ett felaktigt EKG.

Varje separat avledning ska följas från sin insamlingsmodulsbeteckning till den färgade anslutningen och sedan till rätt elektrod för att säkerställa att den överensstämmer med rätt beteckningsposition.

# **Viloelektroder**

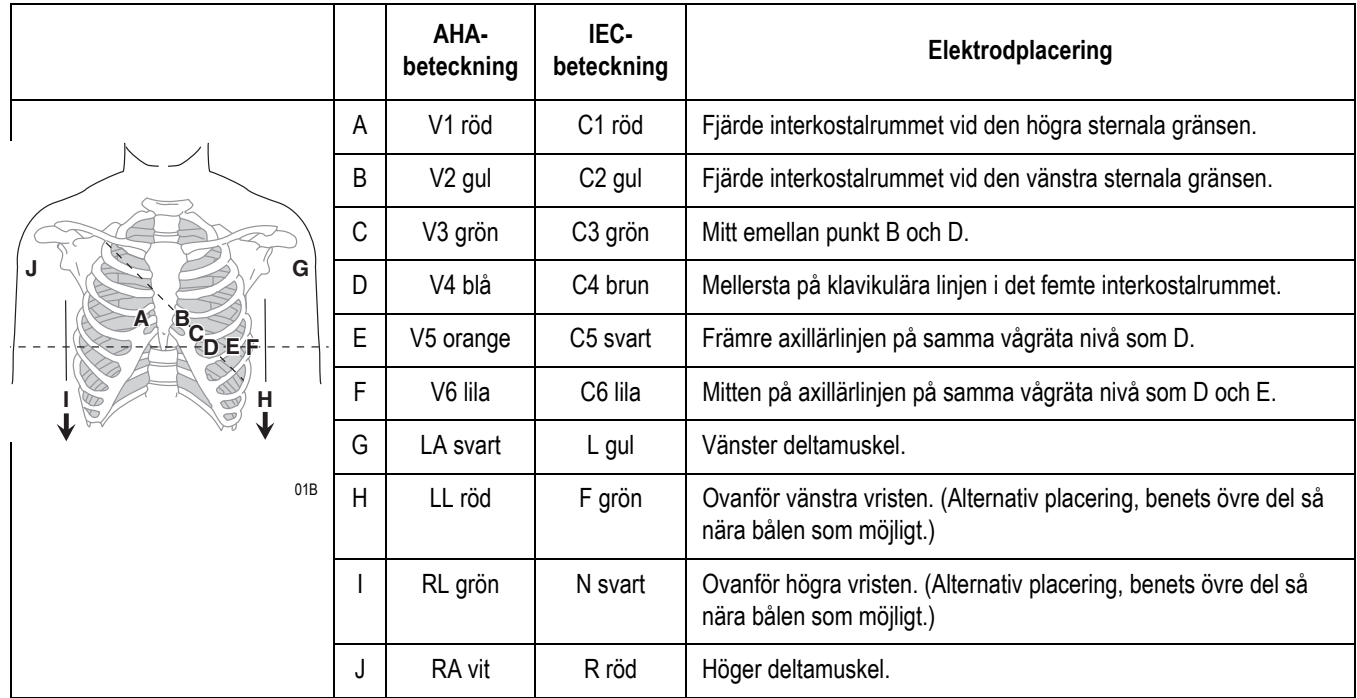

## Standardiserad12-avledningsplacering

# Standardiserad 15-avledningsplacering

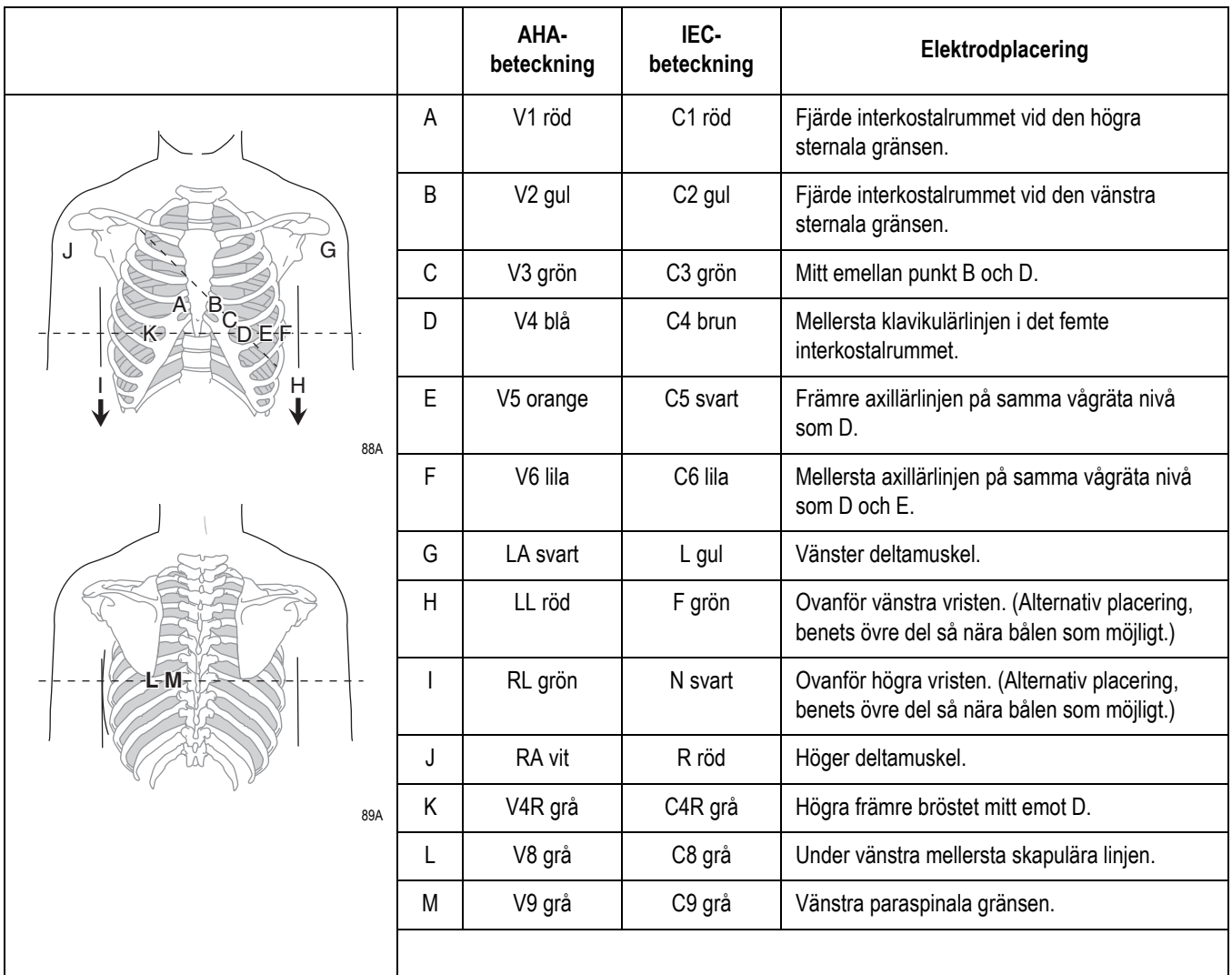

## Placeringen av Frank X,Y,Z

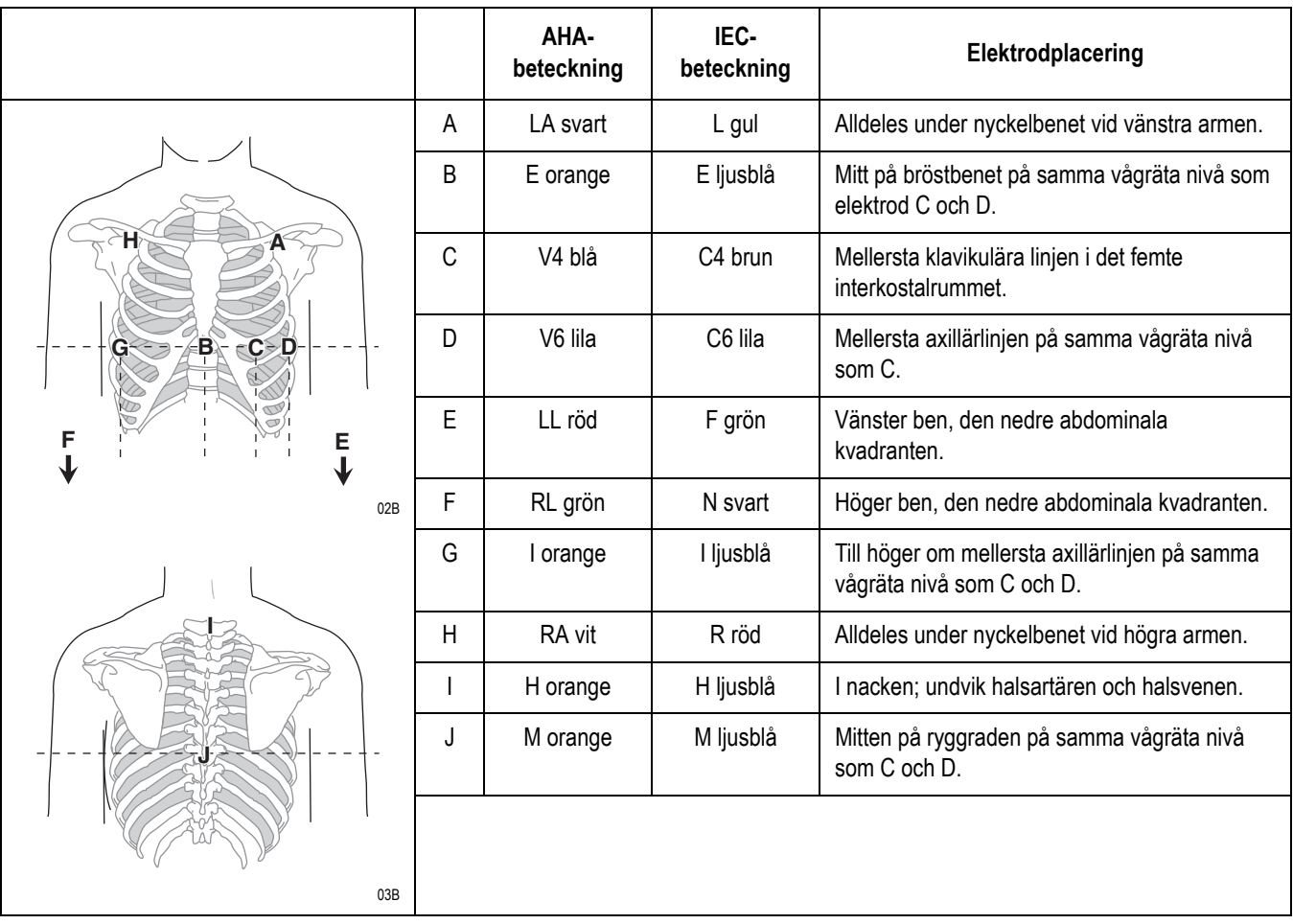

## NEHB-placering

Använd den standardiserade 12- avledningsplaceringen samt A och B nedan för att registrera ett NEHB-EKG.

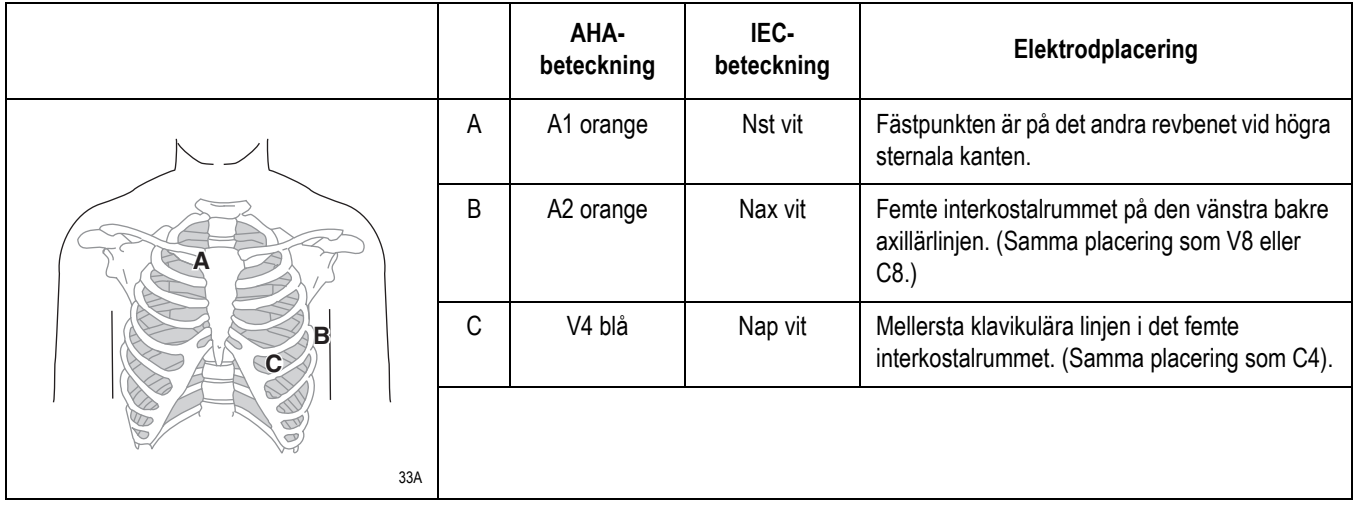

#### Pediatrisk elektrodplacering

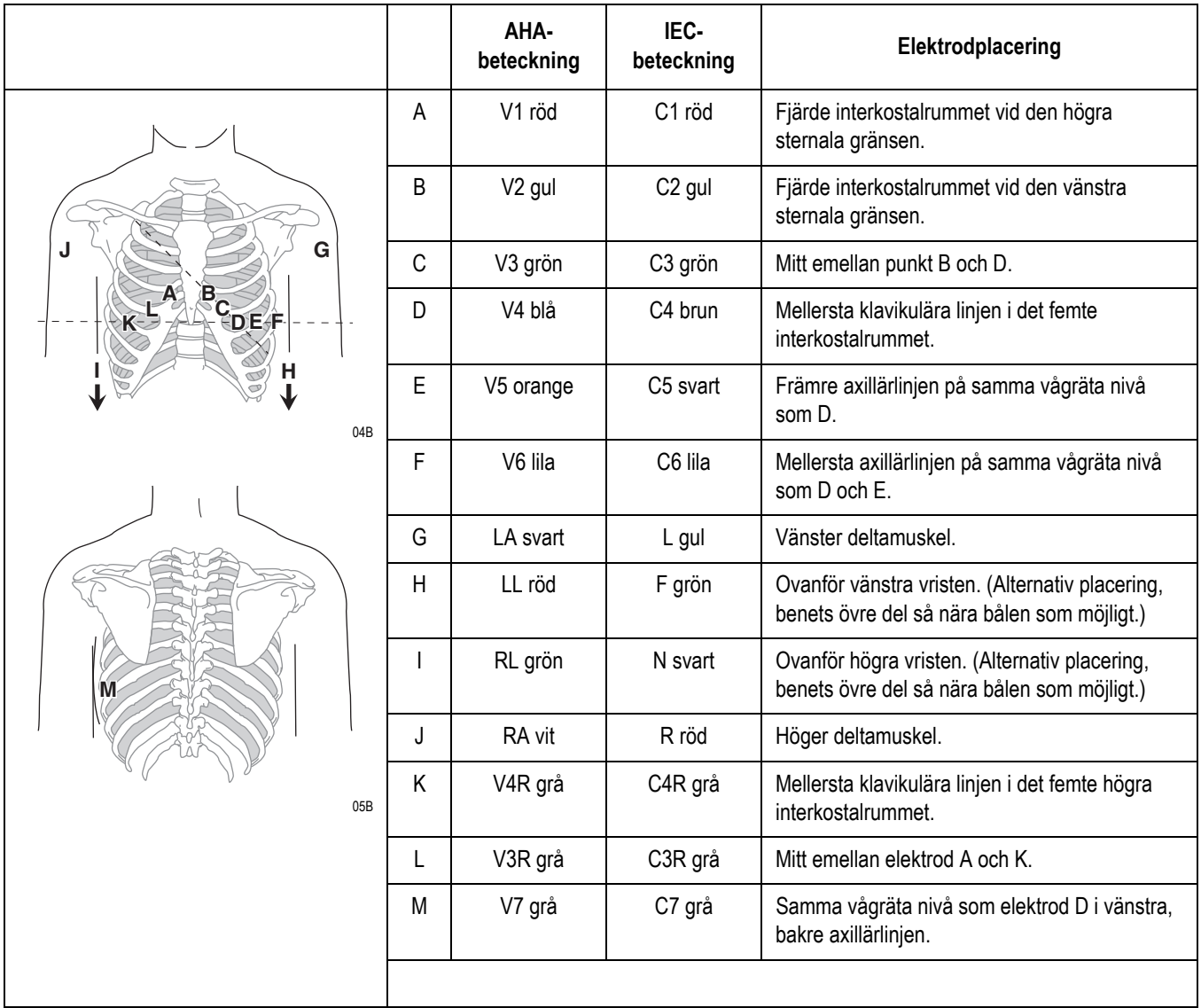

## **Arbetselektroder (med tillvalet Arbete)**

Placera en elektrod på sternum (A1) och en i positionen V5R/C5R (A2) förutom standardelektroderna. GE rekommenderar att armelektroderna placeras på patientens bål, alldeles under nyckelbenen.

## Avledningsplaceringen CM5, CC5, ML

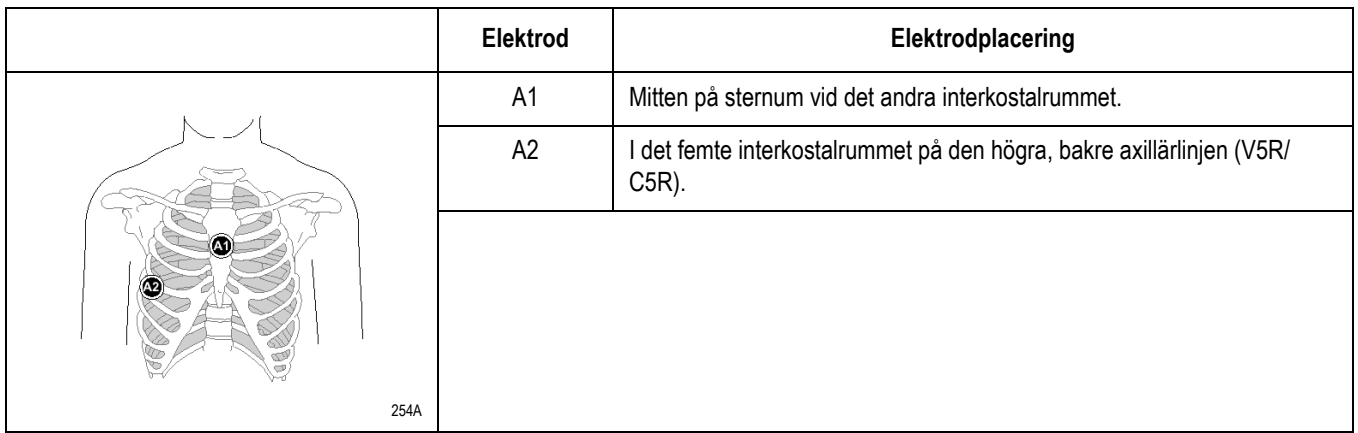

Placera en elektrod på sternum (A1), en vid positionen V5R/C5R (A2) och en på halsen (A3) förutom standardelektroderna.

#### Avledningsplaceringen CM5, CC5, CH

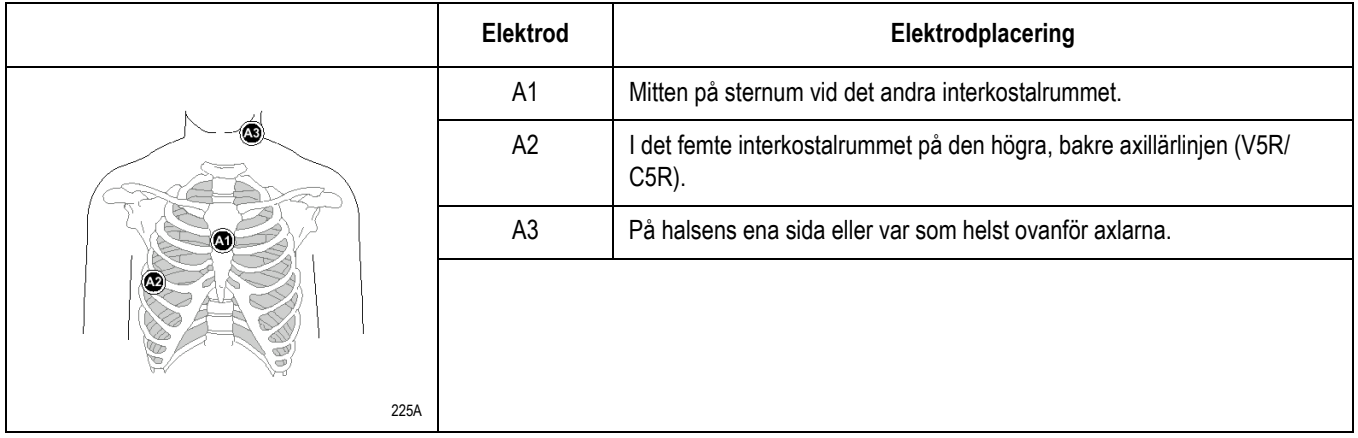

# 4 Föra in patientuppgifter

# **Ange patientinformation**

Tryck på **F1** (*Patientdata*) för varje ny patient.

#### **VIKTIGT**

KORREKTA PATIENTDATA — Patientdata kan finnas kvar från en tidigare patient. Kontrollera skärmen med patientdata för varje ny patient. Data som införs för fel patient ger felaktiga patientdata som kan påverka diagnos och patientbehandling.

Se till att du anger uppgifter för rätt patient.

#### **OBS**

Denna utrustning innehåller flera fält som kan fyllas i innan ett EKG registreras. Vissa av dessa fält måste fyllas i före en undersökning, medan andra är valfria, så att du själv kan avgöra om de behövs för att undersökningen ska kunna utföras. Fältet *Etniskt ursprung* är ett av dessa valfria fält. Denna uppgift kan stundom vara användbar för analys av vissa patologier. Du bör vara medveten om att i vissa jurisdiktioner är bearbetning av data som avslöjar en persons etniska ursprung underställd vissa juridiska krav, t.ex. att patientens medgivande inhämtas i förväg. Om du väljer att samla in denna typ av data, åligger det dig själv att se till att du uppfyller alla juridiska krav.

## **Kliniska försöksdata (tillval)**

Om funktionen *Kliniska försöksdata* är aktiverad i *Inställning* kommer alternativet *Kliniska försöksdata* att visas längst ned på skärmen *Patientdata*. Om den aktuella patienten deltar i ett kliniskt försök ska du välja *Ja* och ange de tillämpliga uppgifterna. Välj *Nej* om denna patient inte deltar i ett kliniskt försök.

Ytterligare information finns i "Inställningar för CT Data Guard" på sidan 14-22

# **Använda en patientkortsläsare (tillval)**

## **Ansluta och konfigurera kortläsaren**

- 1. Anslut kortläsaren till port **A** på systemets bakre panel.
- 2. Konfigurera kortläsaren. Se "Inställningar för kortläsaren" på sidan 14-31.

### **Dra kortet**

Dra patientdatakortet genom kortläsaren när du uppmanas göra detta.

# **Använda en streckkodsläsare (tillval)**

## **Ansluta och konfigurera streckkodsläsaren**

- 1. Anslut streckkodsläsaren till port **A** på systemets bakre panel.
- 2. Konfigurera streckkodsläsaren. Se "Inställningar för streckkodsläsaren" på sidan 14-33.

## **Skanna streckkoden**

Skanna in patientens streckkod med streckkodsläsaren när du uppmanas göra detta.

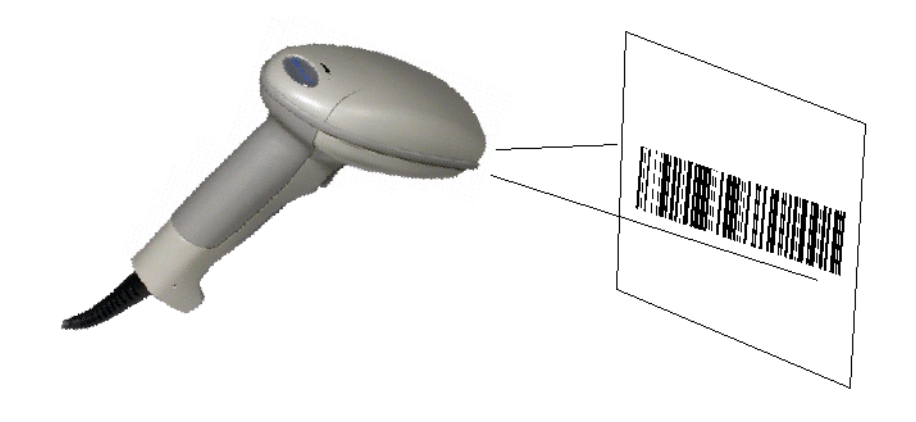

#### **OBS**

Använd inte streckkodsläsaren för att skanna den streckkod som finns på EKG-utskriften. Denna streckkod är i ett annat format, som inte kan läsas av streckkodsläsaren.

272A

# **Ta emot beställningar från ett MUSE CV-system (tillval)**

## **Förberedelser**

MUSE CV-systemet kan överföra beställningar till detta system på följande sätt:

- SD-kort (MUSE version 005D eller högre)
- via modem (internt eller externt),
- via LAN,
- via infraröd teknik

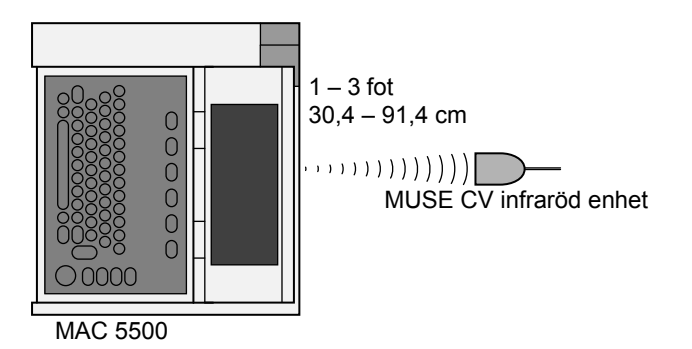

 via trådlös kommunikation (MobileLink eller MobileLink UHS trådlöst system). Anvisningar för montering, konfiguration och anslutning av klientbryggan till systemet finns i installations- och felsökningshandboken för MobileLink eller MobileLink UHS.

#### **OBS**

Det trådlösa systemet MobileLinks prestanda kan variera, beroende på förändringar i den aktuella institutionens radiofrekvens- och miljöförhållanden. Om intermittenta anslutningsförhållanden förekommer i vissa institutionsområden ska mottagningsprocessen startas om från MUSE-systemet. Kontakta sjukhusets IT-avdelning eller en lokal nätverksspecialist från GE Medical Systems Information Technologies för att ta reda på om modifiering av institutionens trådlösa LAN kan förbättra systemets prestanda.

## **Ladda beställningar**

- 1. Välj *Beställn.* Gränssnittet Order Manager öppnas.
- 2. Välj *Ladda*.
- 3. Välj mellan att ta bort gamla beställningar eller läsa in nya.
- 4. Ange den eller de enheter som beställningarna ska inhämtas från.

265A

### **Välja vilka beställningar som ska tas emot**

- 1. Markera en eller flera beställningar.
- 2. Välj *Återgå*. Systemet lagrar beställningarna.

#### <span id="page-60-0"></span>**Välja en beställning som ska slutföras**

- 1. Välj *Välj*.
- 2. Markera en beställning.
- 3. Välj *Fortsätta* för att fortsätta att välja denna beställning. Systemet går därefter till EKG-testet, eller

Välj *Avbryt* för att annullera valet av denna beställning. Du kan sedan välja att slutföra en annan beställning.

#### <span id="page-60-1"></span>**Slutföra beställningen**

- 1. Välj *Patientdata*. Fönstret med uppgifter för denna patient öppnas.
- 2. För in patientuppgifterna eller ändra de uppgifter som visas.
- 3. Välj *Återgå* för att fortsätta slutförandet av denna beställning. Systemet går därefter till EKG-testet.

# **Föra in beställningar manuellt (tillval)**

- 1. Välj *Beställn.* Gränssnittet Order Manager öppnas.
- 2. Välj *Skapa*. Ett fönster öppnas där du kan föra in beställningen manuellt.
- 3. Ange patientuppgifterna.
- 4. Klicka på *Återgå* för att stänga fönstret. Systemet sparar beställningen.

# **Välja och slutföra manuellt skapade beställningar**

Manuellt skapade beställningar väljs och slutförs på samma sätt som nedladdade beställningar.

- Se ["Välja en beställning som ska slutföras" på sidan 4-5](#page-60-0) för information om att välja en beställning.
- Se ["Slutföra beställningen" på sidan 4-5](#page-60-1) för information om att slutföra en beställning.

# 5 Registrera ett EKG

# **Anslutningsråd**

Systemet innehåller funktionen Anslutningsråd, som är ett verktyg för övervakning av kvaliteten på vilo-EKG-signalerna. Detta verktyg är tillgängligt i programmen Vilo-EKG, Pediatriskt EKG, 15-avlednings-EKG, Vektor Loop och Master's Step. Anslutningsråd kan minska eller eliminera förekomsten av EKG:n med undermålig teknisk kvalitet, spara tid och förhindra omtagningar.

När verktyget Anslutningsråd är aktiverat visas en indikator i form av tre cirklar på skärmen.

- En röd cirkel anger ett avledningsfel eller ett extremt baslinjeförhållande. Den röda cirkeln är till vänster.
- En gul cirkel anger muskelartefakt, störningar i nätledningen, baslinjedrift eller elektrodbrus. Den gula cirkeln är i mitten.
- Den gröna cirkeln anger godtagbar signalkvalitet. Den gröna cirkeln är till höger.

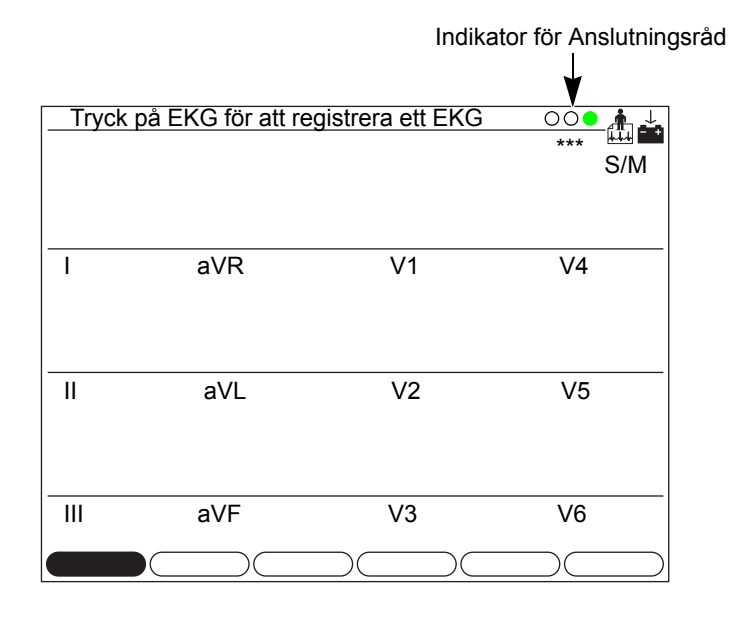

157A

När avledningskvaliteten anges med en röd eller gul cirkel visas ett meddelande som anger avledningsproblem eller status på skärmen.

Avledningsråd aktiveras och konfigureras i menyn EKG-inhämtning (*Inställning* > *EKG* > *EKG-inhämtning).* Ytterligare information finns i "EKG-insamling" på sidan 14-14. Du kan förutom att aktivera eller inaktivera Anslutningsråd även ange vid vilken nivå systemet ska ange undermålig signalkvalitet. Denna nivå kan ställas in till *Gul*, *Röd* (standardinställningen) eller *Aldrig*.

Anslutningsråd övervakar kontinuerligt alla EKG-data för att kontrollera om avledningskvaliteten är godtagbar.

- Om alternativet *För-insamling* är aktiverat i systeminställningarna kommer indikatorn för avledningskvalitet (en cirkel) att visa kvaliteten för de föregående 10 sekundernas EKG-data. Visade meddelanden kommer att uppdateras i realtid så att de anger justeringar och förbättringar i avledningskvaliteten. När avledningsproblemen åtgärdats visas meddelandet *Var god vänta...* tills hela 10-sekundersperioden är fri från problem med avledningskvaliteten.
- När alternativet *För-insamling* inte är aktiverat kommer nivån och meddelandena att reagera på ett åtgärdat avledningskvalitetsproblem inom 2 – 3 sekunder.

Anslutningsråd kommer att utföra en fullständig och mera ingående utvärdering av 10 sekunders EKG-data och eventuellt visa ett meddelande om undermålig avledningskvalitet när ett EKG samlats in.

- Om alternativet *Frys bildskärmen före analys* är inaktiverat i systeminställningarna kan ett meddelande om avledningskvalitet visas, beroende på den aktuella nivån för avledningskvalitet och *meddelandenivån* i systeminställningarna. Om ett meddelande visas kommer indikatorn för avledningskvalitet att ange den genomsnittliga avledningskvaliteten för 10 sekunders EKG.
- Om *Frys bildskärmen före analys* är aktiverat ignoreras *meddelandenivån*, varvid systemet omedelbart visar förgranskningsskärmen. Eventuella kvalitetsmeddelanden kommer då att visas på denna skärm med indikatorn för genomsnittlig kvalitet för 10 sekunders EKG.

Användaren kan då i endera fallet:

- Välja *Fortsätta* för att fortsätta (skriva ut EKG:t)
- Välja *Avbryt* för att avbryta.

# **Registrera ett vilo-EKG, pediatriskt EKG, vektor-EKG eller ett 15-avlednings-EKG**

#### **OBS**

Anvisningar för att aktivera och inaktivera ACI-TIPI finns i "Aktivera eller inaktivera tillvalet ACI-TIPI" på sidan 14-4

#### **Registrera ett EKG**

Tryck på tangenten **EKG** för att starta EKG-registreringen.

#### **Skriva ut ännu en rapport**

Tryck på tangenten **Kopia** för att skriva ut ett ytterligare exemplar av EKG-rapporten.

## **Lagra ett EKG**

För system som är konfigurerade att lagra EKG:n i internminnet:

- EKG:t sparas om meddelandet *Sparar fil i minnet* visas.
- Om meddelandet *Spara fil i minnet* inte visas ska du välja *Lagra* för att spara EKG:t.

För system som ställs in för att lagra EKG:n på SD-kort (*Endast lagring på SD-kort* aktiveras under *Diverse inställningar*):

- Om meddelandet *Sparar fil på SD-kort* visas, sparas EKG:t på SD-kortet.
- Om meddelandet *Sparar fil på SD-kort* inte visas, ska du välja *Lagra* för att spara EKG:t på SD-kortet.

#### **OBS**

Dataåtkomsthastigheter kan variera beroende på SD-kortets kapacitet och tillverkare. Detta kan påverka den tid som krävs för att läsa eller skriva EKG-data och annan information till SD-kortet. GE Healthcare rekommenderar att följande kort, tillverkade av SanDisk, används:

- $-64 MB$
- $128 \text{ MB}$
- $\blacksquare$  256 MB
- $\blacksquare$  512 MB
- $\blacksquare$  1 GB
- $\blacksquare$  2 GB

Systemet stöder INTE SDHC (High Capacity) SD-kort.

### **Sända ett EKG**

EKG-sändningen förbereds om meddelandet *Kopplar upp mot nätverk* visas.

Om meddelandet *Kopplar upp mot nätverk* inte visas måste du starta sändningen manuellt. Ytterligare information finns i "Sända ett EKG" på sidan 9-1.

# **Registrera ett signalmedelvärdesbildat EKG (tillval)**

1. Välj *Hi-Res* eller *PHi-Res* för att systemet ska registrera ett signalmedelvärdesbildat EKG.

#### **OBS**

Vid registrering av ett PHi-Res EKG rekommenderar GE en målbrusnivå på 0,3 mV eller lägre.

- 2. Välj *Slagform* för att starta registreringen av ett signalmedelvärdesbildat EKG.
- 3. Ändra det komparativa slaget:

Välj *Skärm*.

Välj *Välj QRS*.

Välj ett nytt komparativt slag.

- 4. Välj *Medelvärde* för att ta fram medelvärdet för insamlade EKGdata.
- 5. Välj *Lagra* för att lagra EKG-data.
- 6. Välj *Sänd* för att sända EKG-data. Ytterligare information finns i "Sända ett EKG" på sidan 9-1.

# **Registrera ett Master's Step-prov (tillval)**

- 1. Välj *Master's Step*.
- 2. Ange patientuppgifterna manuellt via tangentbordet, eller använd kortläsaren eller streckkodsläsaren.
- 3. Öppna menyn *Inställning* och kontrollera att följande parametrar är korrekta:
	- *Antal steg,*
	- *Testtyp,*
	- $\blacksquare$  *Post J (ms),*
	- *Stegräknarvisning,*
	- *Ljudalternativ*
	- *Kontinuerlig inspelning* och
	- *Efter arbete EKG-tid*.

Tryck på returtangenten.

4. Tryck på tangenten **EKG** för att registrera ett EKG före arbete.

# **Genomföra provet**

- 1. Ta bort avledningarna från patienten (så att patienten inte snubblar på dem). Elektroderna ska sitta kvar på patienten.
- 2. Tryck på *Fortsätt* för att starta arbetsprovet.
- 3. När patienten avslutat arbetsprovet ska avledningarna omedelbart anslutas till elektroderna. Titta på kurvans kvalitet på skärmen för att kontrollera att alla avledningar är rätt anslutna.
- 4. Systemet registrerar automatiskt ytterligare EKG:n om så behövs.
- 5. En slutrapport skrivs ut när alla EKG:n registrerats.
- 6. Välj *Lagra* för att lagra dessa EKG-data.
- 7. Välj *Sänd* för att sända dessa EKG-data. Ytterligare information finns i "Sända ett EKG" på sidan 9-1.

# **Använda ACI-TIPI (tillval)**

Anvisningar för att aktivera och inaktivera ACI-TIPI finns i "Aktivera eller inaktivera tillvalet ACI-TIPI" på sidan 14-4.

Du måste ha en rapport för vilken "med tolkning" valts i *Inställning* för att få en ACI-TIPI-rapport.

- 1. Ange patientuppgifterna manuellt via tangentbordet, eller använd kortläsaren eller streckkodsläsaren.
- 2. Tryck på tangenten **EKG**.
- 3. Ange uppgifter för ACI-TIPI:
	- *Ålder* (18-40, 41-50, >50),
	- *Kön* (*Man/Kvinna*) och
	- *Smärta i bröst eller vänster arm* (*Primärt besvär, Sekundärt besvär, Finns ej*).
	- *Primärt besvär:* Välj detta alternativ om besvär på grund av smärta i bröst eller vänster arm är den primära orsaken till att patienten kom till sjukhuset.
	- *Sekundärt besvär*:Välj detta alternativ om besvär på grund av smärta i bröst eller vänster arm är sekundärt besvär och patienten kom till sjukhuset på grund av andra symptom.
	- *Finns ej*: Välj detta alternativ om patienten inte har smärta i bröst eller vänster arm eller likvärdigt obehag. Välj *Återgå*.
- 4. Skriv ut, lagra och sänd detta EKG enligt anvisningarna på sidan 5-4.

# 6 Arbetsprov (tillval)

# **Starta ett arbetsprov**

## **Förberedelser**

- 1. Välj *Arbete12* eller *Arbete15* för att använda arbetsprovsläget.
- 2. Välj *Patientdata* .Skärmen *Patientdata* öppnas.
- 3. Ange patientuppgifterna.
- 4. Förbered patienten för provet och anslut avledningarna. Ytterligare information finns i "Förbereda en patient" på sidan 3-1.
- 5. Välj *Protokoll* för att öppna listan med tillgängliga protokoll för arbetsprov.
- 6. Välj det protokoll som ska användas.

### **Juridisk information**

Denna utrustning innehåller flera fält som kan fyllas i innan ett EKG registreras. Vissa av dessa fält måste fyllas i före en undersökning, medan andra är valfria, så att du själv kan avgöra om de behövs för att undersökningen ska kunna utföras. Fältet *Etniskt ursprung* är ett av dessa valfria fält. Denna uppgift kan stundom vara användbar för analys av vissa patologier. Du bör vara medveten om att i vissa jurisdiktioner är bearbetning av data som avslöjar en persons etniska ursprung underställd vissa juridiska krav, t.ex. att patientens medgivande inhämtas i förväg. Om du väljer att samla in denna typ av data, åligger det dig själv att se till att du uppfyller alla juridiska krav.

## **Tangenter för arbetsprov**

Tangenterna för arbetsprovet har de funktioner som visas i tabellen.

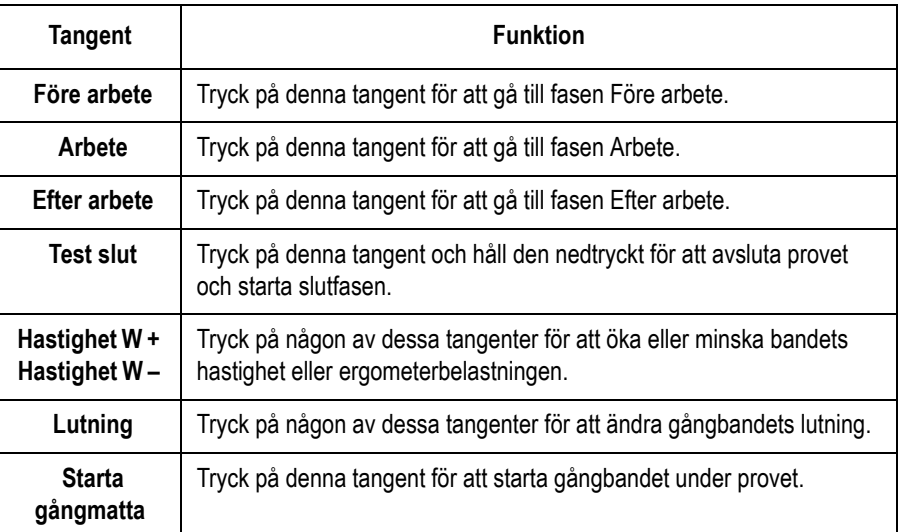

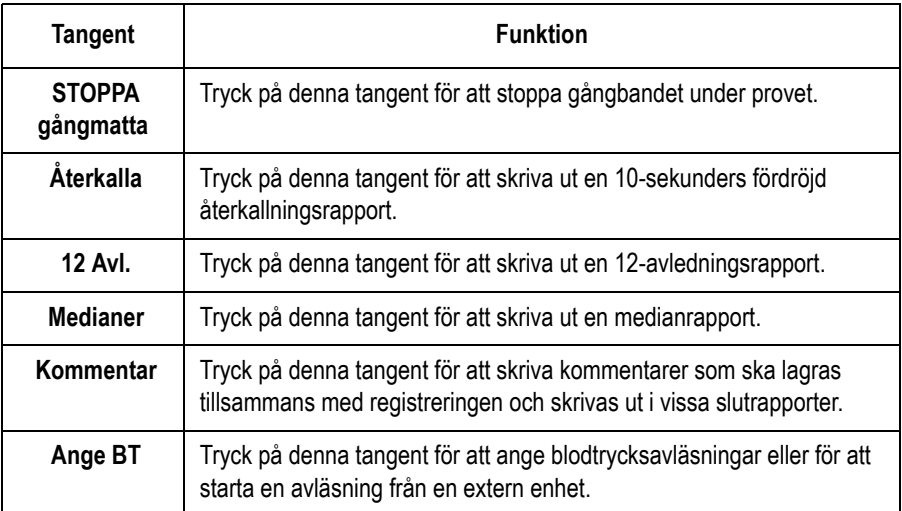

# **Provfaser**

#### Översikt

Fasen Före arbete består av steg som konfigurerats i de olika protokollen. Vanliga steg är:

- Liggande
- Stående
- **Hyperventilerande**

Du kan konfigurera *Protokoll* för manuella eller automatiska blodtrycksmätningar. (Se "Redigera protokoll" på sidan 7-1.)

Systemet avger en ljudsignal och visar ett meddelande i skärmrubriken när det är dags att göra en manuell blodtrycksmätning.

En medianuppsättning sparas i slutet av fasen *Före arbete* som baslinjemedianer.

#### Procedursteg

- 1. Tryck på **12 Avl.** på tangentbordet för att samla in och skriva ut ett baslinje-EKG.
- 2. Tryck på **Före arbete** för att gå vidare till nästa steg i *FÖRE ARBETE*.
- 3. Om ett gångband används vid provet ska patienten placera fötterna på bandramen, inte på själva bandet.

#### **VARNING**

RISK FÖR FALLSKADOR — Allvarliga kroppsskador kan uppstå om patienten ramlar.

Patienten måste vänta tills gångbandet är i gång innan hon eller han stiger upp på det. Patienten ska stiga upp på bandet med en fot i taget. Undvik hastiga förändringar i bandets hastighet.

#### **VARNING**

RISK FÖR KLÄMSKADOR — Hår, smycken och löst sittande kläder kan fastna i rörliga delar.

Se till att dessa och andra objekt hålls borta från rörliga delar. Allvarliga personskador kan annars uppstå.

- 4. Tryck på **Starta gångmatta** (på tangentbordet för gångbandet) för att sätta igång gångbandet. Du kan sedan under provet:
	- Trycka en gång på **STOPPA gångmatta** (på tangentbordet för gångbandet) för att stoppa gångbandet GRADVIS.
	- Trycka på och hålla **STOPPA gångmatta** nedtryckt (på tangentbordet för gångbandet) för att stoppa gångbandet SNABBT.
	- Trycka på nödstoppet (som vanligen finns på gångbandet) för att stoppa bandet OMEDELBART.
	- Trycka på **Hastighet W +** eller **Hastighet W** och **Lutning** (på tangentbordet för gångbandet) för att styra provet manuellt. När du en gång tryckt på dessa tangenter kommer du själv, och inte protokollet, att styra hastigheten och lutningen under återstoden av faserna *ARBETE* och *EFTER ARBETE*. De förprogrammerade protokollen inaktiveras genom detta förfarande.

#### Knappar för fasen Före arbete

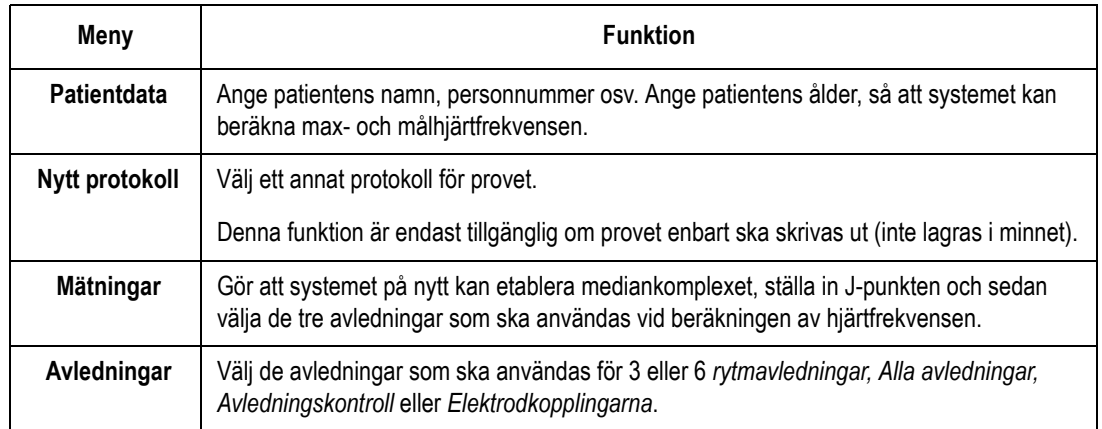
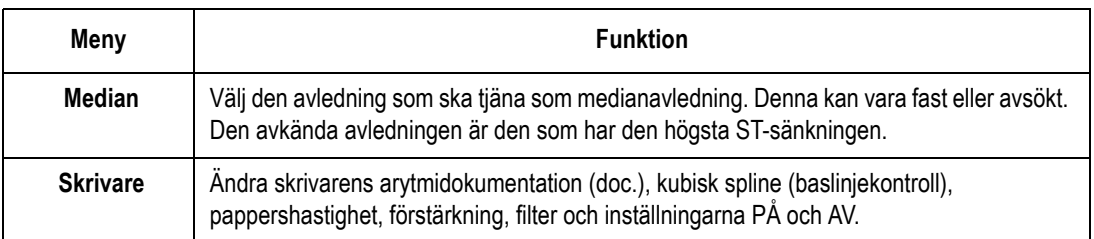

### **Fasen Arbete**

#### Översikt

Det valda protokollet styr gångbandet eller ergometern. Detta händer när arbetsfasen inleds:

- bandets hastighet och lutning eller ergometerbelastningen ändras i enlighet med det valda protokoller
- klockan (överst) startas
- systemet börjar spara testdata.

Procedursteg

#### **VARNING**

RISK FÖR FALLSKADOR — Allvarliga kroppsskador kan uppstå om patienten ramlar.

Patienten måste vänta tills gångbandet är i gång innan hon eller han stiger upp på det. Patienten ska stiga upp på bandet med en fot i taget. Undvik hastiga förändringar i bandets hastighet.

1. Tryck på tangenten **Arbete** för att starta arbetsfasen.

Du kan utföra åtgärder manuellt via funktionstangentbordet under provet.

2. Tryck på tangenten **Starta gångmatta** om gångbandet eller ergometern inte redan är igång.

Ergometerns belastning regleras automatiskt.

Arbetsprovet går automatiskt igenom de olika arbetsstegen såvida du inte åsidosätter provet manuellt.

#### **OBS**

Provet går automatiskt från ett steg till nästa när stegen i gångbandsprotokollet har annan varaktighet än oändlig. Du kan emellertid trycka på **Arbete** (på tangentbordet för gångbandet) för att manuellt gå vidare till nästa steg i *ARBETE*.

- 3. Om du ändrar gångbandets hastighet och lutning manuellt försätts gångbandet i manuellt läge för resten av provet.
	- Tryck på **Hastighet W** + (för att öka hastigheten) inom 5 sekunder efter den sista belastningsförändringen.
	- Tryck på **Hastighet W** (för att minska hastigheten) inom 5 sekunder efter den sista belastningsförändringen.
	- Tryck på Lutning + (för att öka lutningen) inom 5 sekunder efter den sista belastningsförändringen.
	- Tryck på **Lutning** (för att minska lutningen) inom 5 sekunder efter den sista belastningsförändringen.

#### Knappar för arbetsfasen

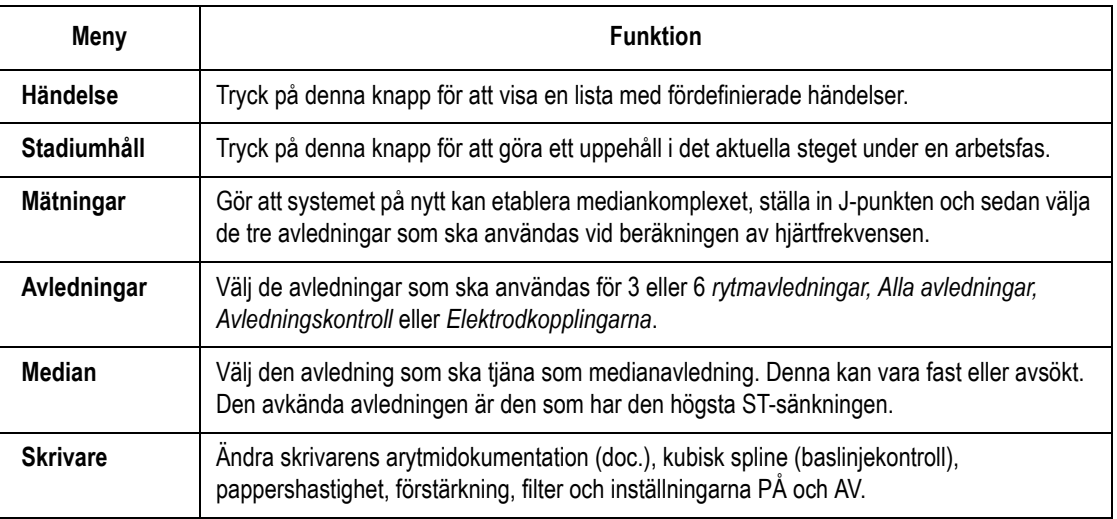

### **Fasen Efter arbete**

Översikt

Under fasen Efter arbete ändras gångbandets hastighet och lutning eller ergometerbelastningen enligt protokollets konfiguration.

#### Procedursteg

Tryck på tangenten **Efter arbete** för att gå till fasen Efter arbete.

Klockan börjar ta tiden för återhämtningsfasen. En maximal 12 avledningsmätning utförs (om sådan ingår i det valda protokollet).

### Knappar för fasen Efter arbete

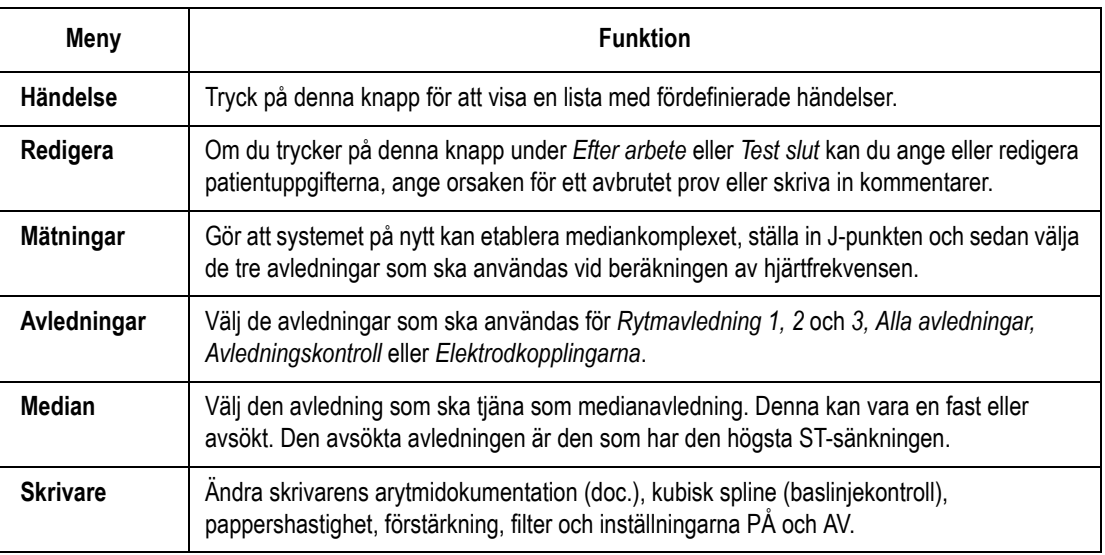

### **Fasen Test slut**

Översikt

Följande händer när du trycker på och håller ned tangenten **Test slut**:

- systemet avbryter insamlingen och lagringen av EKG-data
- belastning/hastighet/lutning visas inte längre

#### **OBS**

Du MÅSTE hålla tangenten **Test slut** nedtryckt i minst en sekund för att provet ska avslutas. Detta förfaringssätt förhindrar att provet avbryts på grund av en oavsiktlig tryckning på tangenten.

#### Procedursteg

- 1. Tryck på tangenten **Test slut** för att avsluta provet och starta slutfasen.
- 2. Välj *Arbetet avbröts pga* eller *Kommentarer* för att skriva in uppgifter om detta arbetsprov.
- 3. Välj *Fortsätt* för att gå tillbaka till menyn för *TEST SLUT*.
	- En slutrapport skrivs ut automatiskt om du valde alternativet för detta i funktionen *Protokoll* (Välj *Huvudmeny* → *Protokoll* →fasskärmen *TEST-SLUT* → *kolumnen Rapport* → *kolumnen*  $Type \rightarrow Slut.$ )
	- Anvisningar för att ändra den rapporttyp som skrivs ut automatiskt finns i "Slutrapport" i kapitel 14.

4. Välj *Redigera* för att redigera *Patientdata*, *Arbetet avbröts pga* eller *Kommentarer.* Du kan ändra dessa uppgifter tills du väljer *Ny patient* eller *Huvudmeny*.

Välj *Rapporter* för att skriva ut en rapport som innehåller de ändrade uppgifterna.

#### **OBS**

Du kan lagra de slutgiltiga arbetsrapporten i systemet eller på ett SD-kort.

Du måste ange den typ av slutrapport som ska lagras i systemet. (Välj *Inställning, Arbetsrapport* och *Slutrapport*.)

#### Knappar för fasen Test slut

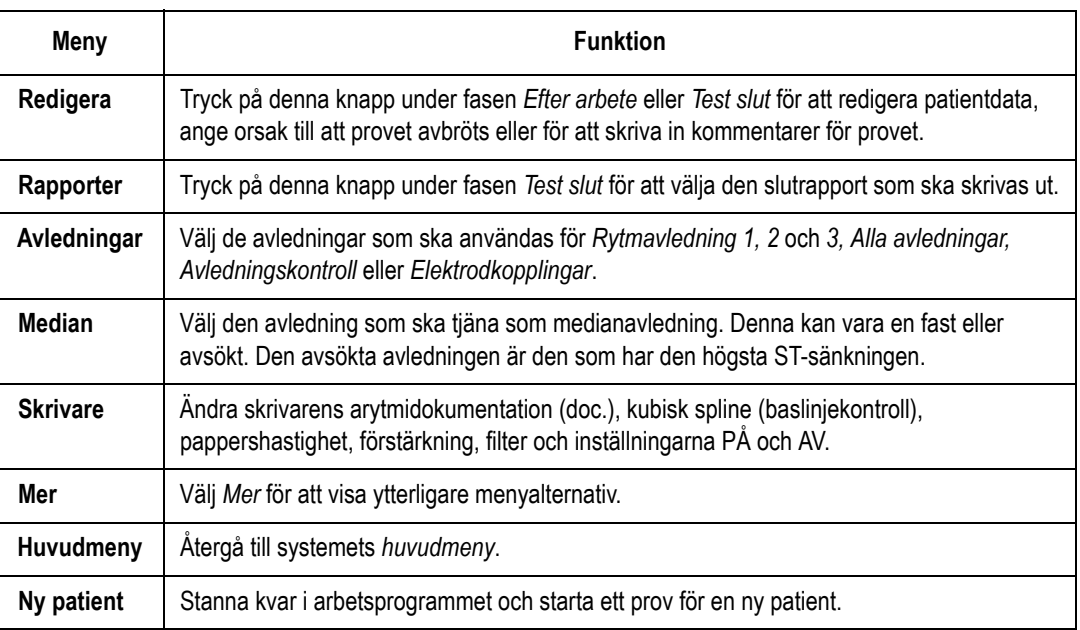

# 7 Redigera protokoll

# **Procedursteg**

Du kan redigera ett befintligt ergometer- eller gångbandsprotokoll eller skapa ett nytt protokoll. Dessa protokoll används för att utföra arbetsprov.

Följ dessa anvisningar för att redigera ett befintligt protokoll eller för att skapa ett nytt:

1. Välj *Protokoll.*

#### **OBS**

Standardprotokollen lagras i minnet när systemet används första gången.

2. Markera ett protokoll som ska redigeras eller välj *‹‹ reserv ››* om du vill skapa ett nytt protokoll.

Följande tabell beskriver de element som du kan ändra på skärmen.

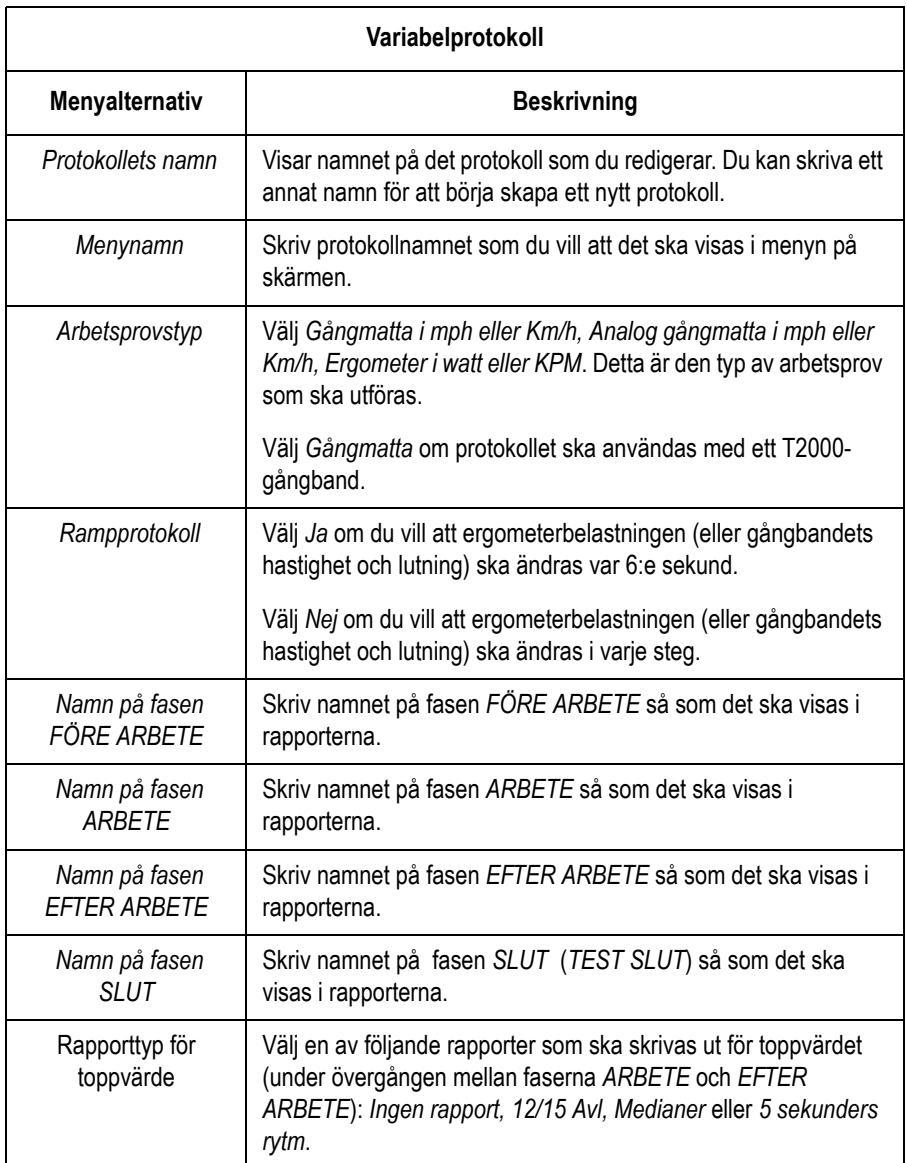

3. Välj *Återgå* när du är klar med ändringarna för *protokollnamn, menynamn* osv. Den första fasskärmen (vanligen kallad *FÖRE ARBETE*) visas. Nedanstående tabell förklarar alla kolumnerna på fasskärmen *FÖRE ARBETE*.

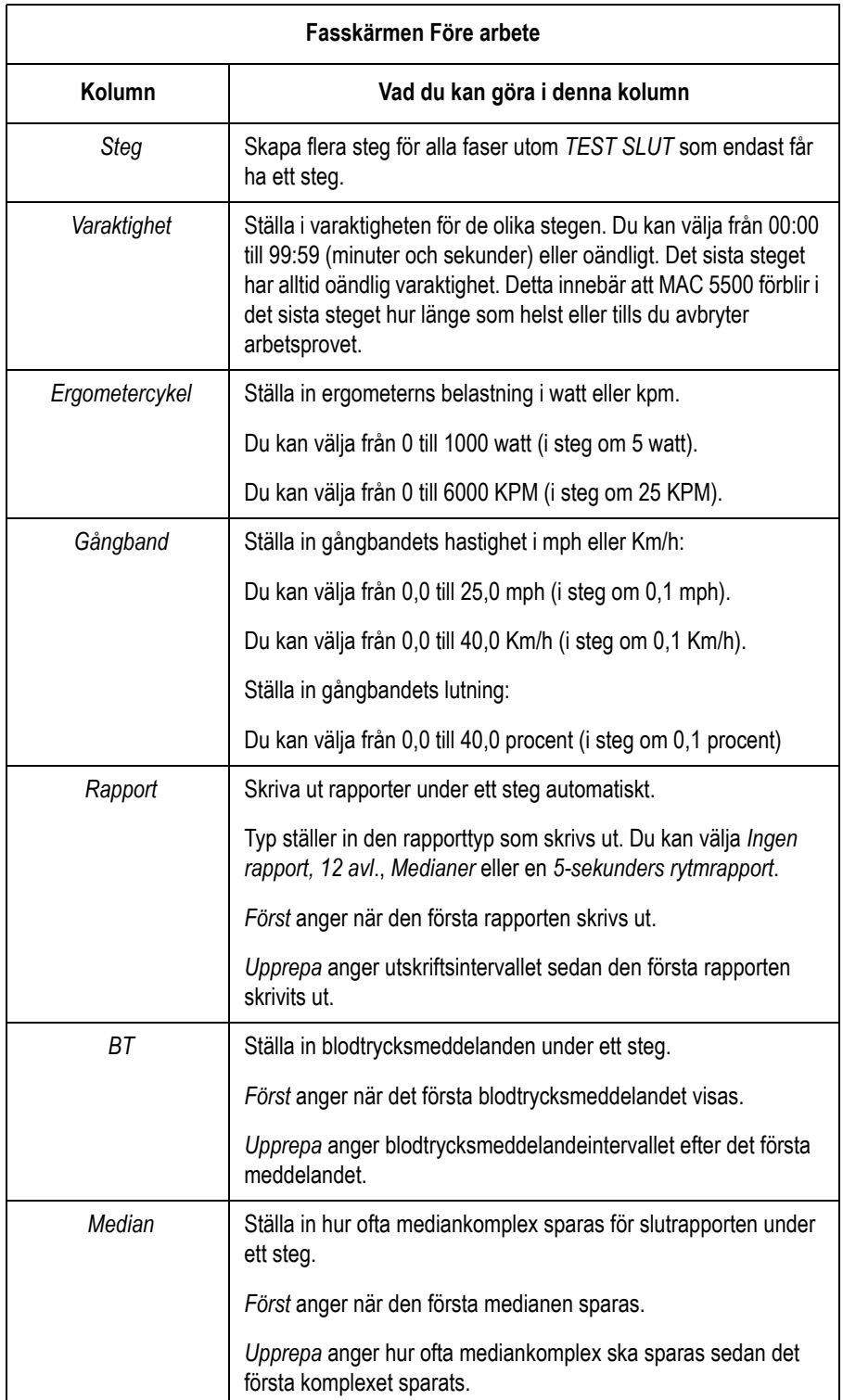

4. Redigera *steguppgifterna* genom att använda plattan med markörpilarna för att välja ett steg och tryck därefter på funktionstangenten *Redigera*. En ruta visas där du kan ändra steguppgifterna.

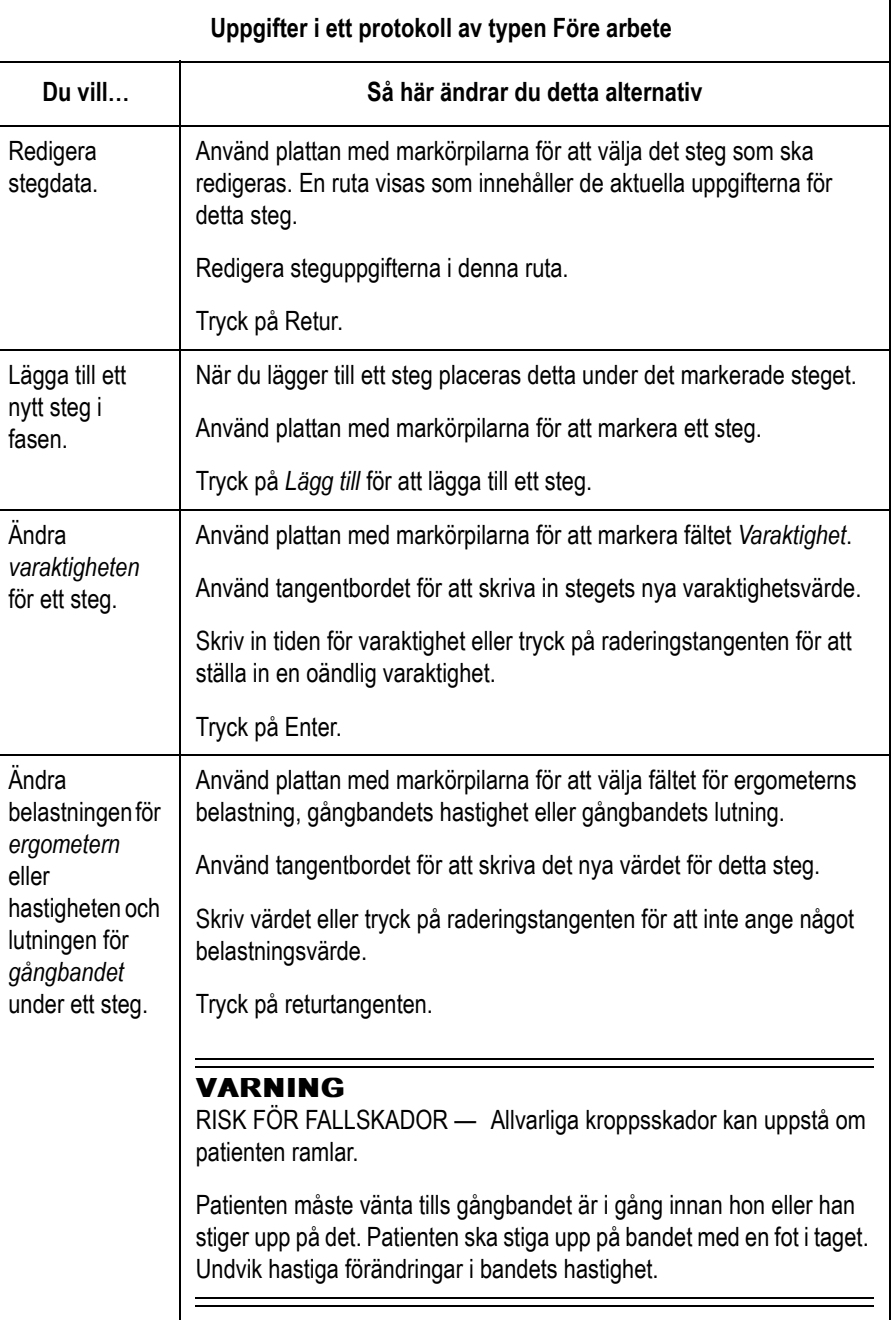

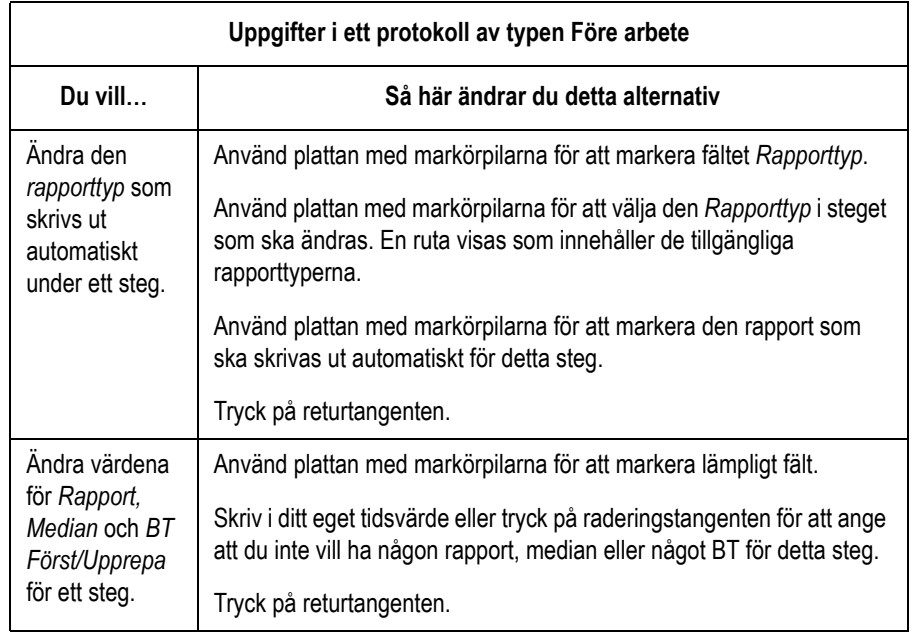

## **Gå vidare till fasen Arbete**

Gå vidare till fasen *ARBETE* på något av följande sätt:

- Tryck på **Fas**.
- Tryck sedan på **Arbete**.
- 1. Ändra inställningarna för det *manuella* driftsläget genom att välja menyalternativet *STEG/ MANUELL* via funktionstangenterna för att växla från driftsläget *STEG* till läget *MANUELLT*.

#### **OBS**

Om du skapar eller redigerar ett rampprotokoll ska du alltid ange minst fyra steg mellan det första och sista steget. Detta förfarande förhindrar plötsliga förändringar i belastning eller hastighet och lutning om nästa steg oavsiktligt skulle startas.

2. Ändra uppgifterna för fasen *ARBETE*. Anvisningar finns i avsnittet "Protokollinformation - Före arbete" tidigare i detta kapitel.

### **Gå vidare till fasen Efter arbete**

Gå vidare till fasen *EFTER ARBETE* på något av följande sätt:

- 1. Tryck på **Fas**.
- 2. Tryck sedan på **Efter arbete**.

Ändra uppgifterna för fasen *EFTER ARBETE*. Anvisningar finns i avsnittet "Protokollinformation - Före arbete" tidigare i detta kapitel.

# **Gå vidare till fasen Test slut**

Gå vidare till fasen *TEST SLUT* på något av följande sätt:

- Tryck på **Fas**.
- Tryck sedan på och håll **Test slut** nedtryckt.
- 1. Ändra uppgifterna för fasen *TEST SLUT*. Den enda parameter som kan ändras i fasen *TEST SLUT* är rapporttypen. Du kan välja: *Ingen rapport* eller *Slut*.
- 2. Tryck på **Meny** när du är klar med redigeringen av protokollfaserna. En *redigeringsmeny* som liknar följande visas.

*Återgå Redigera protokoll/fasnamn Spara nuvarande protokoll Skriv ut nuvarande protokoll Redigera annat protokoll Ta bort nuvarande protokoll Återställ standardprotokoll Kopiera alla till SD-kort Återställ alla från SD-kort Huvudmeny*

# **Spara nuvarande protokoll**

- 1. Välj *Spara nuvarande protokoll* för att spara det nya eller redigerade protokollet.
- 2. Tryck en gång till på **Meny**. Menyn *Redigera* visas.
- 3. Välj *Redigera annat protokoll* om du vill lägga till eller ändra ett annat protokoll.
- 4. Välj *Huvudmeny* för att visa *huvudmenyn*.

# 8 Skriva ut en EKGrapport

# **Skriva ut lagrade EKG-rapporter**

1. Välj *Filhanterare*. En lista över lagrade EKG-rapporter visas.

#### **OBS**

Om alternativet *Endast lagring på SD-kort* är aktiverat, är detta en lista över de EKG:n som finns på det SD-kort som för närvarande finns i enheten.

Om alternativet *Endast lagring på SD-kort* inte är aktiverat, är detta en lista över de EKG:n som finns i internminnet.

- 2. Tryck på *Välj*.
- 3. Markera ett eller flera EKG:n.
- 4. Välj *Skriv ut*.

### **Skriva ut ännu en rapport**

Följ nedanstående anvisningar för att skriva ut samma EKG i ett annat rapportformat:

- 1. Kör provet. Systemet skriver automatiskt ut en rapport enligt vad som konfigurerats i *Inställning.*
- 2. Välj *Mer* för att visa den andra skärmen med alternativ.
- 3. Välj *Nytt Format.*
- 4. Markera de andra rapporterna som ska skrivas ut.
- 5. Välj *Återgå*.
- 6. Välj *Skriv ut* eller tryck på tangenten **Kopia** för att starta utskriften av de extra rapporterna.

#### **OBS**

De ändringar du gör här påverkar endast det aktuella EKG:t. De rapporter som anges i systeminställningarna skrivs ut när ett annat EKG registrerats. Ytterligare information finns i kapitel 14, "Systeminställningar".

# 9 Sända ett EKG

# **Sända lagrade EKG:n via modem (tillval)**

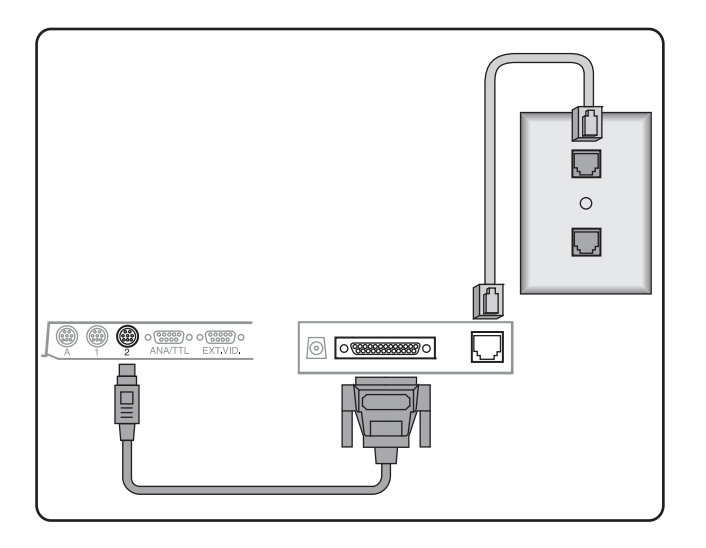

75A

115B

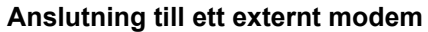

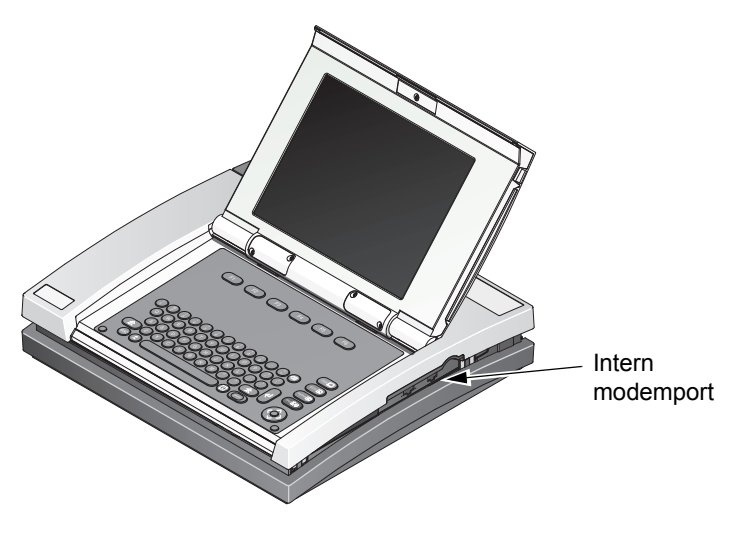

**Anslutning till ett internt modem**

- 1. Välj *Filhanterare.* En lista med EKG:n visas.
- 2. Välj *Enhet* för att visa en lista över enheter som EGG-rapporten kan sändas till.
- 3. Markera den mottagande enheten

4. Välj och sänd EKG-rapporterna enligt följande anvisningar om detta är rätt mottagningsenhet.

Gör så här om detta är fel mottagningsenhet:

- Välj *Enhet*.
- Välj *Manuell*.
- Skriv in telefonnumret till den mottagande enheten.
- Tryck på returtangenten.
- Välj en modemtyp.
- Välj *Återgå*.
- 5. Markera de EKG-rapporter som ska sändas.
- 6. Välj *Sänd* för att sända EKG-rapporterna.

### **Sända lagrade EKG:n lokalt**

- 1. Välj *Filhanterare.* En lista med EKG:n visas.
- 2. Välj *Enhet* för att ange sändningsmetod. Alternativen är *Manuell linje*, *Lokal linje*, *MUSE nätverk*, och *Ethernet linje*.
- 3. Välj *Välj*. En lista med tillgängliga EKG:n visas.
- 4. Markera ett eller flera EKG:n.
- 5. Välj *Sänd* för att sända EKG:na.

### **Sända lagrade EKG:n via trådlös kommunikation (tillval)**

Anslut och konfigurera det trådlösa tillvalet MobileLink enligt anvisningarna i MobileLink Installation and Troubleshooting Guide.

- 1. Välj *Enhet* för att ange mottagningsenheten. Alternativen för trådlös kommunikation är *Lokal linje* — *MUSE nätverk*.
- 2. Välj *Välj*. En lista med tillgängliga EKG:n visas.
- 3. Markera de EKG:n ska sändas.
- 4. Markera ett eller flera EKG:n.
- 5. Välj *Sänd* för att sända EKG:na.

#### **OBS**

Det trådlösa systemet MobileLinks prestanda kan variera, beroende på förändringar i den aktuella institutionens radiofrekvens- och miljöförhållanden. Om intermittent konnektivitet förekommer på vissa institutionsplatser kan det bli nödvändigt att starta om sändningen till MUSE-systemet. Du kan även kontakta sjukhusets IT-avdelning eller en nätverksspecialist från det lokala GE-kontoret avseende modifiering av sjukhusets trådlösa LAN för att förbättra systemets prestanda.

# **Sända lagrade EKG:n till serieporten i formatet XML**

- 1. Anslut serieporten till serieporten på en persondator som kör ett terminalemuleringsprogram.
- 2. Välj *enheten*. Öppna *huvudmenyn* och välj sedan *Filhanterare*  $\rightarrow$ *Enhet*  $\rightarrow$  *XML-utdata.*
- 3. Välj *Välj*. En lista med tillgängliga EKG:n visas.
- 4. Markera de EKG:n som ska sändas.
- 5. Markera ett eller flera EKG:n.
- 6. Välj *Sänd* för att sända XML-filerna.

# 10 Ta emot ett EKG

# **Ta emot EKG:n via modem (tillval)**

Systemet måste vara anslutet modemet enligt nedanstående illustration.

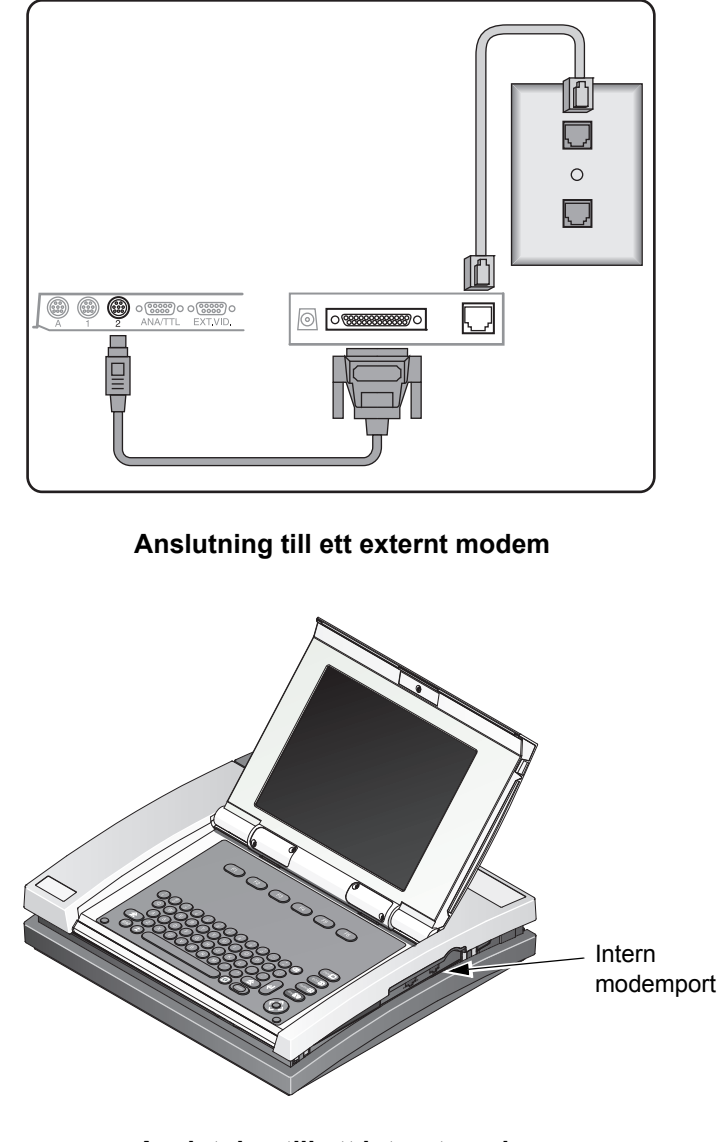

115B

75A

#### **Anslutning till ett internt modem**

- 1. Välj *Mottagning* för att förbereda systemet för mottagning av EKGrapporter.
- 2. Välj *Telefonlinje*. Systemet är redo att ta emot EKG:n.
- 3. Gör följande när alla EKG:n mottagits:
	- a. Välj *Avbryt* för att systemet ska gå ur mottagningsläget.
	- b. Välj *Huvudmeny*.

106A

# **Ta emot EKG:n lokalt**

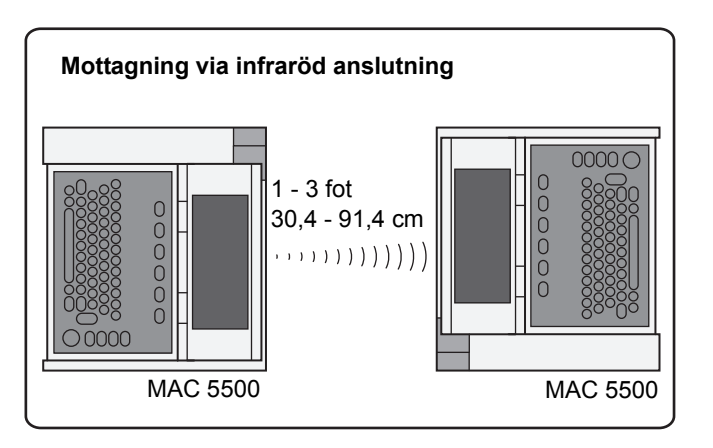

- 1. Välj *Mottagning* för att förbereda systemet för mottagning av EKGrapporter.
- 2. Välj *Lokal linje*. Systemet är redo att ta emot EKG:n.
- 3. Gör följande när alla EKG:n mottagits:
	- a. Välj *Avbryt* för att systemet ska gå ur mottagningsläget.
	- b. Välj *Huvudmeny*.

# **Avfråga MUSE CV-systemet**

### **Hämta granskade EKG:n från ett MUSE CV-system via modem (tillval)**

- 1. Välj *MUSE förfrågan.*
- 2. Välj ett MUSE CV-system.

Välj *Anslut* för att hämta EKG:n från det förvalda MUSE CVsystemet.

Välj *Enhet* för att hämta EKG:n från annat MUSE CV-system.

- Välj det fördefinierade MUSE CV-systemet. eller
- Välj *Manuell* för att hämta EKG:n från ett annat MUSE-system.
	- Tryck på returtangenten.
	- Skriv in telefonnumret till den mottagande enheten.
	- Tryck på returtangenten.
	- Välj *MUSE nätverk* som *Typ*.
	- Tryck på returtangenten.
- 3. Välj *Anslut*.

### **Hämta granskade EKG:n från ett MUSE CV-system via LAN (tillval)**

- 1. Välj *MUSE förfrågan.*
- 2. Välj ett MUSE CV-system.

Välj *Anslut* för att hämta EKG:n från det förvalda MUSE CVsystemet.

Välj systemet för att hämta EKG:n från annat MUSE CV-system (detta är fördefinierat i systeminställningarna). Information om att ställa in MUSE-enhetsnummer finns i "Diverse inställningar" på sidan 14-4.

3. Välj *Anslut*.

## **Välja ett EKG**

1. Välj ett EKG genom att skriva in patientens personnummer.

#### **OBS**

Om du inte känner till patientens personnummer kan du skriva in patientens efternamn. Markera sedan patienten i fråga på den patientlista som visas.

- 2. Välj *Återgå*. Systemet hämtar en testkatalog.
- 3. Markera ett eller flera tester.

### **Visa eller skriva ut ett EKG**

1. Välj *Visa* för att visa EKG:t.

Det valda EKG:t visas tillsammans med följande alternativ:

- *Medianer* visar medianerna för det aktuella EKG:t.
- *Text* visar mätningar och analys för det aktuella EKG:t.
- *Rytm* visar rytmdata för det aktuella EKG:t.
- *Nästa* visar nästa valda EKG.
- *Återgå* går tillbaka till EKG-katalogen.
- 2. Välj *Skriv ut* för att skriva ut EKG:t. Systemet hämtar testet och skriver sedan ut det. Det rapportformat som är angivet i *systeminställningarna* används.

# **Hämta granskade EKG:n från ett MUSE CV-system via trådlös kommunikation (tillval)**

Systemet måste vara påslaget för att du ska kunna ta emot en EKGrapport. Anslut och konfigurera det trådlösa tillvalet MobileLink enligt anvisningarna i MobileLink Installation and Troubleshooting Guide.

Det trådlösa systemet MobileLinks prestanda kan variera, beroende på förändringar i den aktuella institutionens radiofrekvens- och miljöförhållanden. Om intermittent konnektivitet förekommer på vissa institutionsplatser kan det bli nödvändigt att starta om mottagningen från MUSE-systemet. Du kan även kontakta sjukhusets IT-avdelning eller en nätverksspecialist från det lokala GE-kontoret avseende modifiering av sjukhusets trådlösa LAN för att förbättra systemets prestanda.

- 1. Välj *MUSE förfrågan.*
- 2. Välj ett MUSE CV-system.

Välj *Anslut* för att hämta EKG:n från det förvalda MUSE CVsystemet.

Välj *Enhet* för att hämta EKG:n från annat MUSE CV-system.

- Välj det fördefinierade MUSE CV-systemet. eller
- Välj *Manuell* för att hämta EKG:n från ett annat MUSE-system.
	- $\blacklozenge$  Tryck på returtangenten.
	- Skriv in telefonnumret till den mottagande enheten.
	- Tryck på returtangenten.
	- Välj *MUSE nätverk* som *Typ*.
	- ◆ Tryck på returtangenten.
- 3. Välj *Anslut*.

#### **OBS**

Om du inte känner till patientens personnummer kan du skriva in patientens efternamn. Markera sedan patienten på den visade patientlistan.

- 4. Välj *Återgå*. Systemet hämtar en testkatalog.
- 5. Markera ett eller flera tester.

### **Visa eller skriva ut ett EKG**

Välj *Visa* för att visa EKG:t. Det valda EKG:t visas tillsammans med följande alternativ:

- *Medianer* visar medianerna för det aktuella EKG:t.
- *Text* visar mätningar och analys för det aktuella EKG:t.
- *Rytm* visar rytmdata för det aktuella EKG:t.
- *Nästa* visar nästa valda EKG.
- *Återgå* går tillbaka till EKG-katalogen.

Välj *Skriv ut* för att skriva ut EKG:t. Systemet hämtar testet och skriver sedan ut det. Det rapportformat som är angivet i *systeminställningarna* används.

# $11$ Redigera ett EKG

# **Redigera ett EKG**

### **Redigera demografiska data och tolkningsdata**

Om EKG-rapporter lagras i formatet XML kan man INTE redigera dem i systemet. Redigeringsändringar i EKG-rapporten KOMMER INTE ATT SPARAS i XML-filen.

#### **OBS**

Systemet måste vara påslaget för att du ska kunna sända en EKGrapport.

- 1. Välj *Filhanterare.* En lista med EKG-rapporter visas.
- 2. Välj *Välj*.
- 3. Markera en eller flera EKG-rapporter.
- 4. Välj *Redigera* för att visa en lista med de uppgifter som kan redigeras:

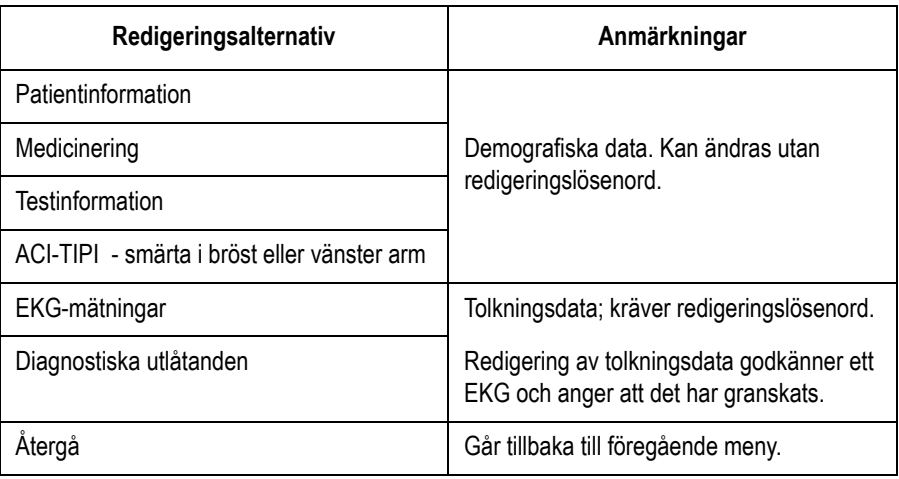

### **Ange redigeringslösenordet**

- 1. Skriv lösenordet för redigering.
- 2. Tryck på returtangenten.
- 3. Skriv in uppgifter om granskaren.
- 4. Välj *Återgå*.

### **Redigera mätdata för vilo-EKG, pediatriskt EKG eller vektorloopar**

- 1. Välj *EKG- mätningar*.
- 2. Redigera uppgifterna.
- 3. Välj *Återgå*.

### **Redigera signalmedelvärdesbildade EKG-mätningar**

- 1. Välj *HI-Res mätningar*.
- 2. Ett meddelande, som frågar om du vill *redigera starten på QRS eller P-vågen,* visas.
- 3. Välj *Ja* för att ändra starten. Välj *Start*.

eller

Välj *Nej* för att redigera slutet. Välj *Slut*.

- 4. Tryck på vänster eller höger pil för att öka eller minska mätvärdet.
- 5. Tryck på returtangenten.

### **Redigera diagnostiska utlåtanden**

#### Infoga eller bifoga en akronym

Mata in används för att lägga till text före det aktuella utlåtandet. Bilaga används för att göra tillägg i slutet av den aktuella raden.

- 1. Välj *Diagnostiska utlåtanden*.
- 2. Markera ett utlåtande.
- 3. Välj *Bilaga* eller *Mata in*.
- 4. Skriv in en akronym.
- 5. Tryck på returtangenten.
- 6. Välj *Återgå*.

#### Infoga eller bifoga fri text

- 1. Välj *Diagnostiska utlåtanden*.
- 2. Markera ett utlåtande.
- 3. Välj *Bilaga* eller *Mata in*.
- 4. Skriv in ett utlåtande.
- 5. Tryck på returtangenten.
- 6. Välj *Återgå*.

#### Flytta ett utlåtande till en ny rad

- 1. Välj *Diagnostiska utlåtanden*.
- 2. Markera ett utlåtande.
- 3. Välj *Ny rad*.

#### Ta bort ett utlåtande

- 1. Välj *Diagnostiska utlåtanden*.
- 2. Markera ett utlåtande.
- 3. Välj *Ta bort*.

#### Sammanfoga två utlåtanden

- 1. Välj *Diagnostiska utlåtanden*.
- 2. Markera det utlåtande som ska sammanfogas med föregående utlåtande.
- 3. Välj *Sammanfoga*.

## **Lagra ett redigerat EKG**

- 1. Välj *Återgå*.
- 2. Välj *Återgå*.
- 3. Ett meddelande, som frågar om du vill *spara den redigerade filen,* visas.
- 4. Välj *Lagra* för att spara den redigerade filen eller tryck på **Esc** för att kassera ändringar som gjorts i den.

# 12 Ta bort ett EKG

# **Ta bort lagrade EKG:n**

- 1. Välj *Filhanterare*. En lista med EKG-rapporter visas.
- 2. Välj *Välj*.
- 3. Markera en eller flera EKG-rapporter.
- 4. Välj *Ta bort* för att ta bort rapporterna.
- 5. Skriv in lösenordet för system eller redigering.

#### **OBS**

Systemlösenordet får endast användas av systemadministratören eller behörig servicepersonal.. Alla andra användare ska använda redigeringslösenordet.

- 6. Ett meddelande, som frågar om *dessa EKG:n ska tas bort,* visas.
- 7. Välj *Ja* för att ta bort de markerade EKG-rapporterna.

eller

Välj *Nej* för att annullera borttagningen. Markera ett annan EKGrapport som ska tas bort.

## **Ta bort lagrade EKG-beställningar (tillval)**

- 1. Välj *Beställn.* för att aktivera gränssnittet Beställningshanterare.
- 2. Välj *Ladda*.
- 3. Välj *Ta bort*. En lista med beställningar visas.
- 4. Markera den beställning som ska tas bort.

#### **OBS**

Det går endast att ta bort beställningar som ännu inte slutförts.

- 5. Välj *Ta bort*. Systemet tar bort beställningarna.
- 6. Ange den eller de enheter som beställningarna ska hämtas från. Ytterligare information finns i "Ta emot beställningar från ett MUSE CV-system (tillval)"på sidan 4-6.
- 7. Välj *Avbryt* för att gå tillbaka till huvudmenyn.

# 13 Andra förfaranden

# **Gör i ordning ett SD-kort för användning**

### **Aktivera och inaktivera skrivskydd**

Skydda SD-kortet från oavsiktlig dataradering genom att flytta skrivskyddsfliken till den låsta positionen.

Flytta tillbaka fliken till den olåsta positionen för att möjliggöra lagring på eller radering från SD-kortet.

### **Formatera**

De flesta SD-kort behöver inte formateras. Om ett oformaterat SD-kort används i systemet visas följande meddelande:

*Det går inte att läsa detta SD-kort och det måste formateras. Vid formateringen raderas alla data från detta SD-kort. Vill du verkligen formatera?*

Välj *Ja* för att formatera SD-kortet.

# **Mata ut ett SD-kort från kortplatsen**

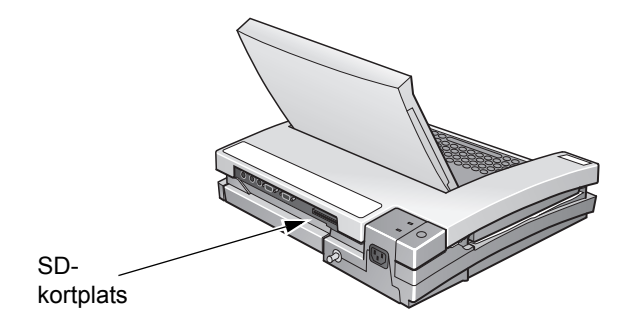

Tryck in SD-kortet i kortplatsen för att mata ut det. Kortplatsen är fjäderbelastad och matar ut kortet automatiskt.

117A

### **Filhanterare**

### **Visa lagrade EKG:n**

Slå på enheten.

- 1. Välj *Filhanterare* för att öppna listan över lagrade EKG-rapporter.
- 2. Välj *Välj* för att visa en lista över tillgängliga EKG-rapporter.
- 3. Markera en eller flera EKG-rapporter som du vill visa.
- 4. Välj *Skärm*.

#### **OBS**

 Funktionerna *Medianer, Rytm* och *Text* är ej tillgängliga för signalmedelvärdesbildade EKG:n.

### **Kopiera alla**

Detta tillval används för att kopiera EKG:n från systemets internminne till ett SD-kort.

#### **OBS**

Tillvalet för extern lagring måste vara aktiverat och alternativet *Endast lagring på SD-kort* måste vara inställt till *Nej* i *Diverse inställningar*.

- 1. Välj *Filhanterare* för att visa listan över lagrade EKG:n.
- 2. Välj *Kopiera alla* för att starta kopieringen av alla filerna till SDkortet.

Följande meddelande visas:

*Befintliga data (om sådana finns) på SD-kortet kommer att tas bort. Vill du fortsätta?*

3. Välj *Nej* för att annullera kopieringen.

#### eller

Välj *Ja* för att fortsätta med kopieringen av alla filerna.

4. Följande meddelande visas om du valde Ja i punkt 3:

*Tar bort befintliga data från ST-kortet (om sådana finns). ...Vänta.*

En indikator visar kopieringens förlopp och anger när den slutförts.

### <span id="page-103-0"></span>**Återställa alla**

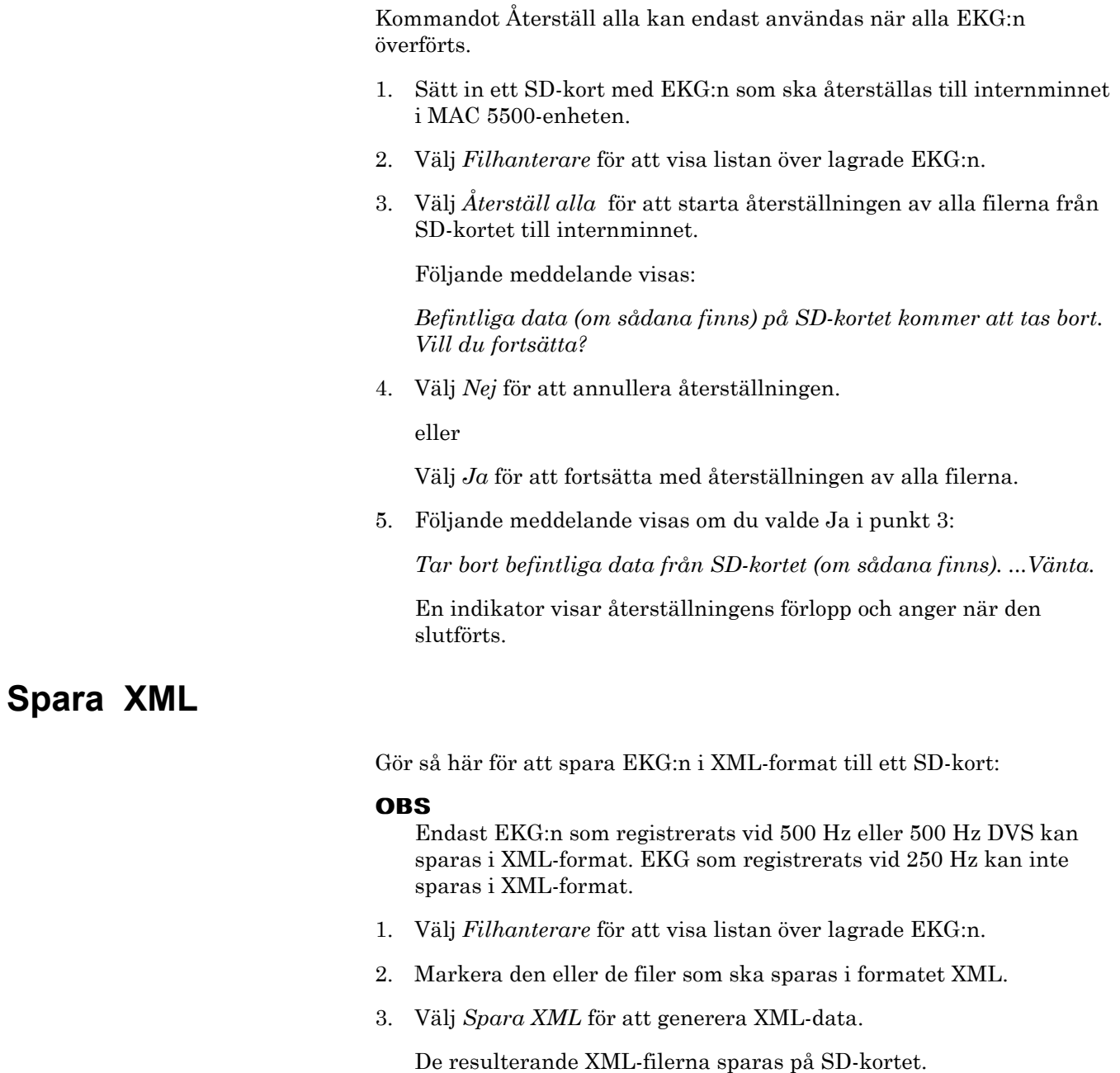

# **Skriva ut ett EKG**

Välj *Skriv ut* för att skriva ut markerade EKG:n.

## **Visa data för medianer eller rytm**

Välj *Medianer* för att visa mediandata för markerade EKG:n.

eller

Välj *Rytm* för att visa rytmdata för markerade EKG:n.

## **Visa mätvärden och analysutlåtanden**

Välj *Text* för att visa mätvärden och analysutlåtanden (text) för markerade EKG:n.

# **Visa nästa valda EKG**

Välj *Nästa* för att visa nästa valda EKG.

# **Återgå till huvudmenyn**

Välj *Återgå* för att gå tillbaka till huvudmenyn från den aktuella skärmen.

### **Visa EKG:n från ett annat SD-kort**

Visa EKG:n på ett annat SD-kort genom att sätta in detta kort i kortplatsen och välj sedan alternativet Återställ alla i Filhanteraren. ["Återställa alla" på sidan 13-4](#page-103-0) innehåller ytterligare information.

# **Uppdatering av programvara från Secure Digital Card**

Programvaruuppdateringar tillhandahålls på ett SD-kort.

#### **OBS**

Innan du använder en programuppdatering ska du göra följande:

- Kontrollera att uppdateringen är kompatibel med moderkortet i din enhet.
	- Uppdateringar med bootkod version B4 eller högre kan **inte** användas på enheter med -007-moderkortet (artikelnummer 801212-007).
	- Uppdateringar med programvaruversion 10A, 9C eller lägre kan inte användas på enheter med moderkortet -008 (artikelnummer 801212-008).
- Anslut systemet till nätström.

Håll enheten ansluten till elnätet och stäng inte av enheten under uppdateringen.

- 1. Tryck på **strömbrytaren** för att sätta på enheten.
- 2. På *huvudmenyn*, välj *Systeminställning*.
- 3. Ange systemets lösenord och tryck på **Enter**.
- 4. Tryck på **Shift** + **F3**.

Följande meddelande visas:

*Sätt in SD-kortet*

*Tryck på "Esc" för att avbryta*

5. Sätt in SD-kortet.

Följande meddelande visas:

*Aktuell version:* xx.xx

*Ny programvaruversion: yy.yy*

*Tryck på "Enter" för att starta installationen*

6. Tryck på **Enter**.

#### **OBS**

Om enheten inte är ansluten till nätström visas meddelandet*Växla till nätström!*. Anslut systemet till nätström.

En rad meddelanden blinkar på skärmen för att visa installationens förlopp. Något av följande inträffar:

 Om enhetens och SD-kortets bootkoder har samma version visas följande meddelanden:

*Programmeringen klar*

*Systemet stängs av.*

*Tryck på valfri tangent för att fortsätta...*

Tryck på valfri tangent för att stänga av systemet. Gå till [punkt 8.](#page-106-0)

■ Om enhetens och SD-kortets bootkoder inte har samma version visas följande meddelanden:

*Aktuell bootversion: xx.xx*

*Ny bootversion: yy.yy*

*Tryck på "Enter" för att starta installationen.* Fortsätt till [punkt 7](#page-106-1).

- <span id="page-106-1"></span>7. Gör något av följande:
	- För att avbryta uppdateringen av bootkoden, tryck på valfri tangent förutom **Enter**. Följande meddelanden visas: *Bootkod ej uppdaterad. Kan uppdateras senare från serviceinställningar.* För att uppdatera bootkoden, tryck på **Enter**. Följande meddelanden visas: *Programmerar primär bootkod Programmeringen klar Systemet stängs av Tryck på valfri tangent för att fortsätta...*

Tyck på valfri tangent för att stänga av enheten.

- <span id="page-106-0"></span>8. När enheten har stängts av, tryck på **strömbrytaren** för att sätta på systemet.
- 9. Kontrollera om programversionen har uppdaterats.
# 14 Systeminställningar

# **Använda funktionen Inställning**

#### **Välja funktionen Inställning**

- 1. Välj *Inställning* för att öppna systeminställningarna.
- 2. Skriv in lösenordet för Inställning.
- 3. Kontrollera att lösenordet är korrekt. Skriv om det om så behövs.
- 4. Välj en menyfunktion.

#### **Definiera systemparametrarna**

Använd informationen i detta kapitel för att definiera systemets driftsparametrar.

#### **Spara ändringarna**

Spara ändringarna på följande sätt sedan du ändrat systemets driftsparametrar:

- 1. Välj *Lagra inställningar*.
- 2. Välj *Till systemet*, *Till CD-kort* eller *Spara ej inställningar*.
- 3. Välj *Huvudmeny*.

# **Programmera systemet så att en procedur utförs automatiskt**

#### **Starta systemet till en viss vilofunktion**

- 1. Välj *Systemet* i funktionen Inställning.
- 2. Välj *Tillval vid uppstart.*
- 3. Välj den funktion systemet alltid ska använda när det startas.
- 4. Välj *Återgå*.

#### **Granska EKG-data före analys**

*Frys bildskärmen före analys* visar ett EKG på skärmen innan det skrivs ut eller lagras. Välj *Fortsätta* för att skriva ut eller lagra EKG:t sedan det visats eller välj *Avbryt* för att kassera det.

- 1. Välj *EKG* i funktionen Inställning.
- 2. Välj *EKG-analys.*
- 3. Välj *Ja* i fältet Frys bildskärmen före analys.
- 4. Välj *Återgå*.

#### **Skriva ut en rapport för vilo-EKG**

- 1. Välj EKG i funktionen Inställning.
- 2. Välj den vilo-EKG-funktion för vilken systemet ska skriva ut rapporter automatiskt:
	- **UPIDEKG Rapporter**
	- Pediatriska EKG Rapporter
	- $\blacksquare$  15 avl. rapporter
	- Vektor EKG Rapporter
- 3. Välj *Ej granskade Rapporter*.
- 4. Välj formattyperna och antal format som ska skrivas ut.
- 5. Välj *Återgå*.

#### **Skriva ut en signalmedelvärdesbildad EKG-rapport**

- 1. Välj *Hi-Res* i funktionen Inställning.
- 2. Välj formattyperna och antal format som ska skrivas ut.
- 3. Välj *Återgå*.

#### **Lagra ett EKG**

- 1. Välj *EKG* i funktionen Inställning.
- 2. Välj *EKG-analys.*
- 3. Välj den EKG-typ som ska lagras.
- 4. Välj *Återgå*.

#### **Sända ett EKG**

Du måste ange mottagningsenheten och dess standardplacering innan du programmerar systemet för automatisk sändning av ett EKG. I ["Sändning" på sidan 14-9](#page-116-0) finns anvisningar för definiering av sändningsparametrar för standardenheten för mottagning.

- 1. Välj EKG i funktionen Inställning.
- 2. Välj *EKG-analys.*
- 3. Välj den EKG-typ som ska sändas. Välj något av följande i fältet *Automatisk sändning av EKG:*
	- *Alla EKG:n*
	- *Inga EKG:n*
	- *Endast patol. EKG:n*
- 4. Välj *Återgå*.

#### **Aktivera eller inaktivera tillvalet ACI-TIPI**

- 1. Välj EKG i funktionen Inställning.
- 2. Välj *EKG-analys.*
- 3. Välj *Ja* för att aktivera tillvalet ACI-TIPI eller välj *Nej* för att inaktivera det i fältet *Aktivera ACI-TIPI*.
- 4. Välj *Återgå*.

# **Definiera grundläggande systeminställningar**

#### **Diverse inställningar**

- 1. Välj *Systemet* i funktionen Inställning.
- 2. Välj *Diverse inställningar* för att ange systemets grundinställningar. Menyalternativen för Diverse inställningar visas i nedanstående tabell.

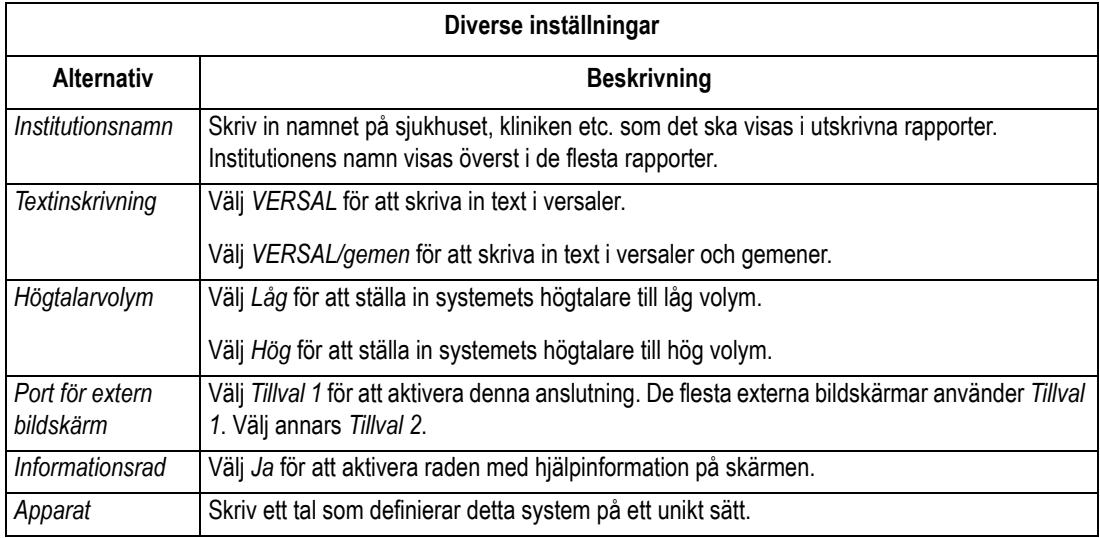

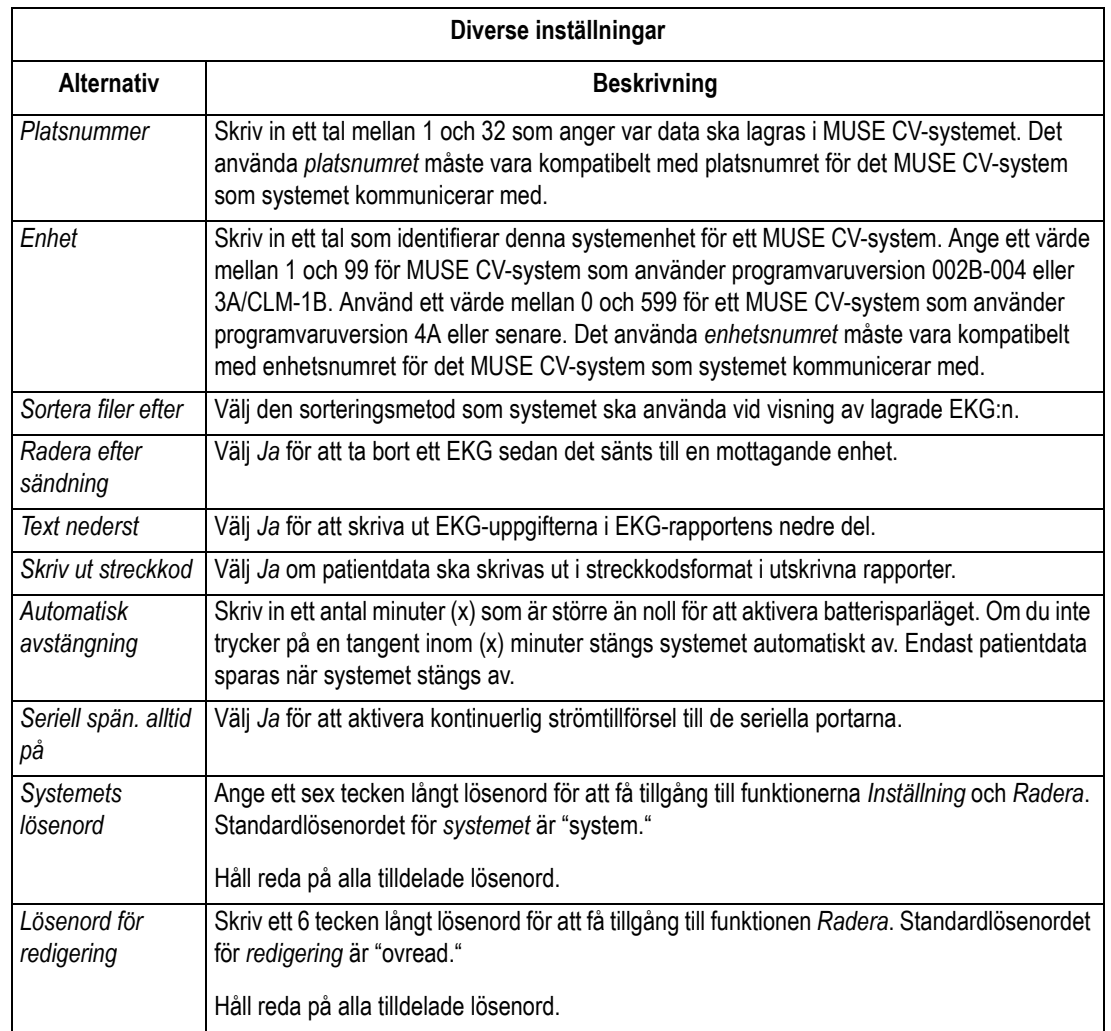

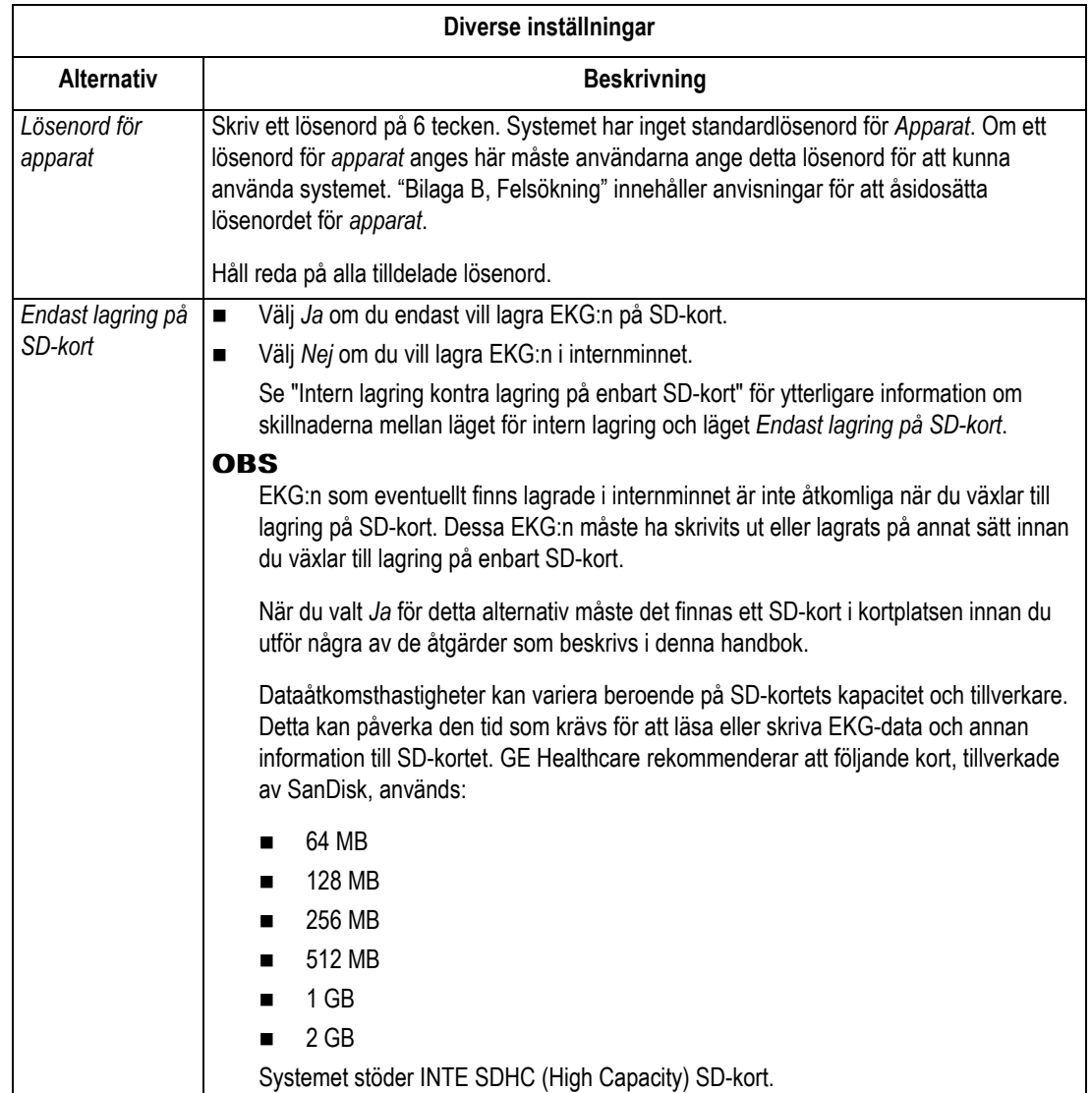

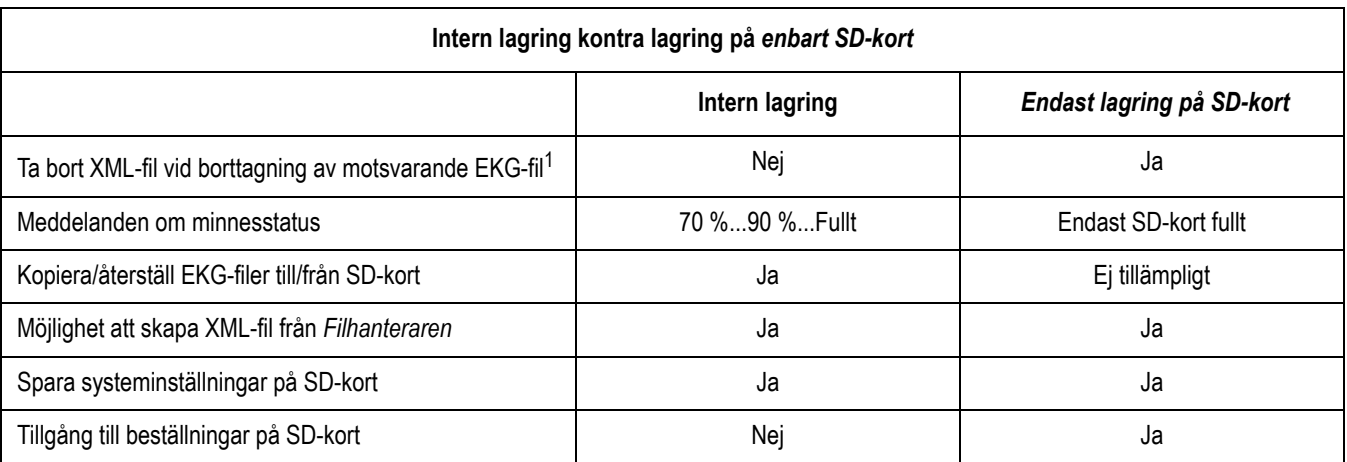

<sup>1</sup> Systemet kommer att skriva över XML-fil med samma namn.

## **Patientdata frågor**

- 1. Välj *Systemet* i funktionen Inställning.
- 2. Välj *Patientdata frågor* för att ange vilka patientfält som ska visas när du väljer *Patientdata* i programmet Vilo-EKG. De olika alternativen för *Patientdata frågor* visas i nedanstående tabell.

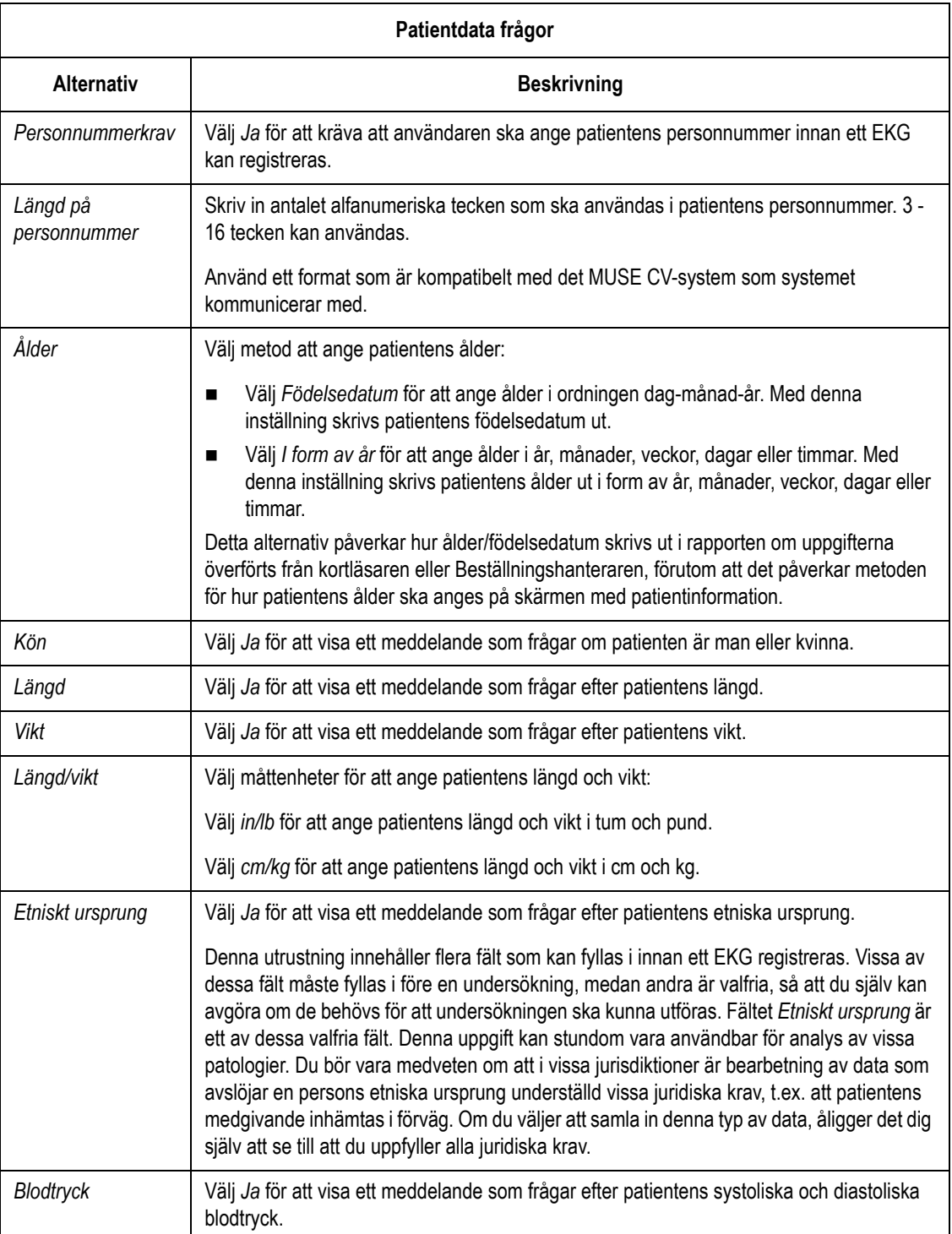

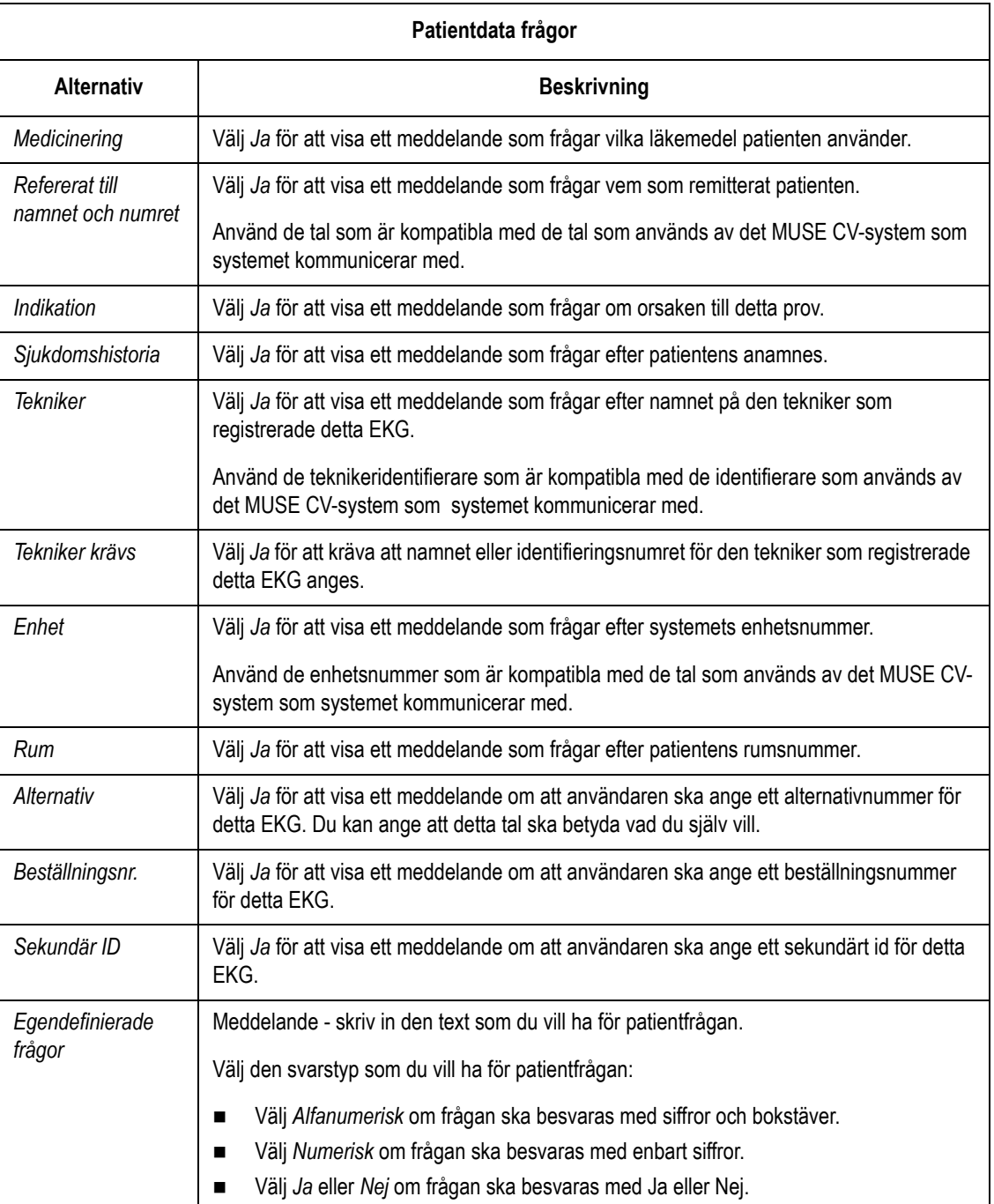

### **Skärmfärger**

- 1. Välj *Systemet* i funktionen Inställning.
- 2. Välj *Skärmfärger* för att visa de tre alternativen för skärmfärger.

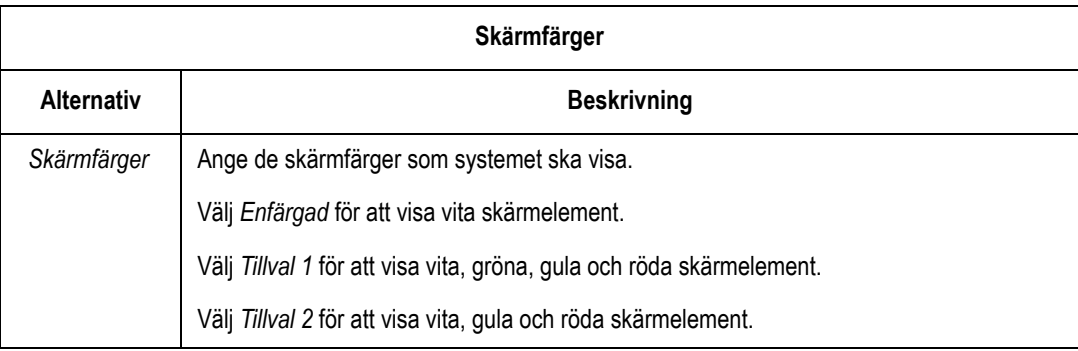

#### <span id="page-116-0"></span>**Sändning**

- 1. Välj *Systemet* i funktionen Inställning.
- 2. Välj *Sändning* för att ange systemets sändningsparametrar. Menyalternativen för Sändning visas i nedanstående tabell.

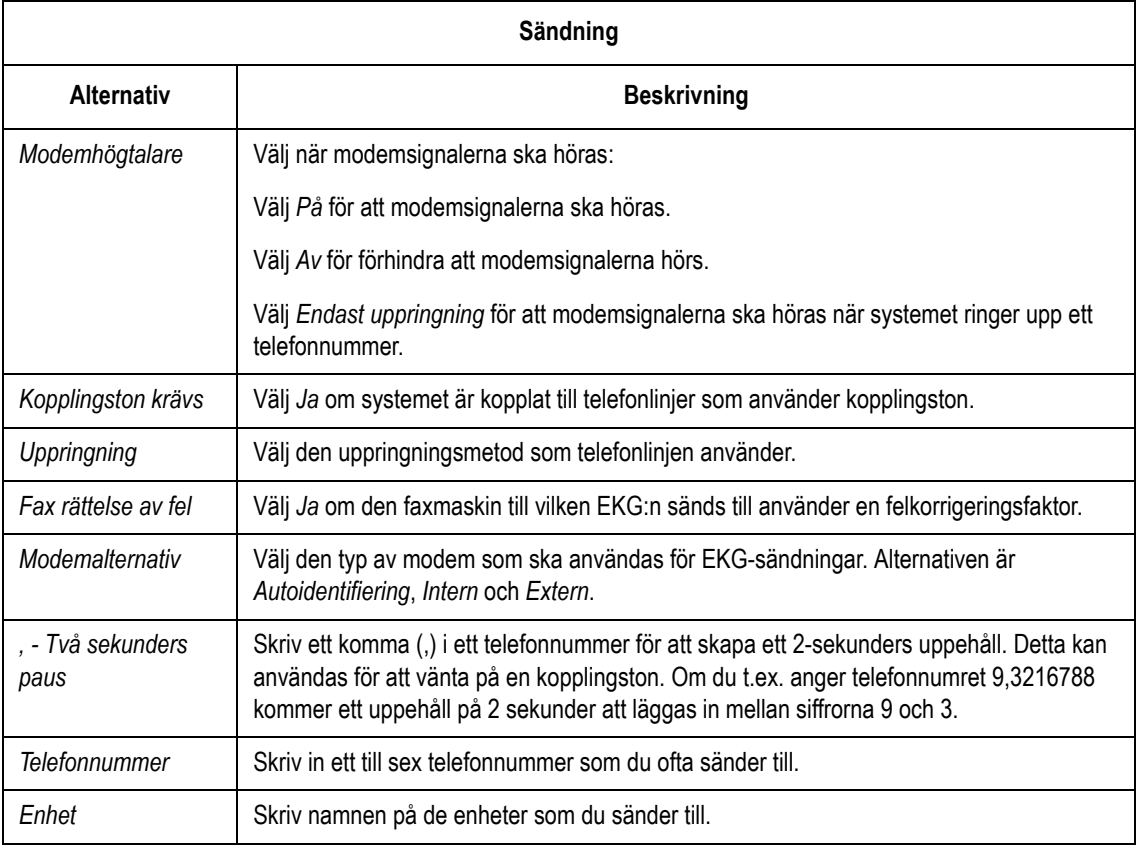

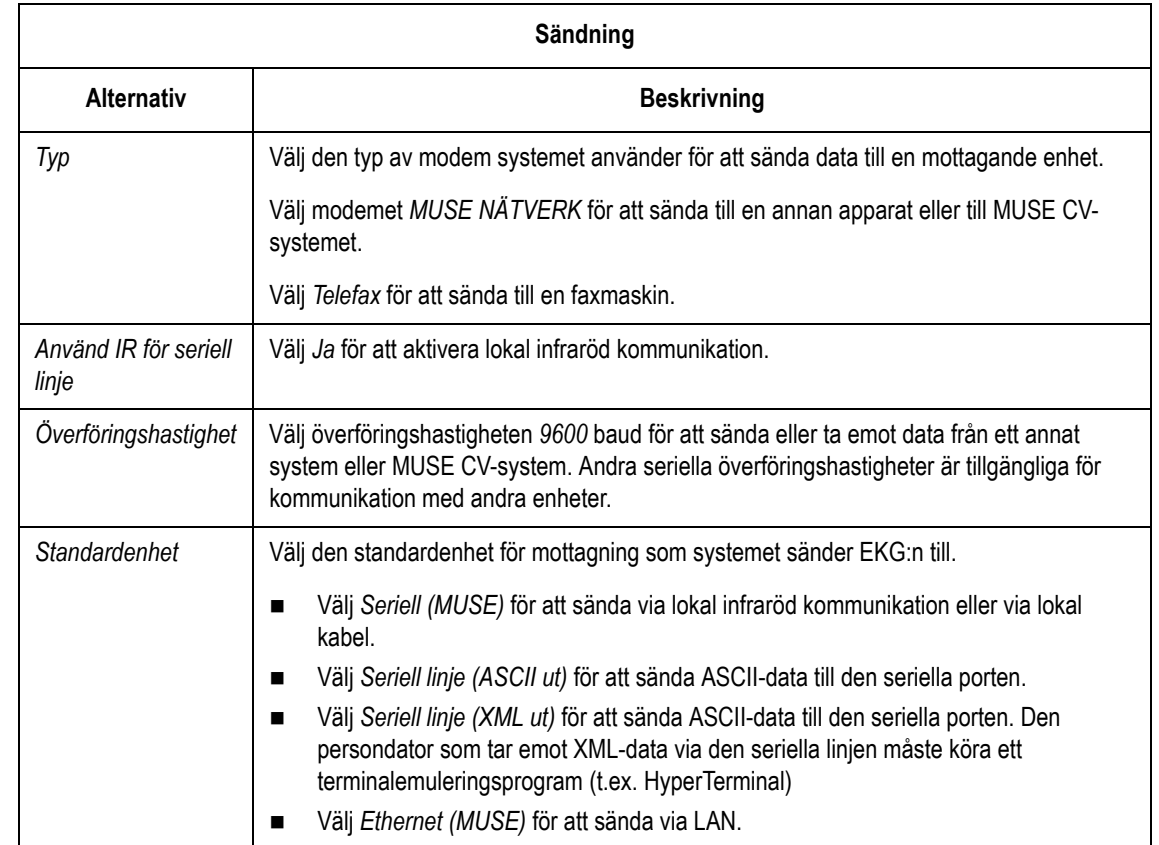

#### **Nätverksinställningar**

- 1. Välj *Systemet* i funktionen Inställning.
- 2. Välj *Nätverksinställningar* för att ange systemets LAN-parametrar. Menyalternativen för *Nätverksinställningar* visas i nedanstående tabell.

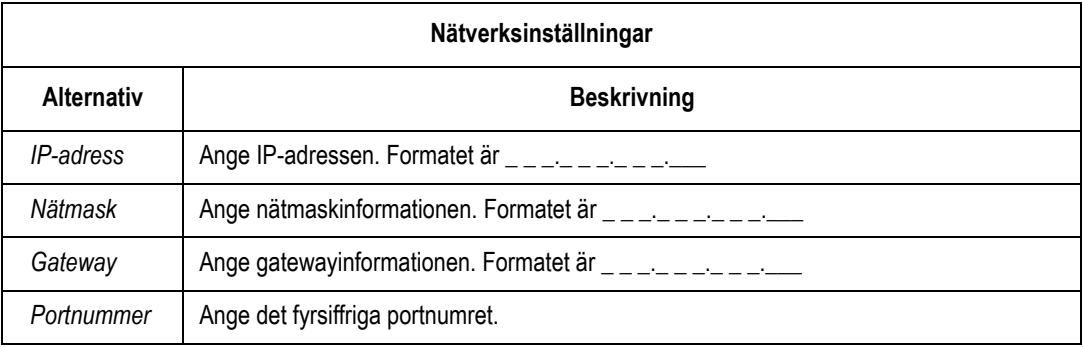

## **Aktivering av tillvalsprogram**

- 1. Välj *Systemet* i funktionen Inställning.
- 2. Välj *Aktivering av tillvalsprogram* för att aktivera ett eller flera nya tillvalsprogram. Alternativen visas i nedanstående tabell.

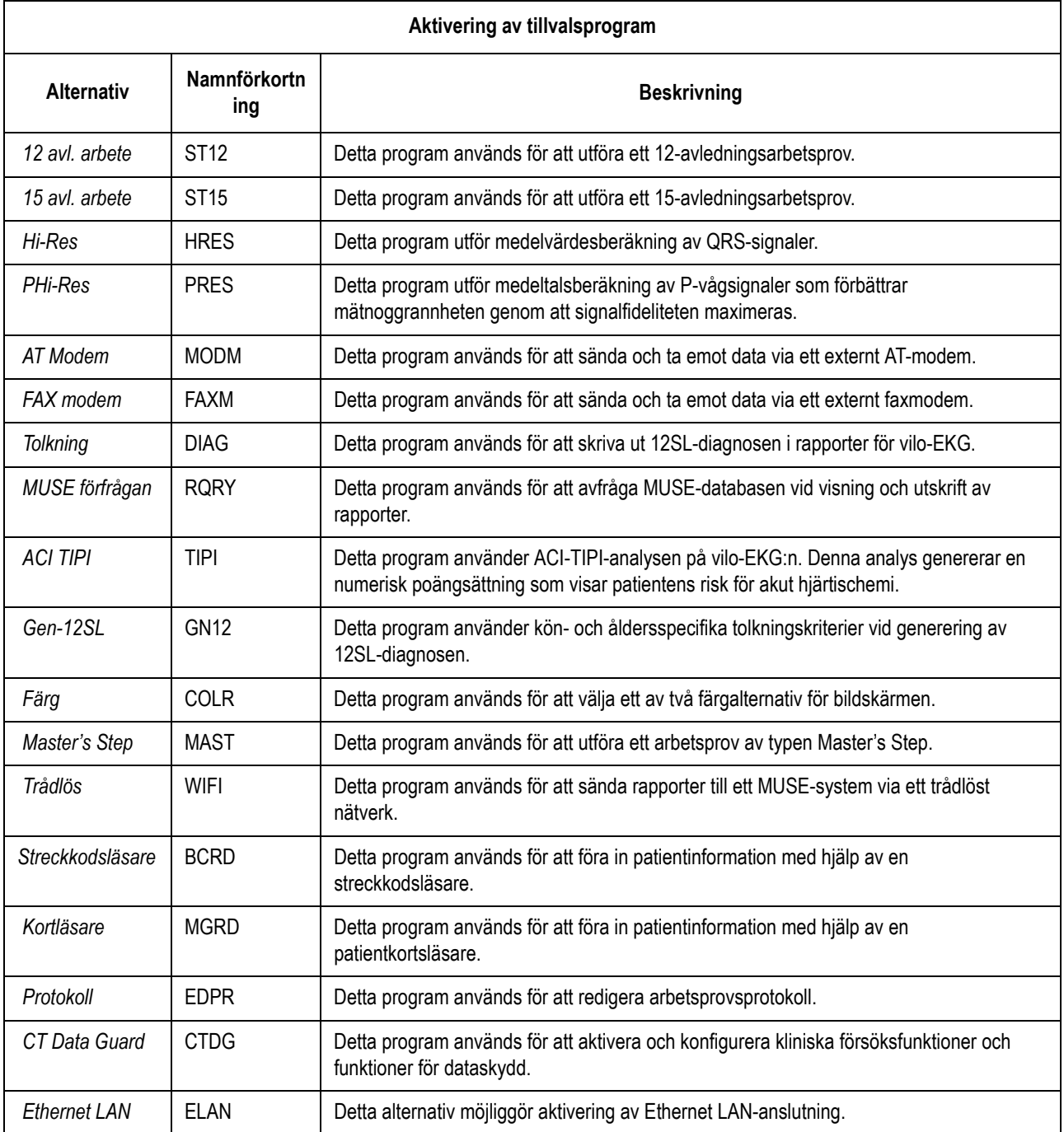

#### **OBS**

En asterisk (\*) visas bredvid de program som för närvarande är aktiverade.

3. Skriv in den tolvsiffriga programaktiveringskoden och tryck på tangenten **Enter**.

Om du skriver in koden för ett program som inhandlats för ditt system visas en asterisk bredvid programmet i fråga på listan.

- 4. Upprepa punkt 3 för varje program som ska aktiveras.
- 5. Markera *Återgå* och tryck på **Enter** för att gå tillbaka till menyn *Systemet*.

#### **Datum och tid**

- 1. Välj *Systemet* i funktionen Inställning.
- 2. Välj *Datum och tid* för att ställa in det datum och den tid som ska visas i EKG-rapporterna. Alternativen för datum och tid visas i nedanstående tabell.

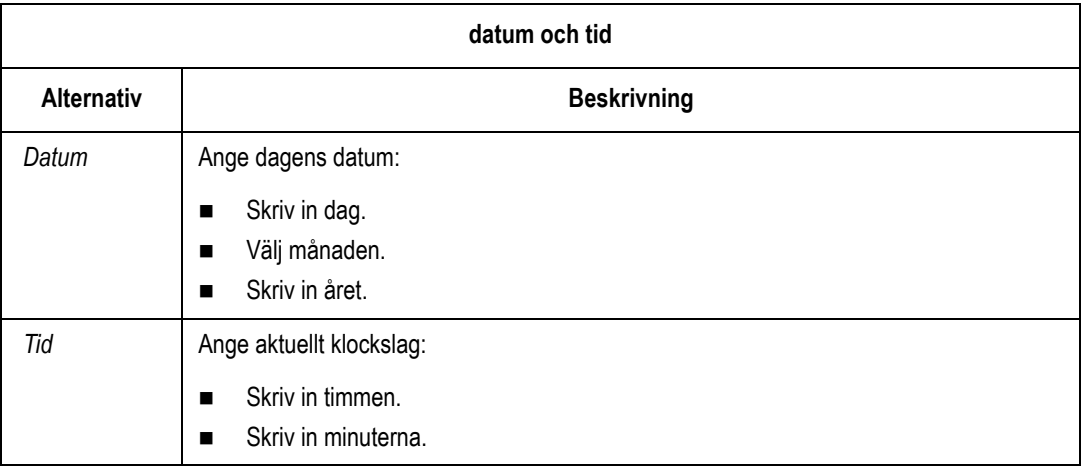

#### **Språk**

- 1. Välj *Systemet* i funktionen Inställning.
- 2. Välj *Språk* för att ange det språk som ska användas på skärmen och i EKG-rapporterna.

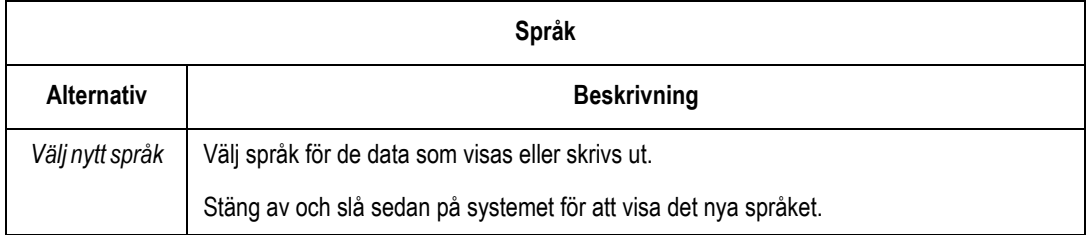

#### **Tillval vid Uppstart**

- 1. Välj *Systemet* i funktionen Inställning.
- 2. Välj *Tillval vid uppstart* för att programmera systemet så att det vid påslagning öppnar någon av funktionerna Vilo-EKG, Pediatriskt EKG, Vektorloopar eller 15-avledning (tillval).

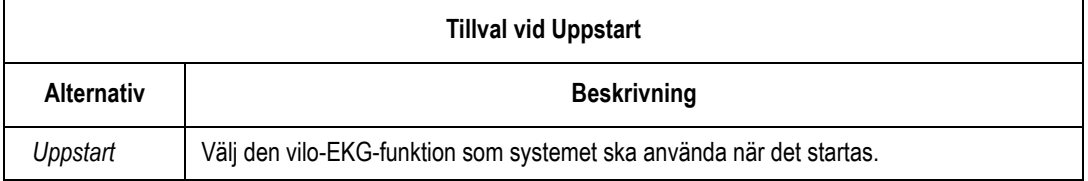

#### **Gränssnittet Beställningshanterare**

- 1. Välj *Systemet* i funktionen Inställning.
- 2. Välj *Beställningshanterare* för att samla in, lagra och skriva ut EKGbeställningar som mottagits från ett MUSE CV-system. MUSE CVsystemet måste använda ett Hospital Information System (HIS).

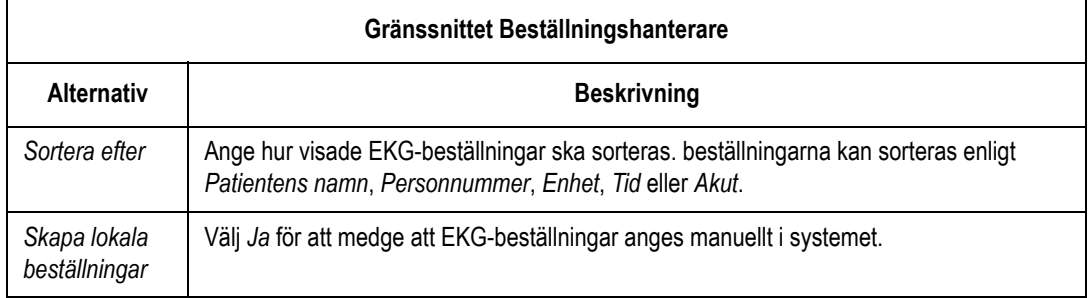

#### **PS/2 port**

- 1. Välj *Systemet* i funktionen Inställning.
- 2. Välj *PS/2 portval* för att välja tillbehöret kortläsare eller streckkodsläsare. Alternativen för *PS/2-portval* visas i nedanstående tabell.

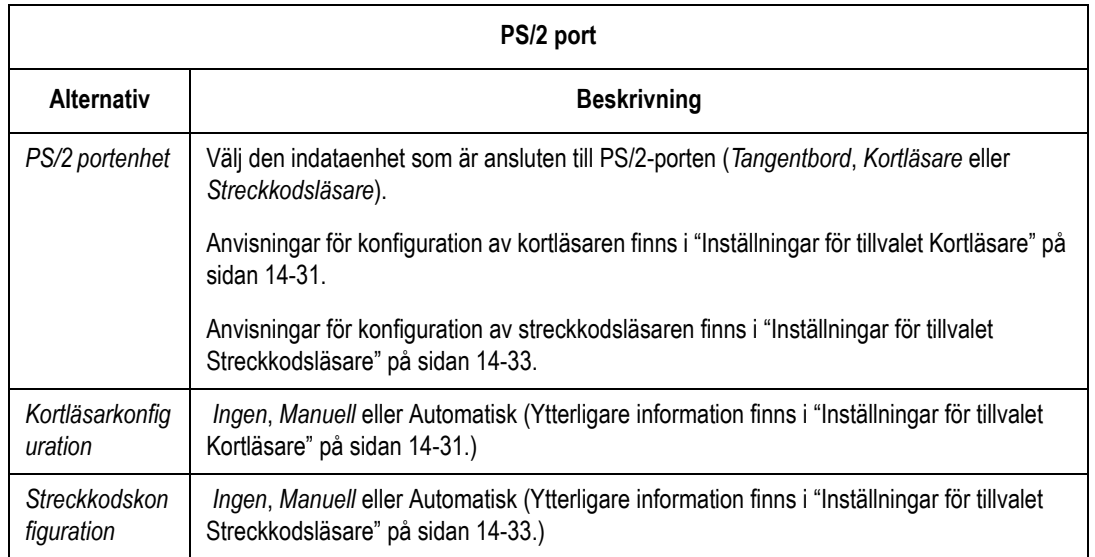

# **Ange EKG-inställningar**

## **EKG-insamling**

- 1. Välj *EKG* i funktionen Inställning.
- 2. Välj *EKG-inhämtning* för att ange parametrarna för EKGinhämtning. Alternativen för *EKG-inhämtning* visas i nedanstående tabell.

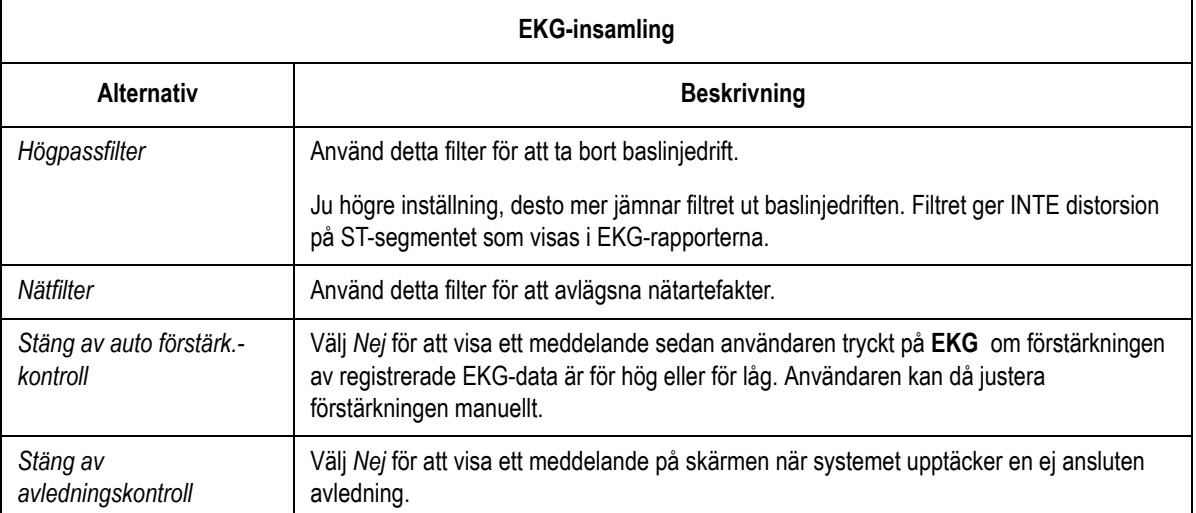

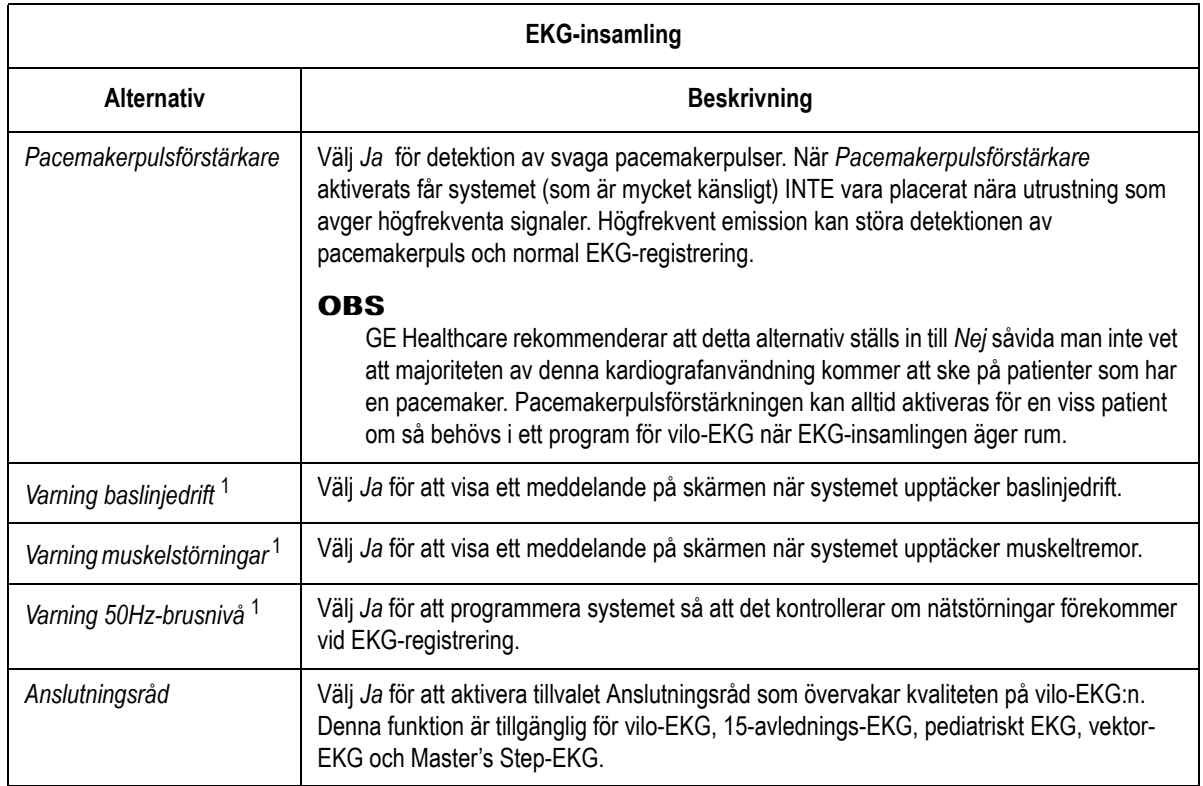

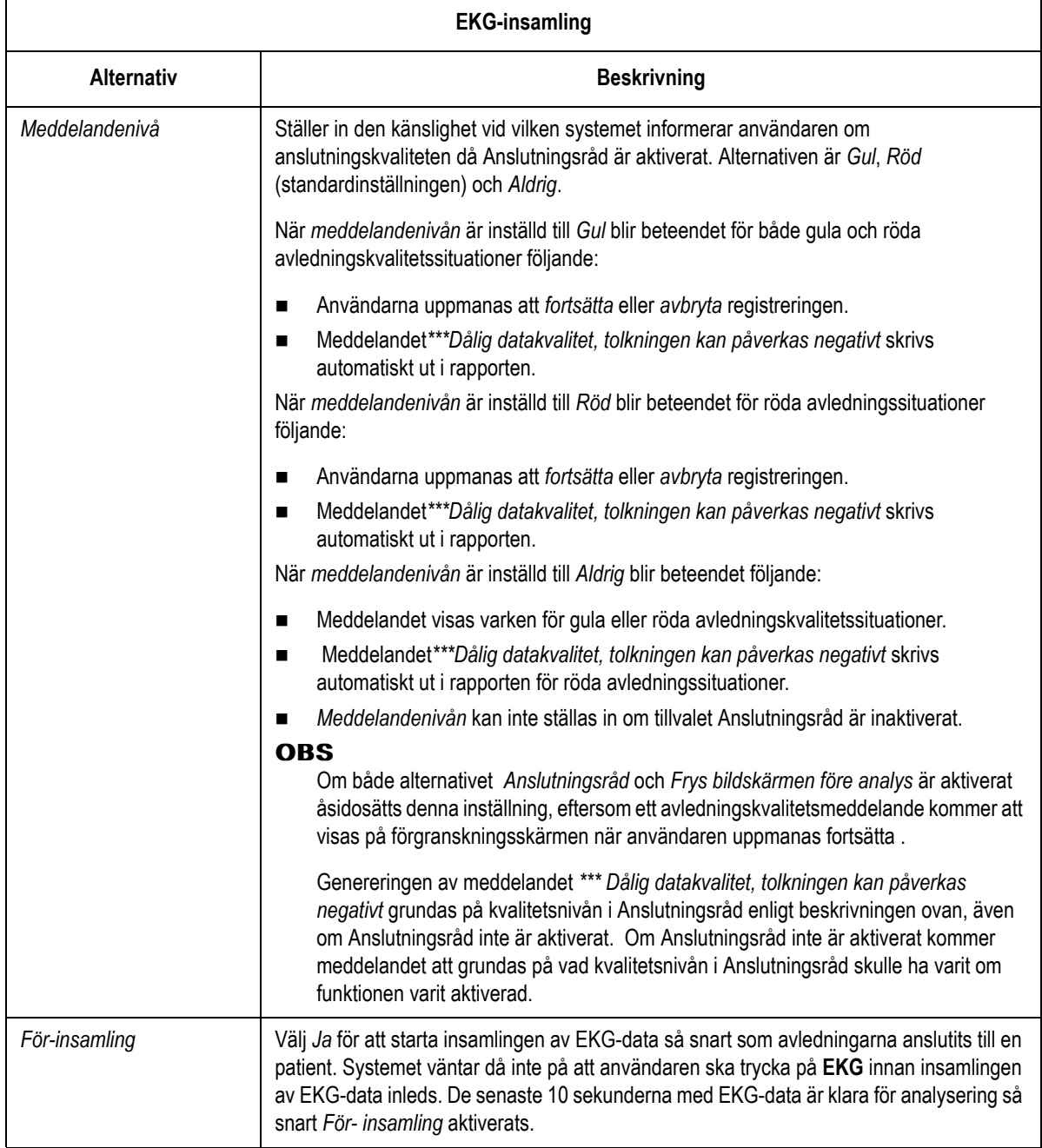

<sup>1</sup>Om funktionen Anslutningsråd är aktiverad åsidosätts detta alternativ av Anslutningsråd.

## **EKG-analys**

- 1. Välj *EKG* i funktionen Inställning.
- 2. Välj *EKG-analys* för att ange parametrarna för EKG-analys. Alternativen för *EKG-analys* visas i nedanstående tabell.

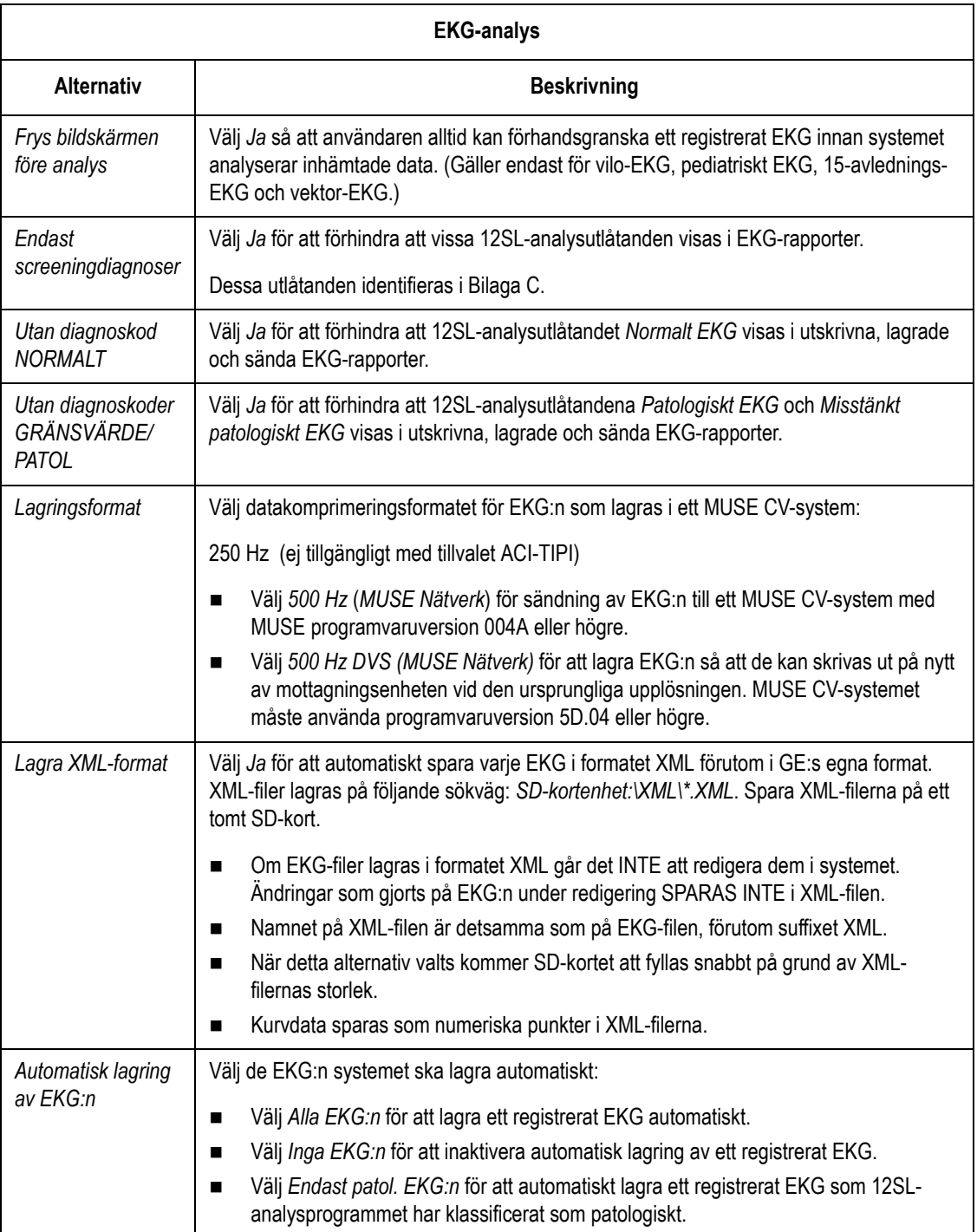

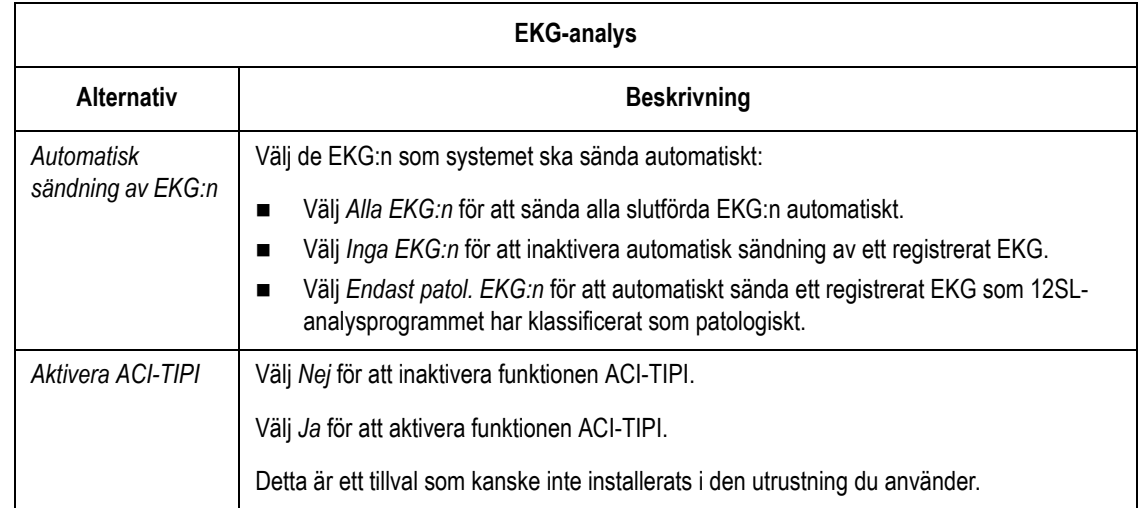

## **Patientdata frågor**

- 1. Välj *EKG* i funktionen Inställning.
- 2. Välj *Patientdata frågor* för att ange två alfanumeriska alternativ för patientdata.

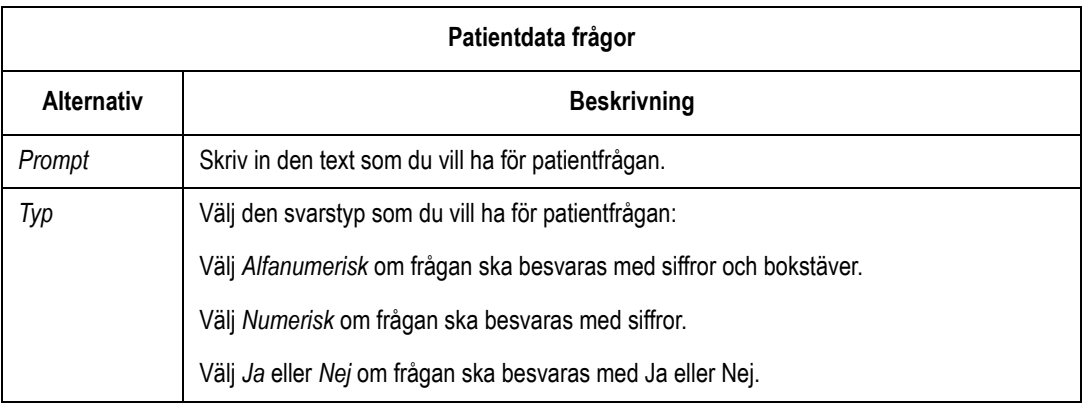

#### **Skrivarinställningar**

- 1. Välj *ECG* i funktionen Inställning.
- 2. Välj *Skrivar-inställning* för att ändra skrivarens standardinställningar för hastighet, förstärkning och filter.

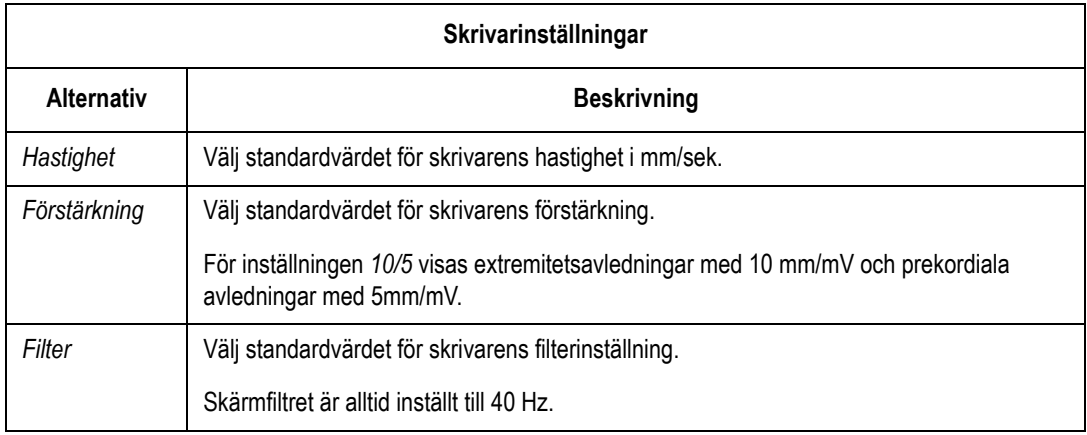

#### **Rapporterna Vilo-EKG, Pediatriskt EKG, 15-avlednings-EKG och Vektor-EKG**

- 1. Välj *EKG* i funktionen Inställning.
- 2. Välj denna funktion för att:
	- Ange de avledningar som ska visas i rapporterna.
	- Välja format för ej granskade och granskade rapporter.
	- Identifiera de tre extra avledningar som ska användas för att registrera ett 15-avlednings-EKG med funktionen *15 avl-EKG* (tillval).
	- Ställ in de parametrar som är specifika för rapporter av typen *Vektorloopar* (tillval).

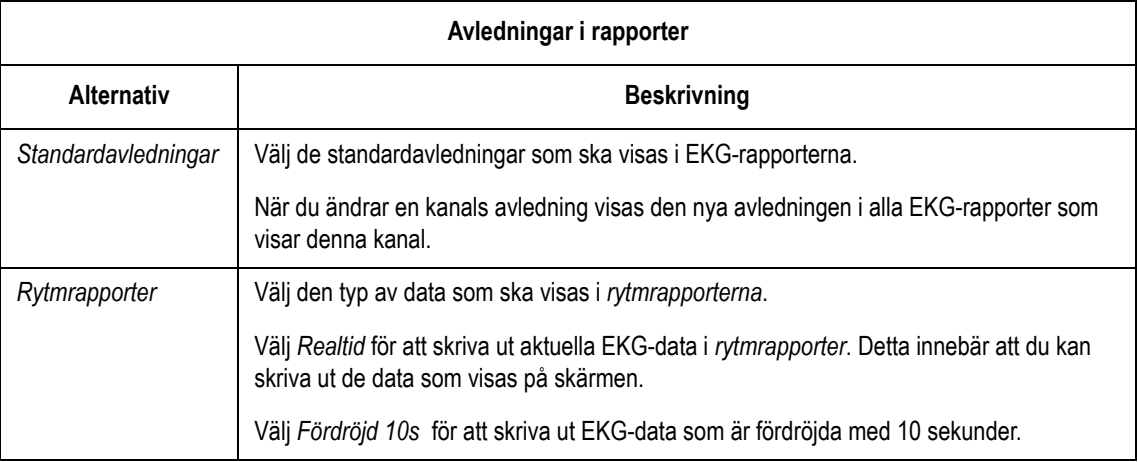

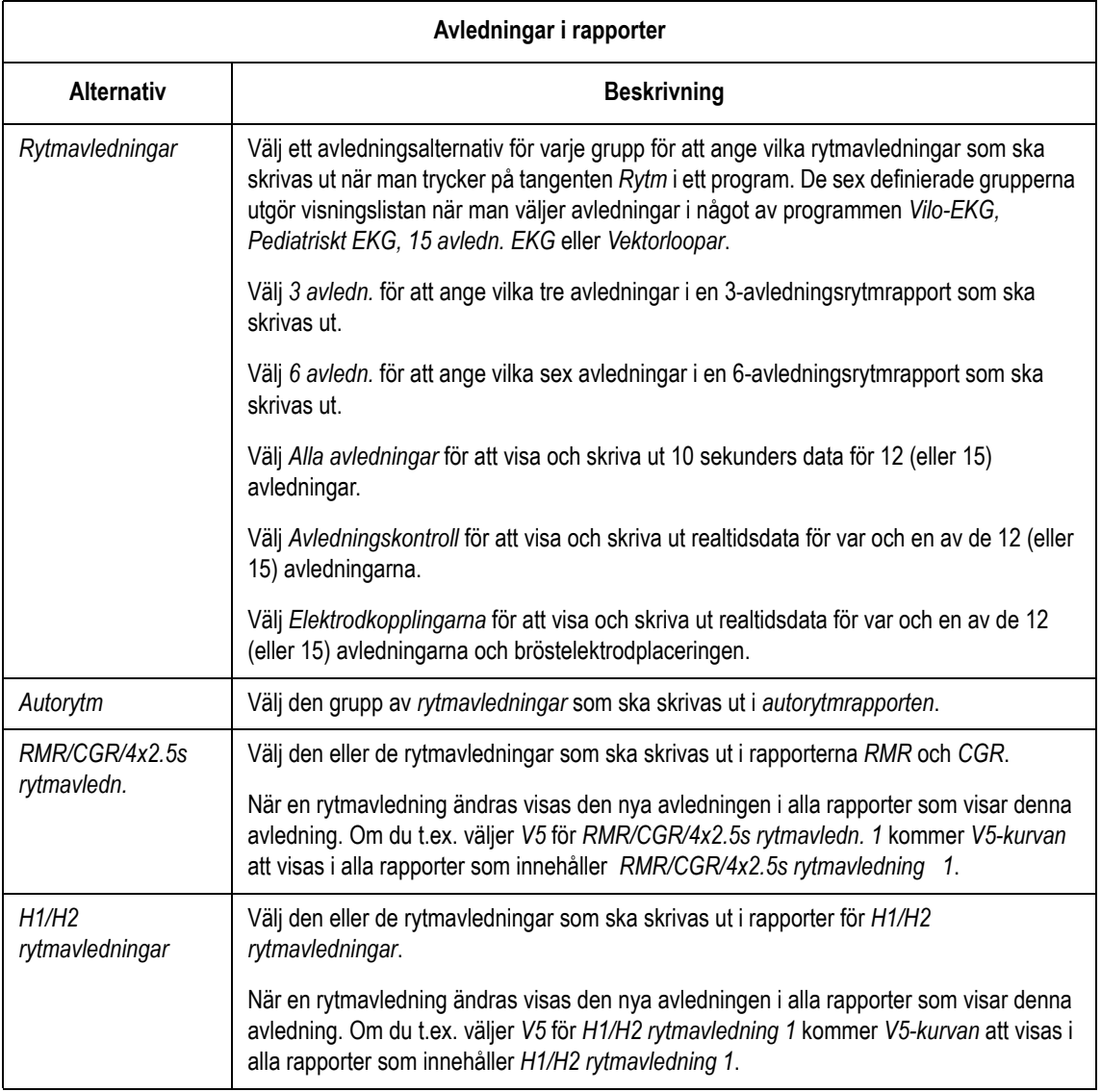

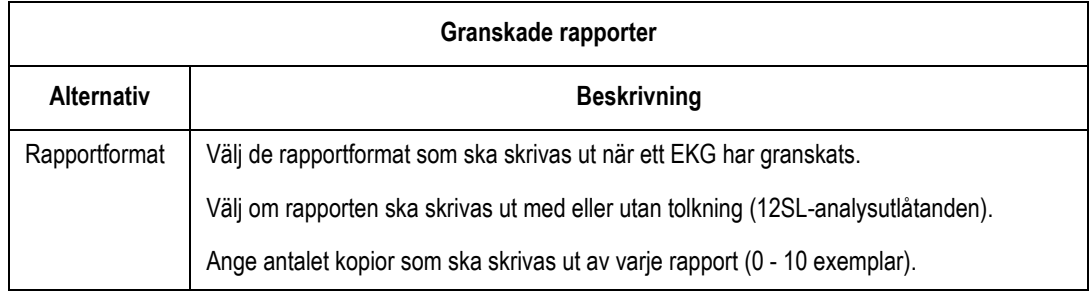

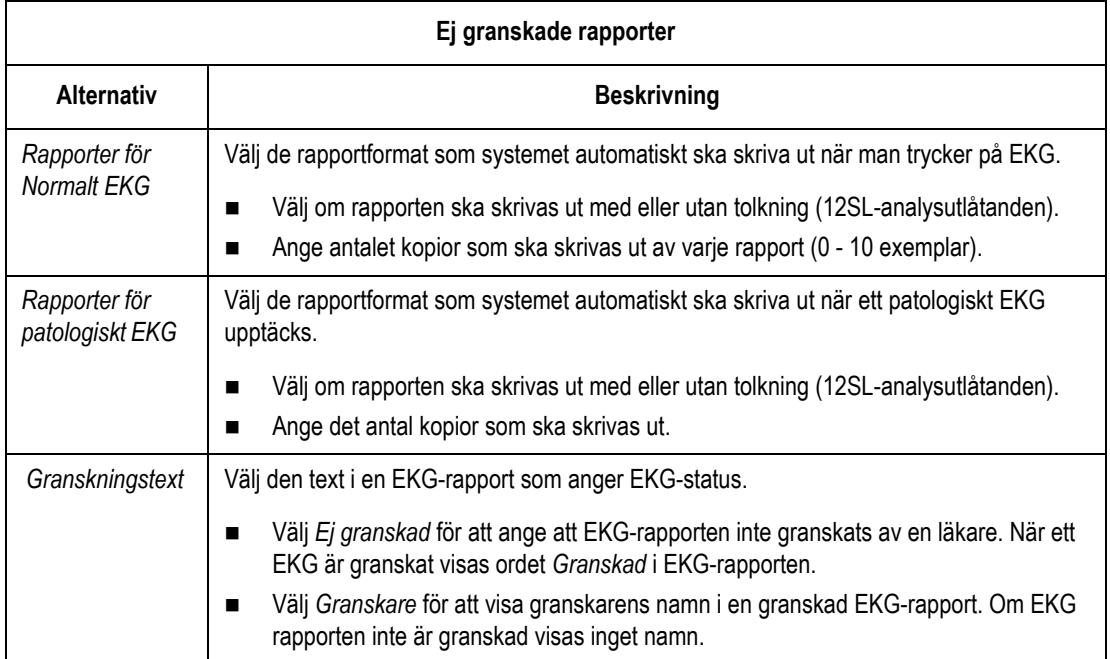

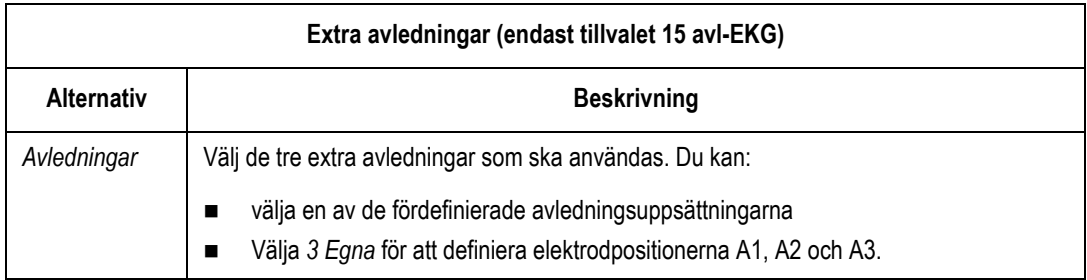

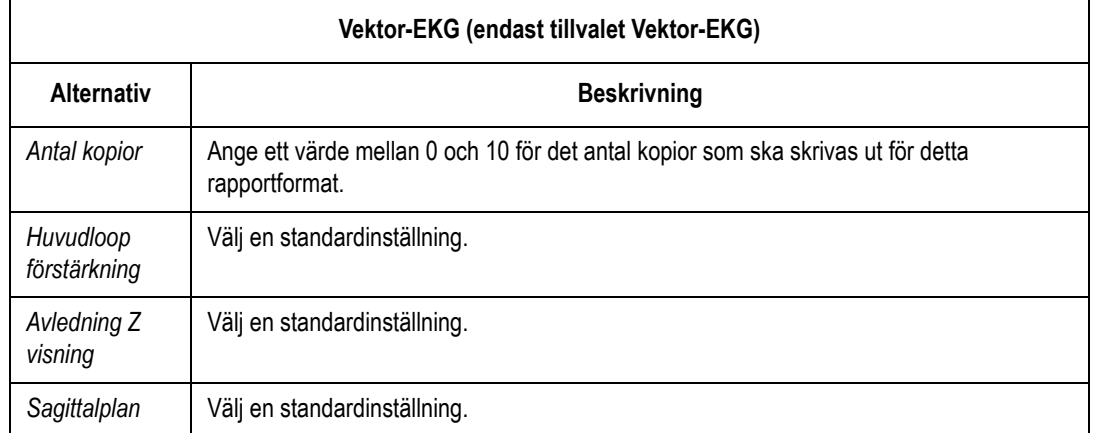

#### **Analogutgångar**

- 1. Välj *EKG* i funktionen Inställning.
- 2. Välj *Analogutgångar* för att ange systemets utdatasignaler vid anslutning av extra utrustning till systemet. Alternativen för *analogutgångar* visas i nedanstående tabell.

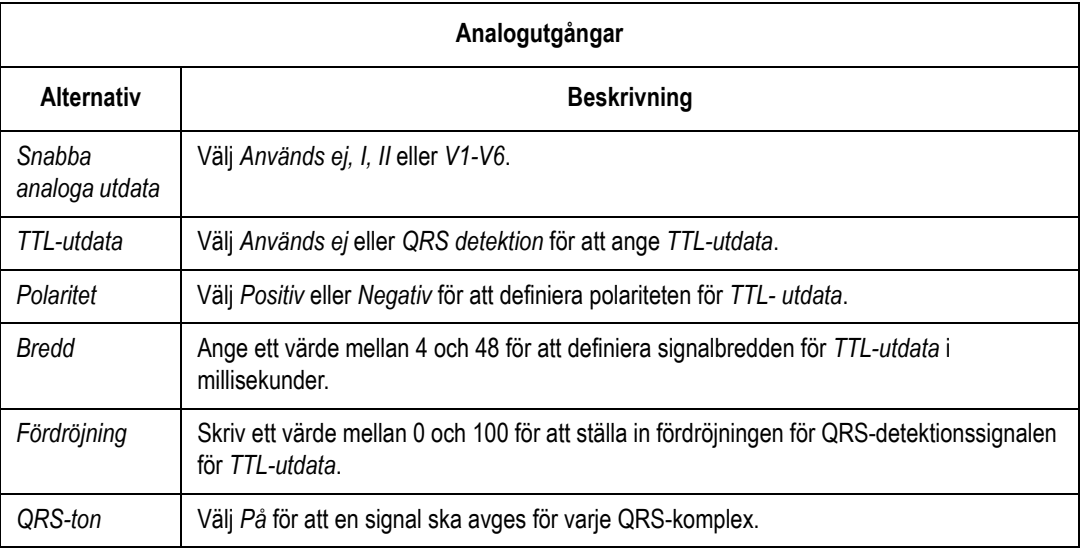

#### **Inställningar för CT Data Guard**

*CT Data Guard* betyder Clinical Trial Data Guard. De alternativ för kliniska försök som konfigureras i denna meny gäller när systemet används för kliniska försök. De alternativ för Data Guard som konfigureras i denna meny är funktioner för dataskydd.

- 1. Välj *EKG* i funktionen Inställning.
- 2. Välj *Inställningar för CT Data Guard* för att ange systemets inställningar för datasäkerhet. Alternativen för *Inställningar för CT Data Guard* visas i nedanstående tabell.

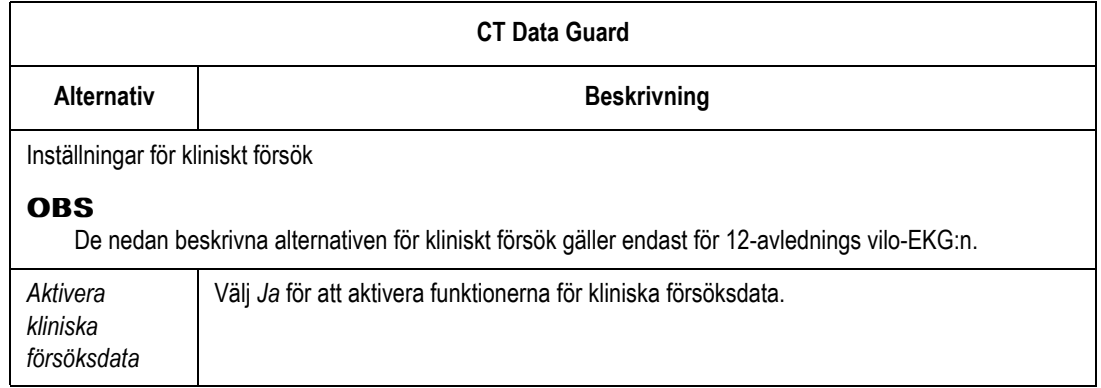

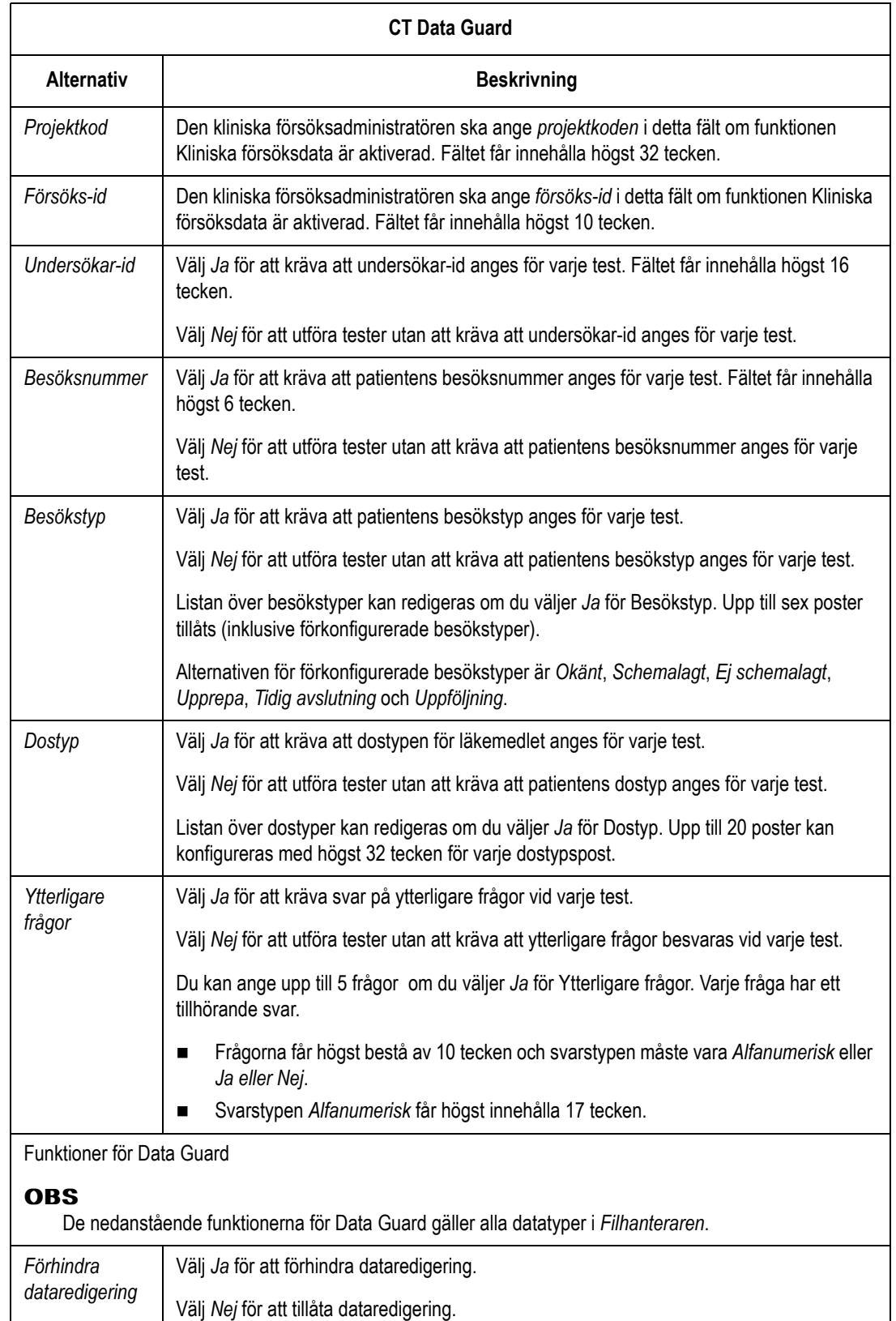

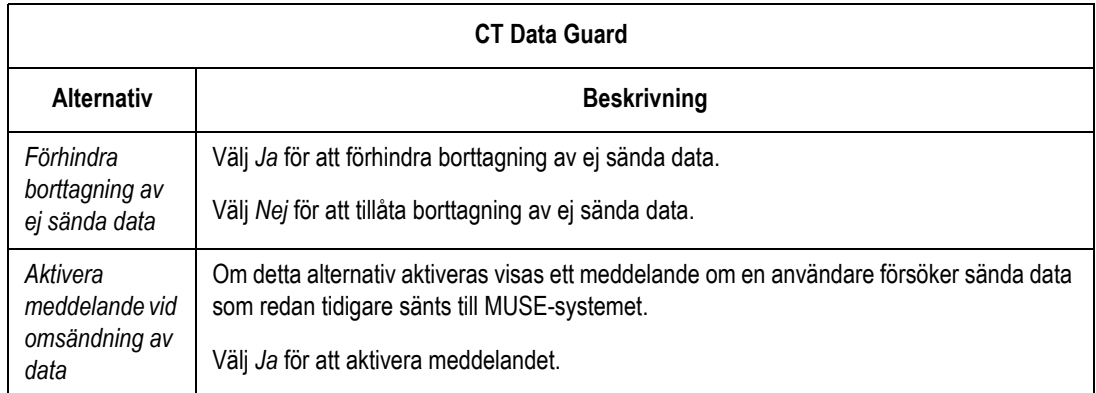

# **Ange inställningar för arbetsprov (tillval)**

#### **Diverse inställningar**

- 1. Välj *Arbetsprov* i funktionen Inställning.
- 2. Välj *Diverse inställningar* för att ange systemets grundinställningar för arbetsprov. Alternativen för Diverse inställningar anges i nedanstående tabell.

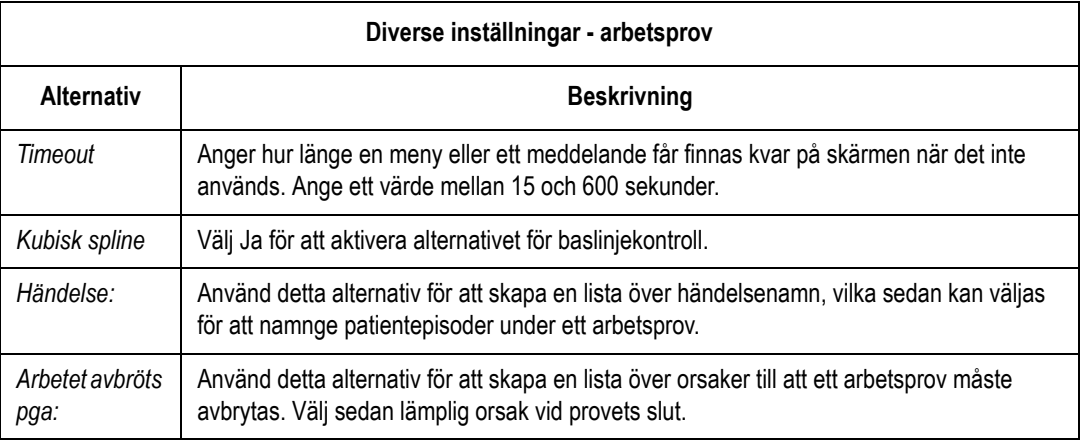

#### **Patientdata/frågor**

- 1. Välj *Arbetsprov* i funktionen Inställning.
- 2. Välj *Patientdata frågor* för att ange att systemet ska kräva uppgifter om patientens predikterade maxpuls, patientens målhjärtfrekvens samt definition av två Ja/Nej-frågor och alfanumeriska patientdatafrågor.

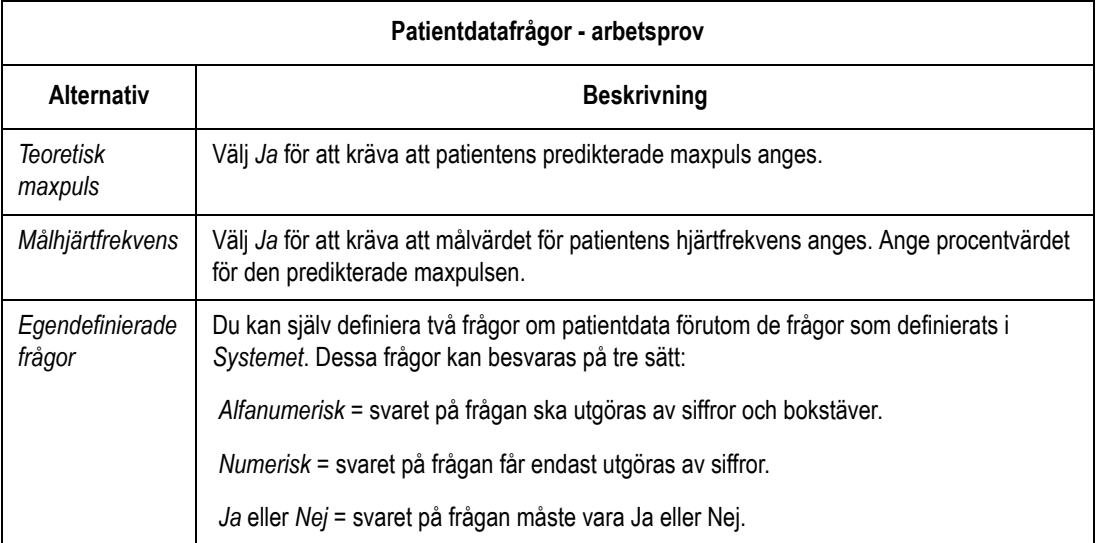

#### **Skrivarinställningar**

- 1. Välj Arbetsprov i funktionen Inställning.
- 2. Välj *Skrivar-inställning* för att ändra skrivarens standardinställningar för hastighet, förstärkning och filter. Du kan även aktivera eller inaktivera rapporteringsverktyg.

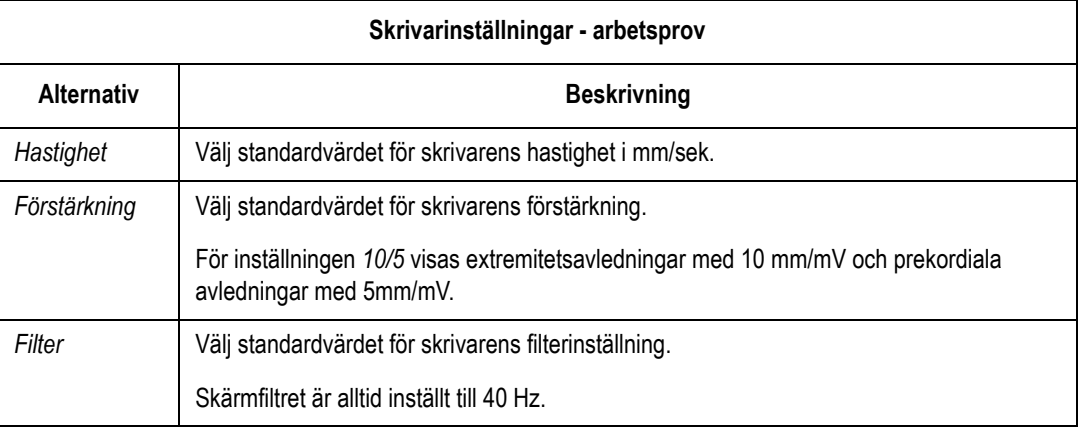

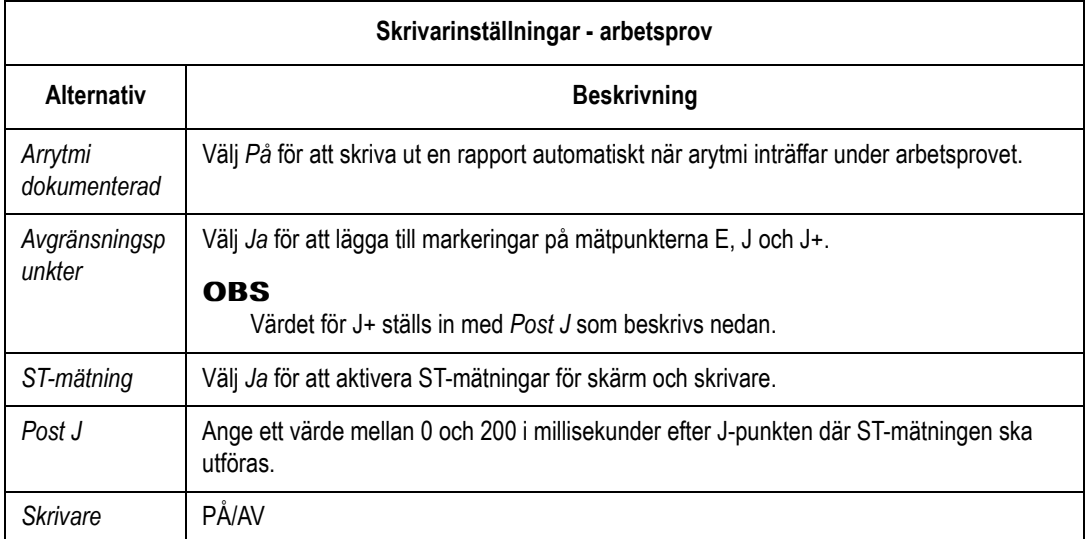

#### **Arbetsrapporter för 12 och 15 avledningar**

- 1. Välj *Arbetsprov* i funktionen Inställning.
- 2. Välj *12 avl. arbete* eller *15 avl. arbete* för att:
	- Identifiera de tre extra avledningar som ska användas för att regsistrera ett 15-avlednings-EKG med funktionen *15 avl-EKG* (tillval).
	- Ange de avledningar som ska visas i arbetsrapporterna.

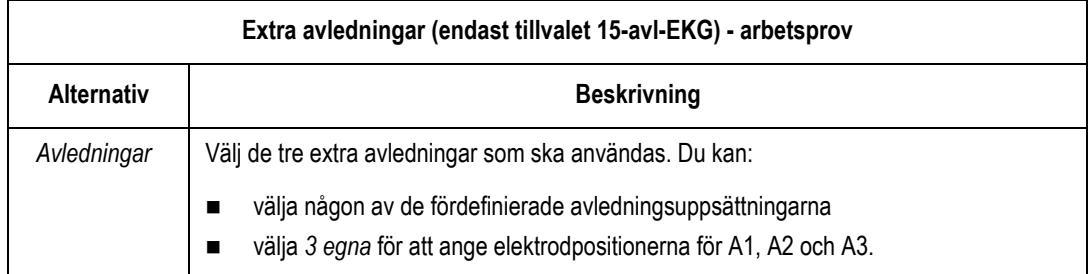

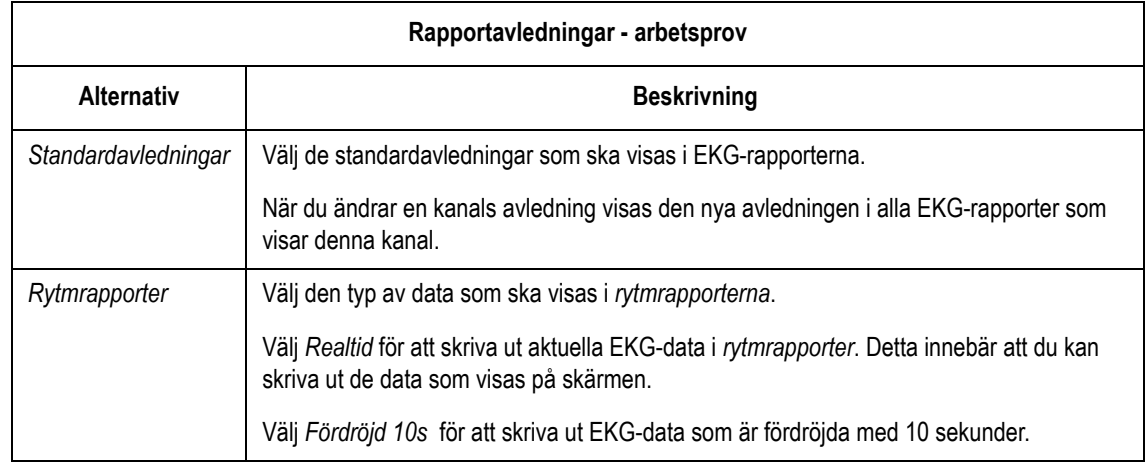

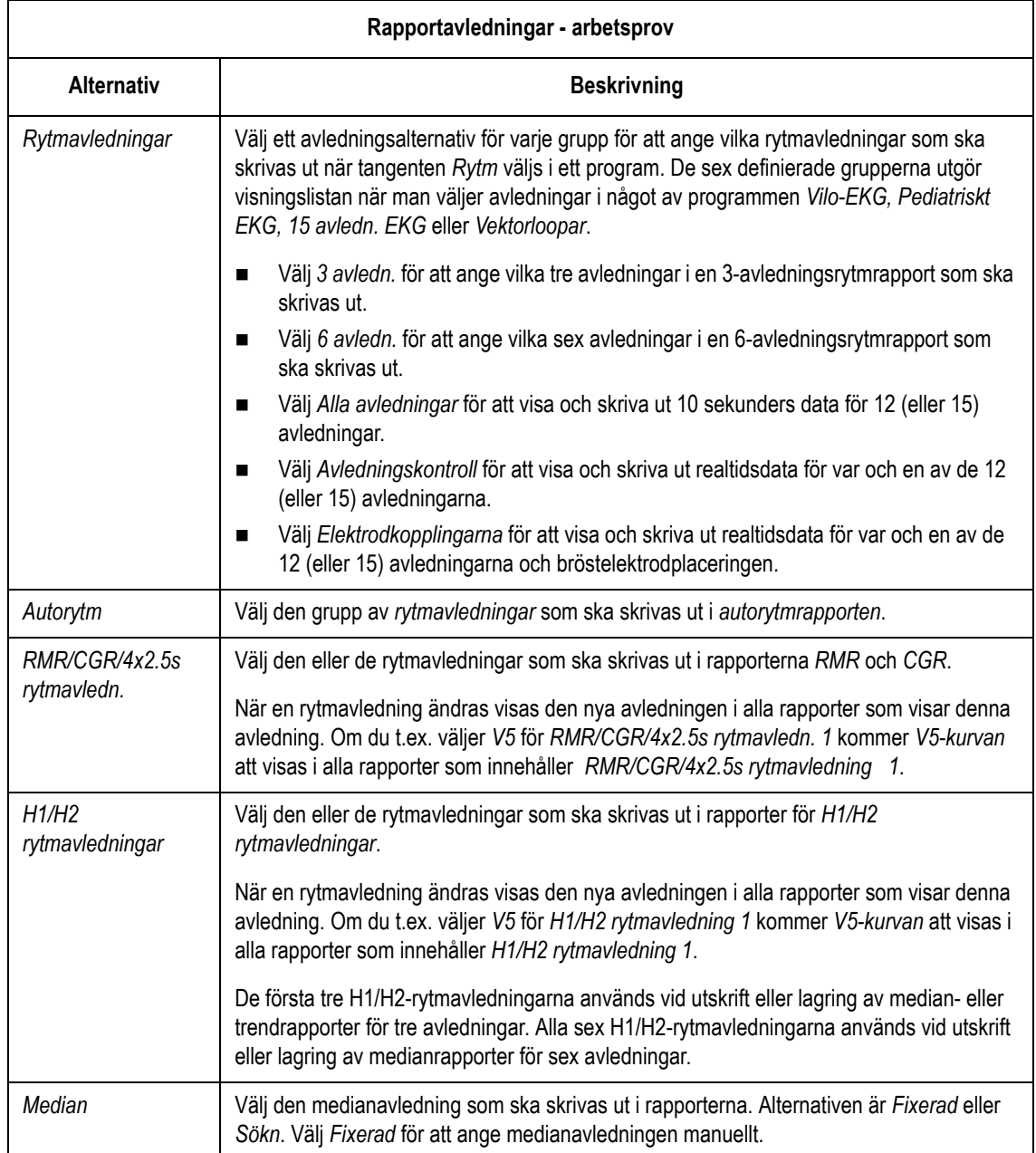

#### **Arbetsprovsrapporter**

- 1. Välj *Arbetsprov* i funktionen Inställning.
- 2. Välj *Arbetsrapporter* för att ange vilken rapport som ska skrivas ut för arbetsprovet: 12-avledningar eller tillvalet 15 avledningar.

#### **Slutrapport**

1. Välj *Arbetsprov* i funktionen Inställning.

2. Välj *Slutrapport* för att ange de rapporttyper som ska ingå i slutrapporten. Dessa rapporter skrivs ut under fasen *TEST SLUT*.

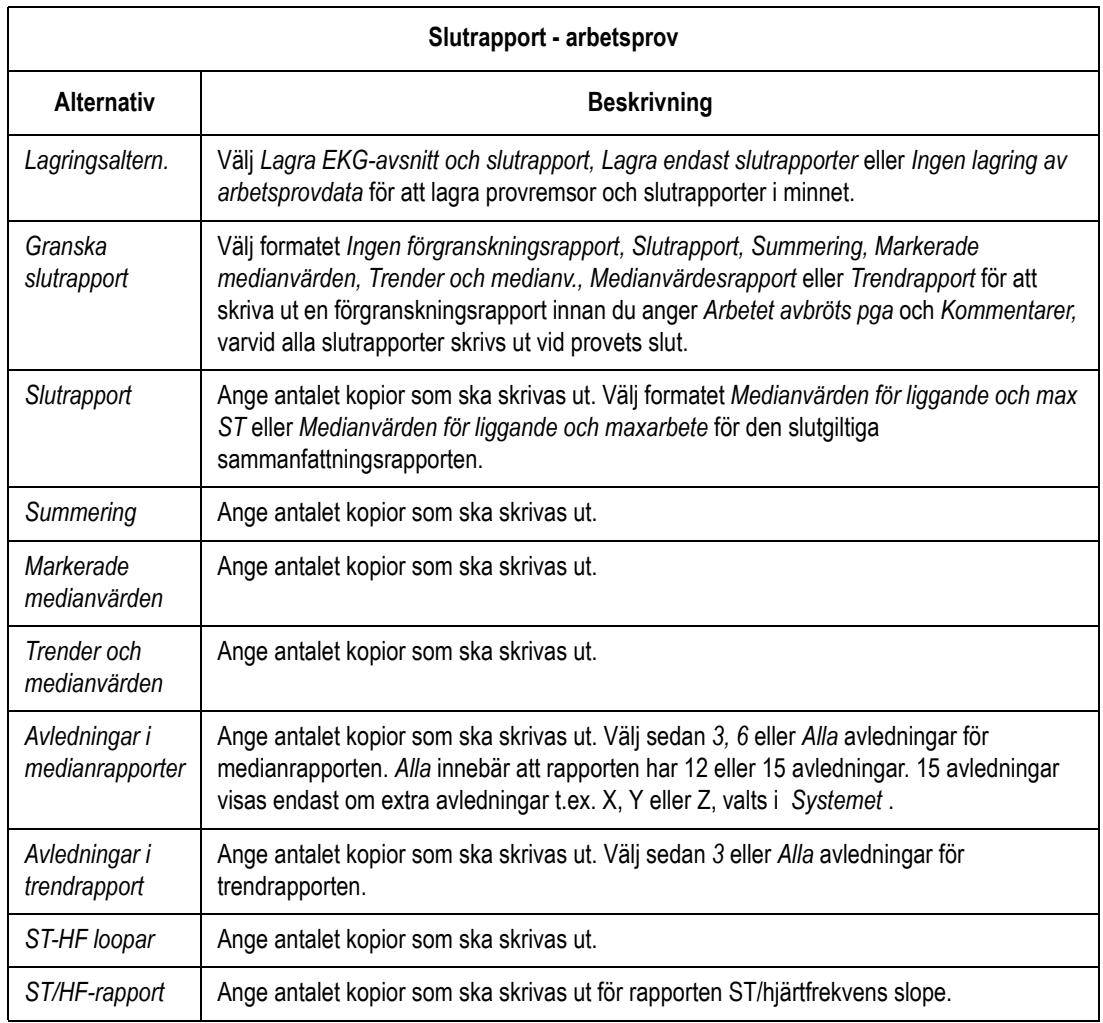

#### **Skärm**

- 1. Välj *Arbetsprov* i funktionen Inställning.
- 2. Välj *Skärm* för att ange hur EKG:n vid arbetsprov ska visas på skärmen.

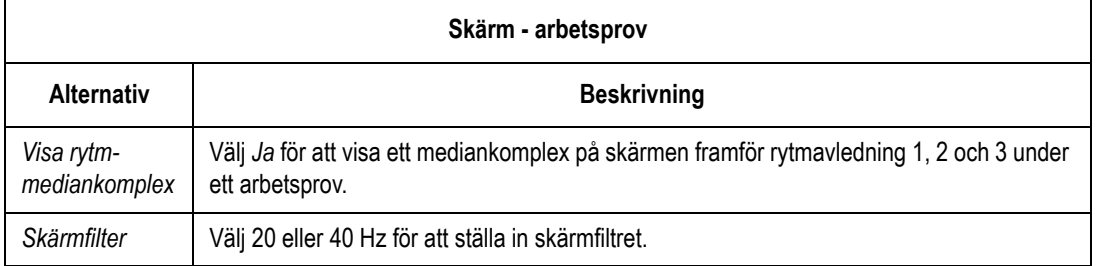

#### **Indata / utdata**

- 1. Välj *Arbetsprov* i funktionen Inställning.
- 2. Välj *Indata / utdata* när du ansluter extrautrustning, t.ex. en ergometer, till systemet.

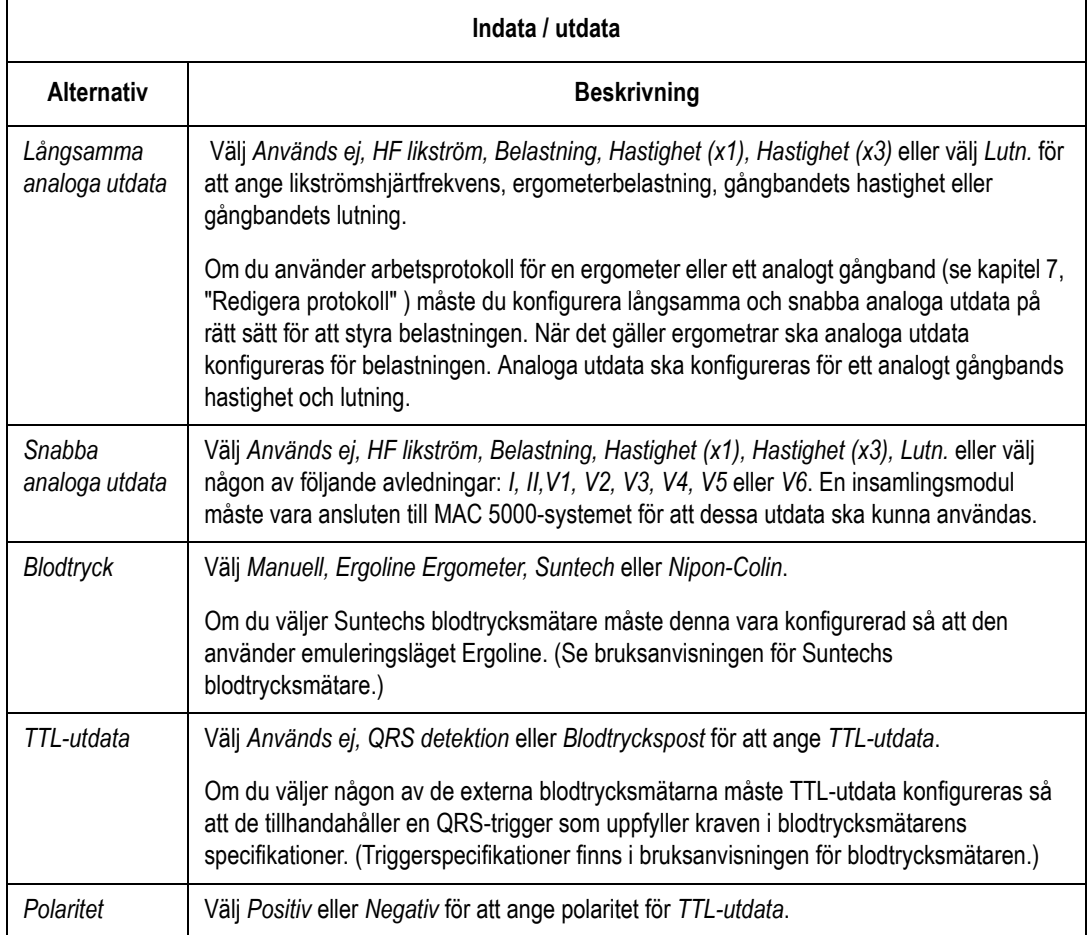

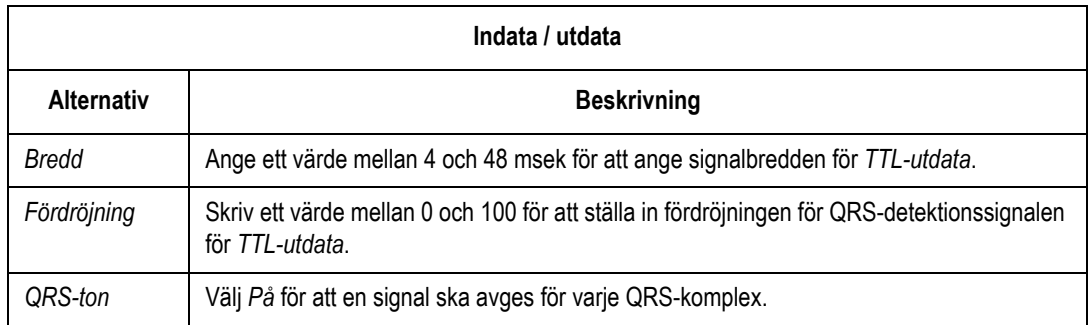

# **Ange inställningar för signalmedelvärdesbildade EKG:n (tillval)**

Välj *Hi-Res* i funktionen Inställning för att ange signalmedelvärdesbildade EKG:n (tillval) för HI-RES och PHi-Res.

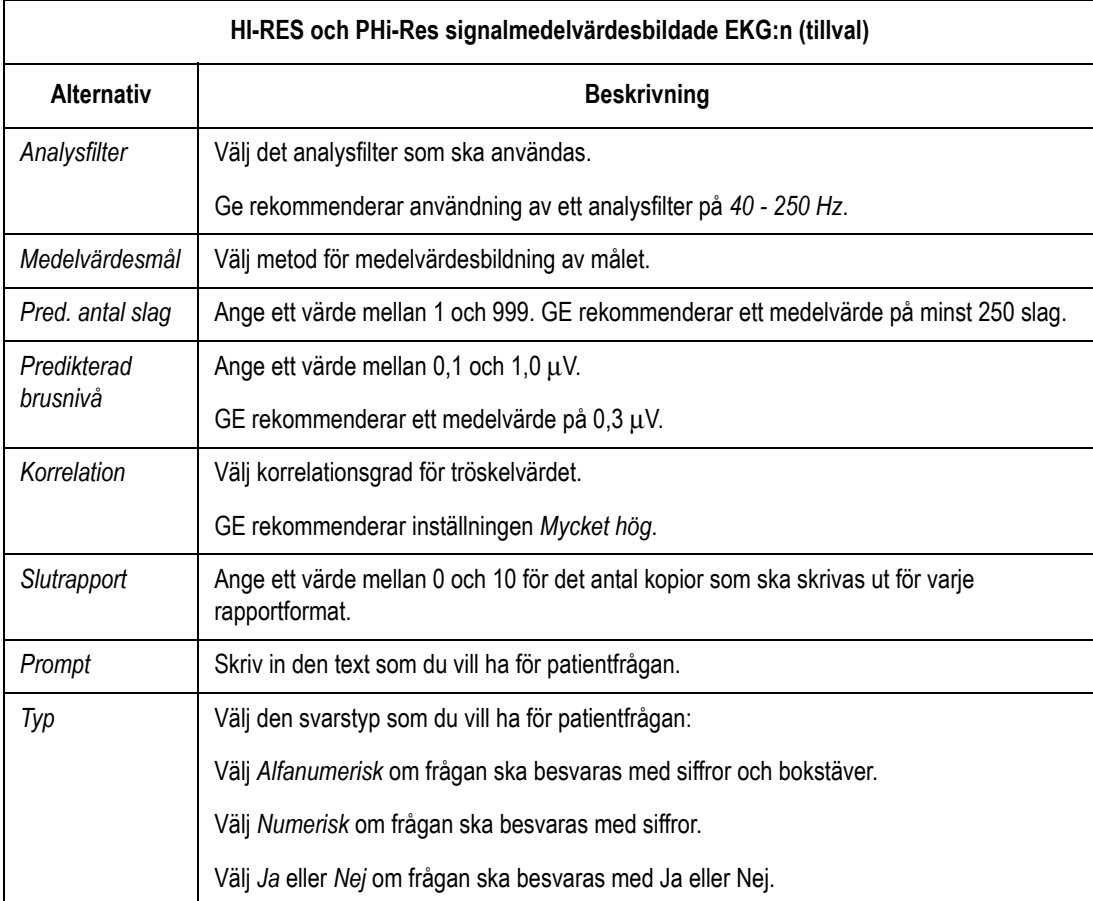

# **Inställningar för tillvalet Kortläsare**

#### **OBS**

Du uppmanas att dra patientkortet genom kortläsaren när du väljer *Patientdata* om systemet är konfigurerat för kortläsaren. Om det inte finns något patientkort kan du trycka på **Esc** och ange patientuppgifterna manuellt.

#### **Automatisk konfiguration av kortläsaren**

- 1. Tag fram ett konfigurationskort. Anvisningar för att skapa ett konfigurationskort finns i ["Skapa streckkoder och magnetiska kort"](#page-140-0) [på sidan 14-33.](#page-140-0)
- 2. Anslut den korrekt monterade kortläsaren till port **A** på systemets baksida.
- 3. Öppna *huvudmenyn*, välj *Inställning* → *Systemet* → *PS/2 portval* → *PS/2 portenhet* → *Kortläsare* → *Återgå*.
- 4. Tryck på **Esc** när fönstret *Manuell kortläsarkonfiguration* öppnas. Alternativen i detta fönster kommer att konfigureras automatiskt.
- 5. Tryck på **Esc** när menyn *Systemet* visas.
- 6. Välj *Lagra inställningar* → *Till systemet*.
- 7. Starta om enheten.
- 8. Öppna *huvudmenyn*, välj *Inställning* → *Systemet* → *PS/2 portval* → *Kortläsarkonfiguration* → *Automatisk* → *Återgå*.

Följande meddelande visas:

*Avläs konfigurationskort*

9. Dra konfigurationskortet genom kortläsaren.

Fönstret *Manuell kortläsarkonfiguration* öppnas och tal finns angivna för de olika konfigurationsalternativen.

- 10. Tryck på **Esc** två gånger.
- 11. Välj *Lagra inställningar* → *Till systemet*.

#### **Manuell konfiguration av kortläsaren**

- 1. Anslut den korrekt monterade kortläsaren till port **A** på baksidan på MAC 5500.
- 2. Öppna *huvudmenyn*, välj *Inställning*  $\rightarrow$  *Systemet*  $\rightarrow$  *PS/2 portval*  $\rightarrow$ *PS/2 portenhet* → *Kortläsare* → *Återgå*.

Fönstret *Manuell kortläsarkonfiguration* öppnas.

- 3. Ange konfigurationskoderna för det magnetiska kortet i detta fönster. Se ["Skapa streckkoder och magnetiska kort" på sidan 14-33.](#page-140-0)
- 4. Tryck på **Esc** två gånger.
- 5. Välj *Lagra inställningar* → *Till systemet*.

# **Inställningar för tillvalet Streckkodsläsare**

#### **OBS**

När systemet konfigurerats för streckkodsläsaren uppmanas du att *avläsa patientens streckkod* när du väljer *Patientdata.* Om det inte finns någon streckkod ska du i stället trycka på **Esc** för att ange uppgifterna manuellt.

Använd inte streckkodsläsaren för att skanna den streckkod som finns på EKG-utskriften. Denna streckkod är i ett annat format, som inte kan läsas av streckkodsläsaren.

#### **Automatisk konfiguration av streckkoden**

- 1. Tag fram en konfigurationsstreckkod. Anvisningar för att skapa en konfigurationsstreckkod finns i ["Skapa streckkoder och magnetiska](#page-140-0) [kort" på sidan 14-33.](#page-140-0)
- 2. Anslut streckkodsläsaren till port **A** på baksidan av MAC 5500.
- 3. Öppna *huvudmenyn*, välj *Inställning* → *Systemet* → *PS/2 portval* → *PS/2 portenhet* → *Streckkodsläsare* → *Återgå*.
- 4. Tryck på **Esc** när fönstret *Manuell streckkodskonfiguration* öppnas. Alternativen i detta fönster kommer att konfigureras automatiskt.
- 5. Tryck på **Esc** när menyn *Systemet* visas.
- 6. Välj *Lagra inställningar* → *Till systemet*.
- 7. Starta om enheten.
- 8. Öppna *huvudmenyn*, välj *Inställning* → *Systemet* → *PS/2 portval* → *Streckkodskonfiguration* → *Automatisk* → *Återgå*.

Följande meddelande visas:

*Avläs konfigurationsstreckkoden*

9. Skanna konfigurationsstreckkoden.

Fönstret *Manuell streckkodskonfiguration* öppnas och tal finns angivna för de olika konfigurationsalternativen.

- 10. Tryck på **Esc** två gånger.
- 11. Välj *Lagra inställningar* → *Till systemet*.

#### **Manuell konfiguration av streckkodsläsaren**

- 1. Anslut streckkodsläsaren till port **A** på systemets bakre panel.
- 2. Öppna *huvudmenyn*, välj *Inställning* → *Systemet* → *PS/2 portval* → *PS/2 portenhet* → *Streckkodsläsare* → *Återgå*.

Fönstret *Manuell streckkodskonfiguration* öppnas.

- 3. Ange uppgifterna för streckkodskonfigurationen i detta fönster. Se ["Skapa streckkoder och magnetiska kort" på sidan 14-33.](#page-140-0)
- 4. Tryck på **Esc** två gånger.
- 5. Välj *Lagra inställningar* → *Till systemet*.

#### <span id="page-140-0"></span>**Skapa streckkoder och magnetiska kort**

Streckkodsläsaren kan läsa kod 39, 39EX och streckkoder av typen PDF-417 (2-D).

Kortläsaren kan läsa magnetiska kort som överensstämmer med kraven i ISO7810 och 7811.

Använd följande riktlinjer för att skapa ett system som innefattar demografiska patientdata i streckkoder eller magnetiska kort.

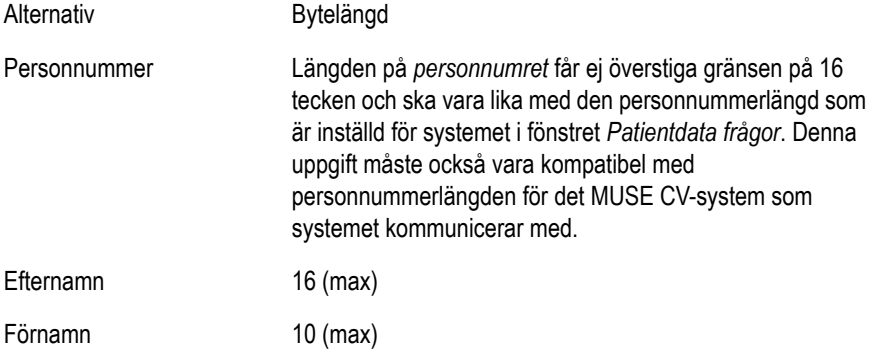

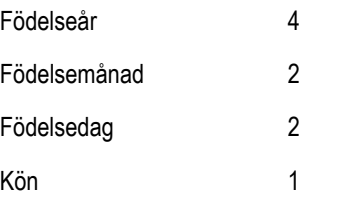

När en plan bestämts måste systemet få följande uppgifter för att streckkods- eller kortläsaren ska ställas in på rätt sätt.

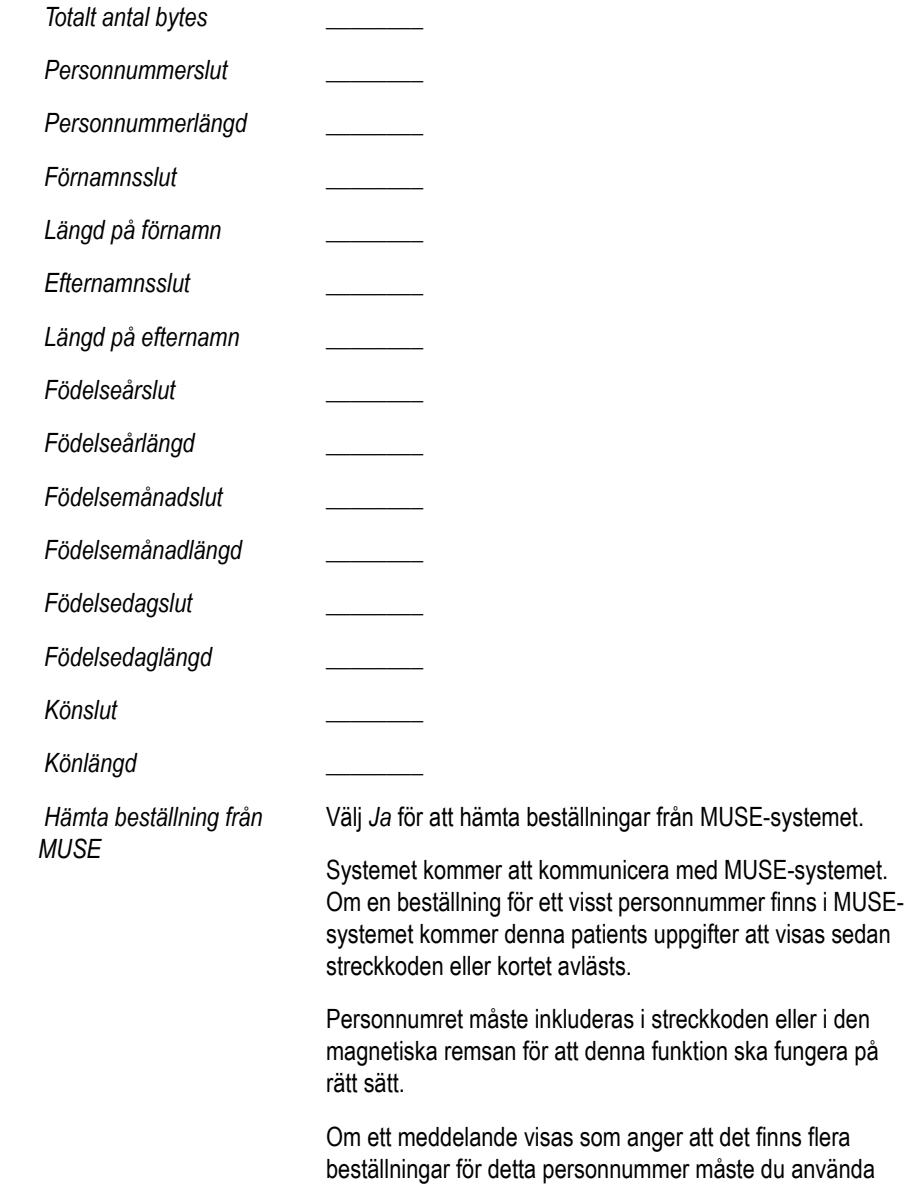

funktionen *Beställningshanterare* för att välja beställningen.

Använd följande information för att skapa en konfigurationsstreckkod eller ett kort om du använder den automatiska konfigurationsfunktionen.

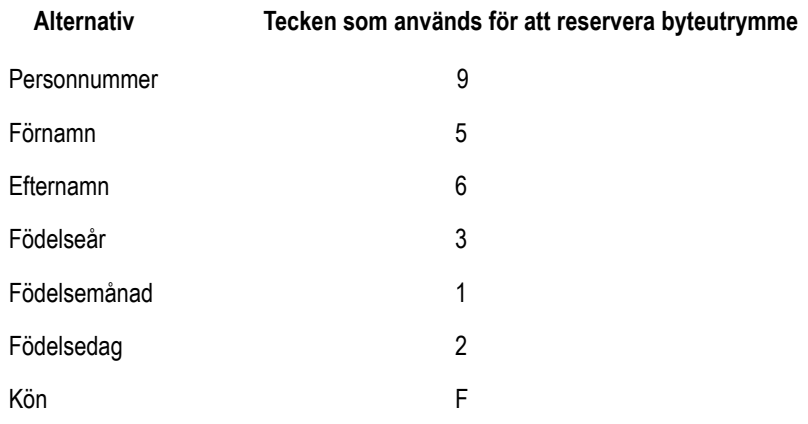

#### **OBS**

Alla data finns i fält med fast bredd. Streckkods- eller kortgeneratorn måste vara programmerad för att infoga avslutande blanksteg efter de patientnamn som är kortare än den fasta bredd för patientnamn som systemet använder.

# **Inställningar för Master's Step (tillval)**

Öppna Inställningar och välj *Master's Step* för att ange parametrarna för tillvalet Master's Step.

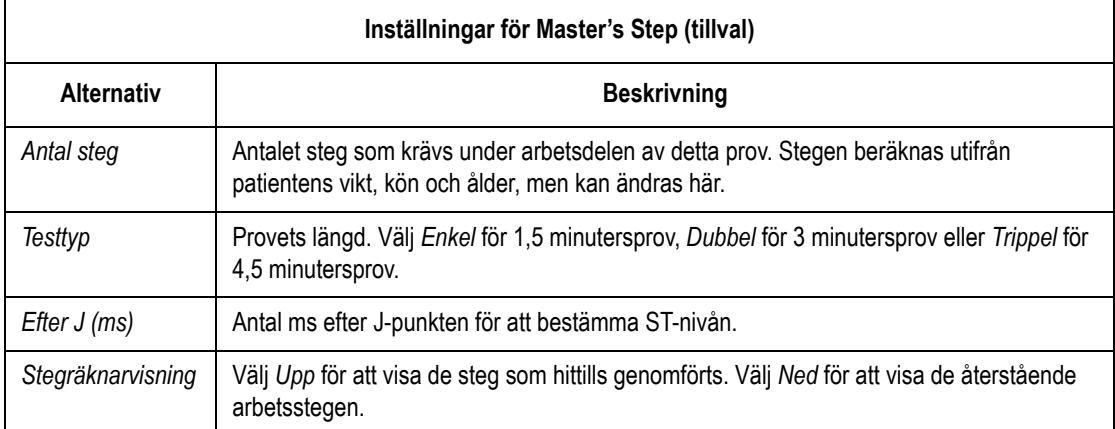

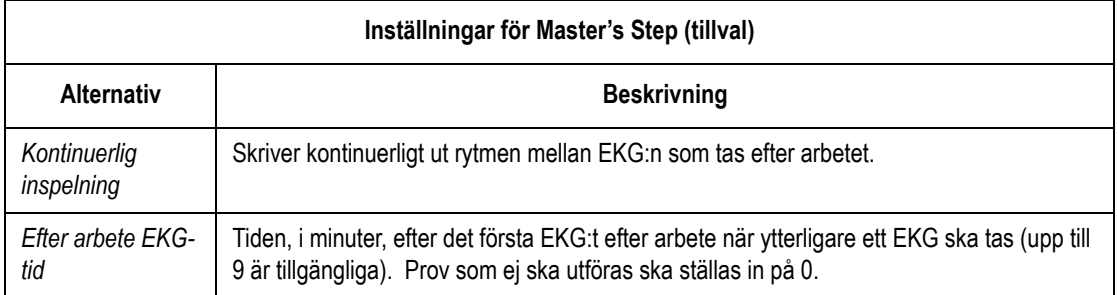

# **Diverse inställningar**

#### **Skrivarinställningar**

Välj *Skrivar-inställning* i funktionen Inställning för att skriva ut en rapport över systemets parametrar för *Inställning*.

#### **Spara inställningar**

Välj *Lagra inställningar* för att spara de ändringar du gjort i *systeminställningarna*.

#### **Återställa systeminställningarna**

Välj *Återställ inställning* för att ändra systemets parametrar för *systeminställningarna*.

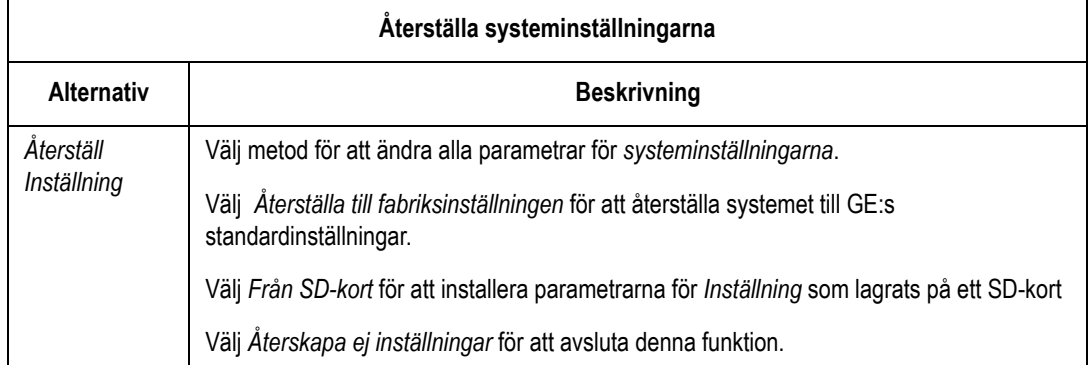
# A Underhåll

# **Allmänt**

#### **VARNING**

UNDERHÅLL — Bristfälligt underhåll av denna utrustning från användarnas sida (individer, sjukhus eller institutioner) kan orsaka utrustningsfel och möjliga hälsorisker. Tillverkaren påtar sig inget som helst ansvar för underhållets genomförande, såvida det inte finns ett underhållskontrakt. Den individ eller institution som använder utrustningen bär allt underhållsansvar.

#### **OBS**

Regelbundet underhåll, oavsett användning, är nödvändigt för att säkerställa att utrustningen alltid fungerar på rätt sätt.

Den dokumentation som medföljer kringutrustningen innehåller underhållsanvisningar för denna.

# **Kontroll och rengöring**

### **Försiktighetsåtgärder**

- <span id="page-145-0"></span>Stäng av systemet före kontroll eller rengöring.
- INGEN del av utrustningen får nedsänkas i vatten.
- Använd INTE organiska lösningsmedel, ammoniakbaserade lösningar eller medel med slipverkan som kan skada utrustningens ytor.

### **Visuell kontroll**

Utför dagligen en visuell kontroll av all utrustning och kringutrustning. Kontakta auktoriserad servicepersonal om du märker att någonting behöver repareras.

- Kontrollera att höljet och skärmen inte har några sprickor eller skador.
- Kontrollera regelbundet alla stickkontakter, sladdar, kablar och anslutningar för att se om slitage eller andra skador förekommer.
- Kontrollera att alla sladdar och kontakter är ordentligt fastsatta
- Kontrollera att tangenter och reglage fungerar på rätt sätt.
- Vippknappar får inte fastna i ett läge.
- Alla rattar ska kunna vridas helt i båda riktningarna.

#### **Rengöra yttre ytor**

Rengör utsidan på all utrustning och kringutrustning varje månad eller oftare om så behövs.

- 1. Använd en ren mjuk trasa och ett svagt diskmedel som lösts upp i vatten.
- 2. Vrid ur trasan ordentligt. Inga vattendroppar eller annan vätska får tränga in i skrivardelarna. Undvik att vätskan kommer i kontakt med ventilationsöppningar, kontakter och anslutningar.
- 3. Torka av ytorna med en torr ren trasa eller hushållspapper.

## **Papper**

## **Ändra pappersfackets storlek**

#### Ändra facket så att det passar för pappersformatet A4

Skjut pappersledaren mot enhetens baksida för att använda pappersformatet A4.

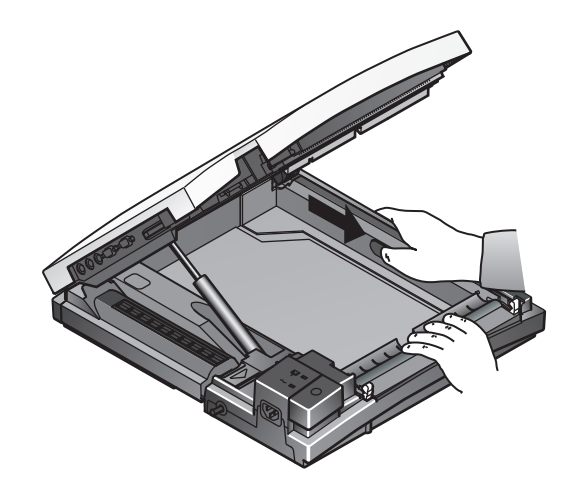

187A

#### Ändra facket så att det passar för standardpapper

Skjut pappersledaren mot enhetens framsida för att använda papper i standardformat.

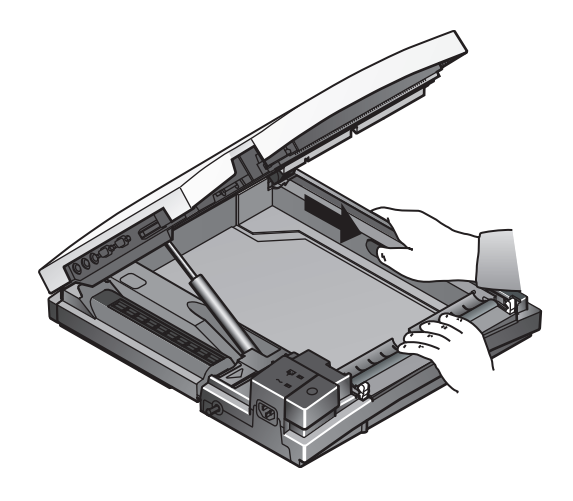

188A

## **Byta papper**

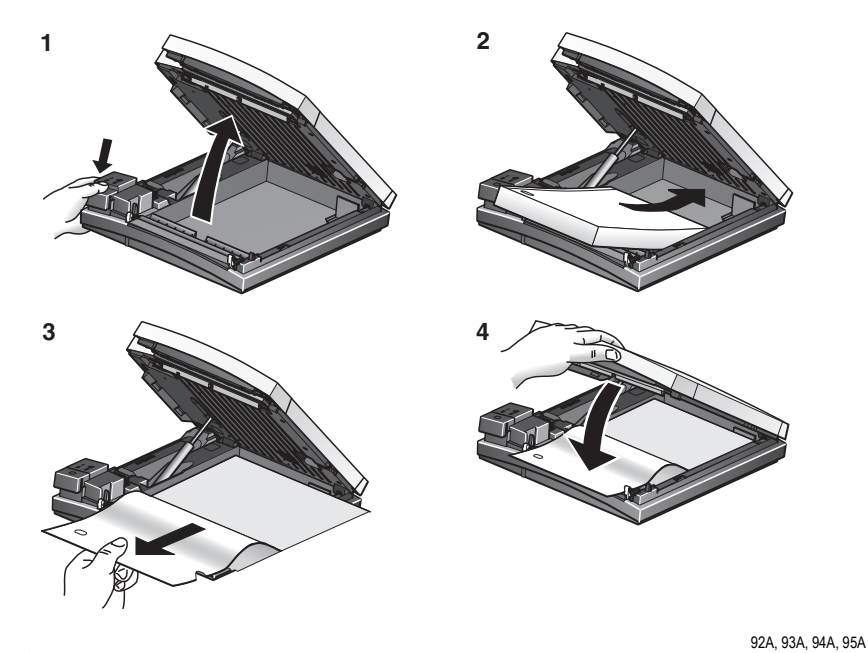

- 1. Öppna enheten.
- 2. Lägg i pappersbunten så att hålen är till vänster.
- 3. Mata fram det första pappersarket.
- 4. Stäng locket ordentligt.

#### **Förvaring av utskrifter**

<span id="page-148-0"></span>När de avbildas och förvaras på rätt sätt kommer EKG-kurvor att vara färgbeständiga i flera år.

För att säkerställa att kurvan avbildas korrekt måste utrustningen underhållas i enlighet med dess servicehandböcker och tekniska meddelanden.

För att säkerställa att kurvan består under papperets förväntade livslängd, observera följande försiktighetsåtgärder när du förvarar utskrifter:

- Förvara på en sval, mörk och torr plats. Temperaturen måste vara <27 °C (80 °F). Den relativa luftfuktigheten måste vara <65 %.
- Undvik exponering för starkt ljus eller UV-källor. Källor till ultraviolett ljus inkluderar solljus, lysrör, halogenlampor, kvicksilverånglampor och bakteriedödande lampor.
- Undvik kontakt med rengöringsmedel och lösningsmedel. Lösningsmedel som skall undvikas inkluderar alkoholer, ketoner, estrar, eter, osv.
- Förvara termopapper separat i manillamappar eller skydd av polyester eller polyamid.

Dokumentskydd av plast, kuvert eller dokumentdelare av polystyren, polypropylen eller polyeten försämrar inte termokurvor av sig själva. Dessa material ger dock inte något skydd mot blekning från yttre orsaker.

- Förvara INTE termopapper tillsammans med följande produkter:
	- karbonpapper och karbonfritt papper
	- dokumentskydd, kuvert och dokumentdelare som innehåller polyvinylklorid eller andra vinylklorider
	- icke-termiskt diagrampapper eller andra produkter som innehåller tributylfosfat, dibutylftalat eller andra organiska lösningsmedel.

#### **OBS**

Flera diagrampapper för medicinsk och industriell användning innehåller den typen av kemikalier.

 Använd INTE monteringskort, självhäftande tejp eller etiketter som innehåller lösningsbaserat lim.

Använd endast monteringskort och självhäftande tejp tillverkade av stärkelse eller vattenbaserade lim.

# **Batteriunderhåll**

## **Ikon för batteriladdning**

Ikonen för batteriladdning visas i det övre, högra hörnet på den aktiva skärmbilden. Mätaren visar laddningen i systembatteri och om batteriladdning pågår.

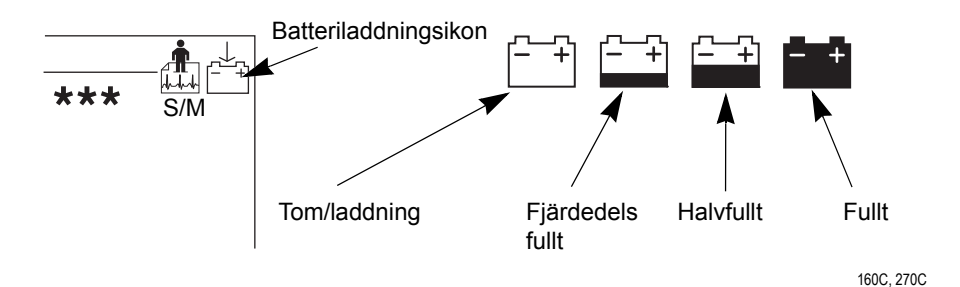

### **Ladda batteriet**

## **Ladda upp batteriet helt**

- 1. Stäng av systemet.
- 2. Anslut systemet till ett eluttag.
- 3. Ladda systemets batteri i 4 5 timmar tills batteriikonen anger full laddning.

### **När ska batteriet laddas?**

### **Före första användning**

Se till att batteriet är helt uppladdat genom att ladda upp det innan du använder systemet första gången.

#### **Mellan registreringar**

Se till att batteriet är fullt uppladdat genom att stänga av systemet och ansluta det till ett nätuttag tills du använder systemet igen. Detta förfarande förlänger batteriets användningstid.

#### **När batteriladdningen nästan är slut**

Den gula batterilampan och ikonen för tomt batteri blinkar växelvis.

#### **OBS**

Systemet kan ibland köras en lång stund efter det att ikonen för tomt batteri visats.

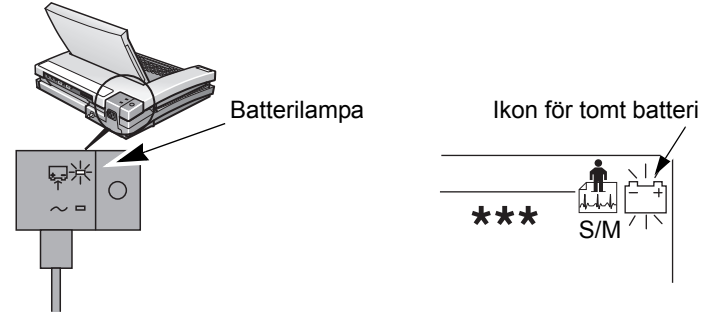

#### **När batteriet är helt urladdat**

Systemet stängs av när batteriet är helt urladdat. Du måste då ansluta systemet till ett eluttag för att kunna använda det.

#### **Laddas batteriet?**

#### **OBS**

Om batteriet är helt uppladdat eller överskrider den säkra laddningstemperaturen kommer systemet inte att ladda det.

Systemets batteri laddas när:

- den gula batterilampan lyser
- batteriikonen visar att laddning pågår

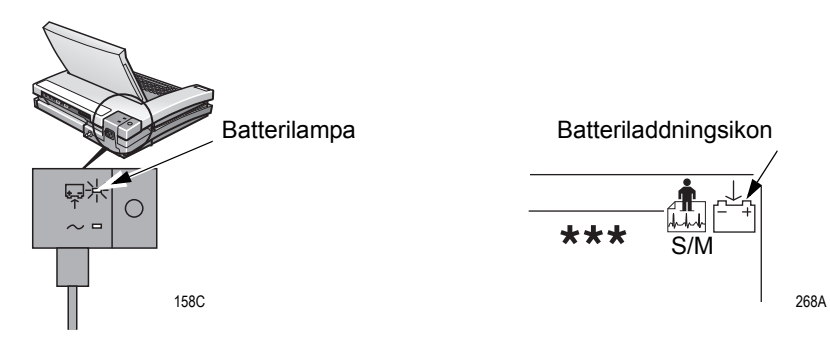

#### **Regelbundet underhåll**

Förutom normal systemanvändning kan det ibland bli nödvändigt att göra en fullständig urladdning och uppladdning, så att batteriet bibehåller sin goda prestanda.

Fullständig urladdning och uppladdning sker när batteriet laddas ur tills systemet stängs av och batteriet sedan laddas upp tills det är helt laddat.

#### **OBS**

GE rekommenderar en fullständig urladdningscykel en gång var tredje månad, men rekommenderar inte att batteriet utsätts för flera fullständiga urladdningscykler. GE-servicehandboken innehåller ytterligare information om batteriunderhåll och diagnostikuppgifter.

#### **Byta batteri**

#### **VARNING**

BATTERIKASSERING — Batterierna får INTE kasseras i öppen eld eller brännas upp.

Följ lokala riktlinjer angående återvinning och kassering.

#### **OBS**

Om batterisyra kommer i kontakt med hud, ögon eller klädsel ska området i fråga omedelbart rengöras med rent vatten. Kontakta sedan en läkare.

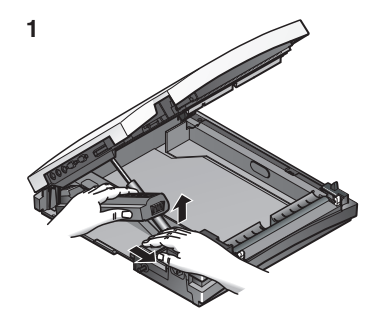

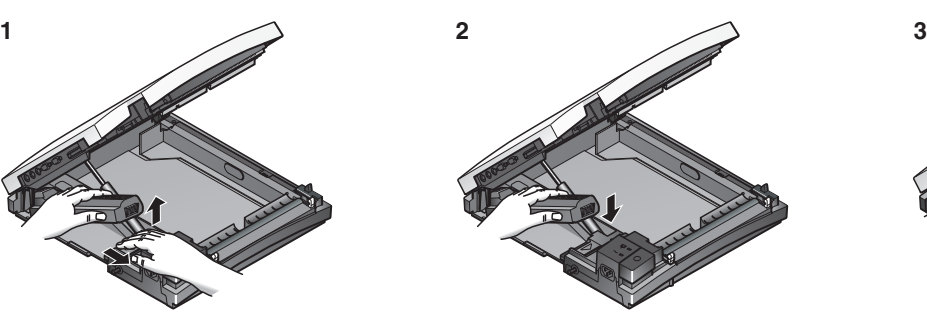

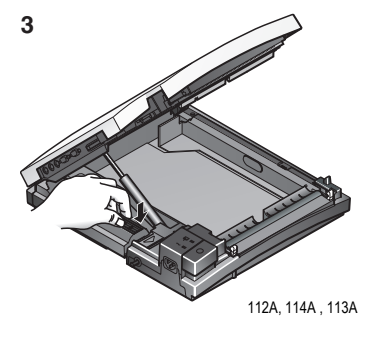

# **Byta adaptrar på insamlingsmodulens avledningar**

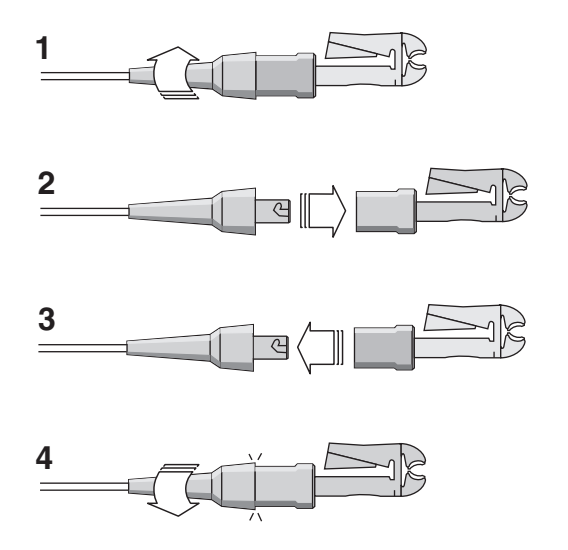

27B

# B Felsökning

# **Inledning**

### **Inledande frågor**

<span id="page-155-2"></span>Om systemet inte fungerar tillfredsställande, kan du spara tid vid felsökningen genom att besvara följande elementära frågor.

- <span id="page-155-0"></span>■ År enheten påslagen?
- Kan problemet ha uppstått genom att systemets använts på annat sätt, genom att det flyttats eller genom att miljöförhållandena ändrats?
- <span id="page-155-1"></span>■ Har utrustningens maskinvara eller programvara modifierats?
- Är det ett operatörsfel som orsakat problemet? Försök att upprepa användarscenariot exakt och jämför detta med den korrekta användningen av utrustningen enligt handboken.
- Är batteriet isatt?
- Lyser den gröna lampan för strömtillförsel när utrustningen ansluts till ett eluttag?
- År skrivarlocket stängt?

#### **Visuell kontroll**

En noggrann visuell kontroll av utrustningen kan spara tid. Ej anslutna kablar, maskinvarudelar som saknas eller liknande kan ofta förorsaka felsymtom och utrustningsfel som inte verkar ha direkt anknytning till felet och är svåra att hitta.

Ytterligare information finns i "Bilaga A – Underhåll" .

## **Utrustningsproblem**

#### **Minska brus i EKG-data**

Utför följande om insamlade EKG-data har oacceptabelt höga brusnivåer:

- Kontrollera att elektroderna placerats på rätt platser.
- Kontrollera att elektroderna är applicerade på rätt sätt. Svett, tjockt hår, lotion och döda hudceller måste ha avlägsnats från elektrodplaceringspunkterna.
- Kontrollera om elektroderna är defekta eller om sista användningsdatum redan inträffat.
- Kontrollera om avledningarna är defekta eller trasiga, eller om de lossnat.
- Kontrollera patientens placering. Patienten får inte röra sig under registreringen av ett vilo-EKG.

Ytterligare information finns i kapitel 3, "Förbereda en patient".

### **Det finns ingen ACI-TIPI-rapport.**

■ ACI-TIPI har inaktiverats. Aktivera ACI-TIPI.

Den valda rapporten *saknar tolkning*. Välj *Tolkning* för rapporten.

- Obligatoriska ACI-TIPI-data har inte förts in. Kontrollera om åldersintervall, kön och besvär på grund av smärta i bröst har angivits.
- Patienten angavs som pediatrisk. Du måste ange en ålder som är högre än 16 år.
- Ursprungligt EKG registrerades i en elektrokardiograf utan tillvalet ACI-TIPI.

Ytterligare information finns i "Använda ACI-TIPI (tillval)" på sidan 5-9.

#### **Inga blodtrycksavläsningar från en externenhet**

- Kontrollera blodtrycksmätarens inställningar. Protokollet ska vara Tango om en Sunteck-enhet används.
- Kontrollera kablarna (den seriella och TTL-kabeln).
- Kontrollera TTL-triggern. Ytterligare information finns i "Indata / utdata" på sidan 14-29.

#### **Gångbandet eller ergometern rör sig inte**

- Kontrollera protokollet.
- Kontrollera kablarna.
- Kontrollera inställningarna för in- och utdata.
- Kontrollera att nödstoppsbrytaren inte är intryckt eller om enheten har kvar inställningar från föregående patient.

Ytterligare information finns i "Indata / utdata" på sidan 14-29.

# **Systemfel**

Följande fel kan uppstå när systemet används. Användaren kan behöva vidta vissa åtgärder.

Om rekommenderade åtgärder vidtas och felet ändå inte försvinner ska auktoriserad servicepersonal kontaktas. Kontaktinformation för GE Medical Systems Information Technologies finns i avsnittet med kontaktinformation.

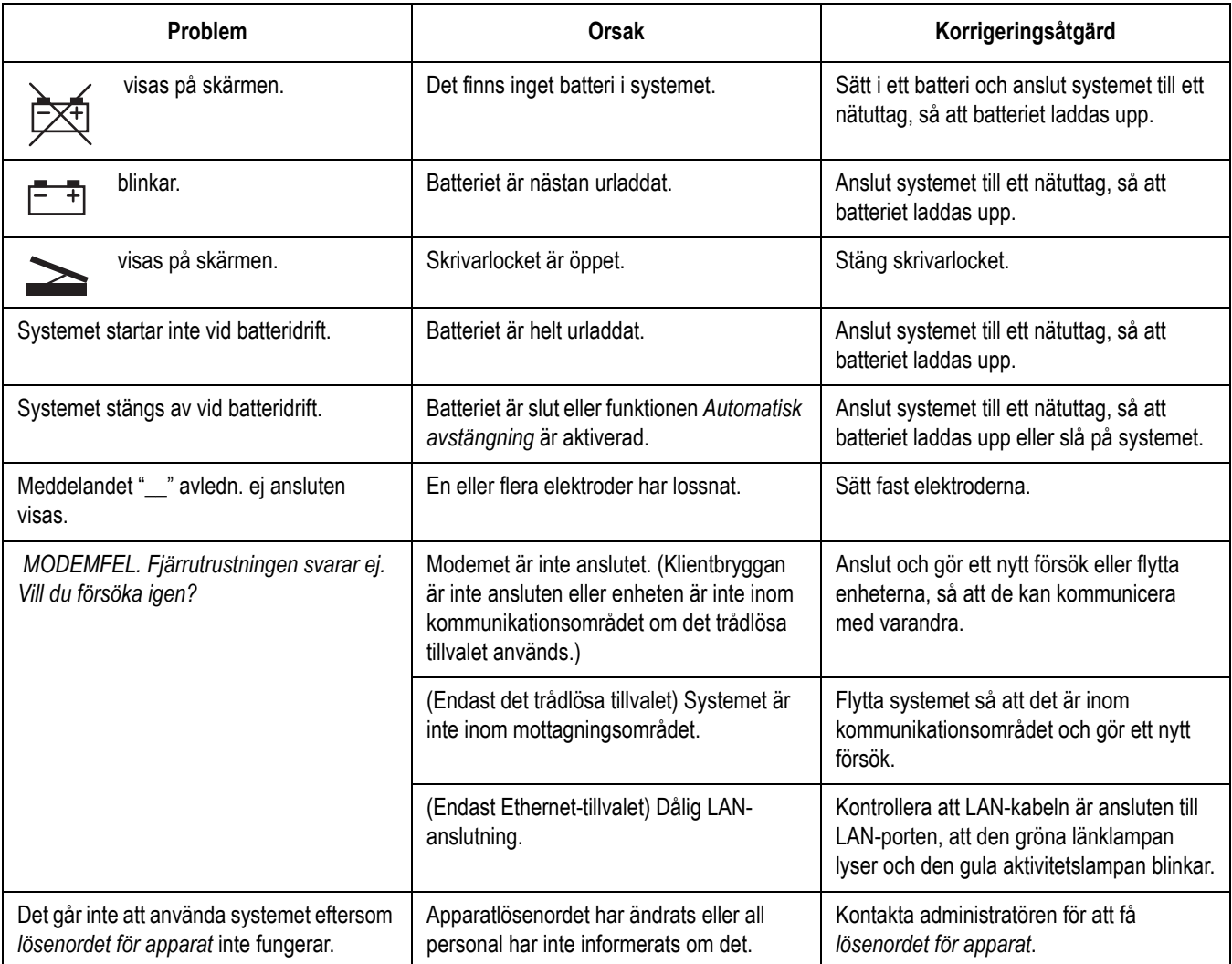

## **Intern lagring**

Systemet visar ett meddelande om att filsystemet måste formateras om detta är korrumperat.

#### **OBS**

Systemåterhämtning från intern lagringskorruption kommer att radera de EKG-data som finns i systemets internminne.

# C Redigera akronymer

# **Akronymer för vilo-EKG**

#### **OBS**

De utlåtanden som föregås av "#" visas inte i EKG-rapporter när alternativet *Endast screeningdiagnoser* aktiverats i *Inställning*. Anvisningar för att aktivera och inaktivera *Endast screeningdiagnoser* finns i "EKG-analys" på sidan 14-17.

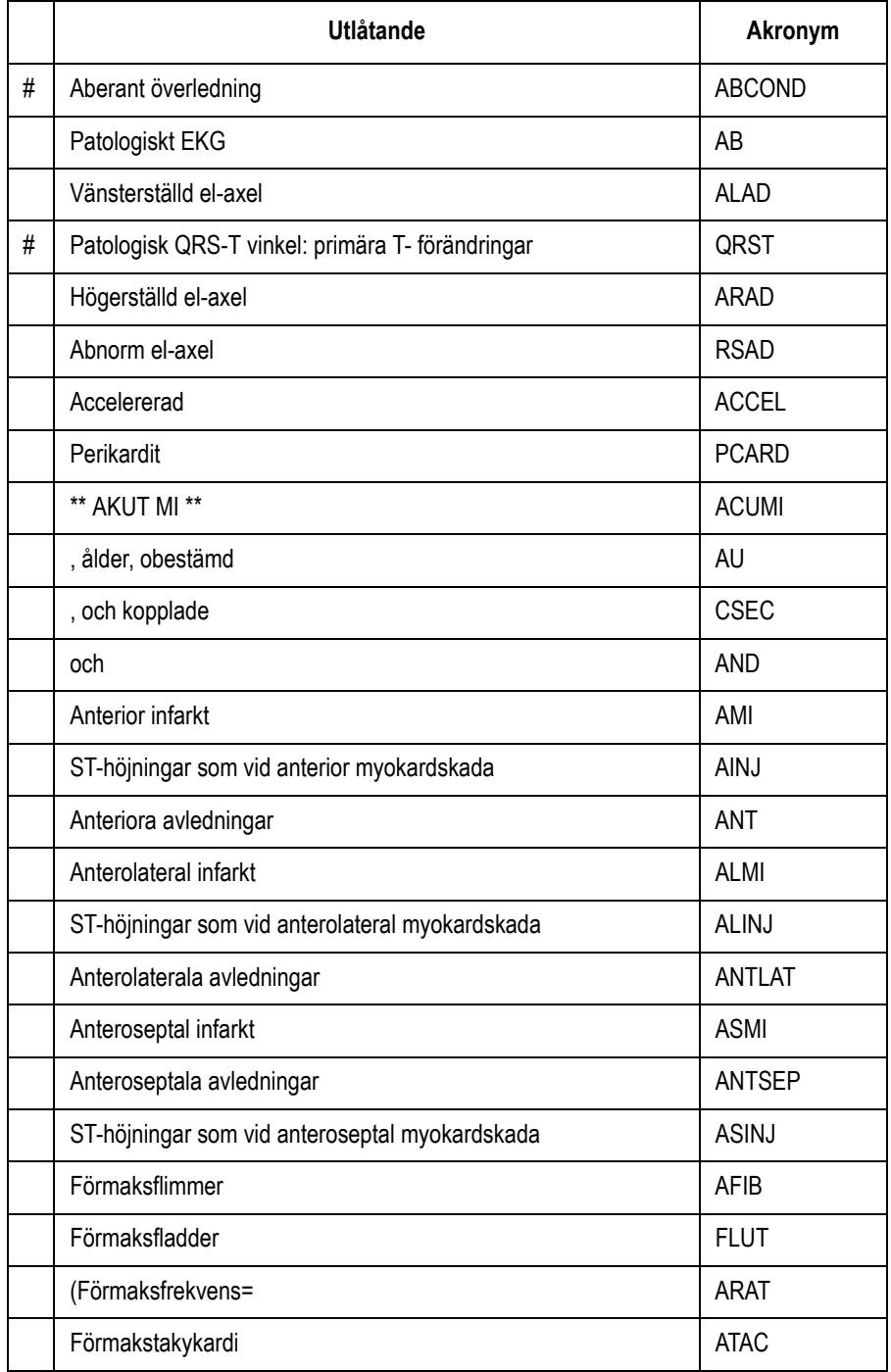

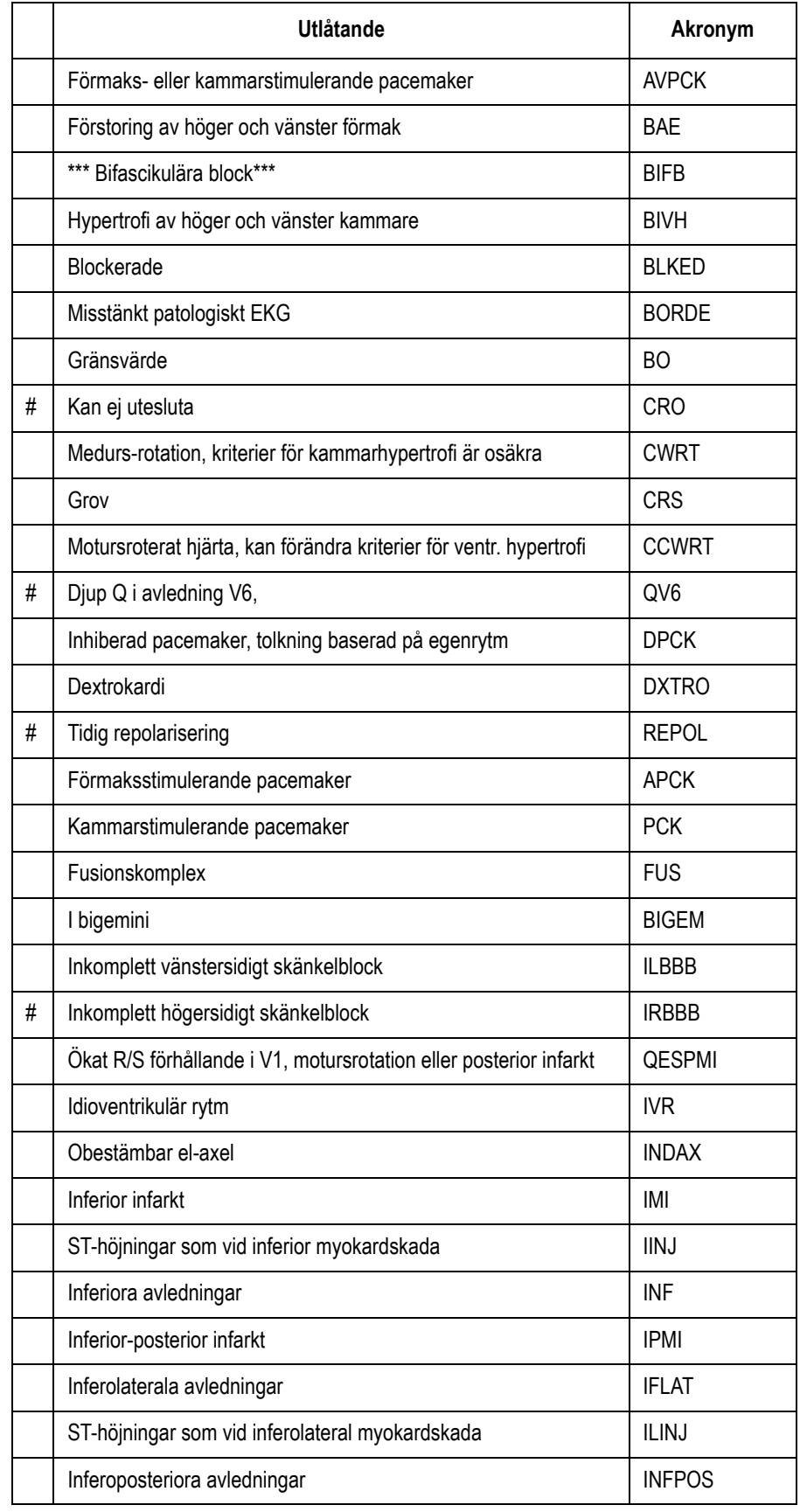

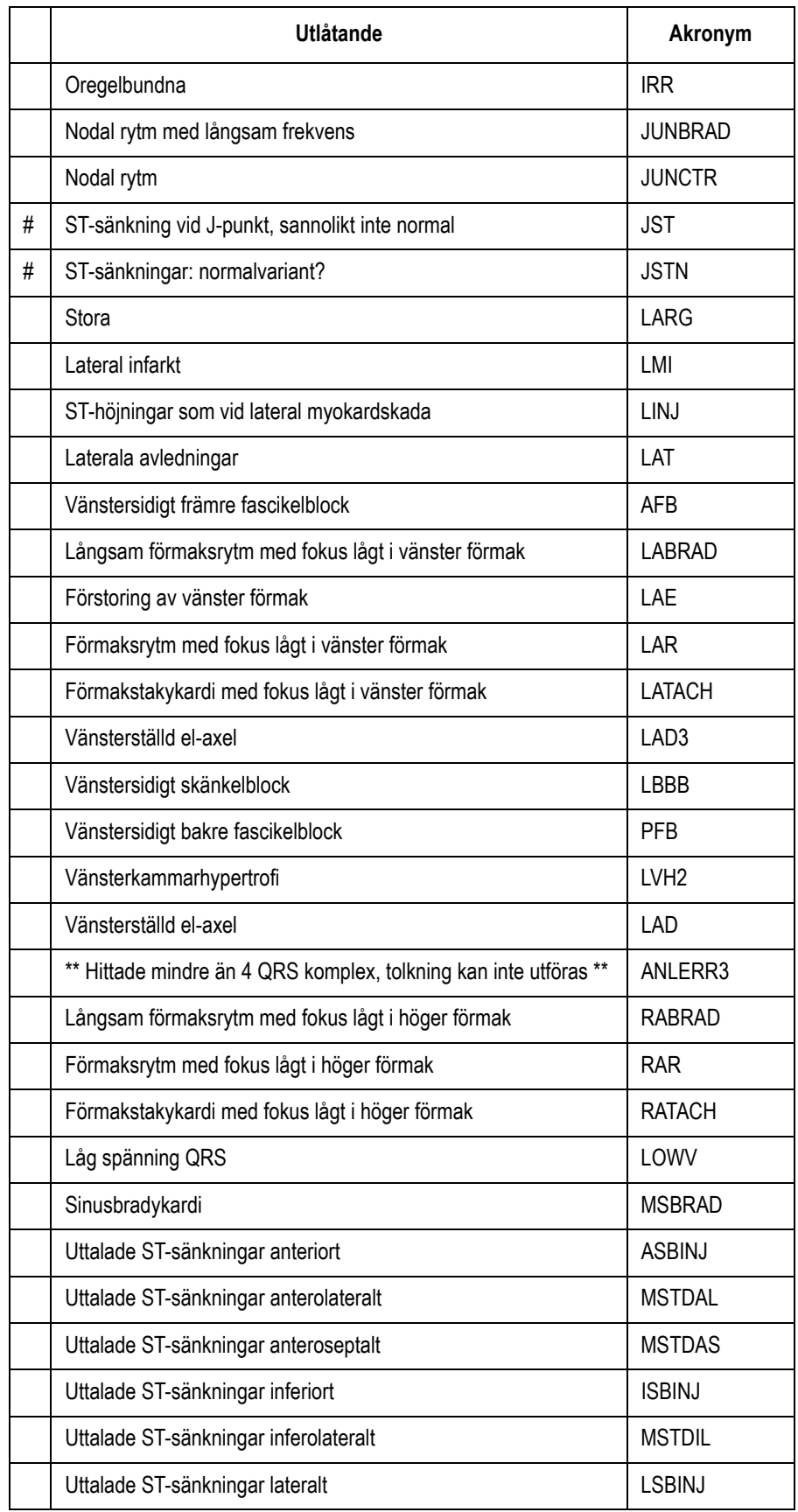

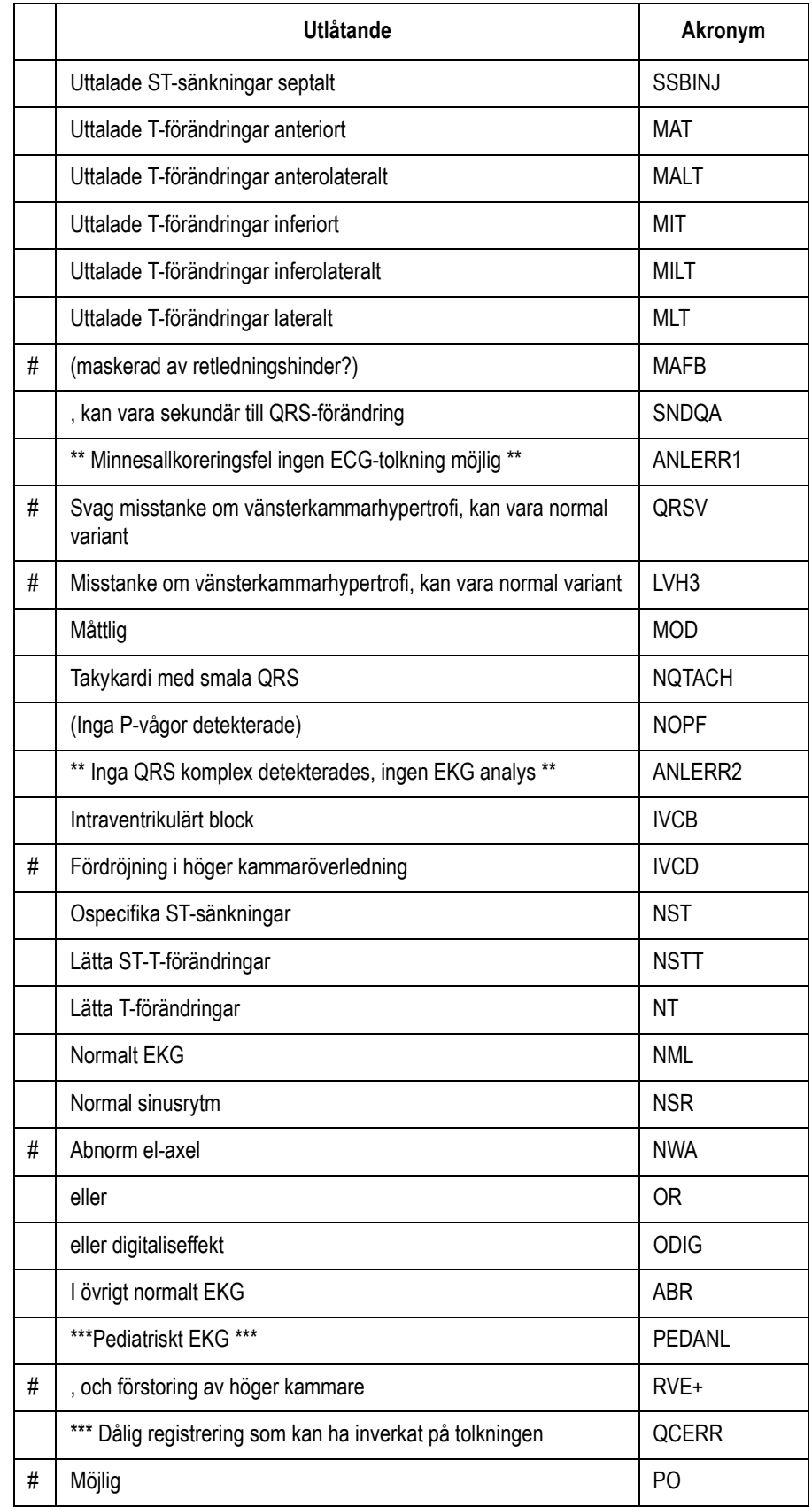

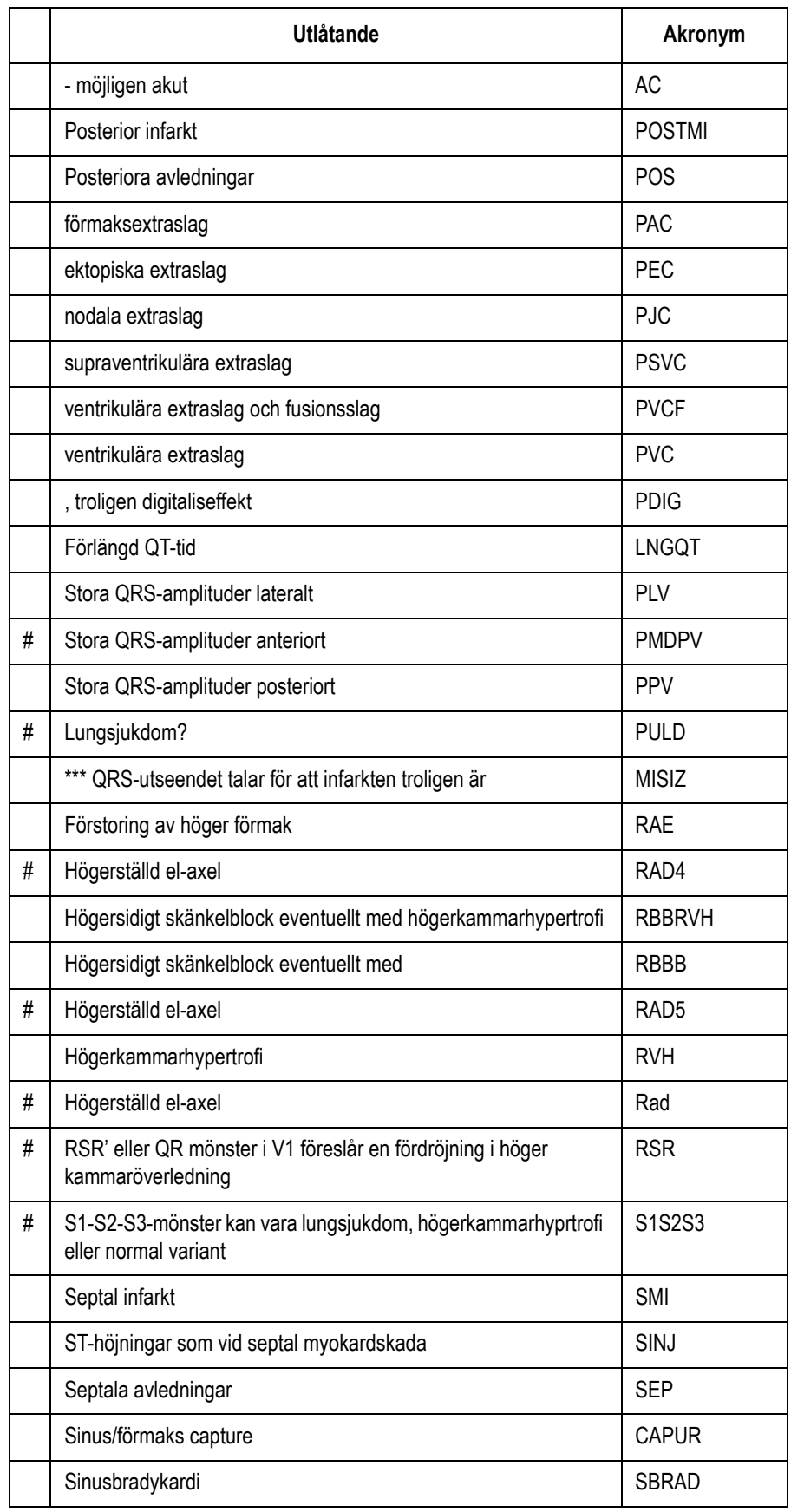

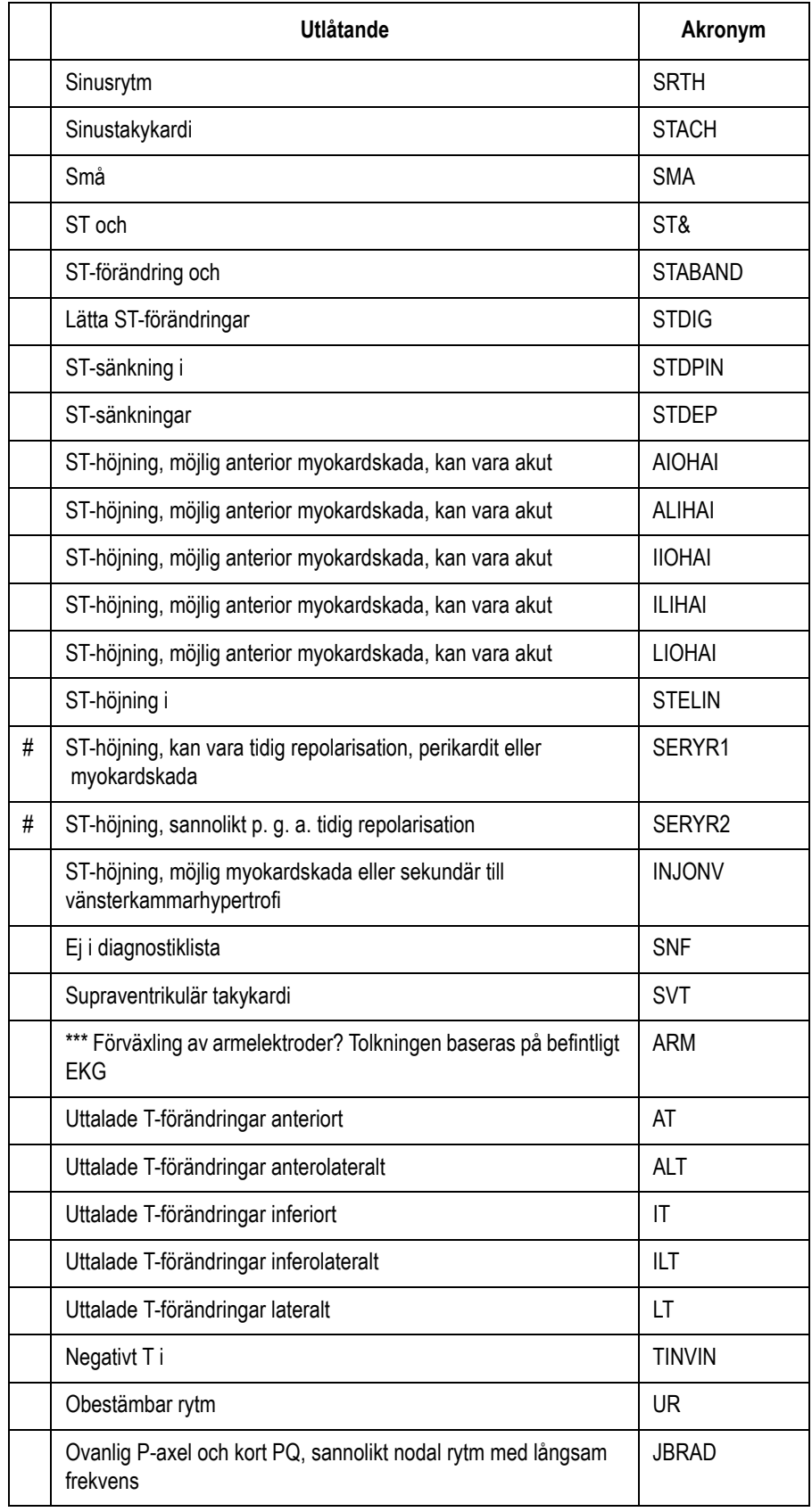

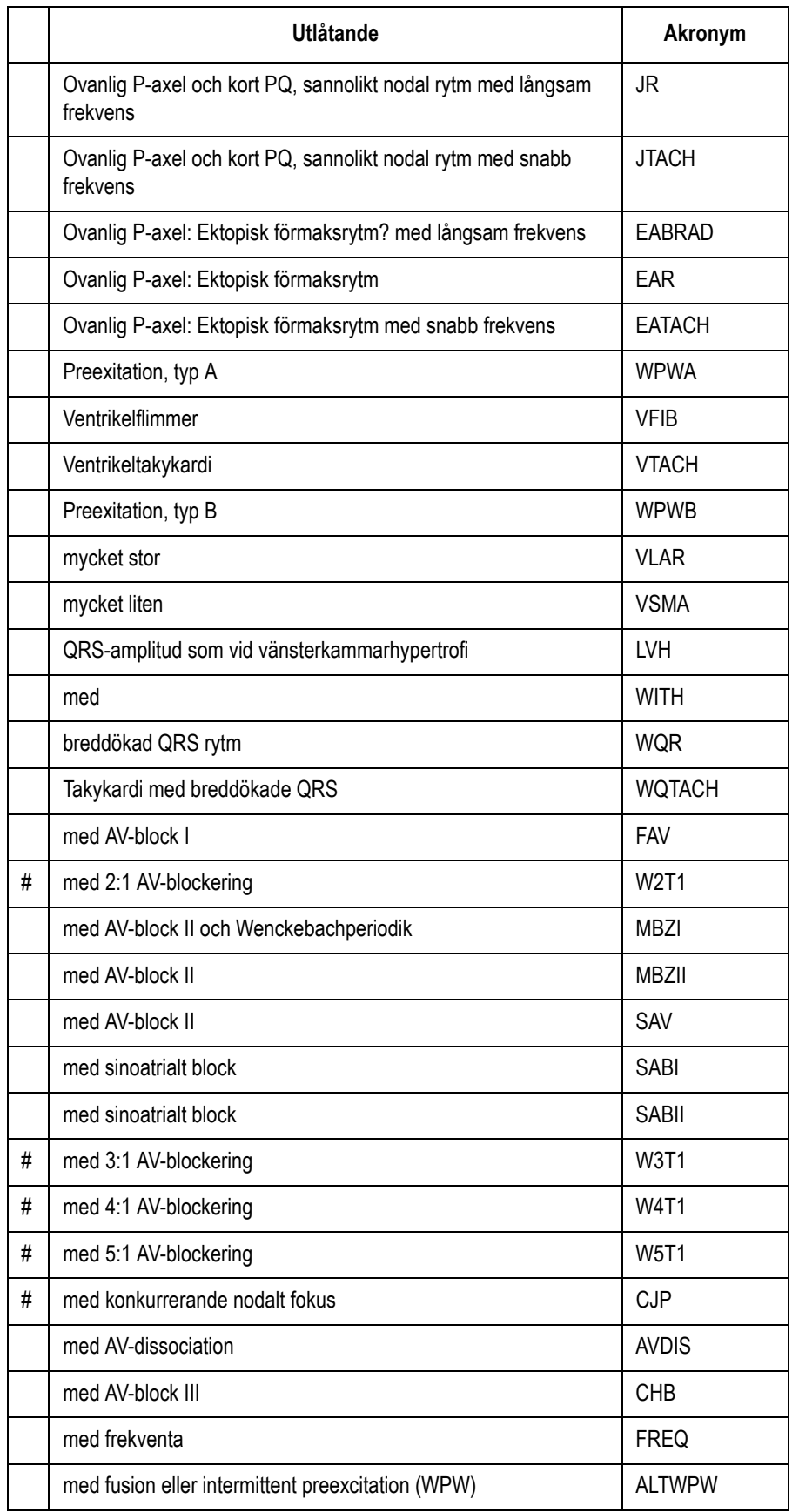

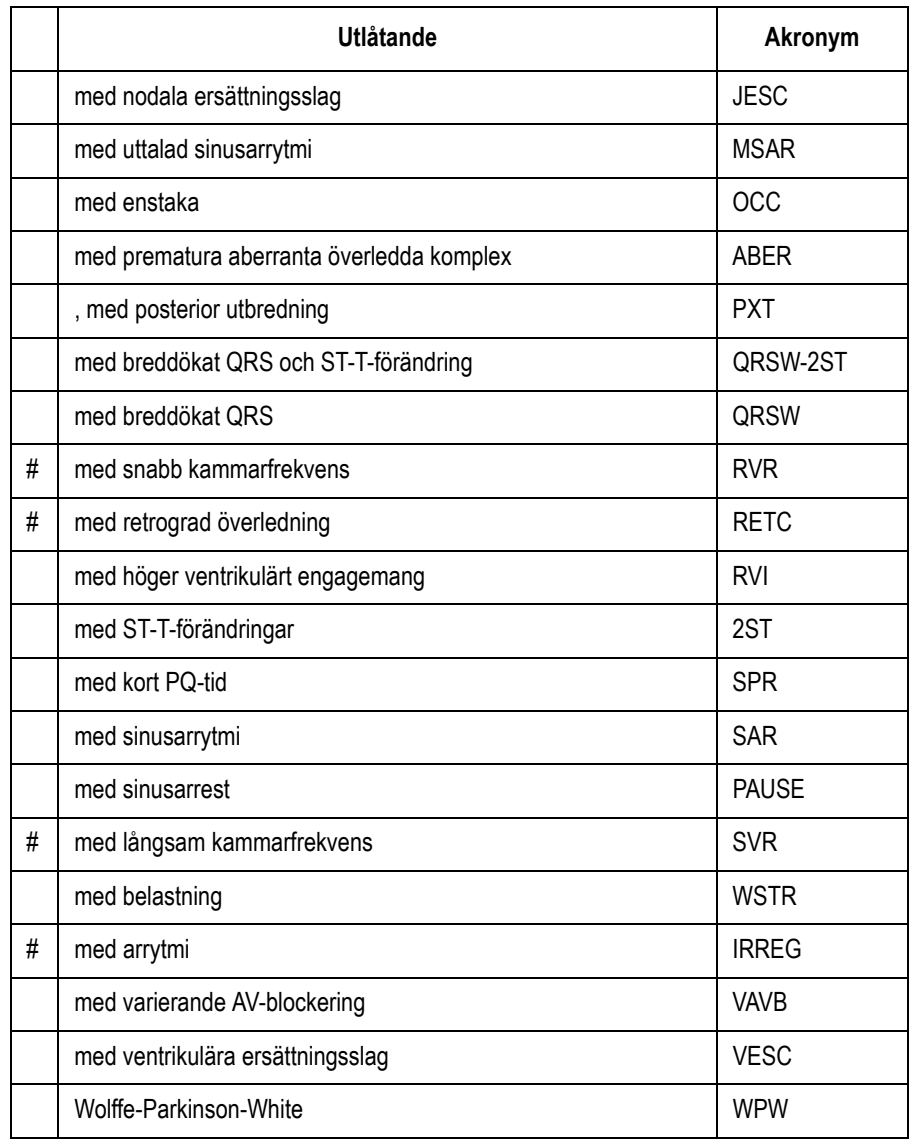

# D Rapportformat

## **Formatbeskrivning**

<span id="page-169-0"></span>Numeriska rapportnamn används för att beskriva hur EKG-data visas.

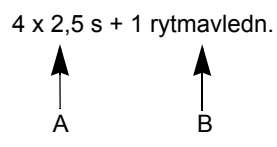

## **Formatet 4 x 2,5 s + 1 rytmavledn.**

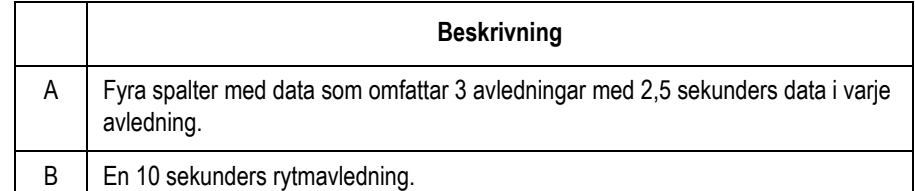

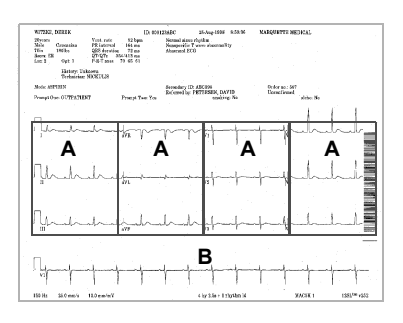

Följande rapporter använder också numeriska namn:

- $2 \times 5$
- $\Box$  2, 5 s @ 50 mm/s (skrivarhastighet)
- $\blacksquare$  2 x 5 s + 1 rytmavledning
- $\blacksquare$  2 x 10 s
- $\blacksquare$  3 x 5 @ 50 mm/s
- $\blacksquare$  3 x 10 s
- $\blacksquare$  4 x 2,5 s
- $\blacksquare$  4 x 2,5 s + 1 rytmavledning
- $\blacksquare$  4 x 2, 5s + 3 rytmavledningar
- $\blacksquare$  4 x 10 s
- $\blacksquare$  5 x 2 s
- $\blacksquare$  5 x 2 s + 1 rytmavledning
- $\blacksquare$  5 x 2 s + 3 rytmavledningar
- $\blacksquare$  5 x 10 s

147A

## **Innebörden av koderna längst ned i arbetsrapporterna**

Följande koder skrivs ut i det nedre vänstra hörnet i en arbetsrapport och de har följande innebörd:

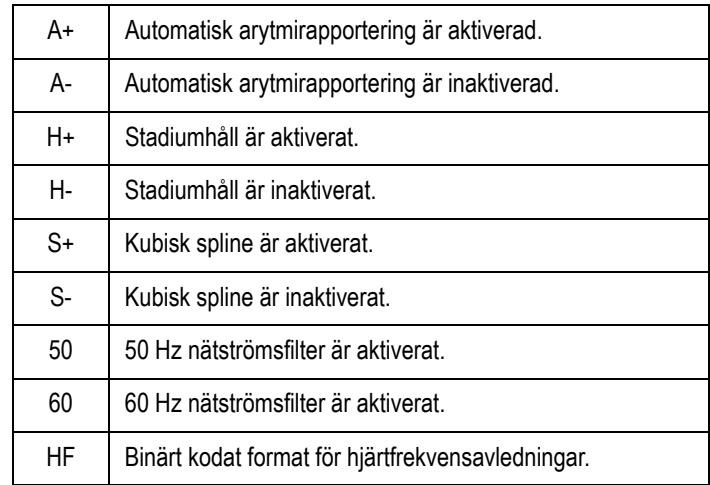

## **Andra rapportnamn**

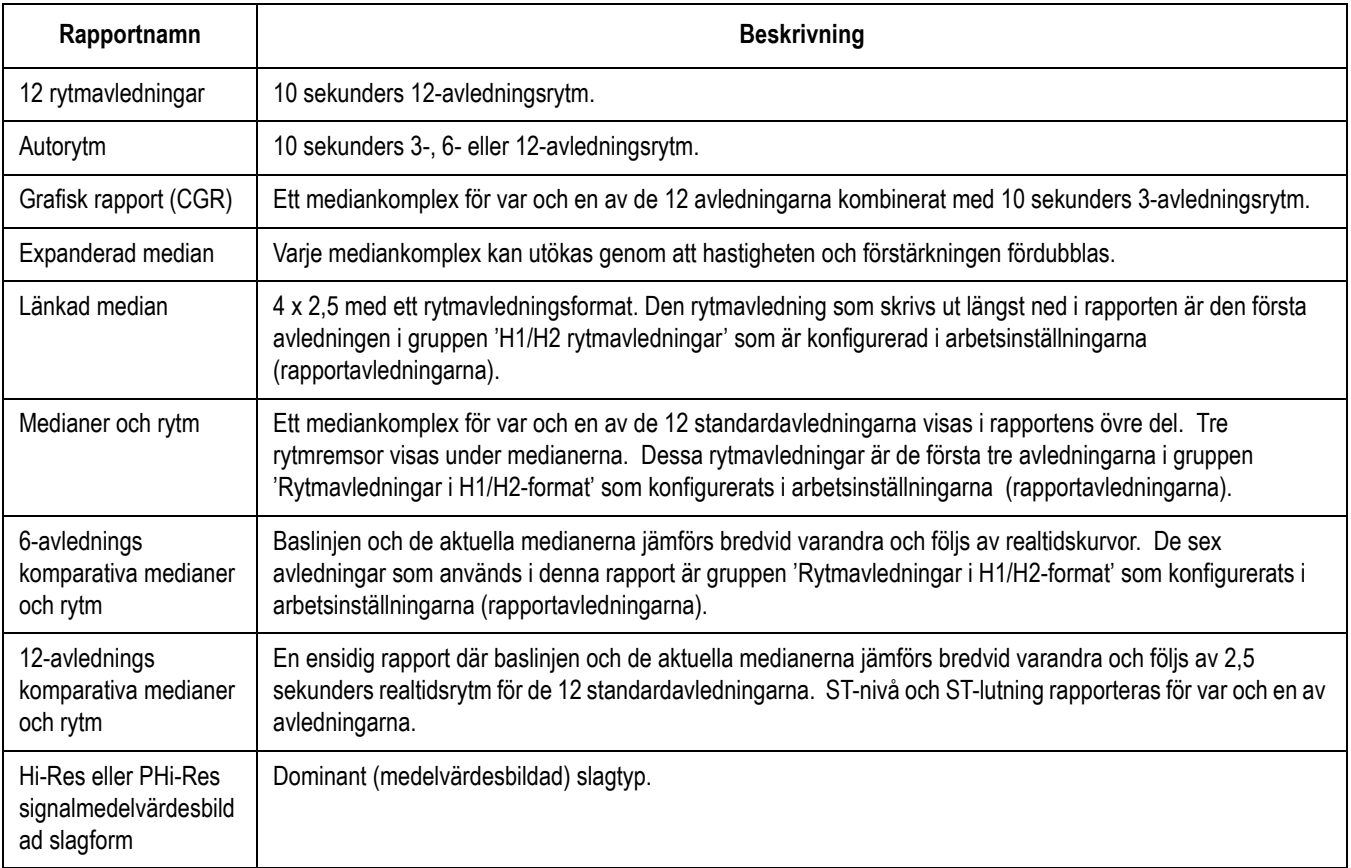

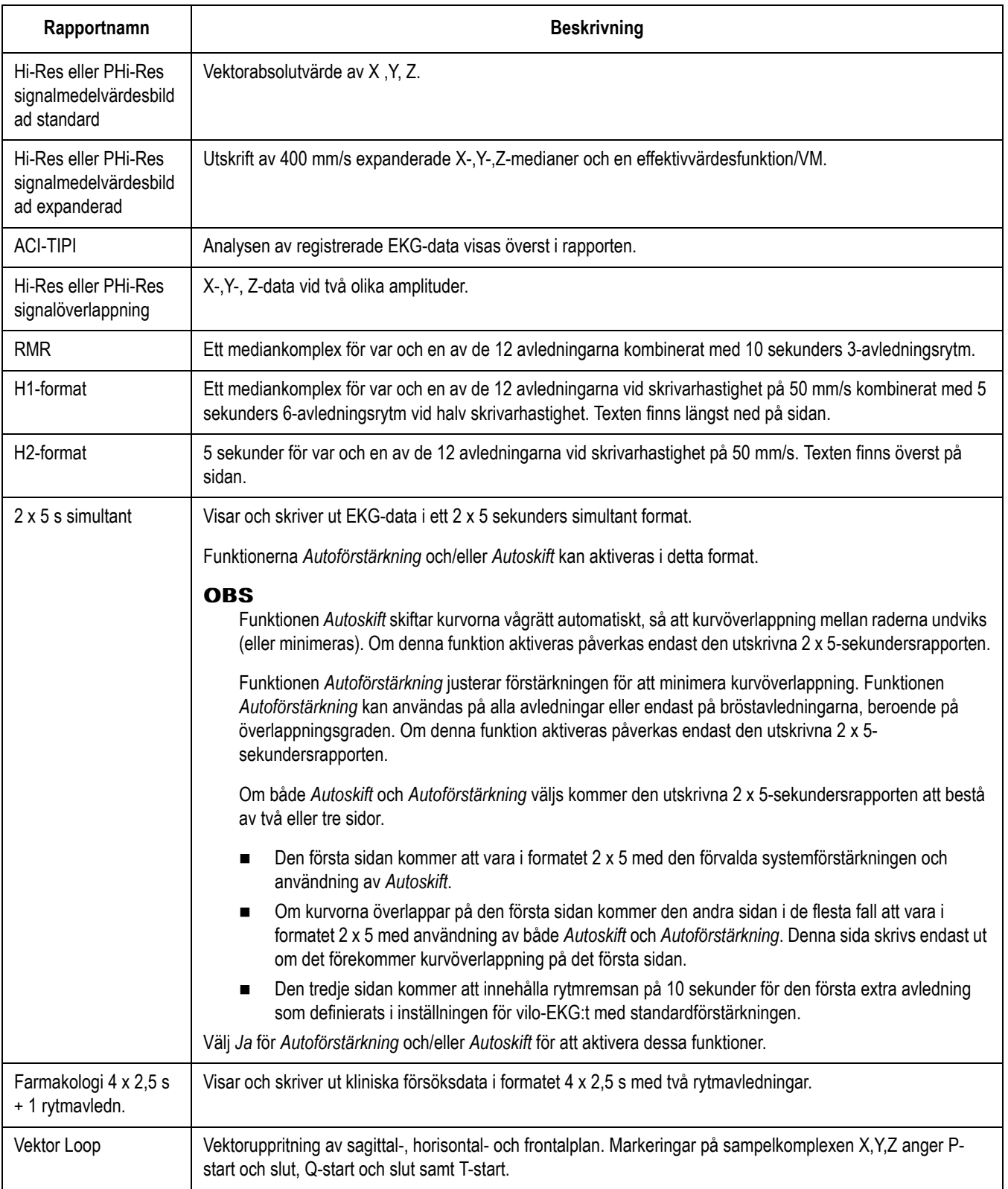

## **Rapporter under ett pågående prov**

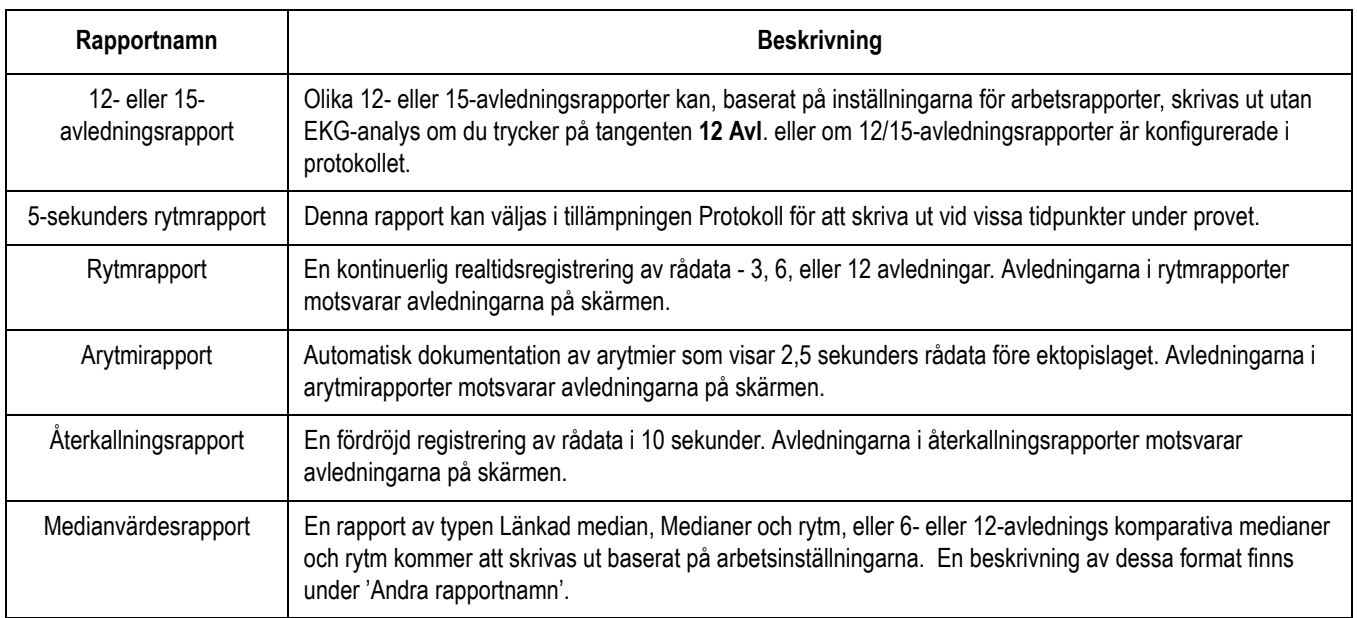

## **Slutrapporter för arbetsprov**

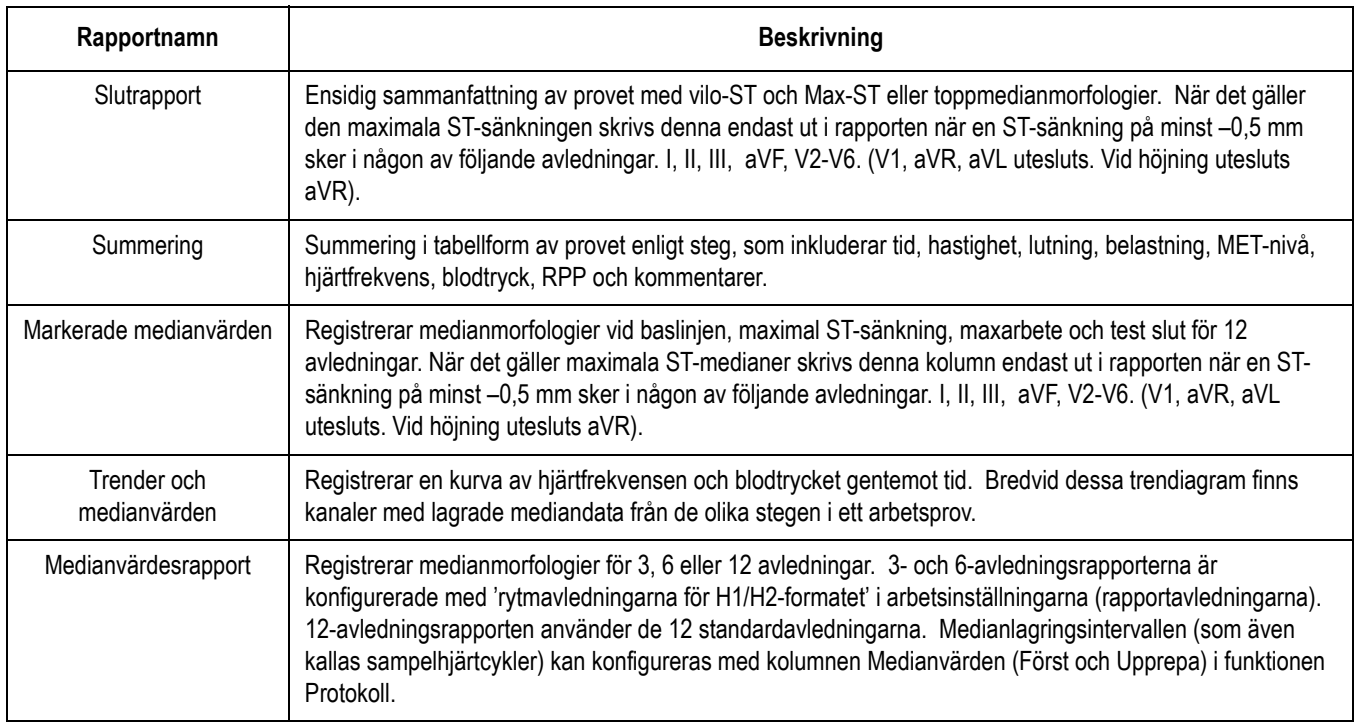

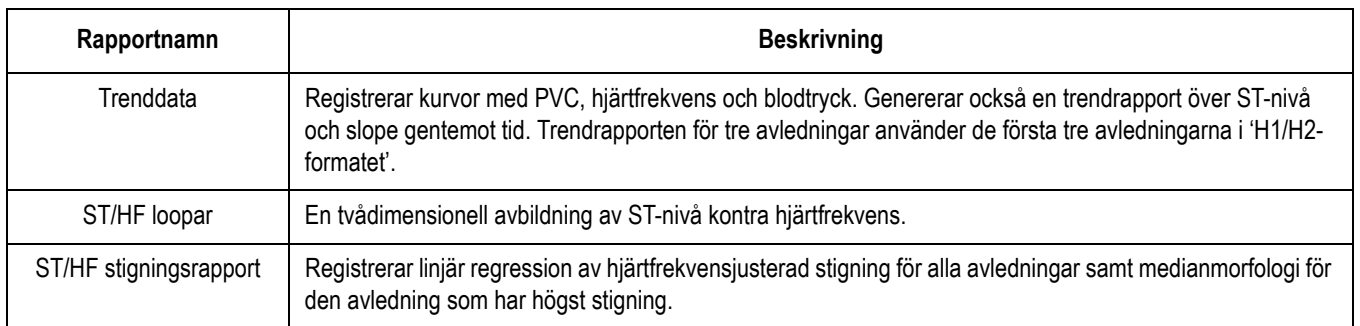

# E Master's Step-data

# **Master's Step-tabell**

Nedanstående tabell visar det antal steg som ska ställas in enligt de inställningar för ålder, kön och vikt för patienten som redan finns i systemet eller som du själv anger.

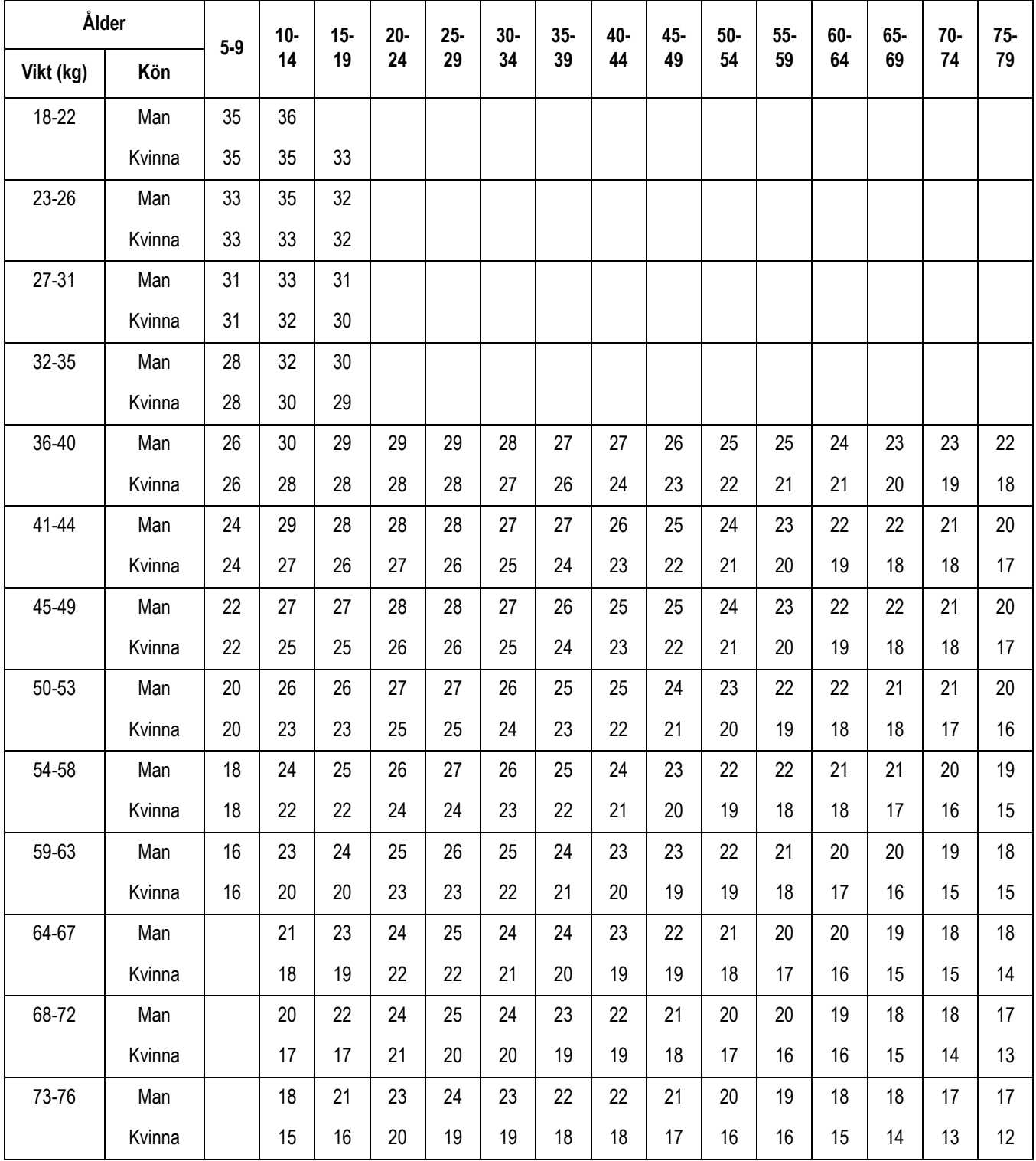

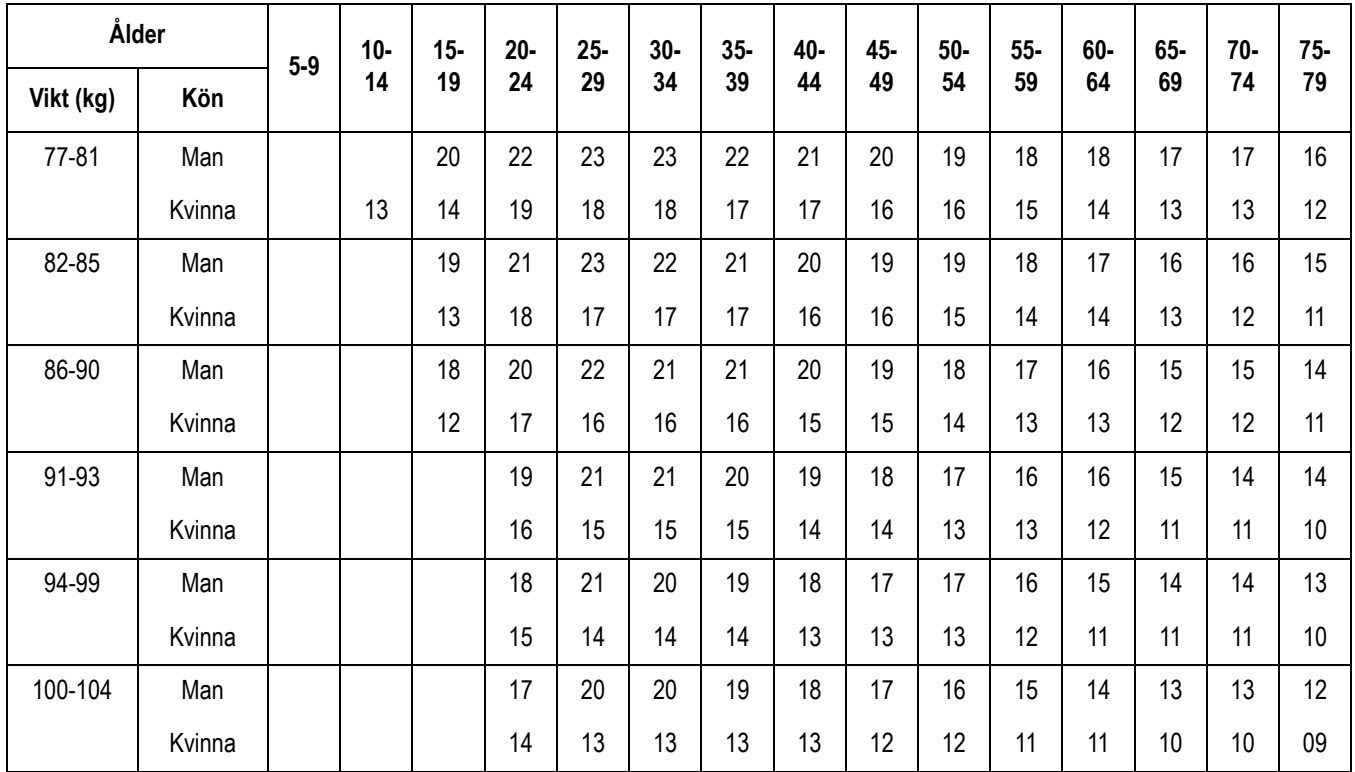

# **ST-T-förändring**

Förekomsten av eventuella ST-T-förändringar fastställs genom klassificering av ST-T i tre kategorier: positiva, gränsfall och negativa. Följande kriterier används:

#### **Positiva**

- ST-sänkning ≥ 0,1 mV (två eller flera avledningar).
- ST-höjning  $\geq 0.2$  mV (två eller flera avledningar).
- T-vågsförändring ≥ 1,0 mV (två eller flera avledningar). Något av dessa tre kriterier måste uppfyllas.

### **Gränsfall**

- <span id="page-176-0"></span>■ ST-sänkning  $≥ 0.05$  mV (vilka avledningar som helst).
- ST-höjning  $≥ 0,1$  mV (vilka avledningar som helst).
- T-vågsförändring ≥ 0,5 mV (vilka avledningar som helst). Något av dessa tre kriterier måste uppfyllas.

## **Negativa**

Positiva och gränsfallskriterier är INTE uppfyllda.

## **Beräkning**

- $\blacksquare$  ST-sänkning = (ST vid vila efter J) (efter arbete ST efter J)
- ST-höjning = (efter arbete ST -efter J) (ST vid vila efter J)
- T-vågsförändring = absolut värde av (T-vågsamplitud vid vila Tvågsamplitud efter arbete)
- $\blacksquare$  (ST efter J: amplitud vid punkten Efter J)

När bedömningen är positiv eller gränsfall skrivs avledningen med den största förändringen ut.

# Sakregister

#### **Numeriska poster**

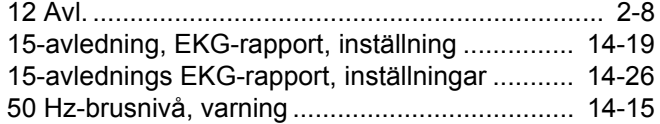

#### **A**

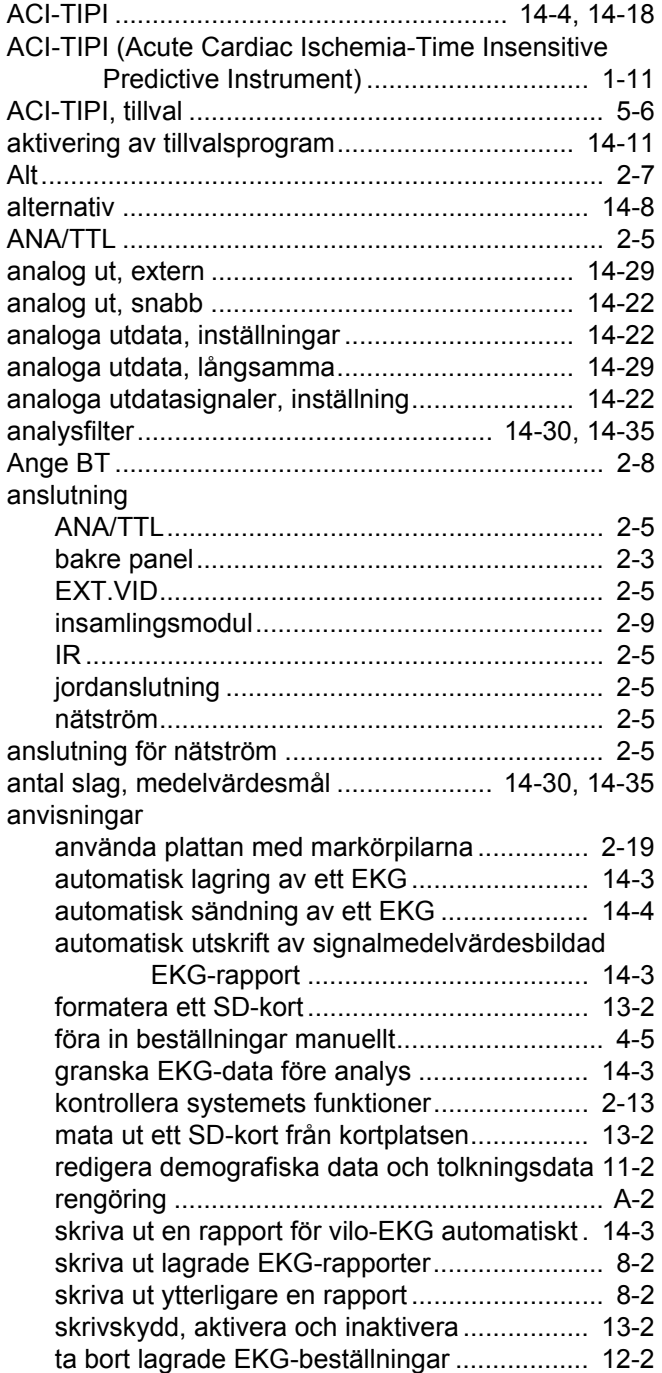

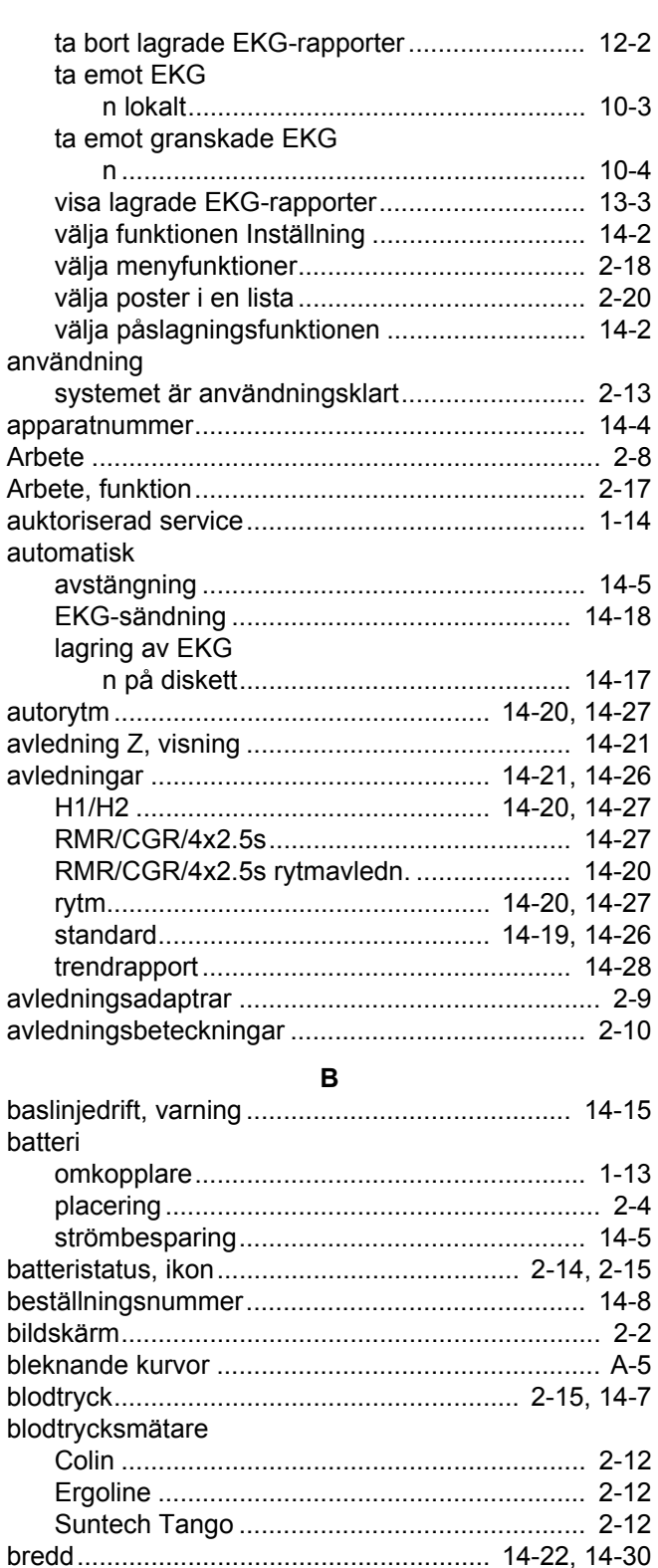

[brusnivå, medelvärdesmål ....................... 14-30,](#page-137-3) [14-35](#page-142-2)

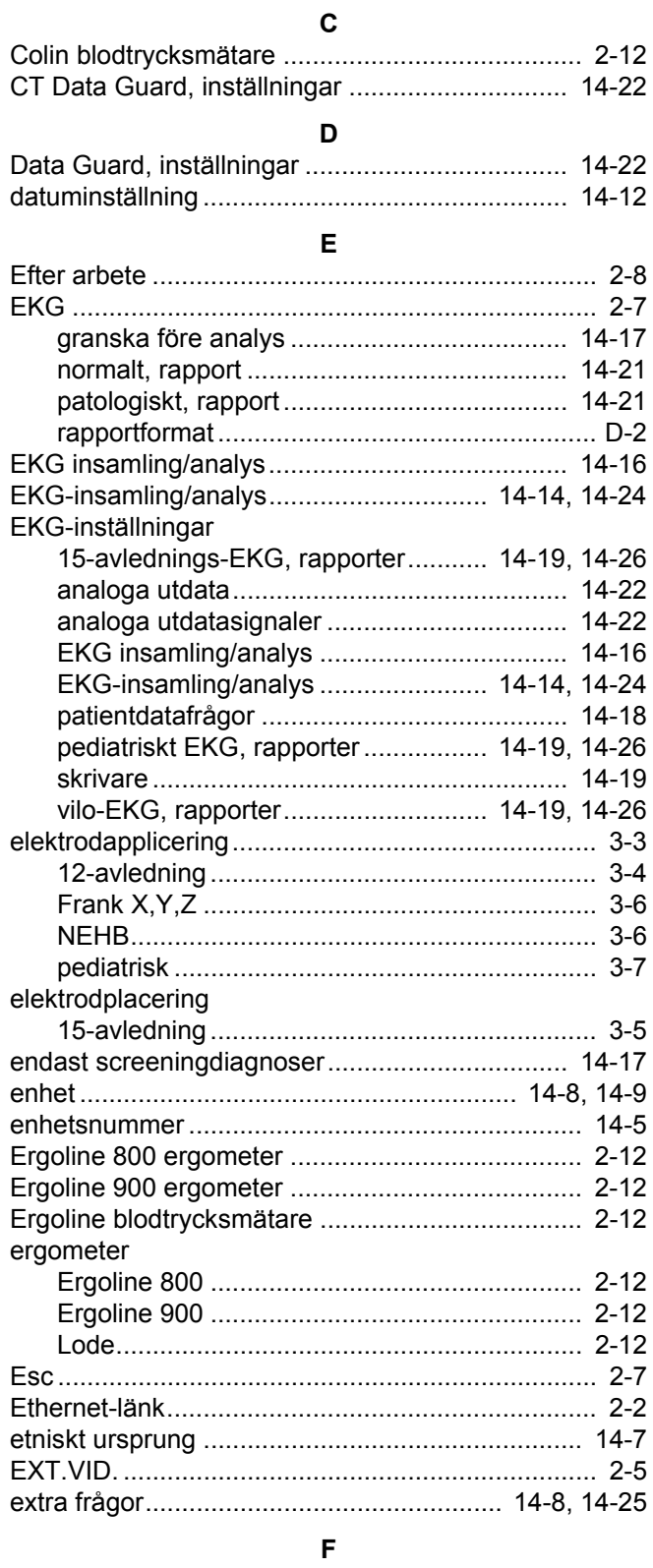

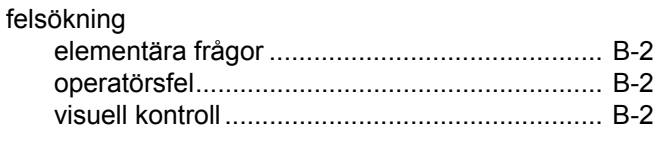

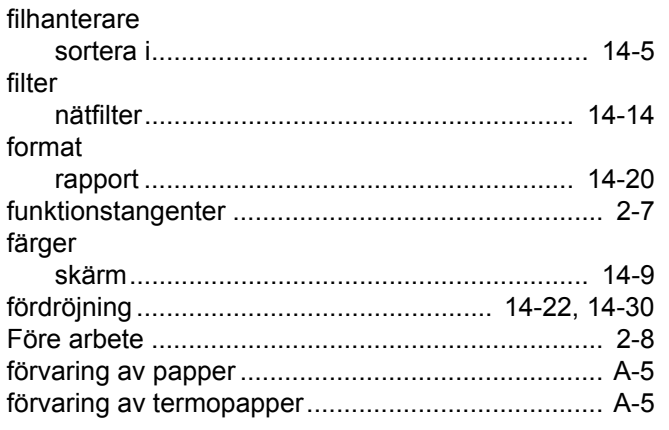

#### G

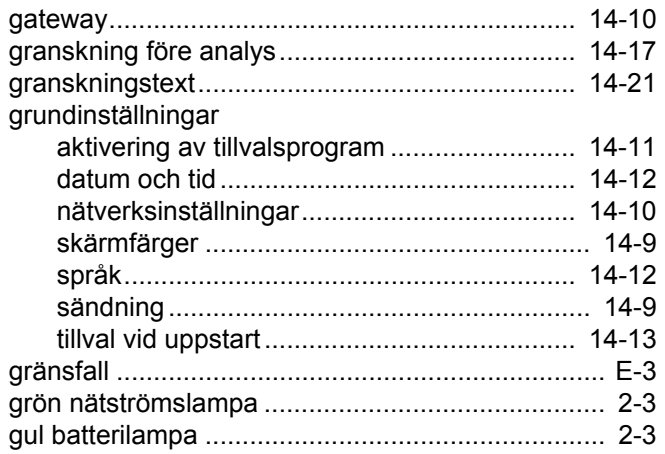

#### $\boldsymbol{\mathsf{H}}$

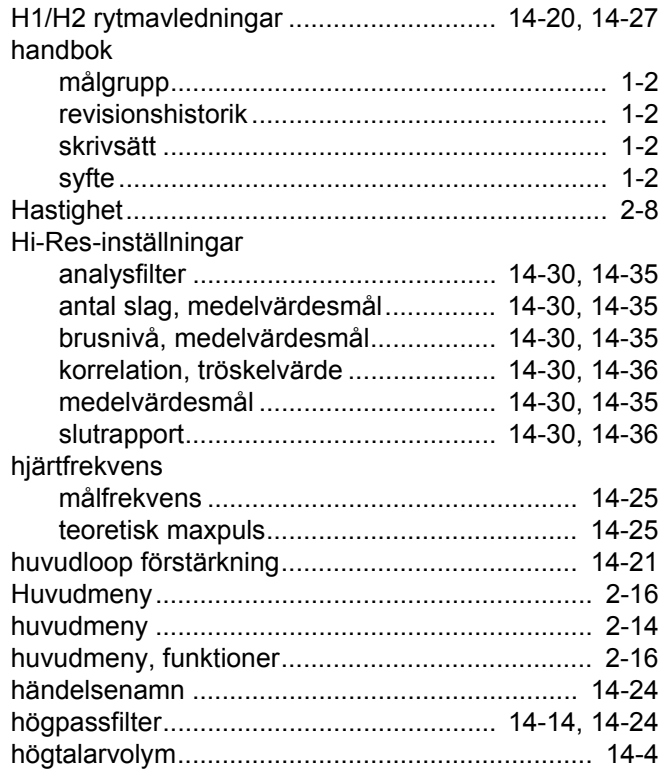
## $\mathbf I$

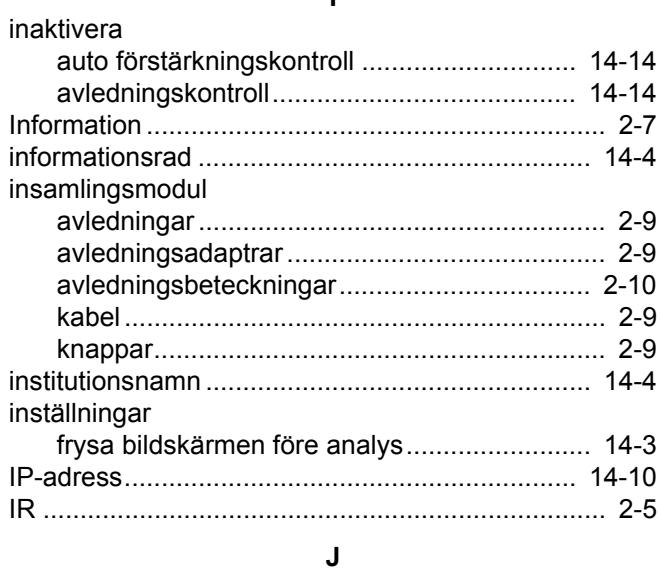

 $\mathsf{K}$ 

#### kabel

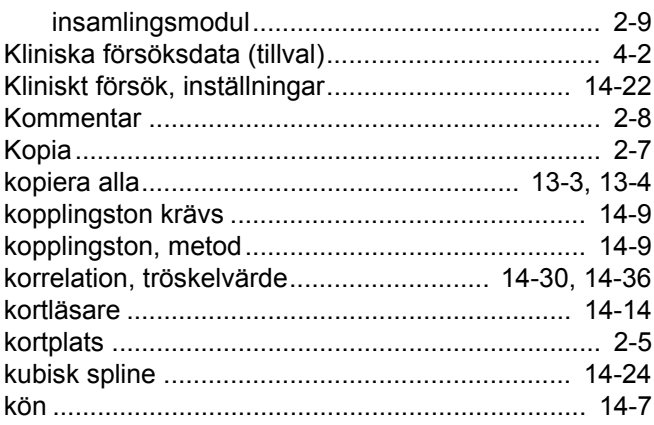

# $\mathsf{L}% _{0}\left( \mathsf{L}_{0}\right) ^{T}=\mathsf{L}_{0}\left( \mathsf{L}_{0}\right) ^{T}$

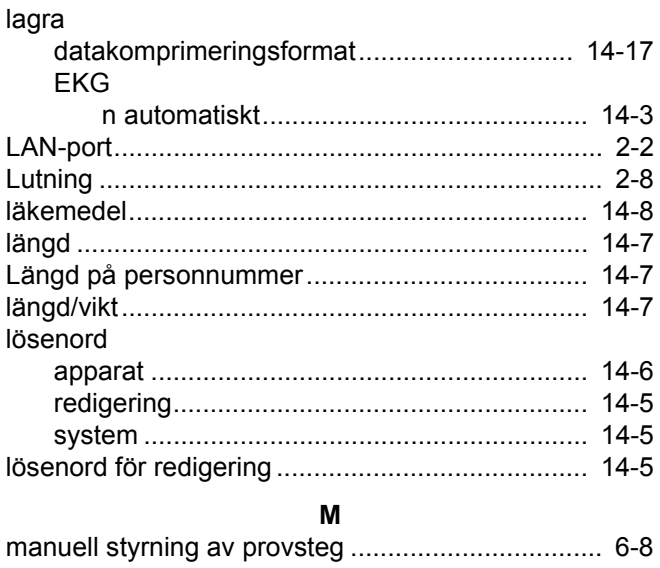

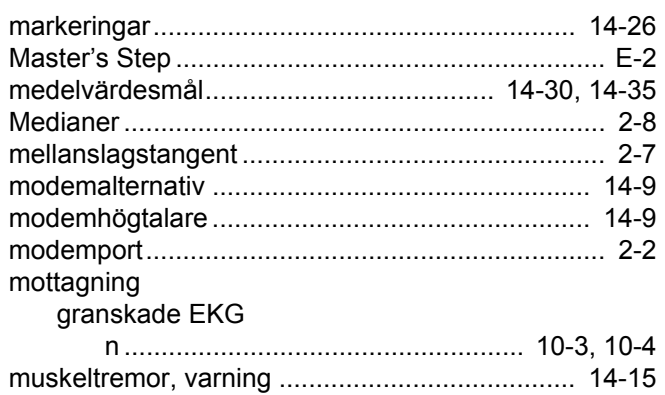

## $\boldsymbol{\mathsf{N}}$

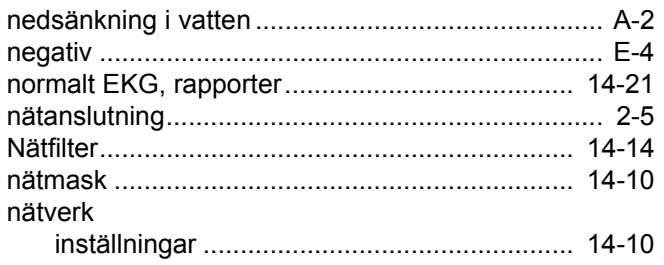

### $\mathsf{P}$

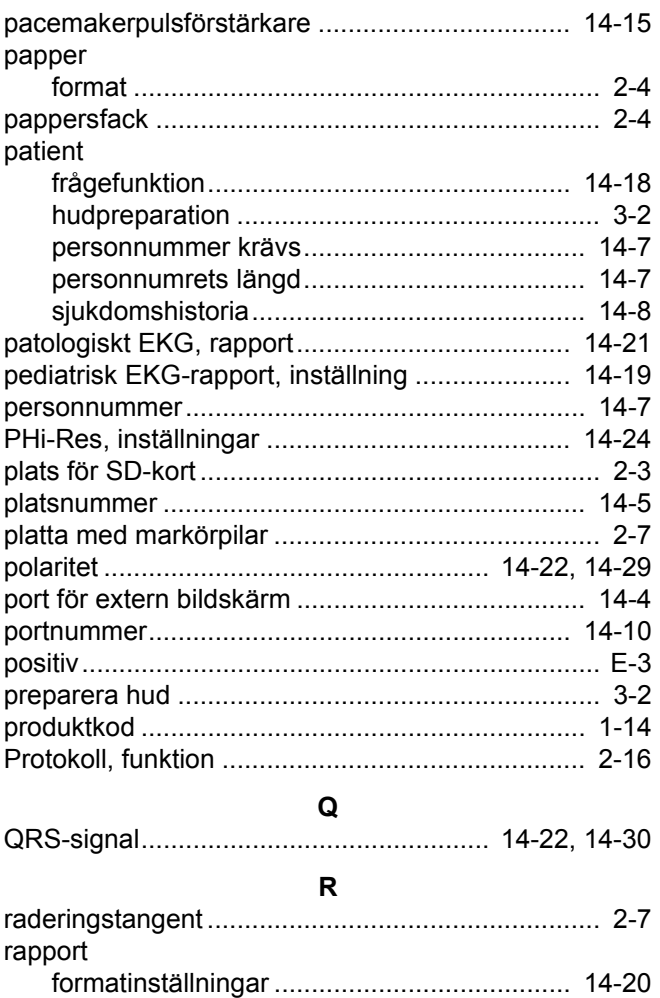

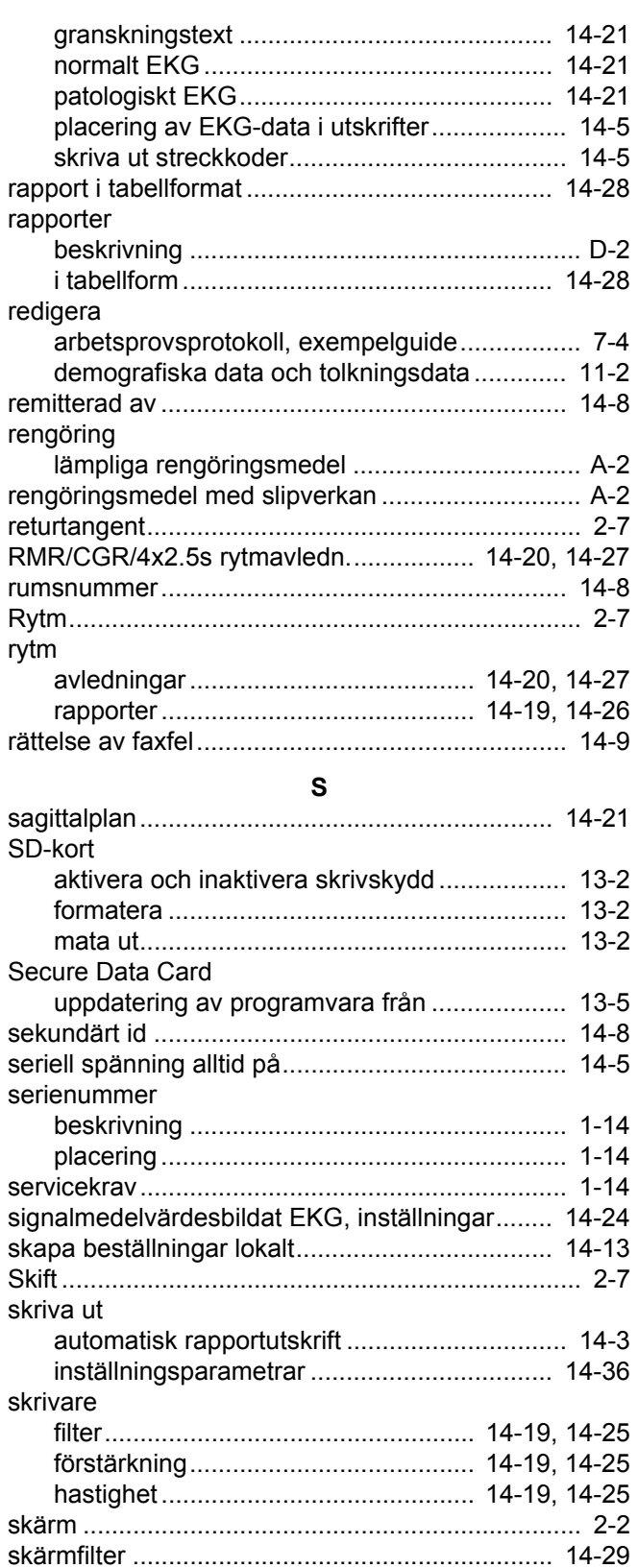

[skärmfärger........................................................... 14-9](#page-116-5) [Snabba analoga utdata....................................... 14-29](#page-136-2)

[EKG-beställningar ........................................ 14-13](#page-120-1)

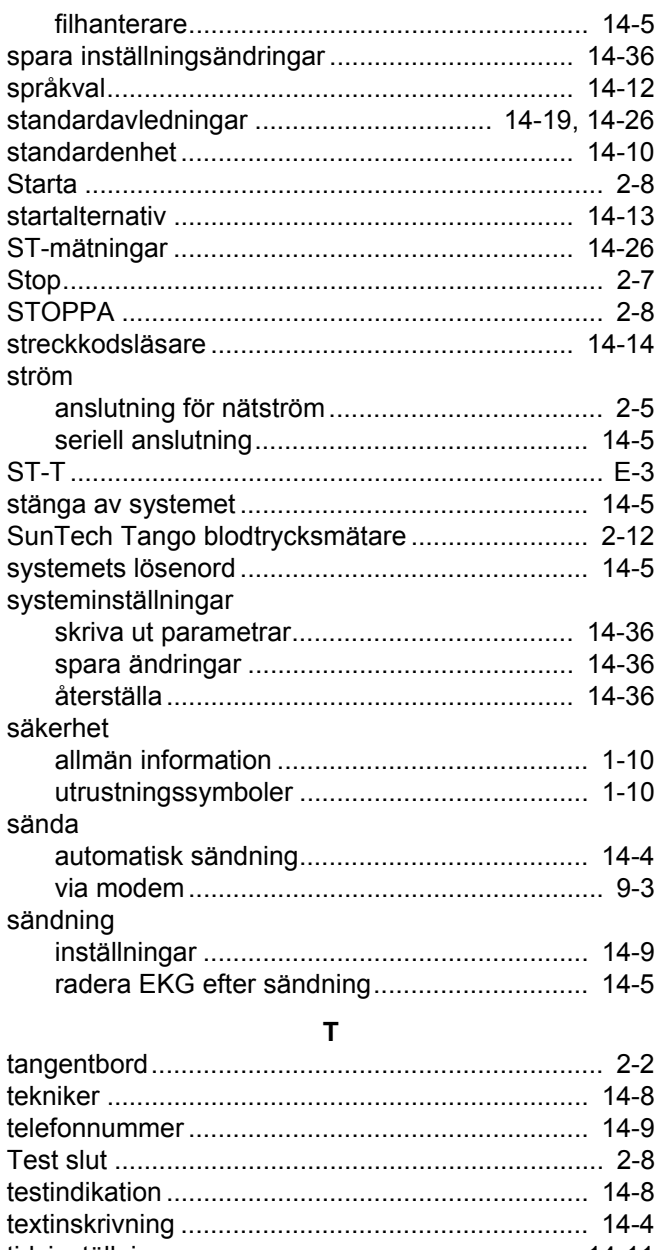

# [tidsinställning ...................................................... 14-11](#page-118-0) [tillverkarens ansvar ............................................... 1-10](#page-21-1) [TTL-utdata ............................................... 14-22,](#page-129-3) [14-29](#page-136-3) [två sekunders paus............................................... 14-9](#page-116-8) [typ ....................................................................... 14-10](#page-117-5) [BF-utrustning.................................................. 1-13](#page-24-0)

#### **U**

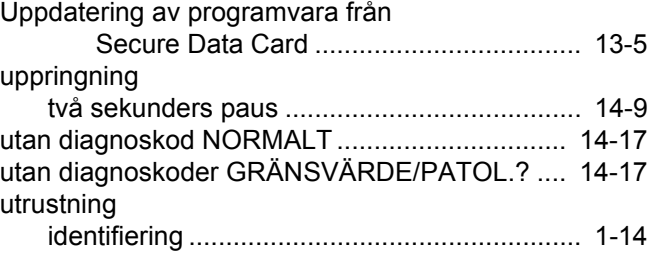

sortera

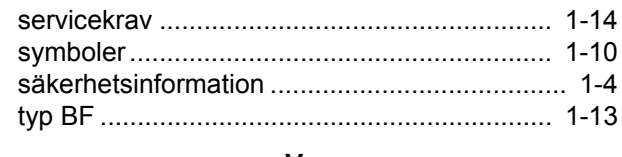

### V

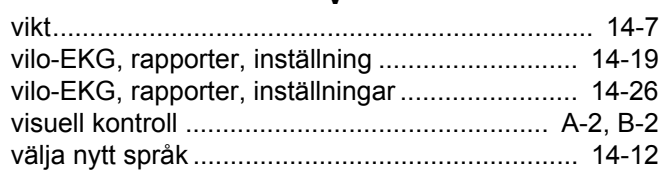

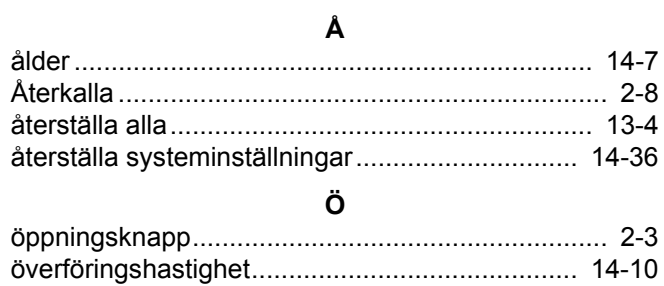

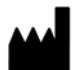

GE Medical Systems *Information Technologies*, Inc. 8200 West Tower Avenue Milwaukee, WI 53223 USA Tel: + 1 414 355 5000 1 800 558 7044 (US Only) Fax: + 1 414 355 3790

www.gehealthcare.com

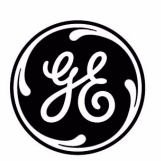